# Web User Manual L3

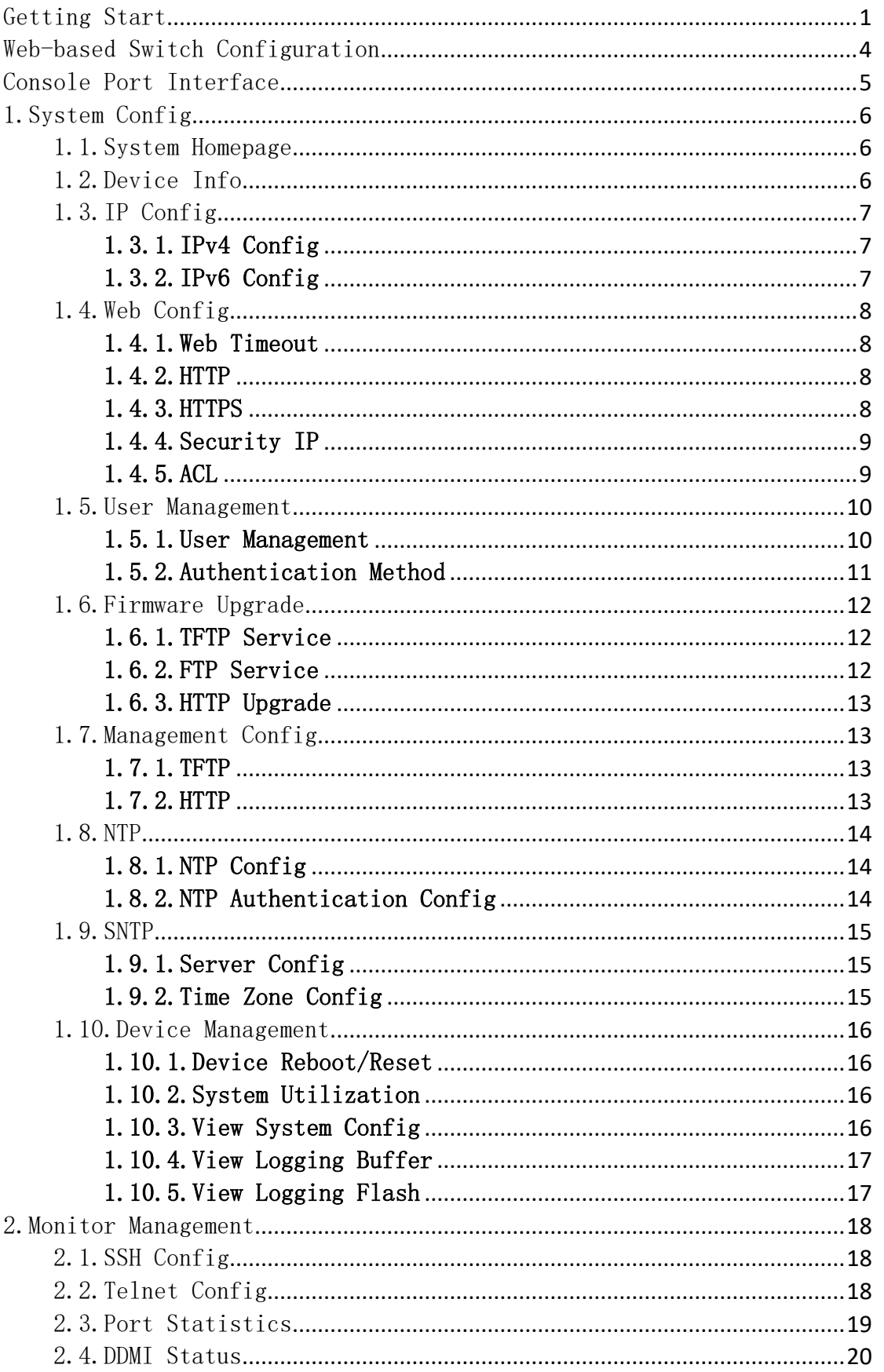

# Directory

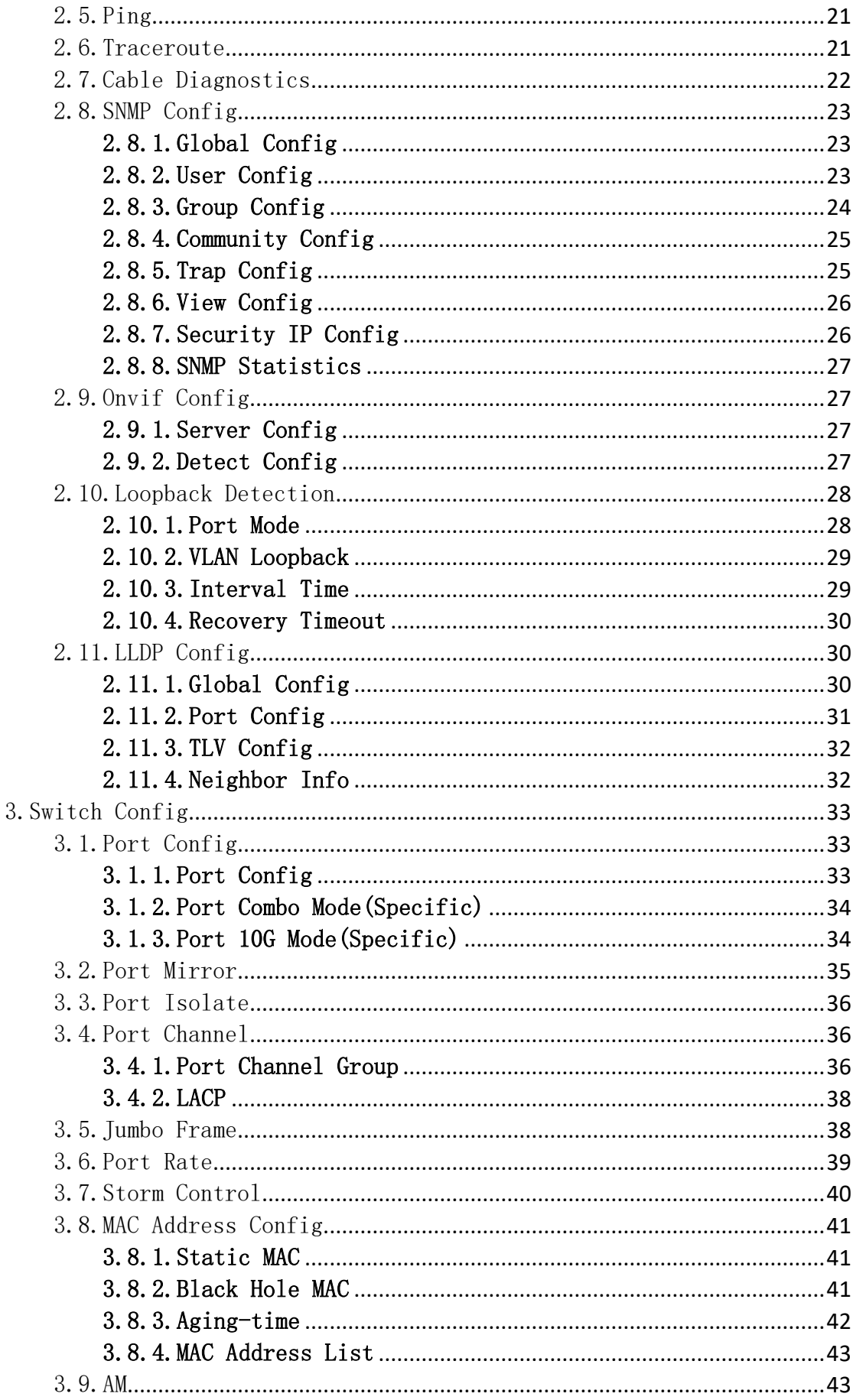

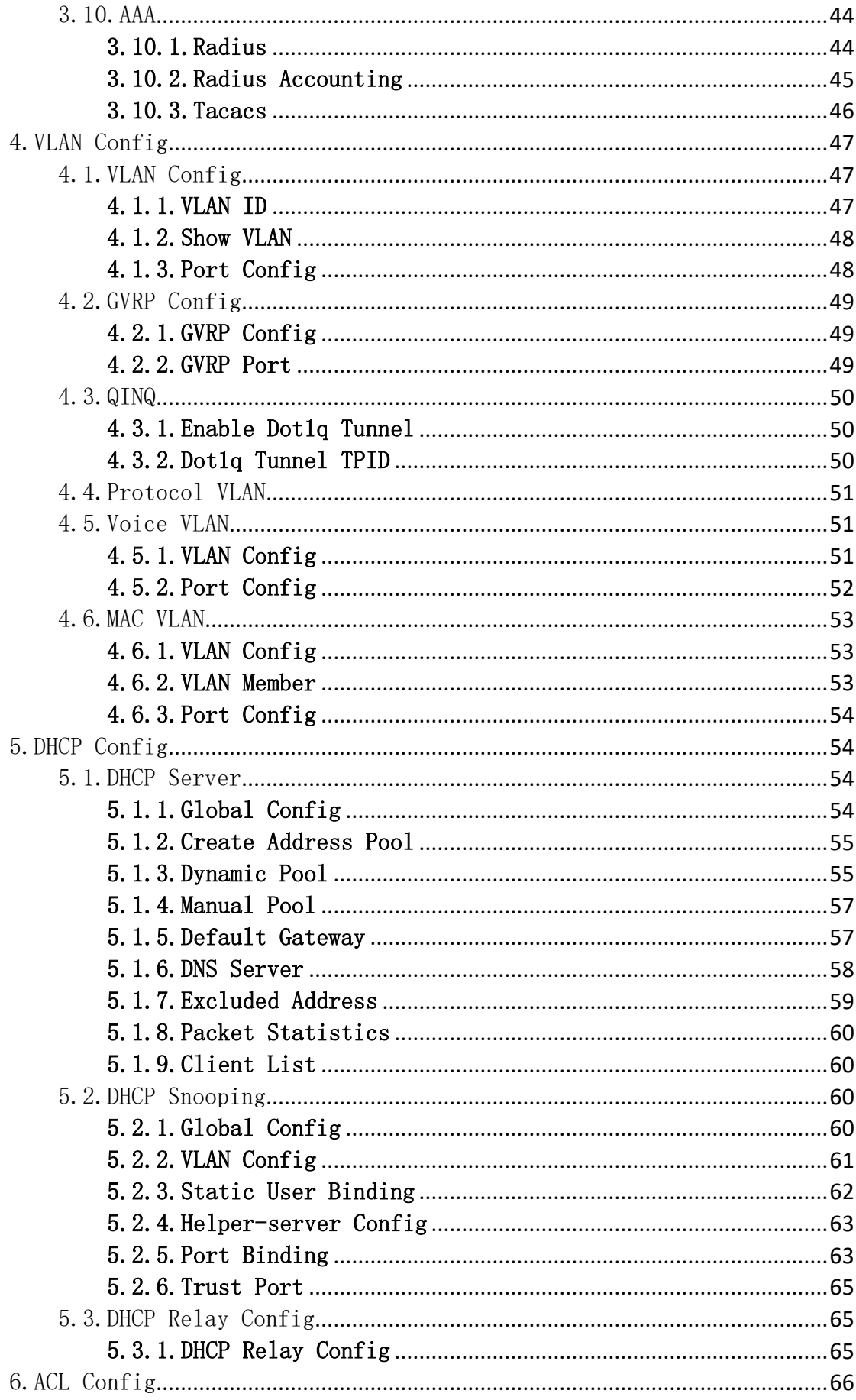

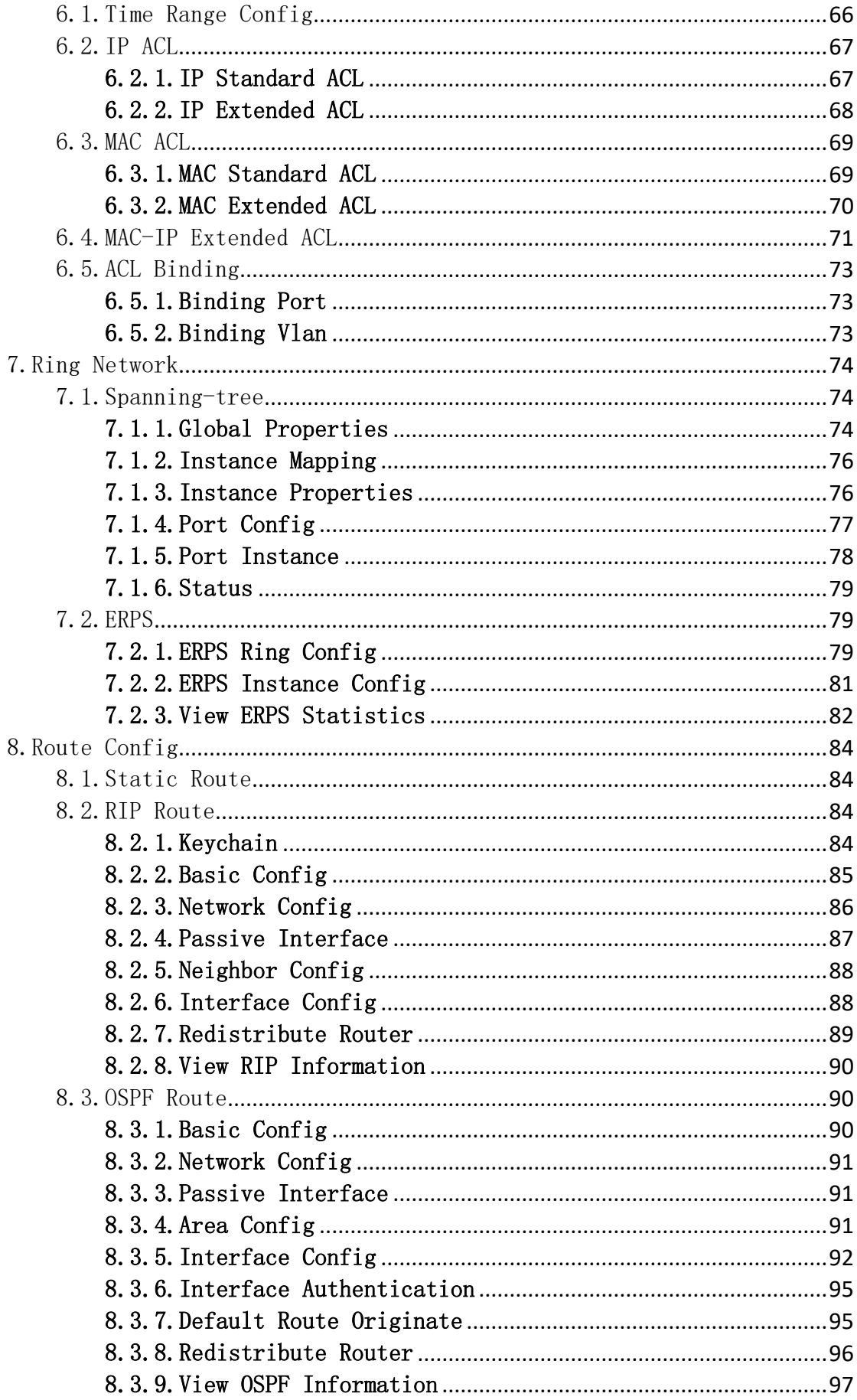

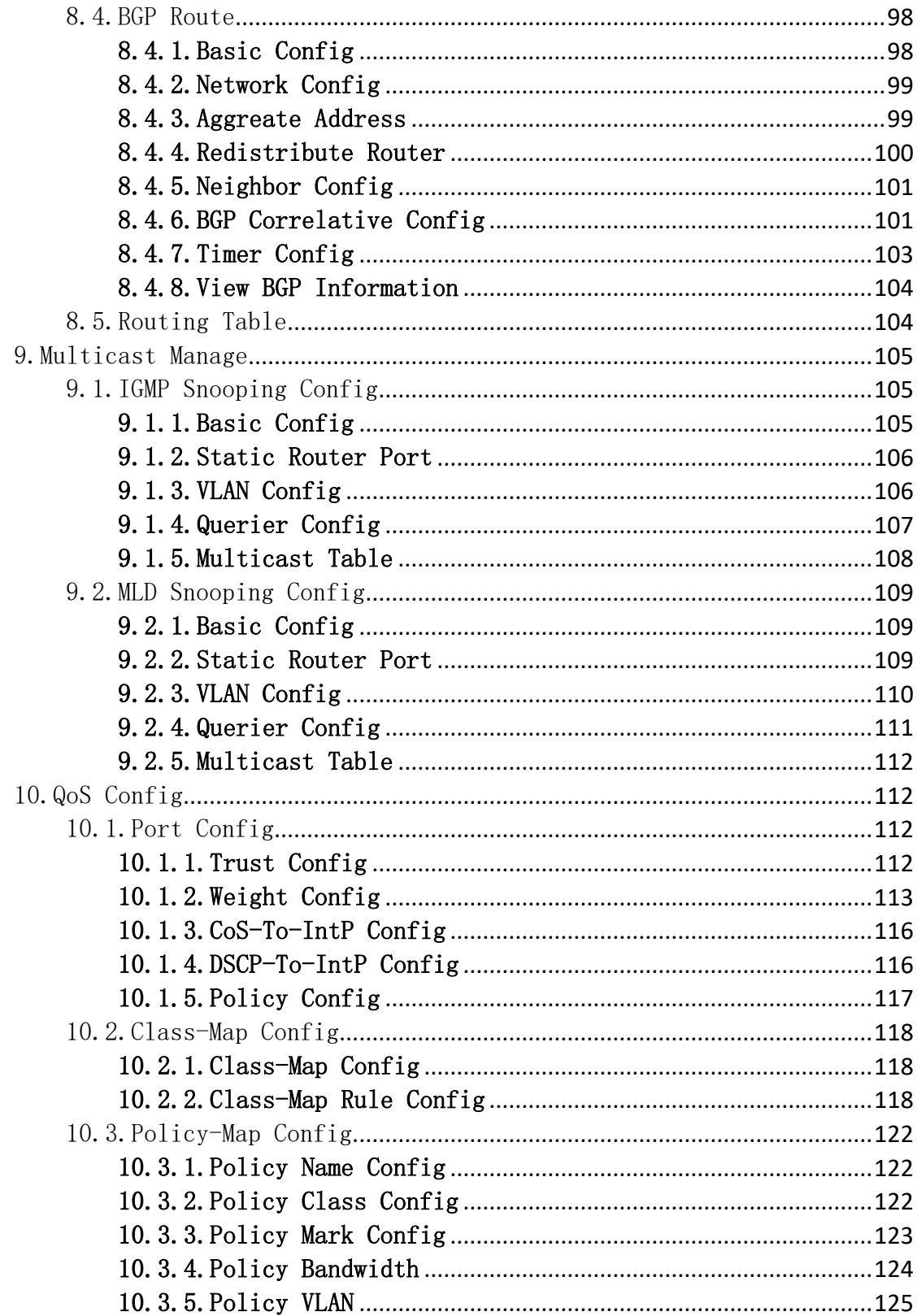

# <span id="page-6-0"></span>Getting Start

This section provides an introduction to the web-based configuration utility, and covers the following topics:

- Powering on the device
- Connecting to the network
- Starting the web-based configuration utility

# ⚫ **Power**

Connecting to Power

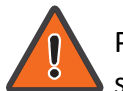

Power down and disconnect the power cord before servicing or wiring a switch.

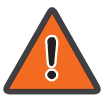

Do not disconnect modules or cabling unless the power is first switched off. The device only supports the voltage outlined in the type plate. Do not use any other power components except those specifically designated for the switch.

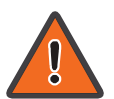

Disconnect the power cord before installation or cable wiring.

The switch is powered by the AC 100-240 V 50/60Hz internal high-performance power supply. It is recommended to connect the switch with a single-phase three-wire power source with a neutral outlet, or a multifunctional computer professional source.

Connect the AC power connector on the back panel of the switch to the external power source with the included power cord, and check the power LED is on.

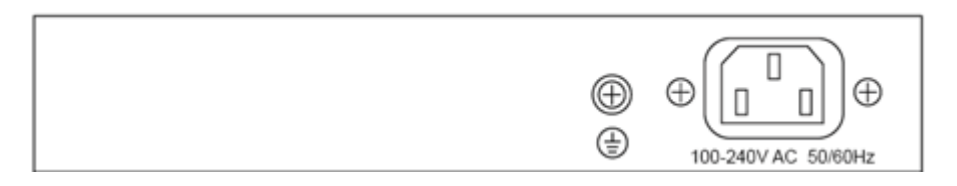

Rear View AC Power Socket

# ⚫ **Connecting to the Network**

To connect the switch to the network:

- 1. Connect an Ethernet cable to the Ethernet port of a computer
- 2. Connect the other end of the Ethernet cable to one of the numbered Ethernet ports of the switch. The LED of the port lights if the device connected is active.
- 3. Repeat Step 1 and Step 2 for each device to connect to the switch.

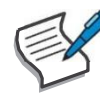

We strongly recommend using CAT-5E or better cable to connect network devices. When connecting network devices, do not exceed the maximum cabling distance of 100 meters (328 feet). It can take up to one minute for attached devices or the LAN to be operational after it is connected. This is normal behavior.

Connect the switch to end nodes using a standard Cat 5/5e Ethernet cable (UTP/STP) to connect the switch to end nodes as shown in the illustration below.

Switch ports will automatically adjust to the characteristics (MDI/MDI-X, speed, duplex) of the device to which the switch is connected.

# ⚫ **Starting the Web-based Configuration Utility**

This section describes how to navigate the web-based switch configuration utility. Be sure to disable any pop-up blocker.

Browser Restrictions

• If you are using older versions of Internet Explorer, you cannot directly use an IPv6 address to access the device. You can, however, use the DNS (Domain Name System) server to create a domain name that contains the IPv6 address, and then use that domain name in the address bar in place of the IPv6 address.

• If you have multiple IPv6 interfaces on your management station, use the IPv6 global address instead of the IPv6 link local address to access the device from your browser.

Launching the Configuration Utility

To open the web-based configuration utility:

1. Open a Web browser.

2. Enter the IP address of the device you are configuring in the address bar on the browser (factory default IP address is 192.168.2.1) and then press Enter.

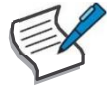

When the device is using the factory default IP address, its power LED flashes continuously. When the device is using a DHCP assigned IP address or an administrator-configured static IP address, the power LED is lit a solid color. Your computer's IP address must be in the same subnet as the switch. For example, if the switch is using the factory default IP address, your computer's IP address can be in the following range: 192.168.2.x (whereas x is a number from 2 to 254).

After a successful connection, the login window displays.

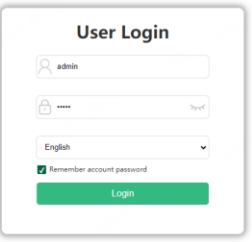

#### Login Window

# ⚫ **Logging In**

The default username is admin and the default password is admin. The first time that you log in with the default username and password, you are required to enter a new password.

To log in to the device configuration utility:

1. Enter the default user ID (admin) and the default password (admin).

2. If this is the first time that you logged on with the default user ID (admin) and the default password (admin) it is recommended that you change your password immediately.

When the login attempt is successful, the System Information window displays.

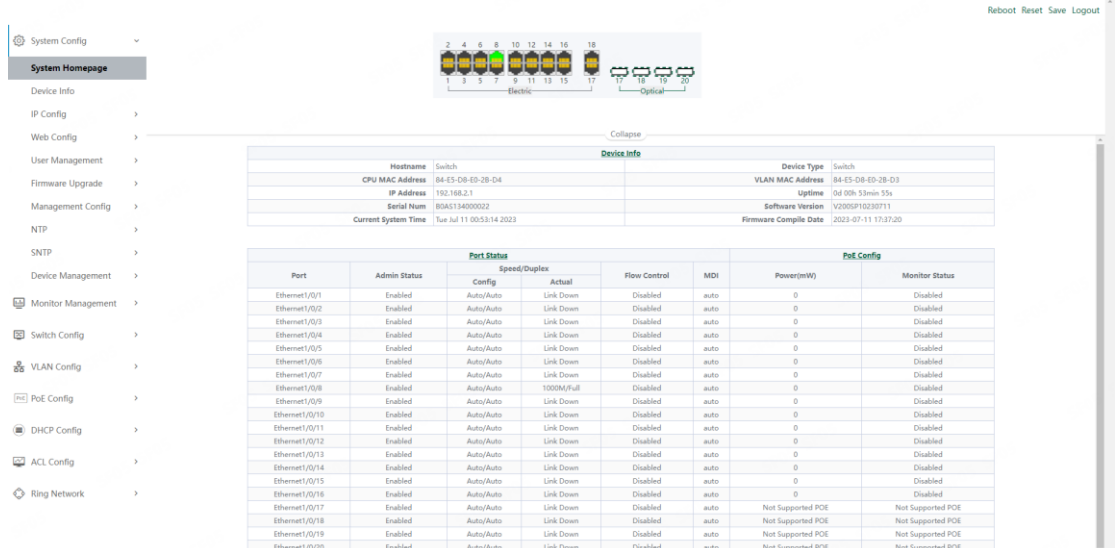

3

#### System Information

If you entered an incorrect username or password, an error message appears and the Login page remains displayed on the window. If you are having problems logging in, please see the Launching the Configuration Utility section in the Administration Guide for additional information.

# ● Logging Out

By default, the application logs out after ten minutes of inactivity.

To logout, click Logout in the top right corner of any page. The system logs out of the device.

When a timeout occurs or you intentionally log out of the system, a message appears and the Login page appears, with a message indicating the logged-out state. After you log in, the application returns to the initial page.

# <span id="page-9-0"></span>Web-based Switch Configuration

The smart switch software provides rich Layer 2 functionality for switches in your networks. This chapter describes how to use the web-based management interface (Web UI) to configure the switch's features.

For the purposes of this manual, the user interface is separated into four sections, as shown in the following figure:

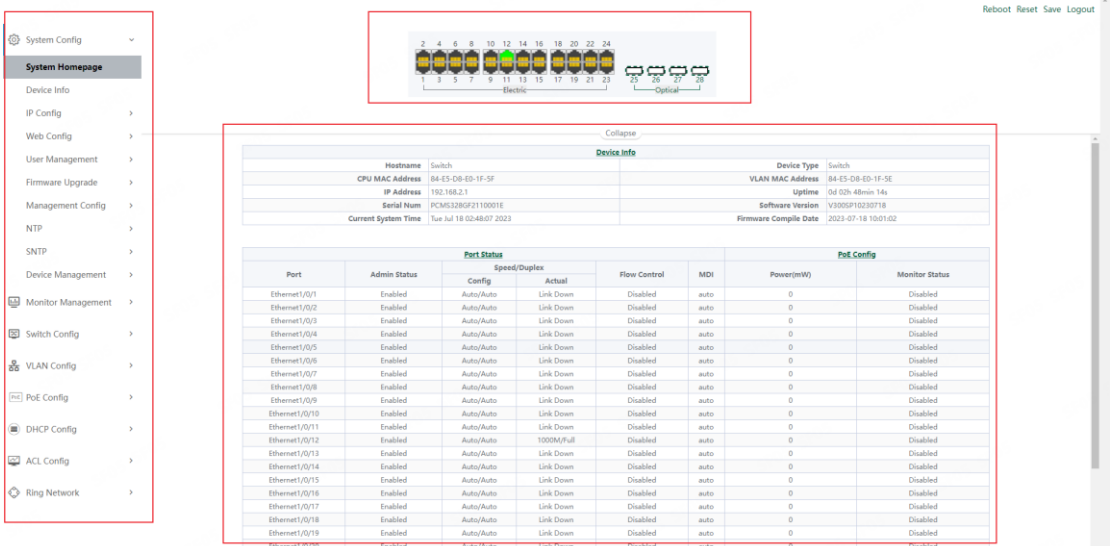

# <span id="page-10-0"></span>Console Port Interface

ſ

ſ

The PoE smart switch has a monitor port(Console port). Rate 9600bps, standard RJ45 plug.

Use a dedicated monitoring cable to lead the port to the PC serial port connection, as follows:

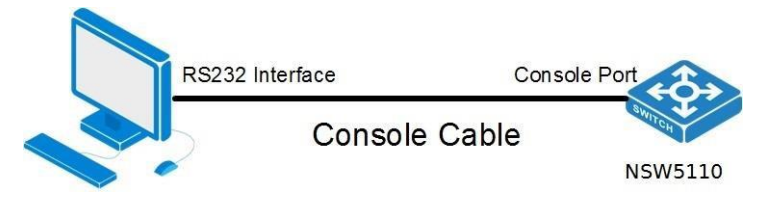

The RJ45 connector used by the Console port is shown in the figure below, and the RJ45 plug corresponds to the RJ45 socket, from left to right numbered from 1 to 8.

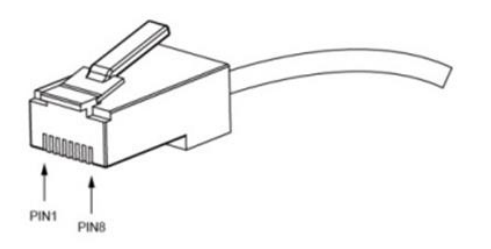

This cable is used to connect the console port of the switch to the external monitoring terminal. One end of the RJ45 eight-pin plug, the other end is a 25-hole plug(DB25) and 9-hole plug(DB9), RJ45 head into the switch's console port socket, DB25 and DB9 can be used according to the requirements of the terminal serial port, the cable internal connection schematic as follows:

#### $RJ45$  <===> DB9

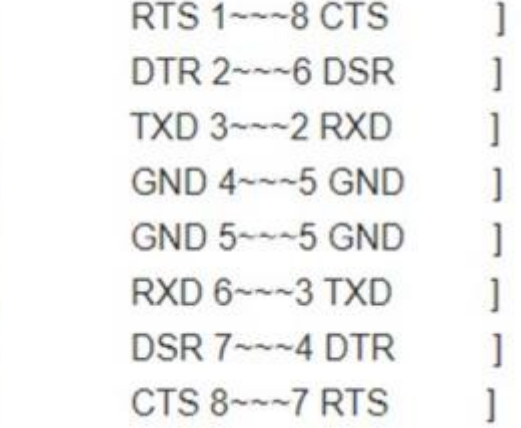

# <span id="page-11-0"></span>1.System Config

# <span id="page-11-1"></span>1.1.System Homepage

The system homepage contains Device Info and Port Status

|                    |                            |                          |                  | Device into         |                              |                   |                       |  |
|--------------------|----------------------------|--------------------------|------------------|---------------------|------------------------------|-------------------|-----------------------|--|
|                    | Hostname                   | Switch                   |                  |                     | <b>Device Type</b>           |                   | Switch                |  |
|                    | <b>CPU MAC Address</b>     | 84-E5-D8-E0-1F-5F        |                  |                     | <b>VLAN MAC Address</b>      |                   | 84-E5-D8-E0-1F-5E     |  |
|                    | <b>IP Address</b>          | 192.168.2.1              |                  |                     | Uptime                       |                   | 0d 02h 48min 14s      |  |
|                    | <b>Serial Num</b>          | PCMS328GF2110001E        |                  |                     |                              | V300SP10230718    |                       |  |
|                    | <b>Current System Time</b> | Tue Jul 18 02:48:07 2023 |                  |                     | <b>Firmware Compile Date</b> |                   | 2023-07-18 10:01:02   |  |
|                    |                            |                          |                  |                     |                              |                   |                       |  |
| <b>Port Status</b> |                            |                          |                  |                     |                              | <b>PoE Config</b> |                       |  |
| Port               | <b>Admin Status</b>        | Speed/Duplex             |                  | <b>Flow Control</b> | <b>MDI</b>                   | Power(mW)         | <b>Monitor Status</b> |  |
|                    |                            | Config                   | Actual           |                     |                              |                   |                       |  |
| Ethernet1/0/1      | Enabled                    | Auto/Auto                | <b>Link Down</b> | <b>Disabled</b>     | auto                         | $\Omega$          | <b>Disabled</b>       |  |
| Ethernet1/0/2      | Enabled                    | Auto/Auto                | Link Down        | <b>Disabled</b>     | auto                         | $\mathbf{0}$      | <b>Disabled</b>       |  |
| Ethernet1/0/3      | Enabled                    | Auto/Auto                | Link Down        | <b>Disabled</b>     | auto                         | $\circ$           | <b>Disabled</b>       |  |
| Ethernet1/0/4      | Enabled                    | Auto/Auto                | Link Down        | Disabled            | auto                         | $\mathbf{0}$      | <b>Disabled</b>       |  |
| Ethernet1/0/5      | Enabled                    | Auto/Auto                | <b>Link Down</b> | <b>Disabled</b>     | auto                         | $\circ$           | <b>Disabled</b>       |  |
| Ethernet1/0/6      | Enabled                    | Auto/Auto                | <b>Link Down</b> | <b>Disabled</b>     | auto                         | $\Omega$          | <b>Disabled</b>       |  |
| Ethernet1/0/7      | Enabled                    | Auto/Auto                | Link Down        | <b>Disabled</b>     | auto                         | $\Omega$          | <b>Disabled</b>       |  |
| Ethernet1/0/8      | Enabled                    | Auto/Auto                | Link Down        | <b>Disabled</b>     | auto                         | $\overline{0}$    | <b>Disabled</b>       |  |
|                    |                            |                          |                  |                     |                              |                   |                       |  |

Click on Device Info or Port Status to enter the corresponding page.

# <span id="page-11-2"></span>1.2.Device Info

The Device Info page allows you to view device information and also set the Hostname, Device Contact, Device Location of the device and the Current System Time.

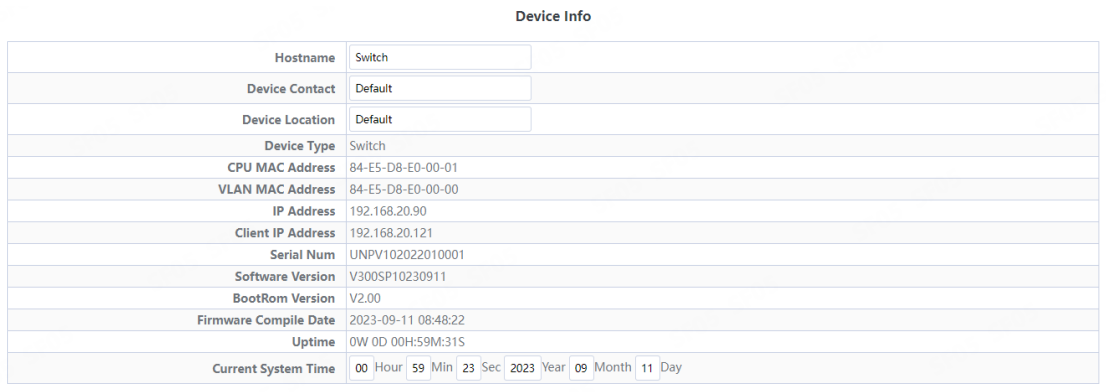

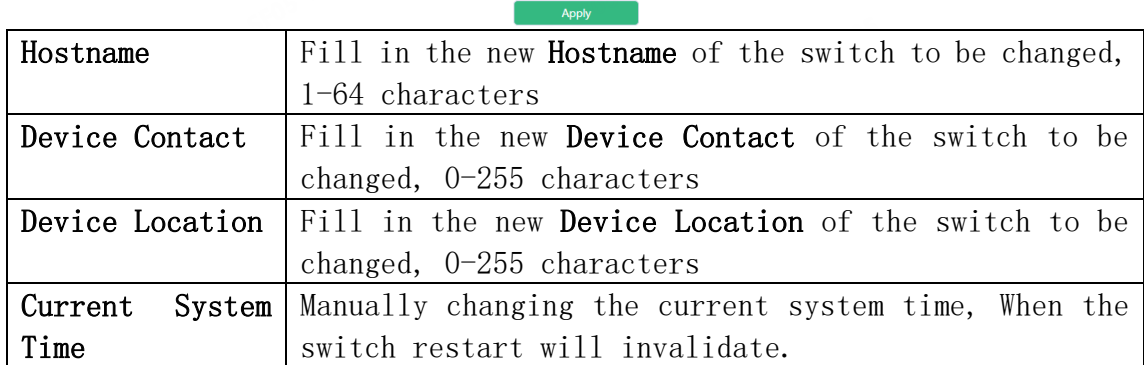

# <span id="page-12-0"></span>1.3.IP Config

# <span id="page-12-1"></span>1.3.1.IPv4 Config

The page can be used to configure IP address and subnet mask for the VLAN interface.

To display the "IPv4 Config" page , click [System](http://192.168.2.1/webulppswitchconfig) Config ->IP Config->IPv4 Config, click "Apply" to configure.

**IPv4 Config** 

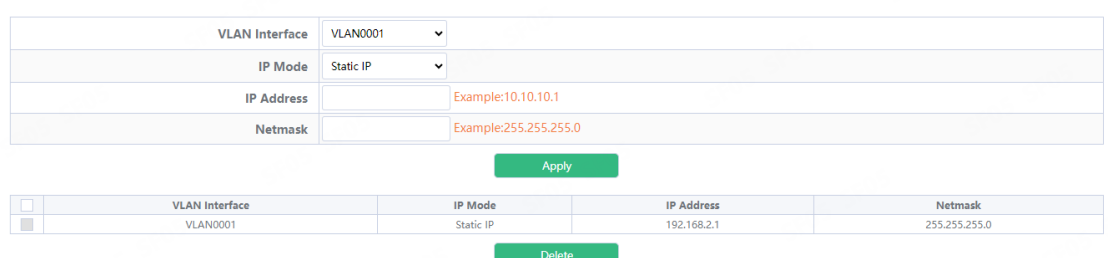

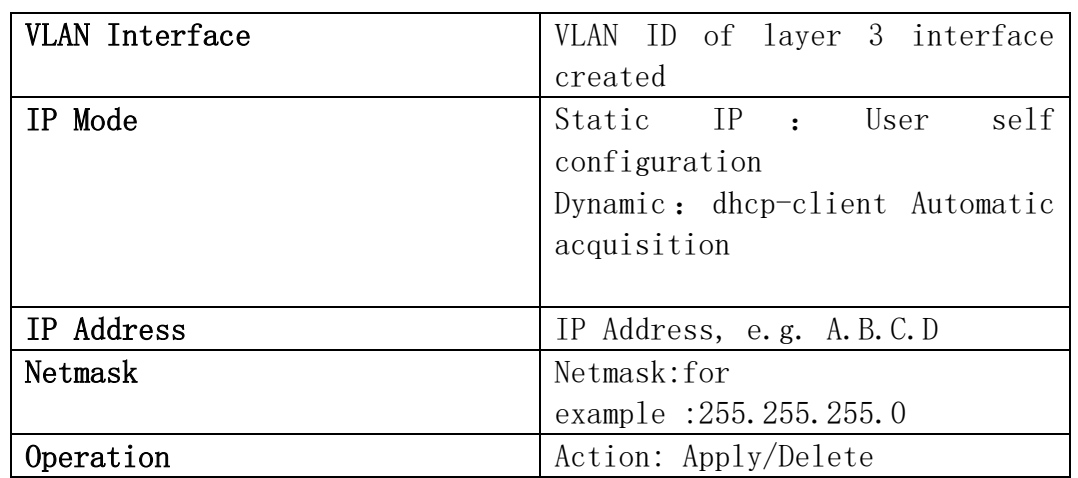

# <span id="page-12-2"></span>1.3.2.IPv6 Config

The page can be used to configure IPv6 address and subnet mask for the VLAN interface.

To display the "IPv6 Config" page, click [System](http://192.168.2.1/webulppswitchconfig) Config  $\rightarrow$ IP Config->IPv6 Config, click "Apply" to configure.

**IPv6 Config VLAN0001 VLAN Interface**  $\overline{\phantom{a}}$ Example: 2001: 1234 **IPV6 Address** Example:48 Prefix-length Showing 1 to 1 of 1 entries Showing  $10 \times$  Entries Search VLAN Interface No. **IPV6 Address** Ħ  $\overline{1}$ **VLAN0001** fe80::86e5:d8ff:fee0:1f5e/64 First Previous 1 Next Last **Delete** 

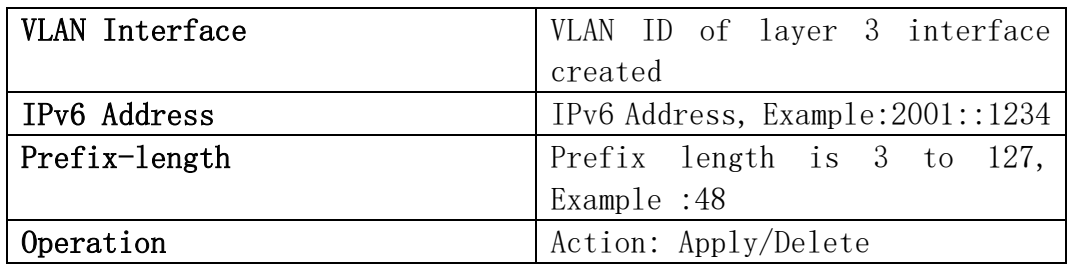

# <span id="page-13-0"></span>1.4.Web Config

# <span id="page-13-1"></span>1.4.1.Web Timeout

The page can be used to configure Web Login Timeout time.

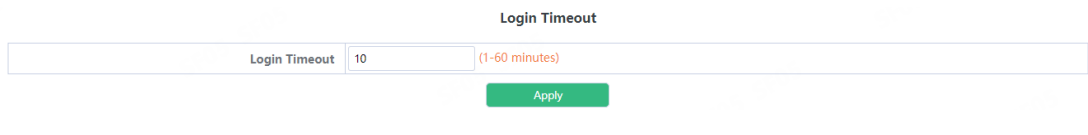

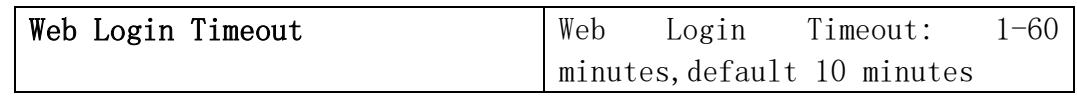

# <span id="page-13-2"></span>1.4.2.HTTP

HTTP Server Config module, the user can start or stop the HTTP service of the switch by using this module again.Default is On.

**HTTP Server Config** 

HTTP Server Status On

# <span id="page-13-3"></span>1.4.3.HTTPS

HTTPS Server Config module,the user can start or stop the HTTPS service of the switch by using this module again.Default is Off.

**HTTPS Config** 

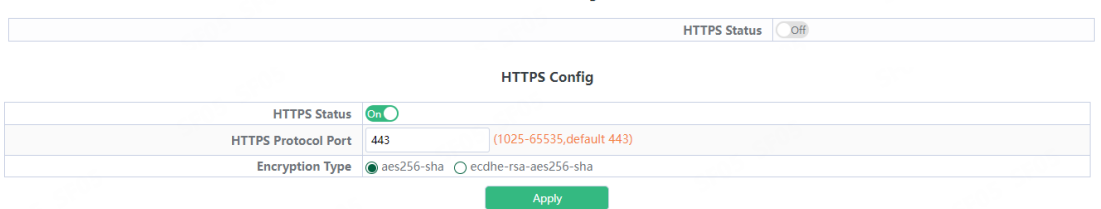

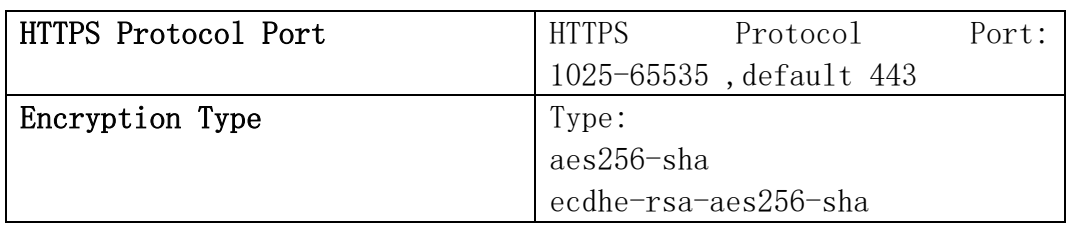

# <span id="page-14-0"></span>1.4.4.Security IP

Login user security IP configuration module, where users can configure the security IPv4 address for login switch. Login methods include Telnet/HTTP/HTTPS.

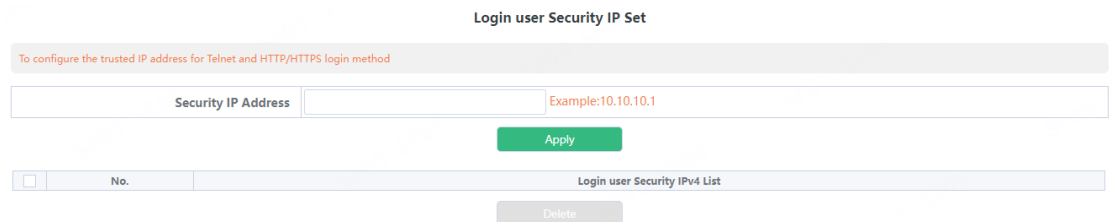

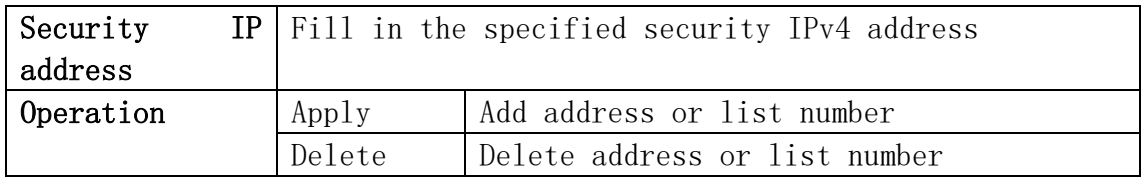

## <span id="page-14-1"></span>1.4.5.ACL

Login user login access control list module, where users can configure the IPV4 access control list. Login methods include Telnet/SSH/Web.

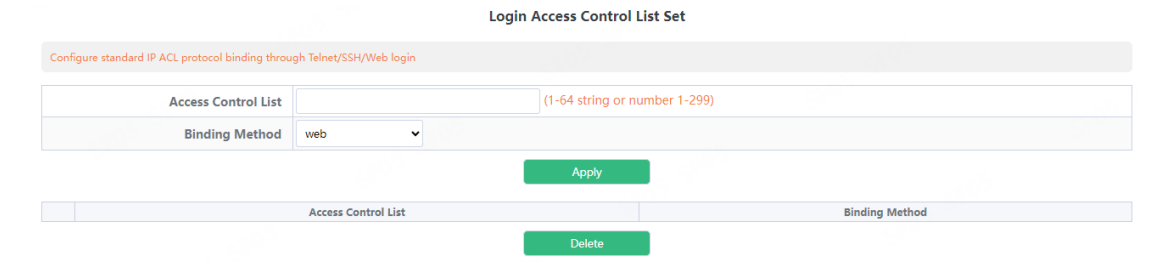

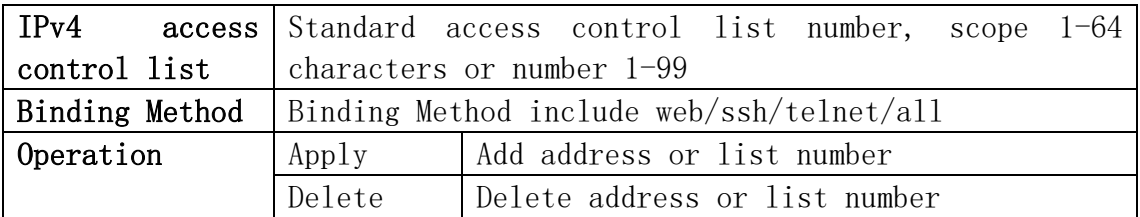

# <span id="page-15-0"></span>1.5.User Management

#### <span id="page-15-1"></span>1.5.1.User Management

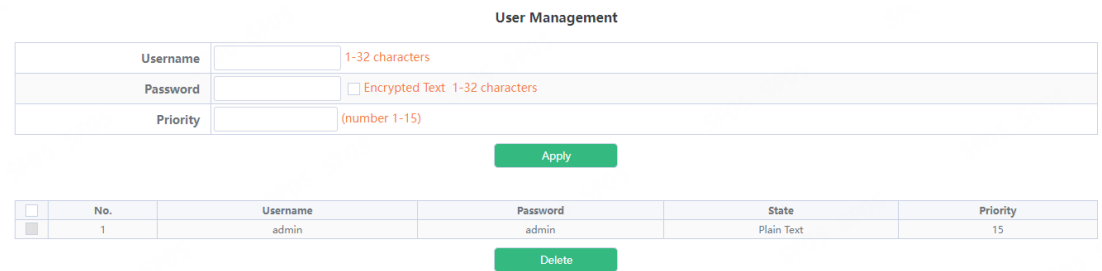

User Management module, users in this module can add or delete user operations.

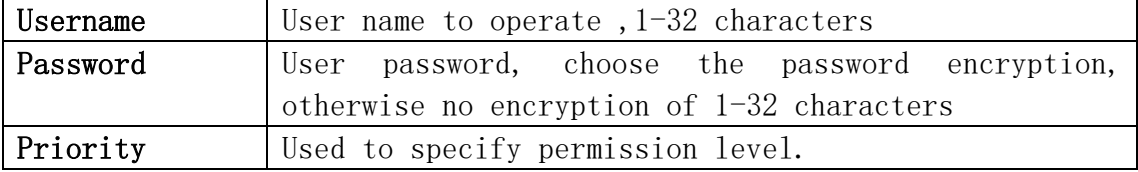

WEB Privilege Config module, users can configure permissions for user accounts to login in the web.

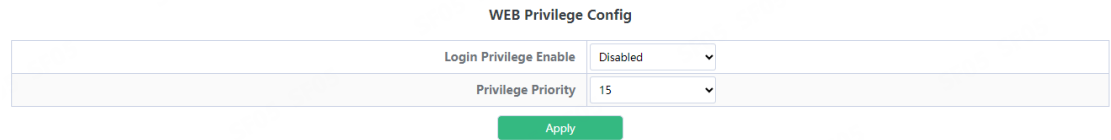

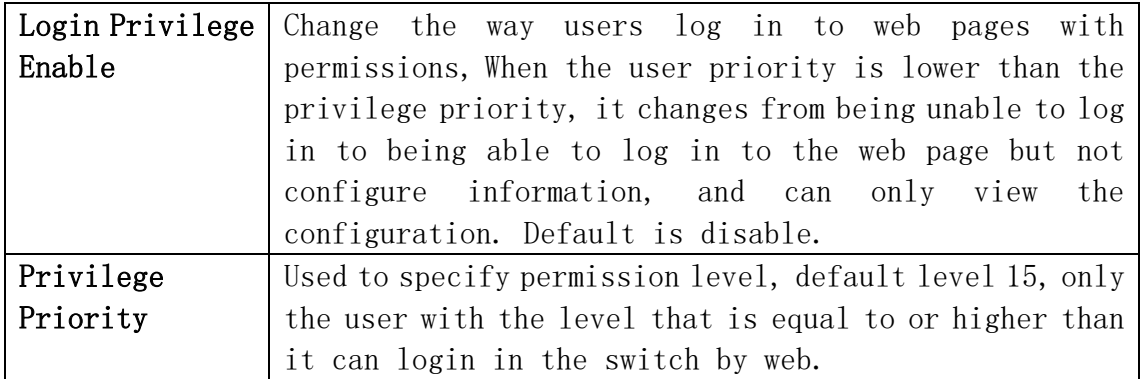

# <span id="page-16-0"></span>1.5.2.Authentication Method

User Login Authentication Method Configure module, the user can configure console.vty.web authentication method used in login, authentication method can be any one or combination of Local.RADIUS and TACACS preferences from left to right when the login method is combined configuration. If the user has passed the authentication method, the authentication method of the lower preference is ignored. As long as you pass an authentication method, the user can log in.AAA functions and RADIUS servers should be configured before using RADIUS authentication.If local authentication is configured without configuring a local user, the user will be able to log on to the switch through the console method.

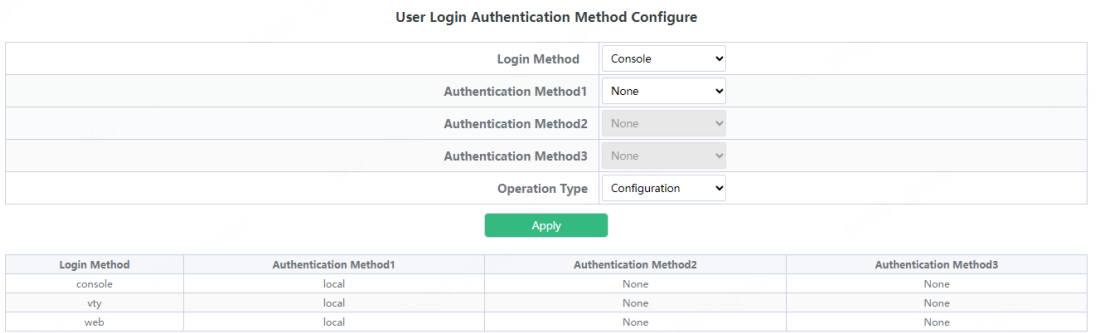

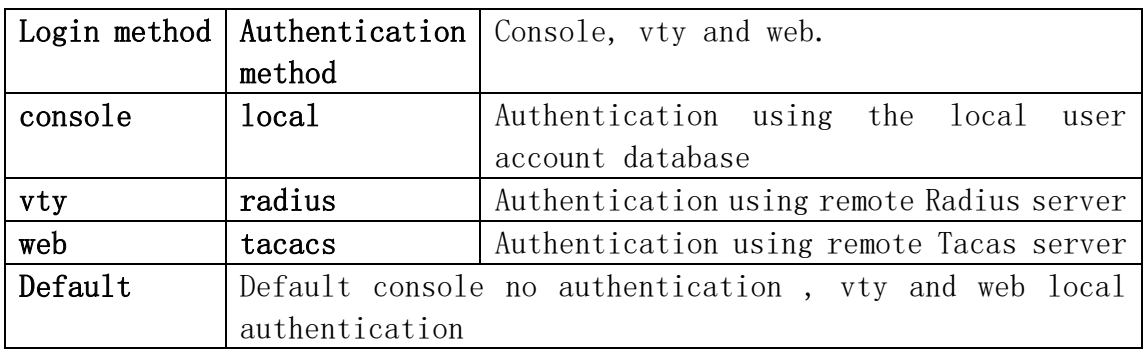

Only when the console authentication mode is 'none', can the login authentication mode be configured.

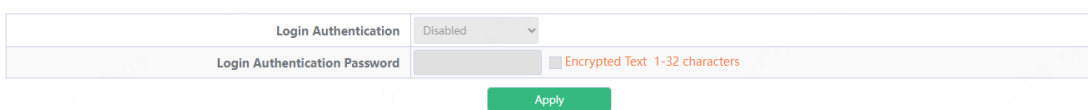

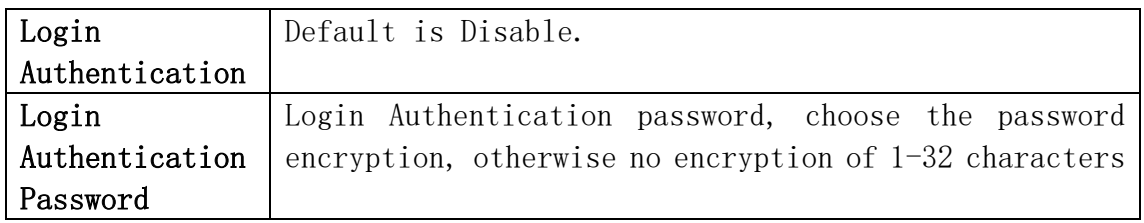

# <span id="page-17-0"></span>1.6.Firmware Upgrade

#### <span id="page-17-1"></span>1.6.1.TFTP Service

TFTP client service module, the user can upload or download files by TFTP way, and can upgrade the firmware of the switch by this method.

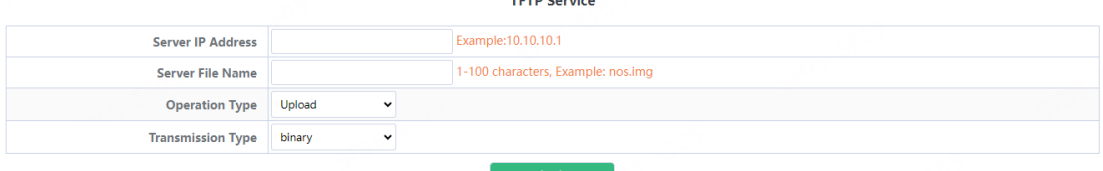

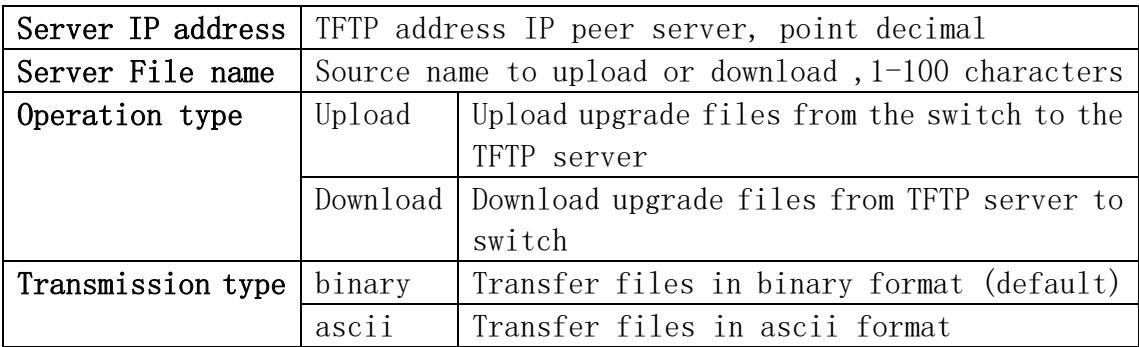

#### <span id="page-17-2"></span>1.6.2.FTP Service

FTP client service module, the user can upload or download files by FTP way, and can upgrade the firmware of the switch by this method.

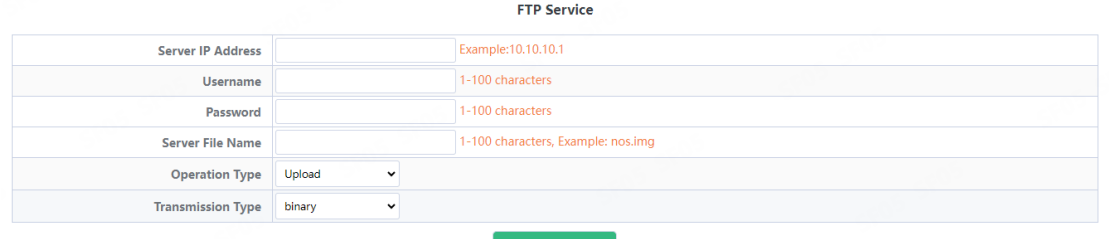

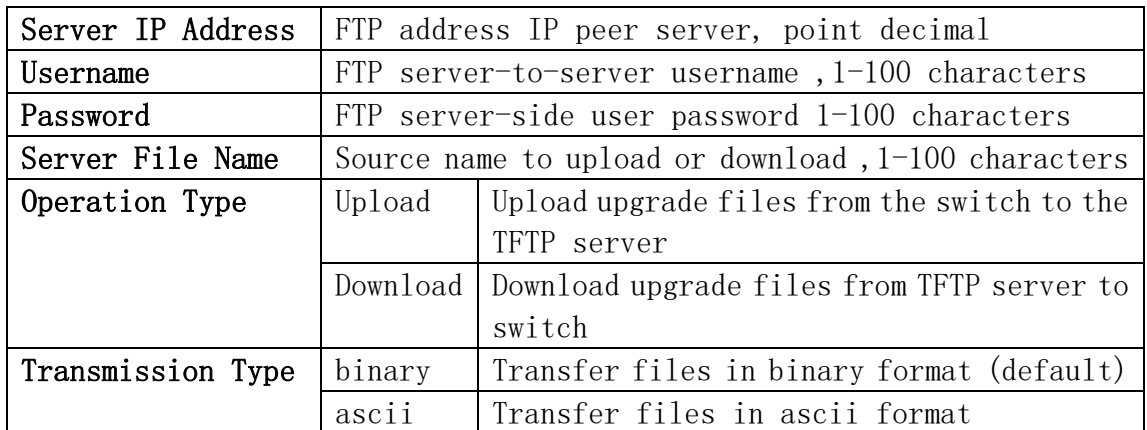

#### <span id="page-18-0"></span>1.6.3.HTTP Upgrade

HTTP Upgrade module, the user can select file by HTTP way, and can upgrade the firmware of the switch by this method.

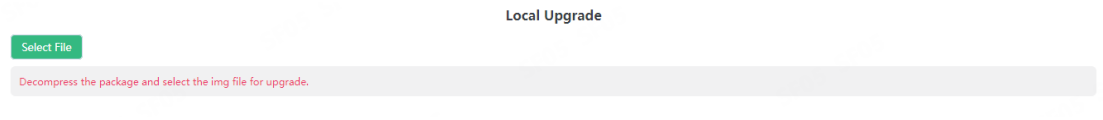

# <span id="page-18-1"></span>1.7.Management Config

# <span id="page-18-2"></span>1.7.1.TFTP

TFTP module, the user can import or export switch configuration by tftp.

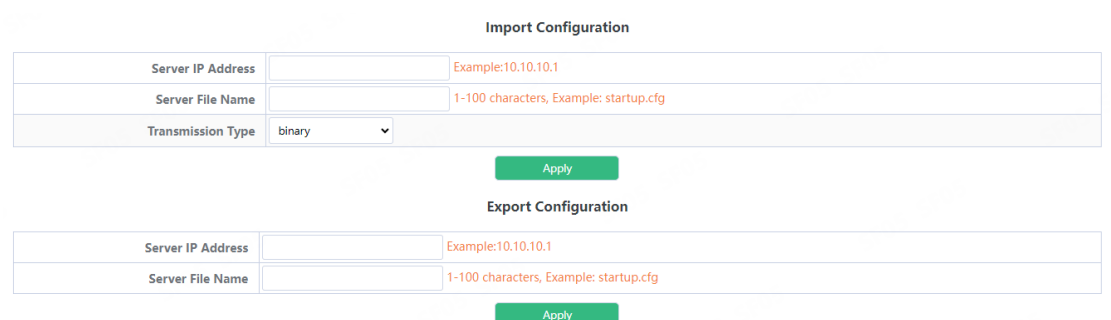

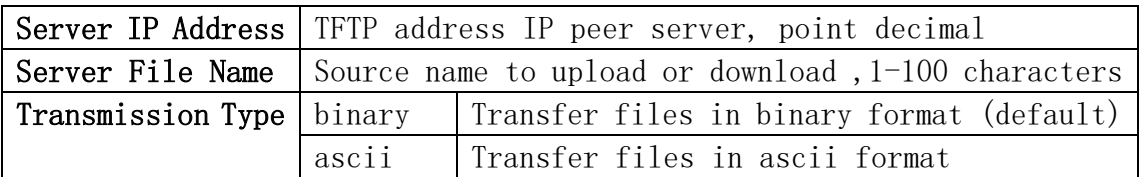

# <span id="page-18-3"></span>1.7.2.HTTP

HTTP module, the user can Download or Upload switch Running Configuration or Startup Configuration by http.

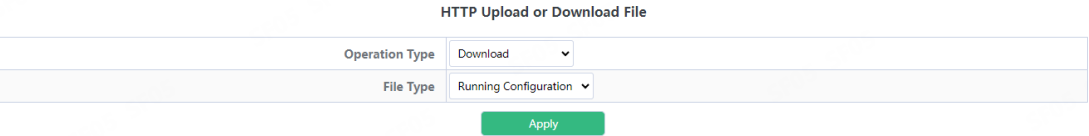

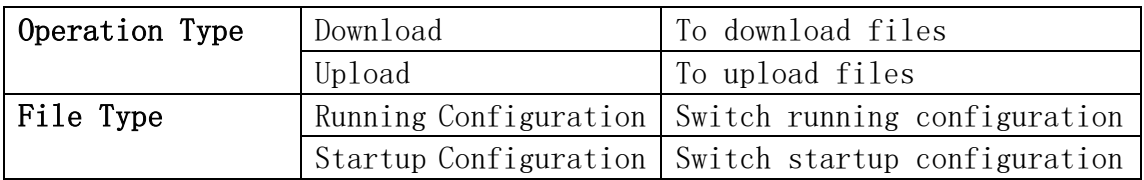

# <span id="page-19-0"></span>1.8.NTP

#### <span id="page-19-1"></span>1.8.1.NTP Config

NTP Config module, user can NTP service global switch operation.

**NTP Global Config** 

NTP Global Config Coff

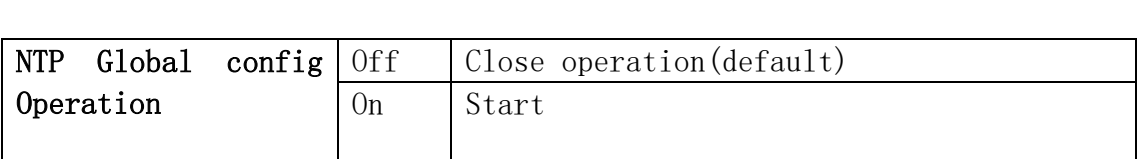

NTP the server configuration module, the user can configure the specified time server of the switch time source in this module.

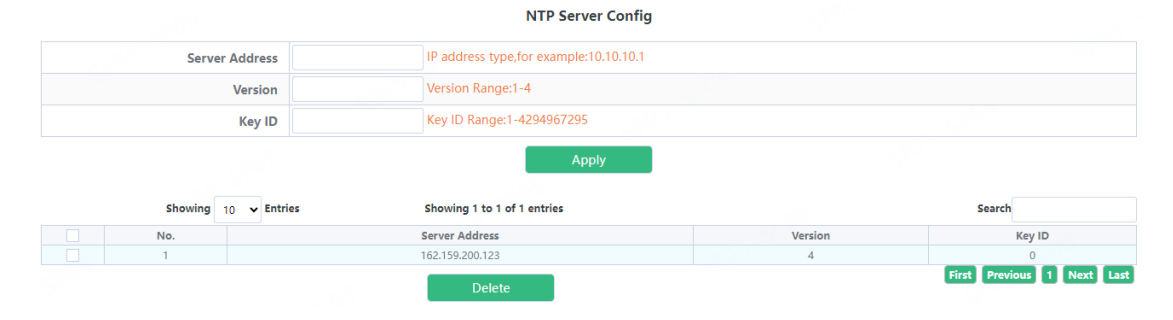

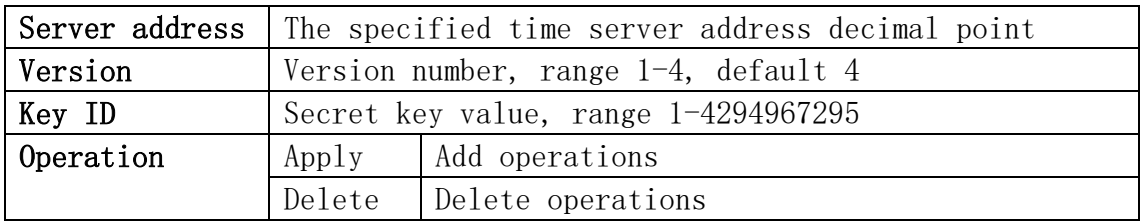

# <span id="page-19-2"></span>1.8.2.NTP Authentication Config

NTP verification configuration module, the user can configure the switch NTP authentication related items.

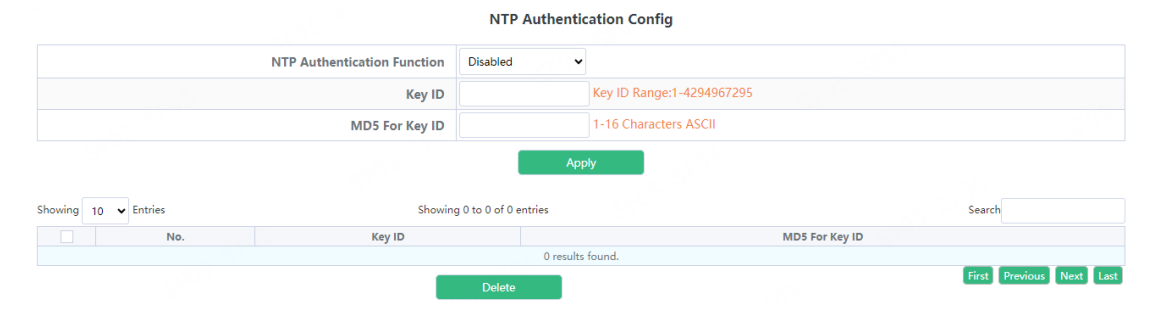

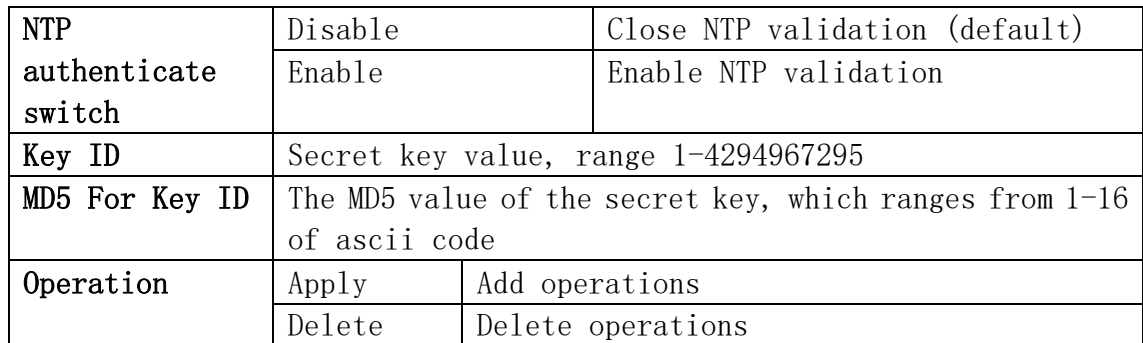

# <span id="page-20-0"></span>1.9.SNTP

## <span id="page-20-1"></span>1.9.1.Server Config

SNTP the server settings module, the user can add or delete the specified time server as the clock source.

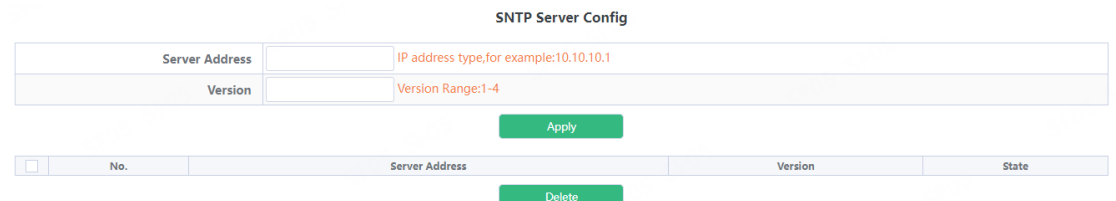

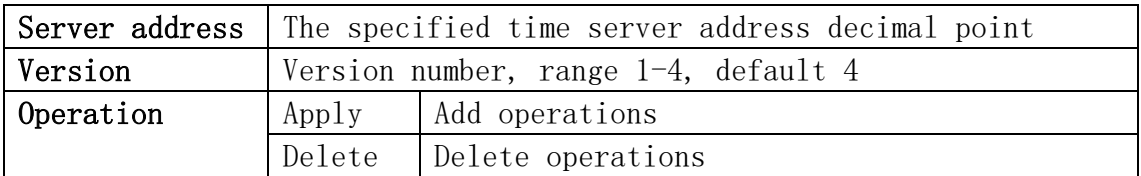

#### <span id="page-20-2"></span>1.9.2.Time Zone Config

SNTP the time zone and UTC time difference setting module where the client is located, the user can set the switch's current time zone and name it.

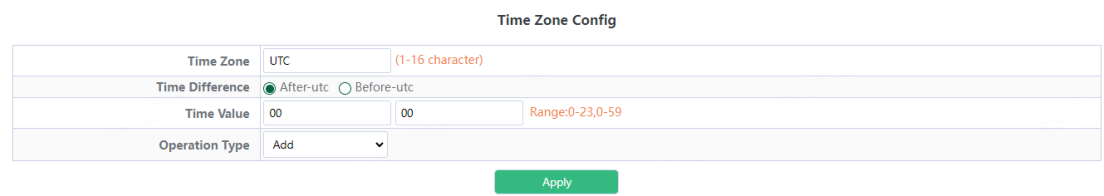

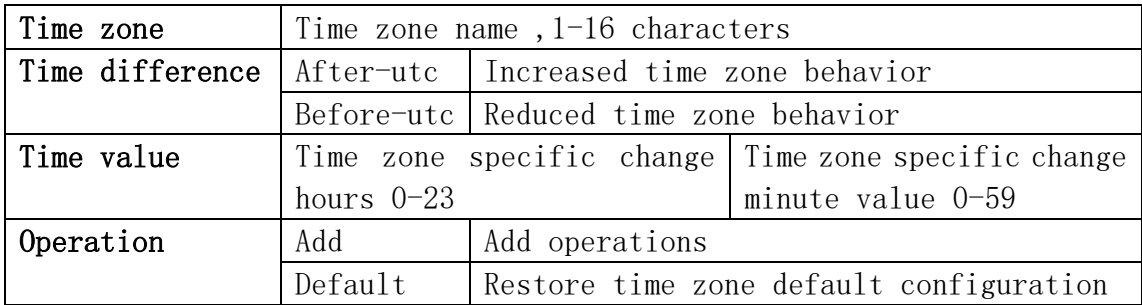

# <span id="page-21-0"></span>1.10.Device Management

#### <span id="page-21-1"></span>1.10.1.Device Reboot/Reset

Device Reboot/Reset module, the user can restart the switch by Reboot button. can also leave the factory initial settings restart by Reset button, but also can save the current set configuration by Save button.

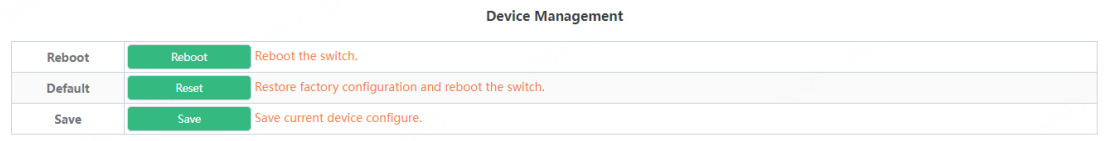

#### <span id="page-21-2"></span>1.10.2.System Utilization

This module is used to display resource usage cpu current system but also display the current system memory resource usage.

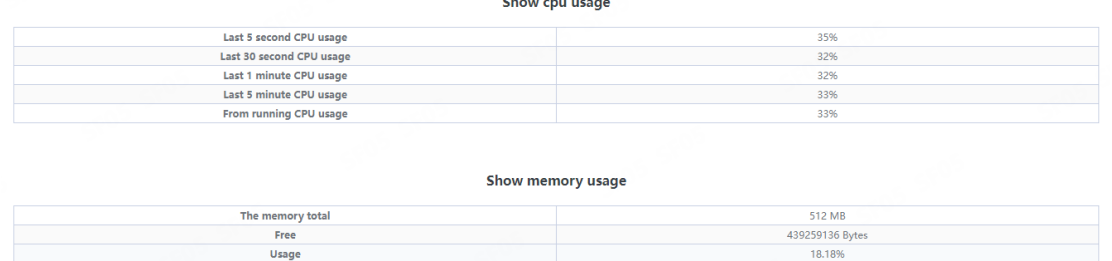

#### <span id="page-21-3"></span>1.10.3.View System Config

This module is used to display configuration information in the current system run.

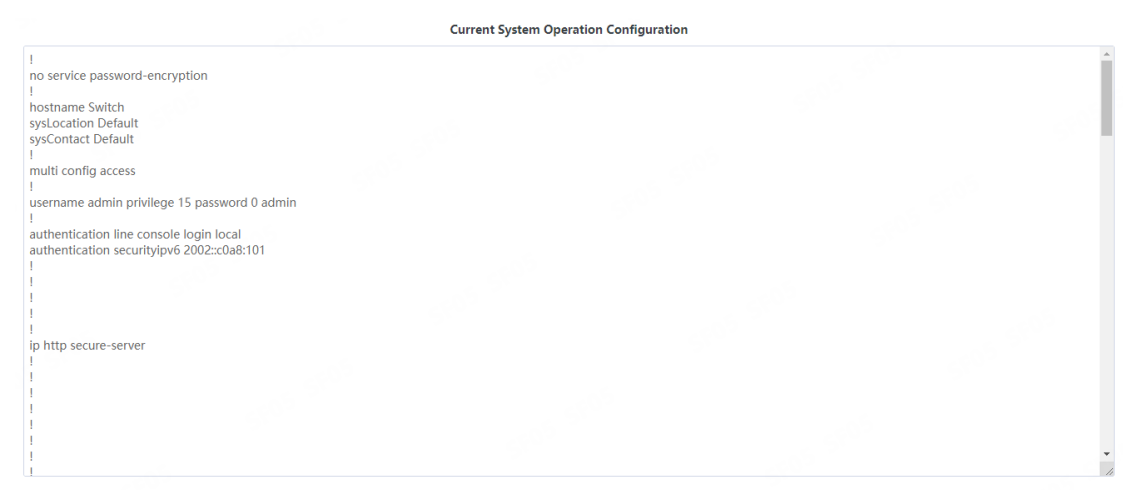

#### <span id="page-22-0"></span>1.10.4.View Logging Buffer

This module is used to display system logging information in the current system run.

System Buffer Log Current messages in SDRAM:17<br>8 %Sep 21 00:02:00.120 2023 <critical> DEFAULT[zIMI]:System warm restart...<br>1 %Sep 21 00:00:00.000 2023 <critical> DEFAULT[tUsrRoot]:Switch is start, software version is V300SP10230921

# <span id="page-22-1"></span>1.10.5.View Logging Flash

This module is used to display system flash log information in the current system run.

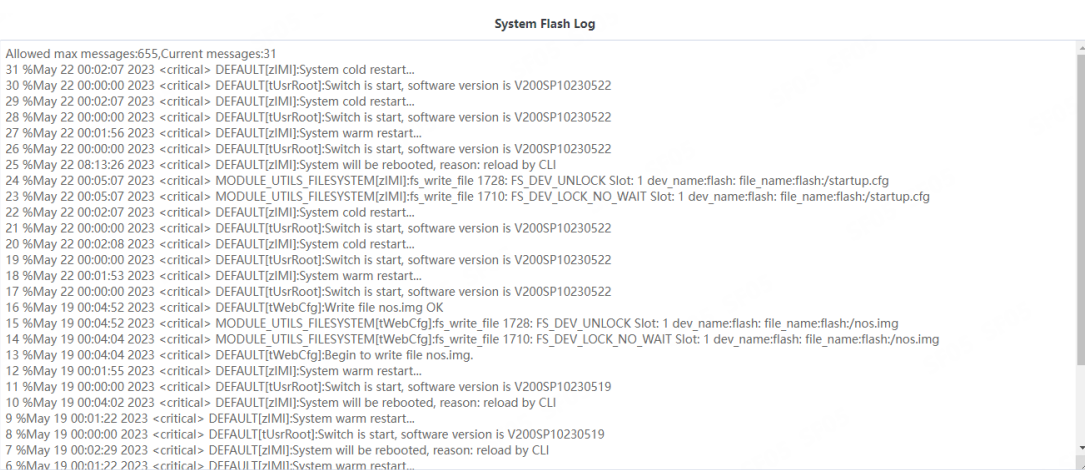

# <span id="page-23-0"></span>2.Monitor Management

# <span id="page-23-1"></span>2.1.SSH Config

SSH Config module, the user can configure the SSH status and SSH timeout.

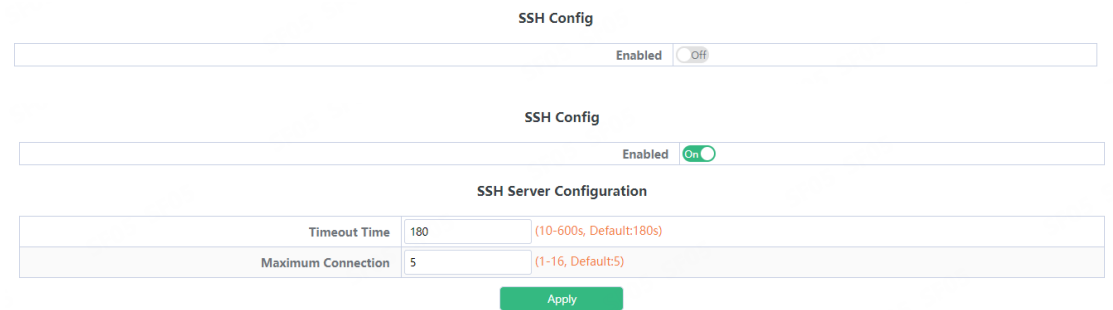

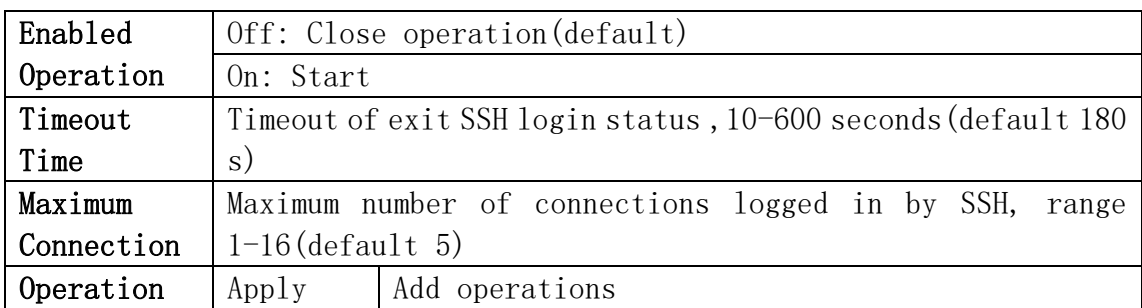

# <span id="page-23-2"></span>2.2.Telnet Config

Telnet server status module, where users can enabled on or off login switches by Telnet.

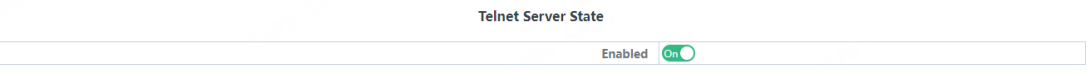

Telnet connect the maximum number module, the user can configure the maximum number of connections to the switch by Telnet.

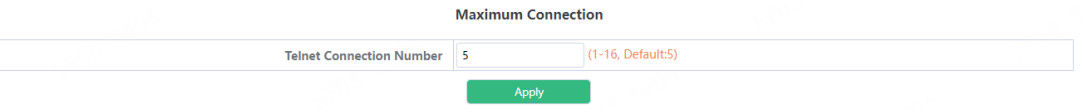

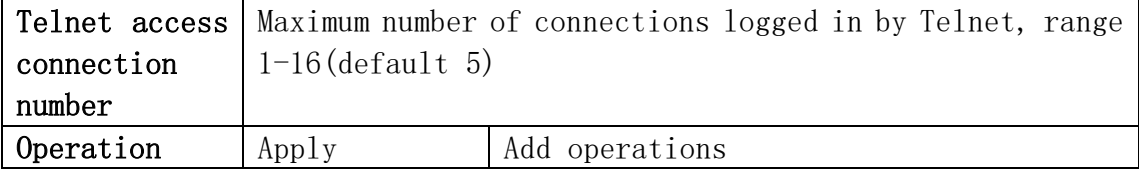

# <span id="page-24-0"></span>2.3.Port Statistics

# This page displays port statistics information.

**Port Statistics** 

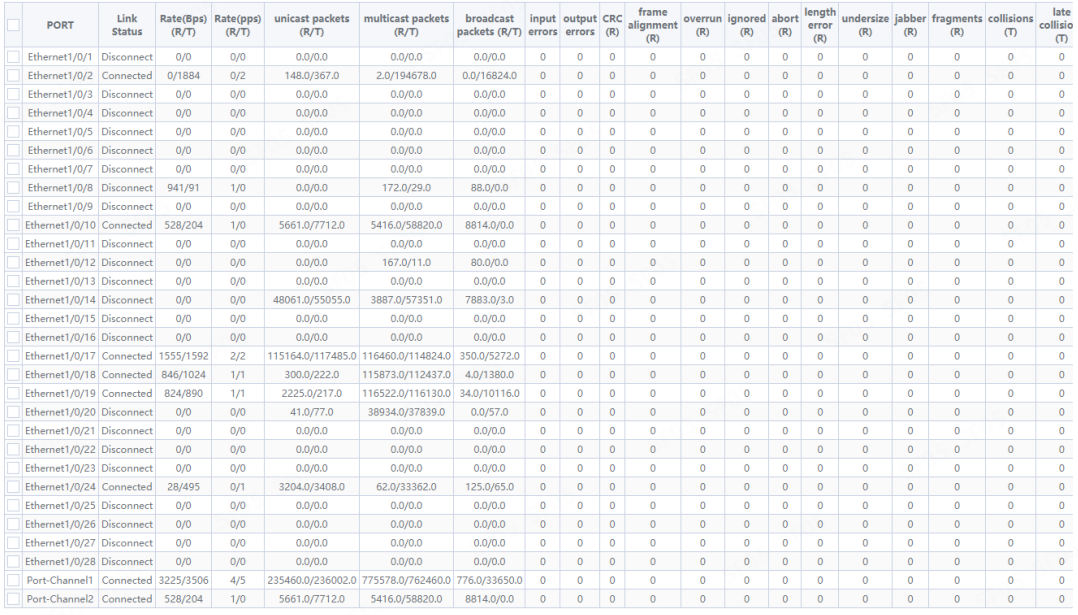

Refresh Delete

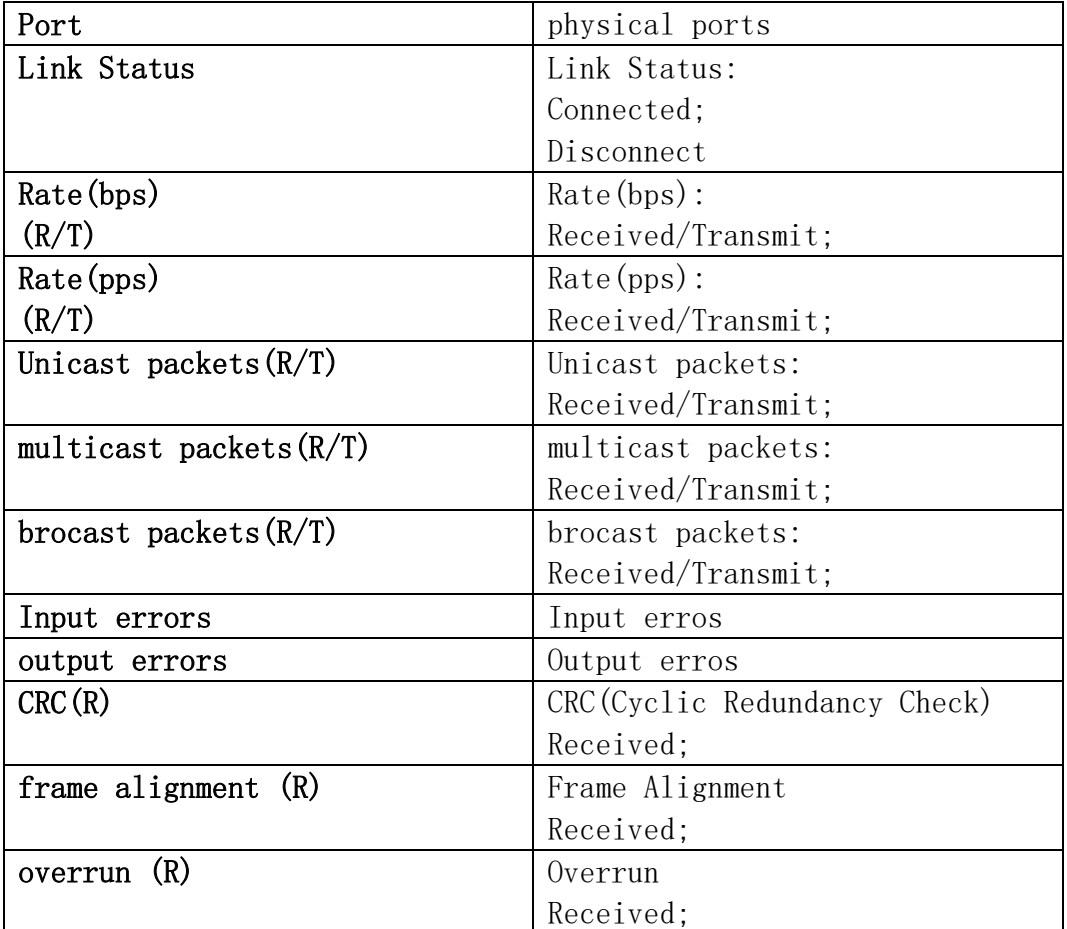

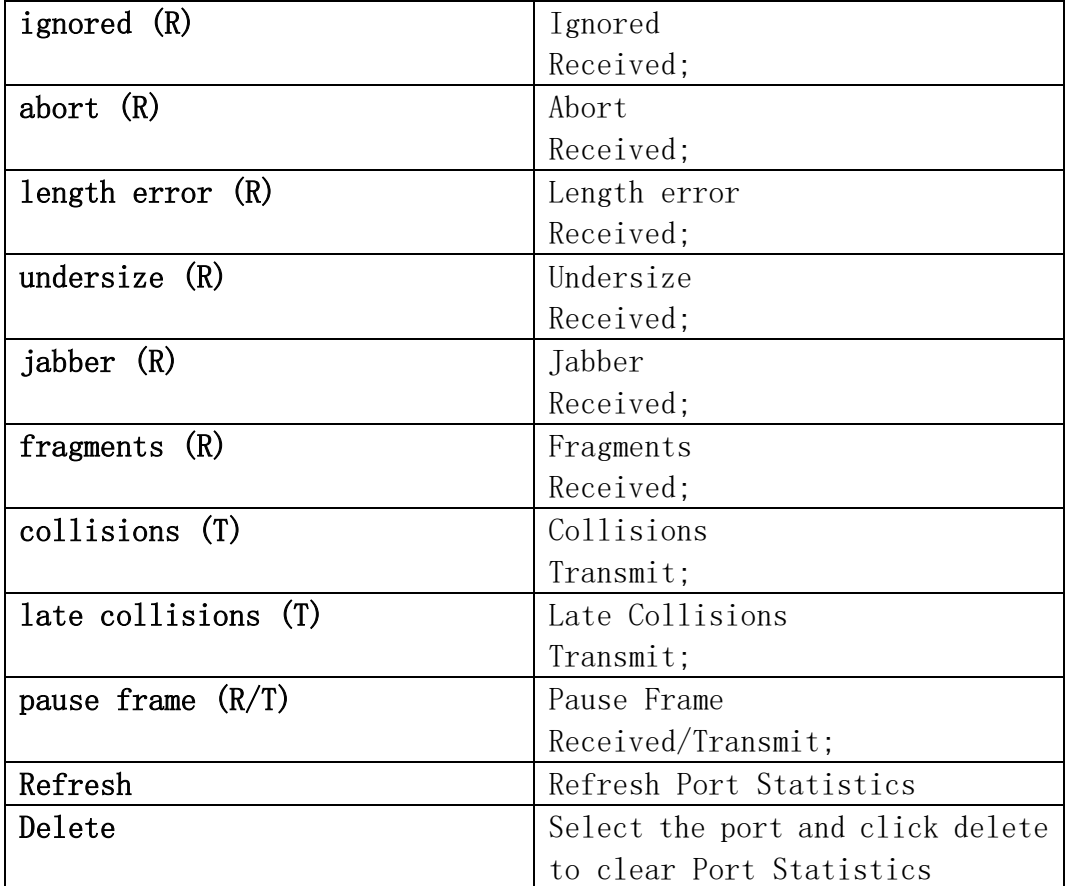

# <span id="page-25-0"></span>2.4.DDMI Status

This page displays fiber module information.

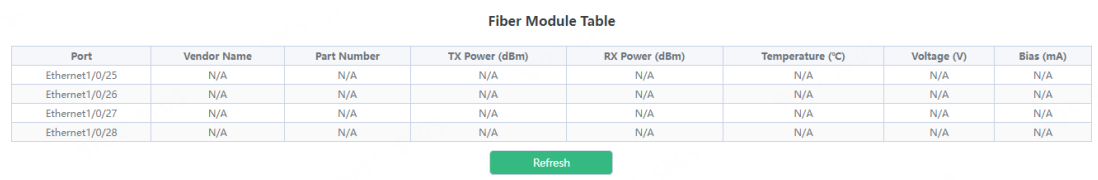

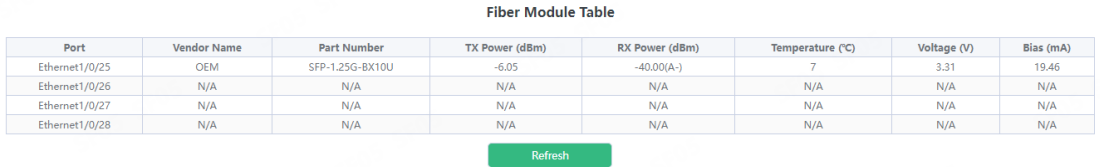

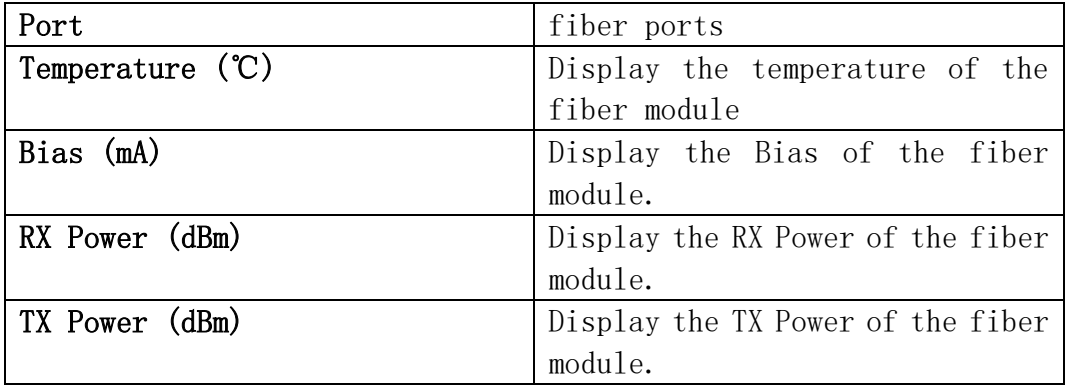

# <span id="page-26-0"></span>2.5.Ping

The user can run ping command.

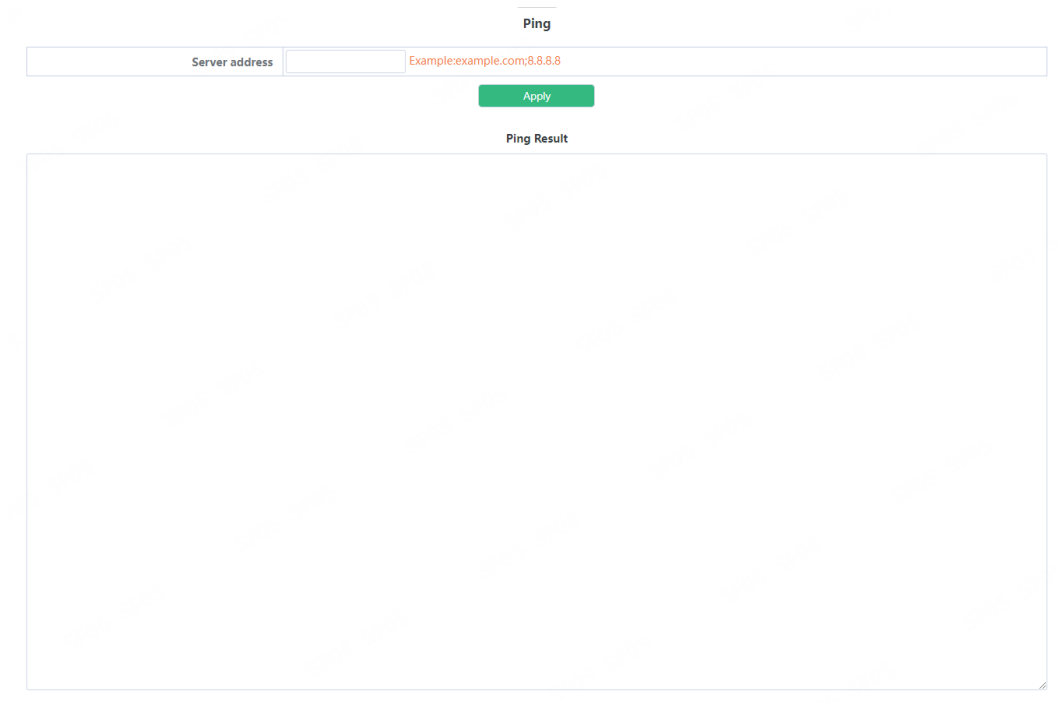

# <span id="page-26-1"></span>2.6.Traceroute

The user can run route tracking command.

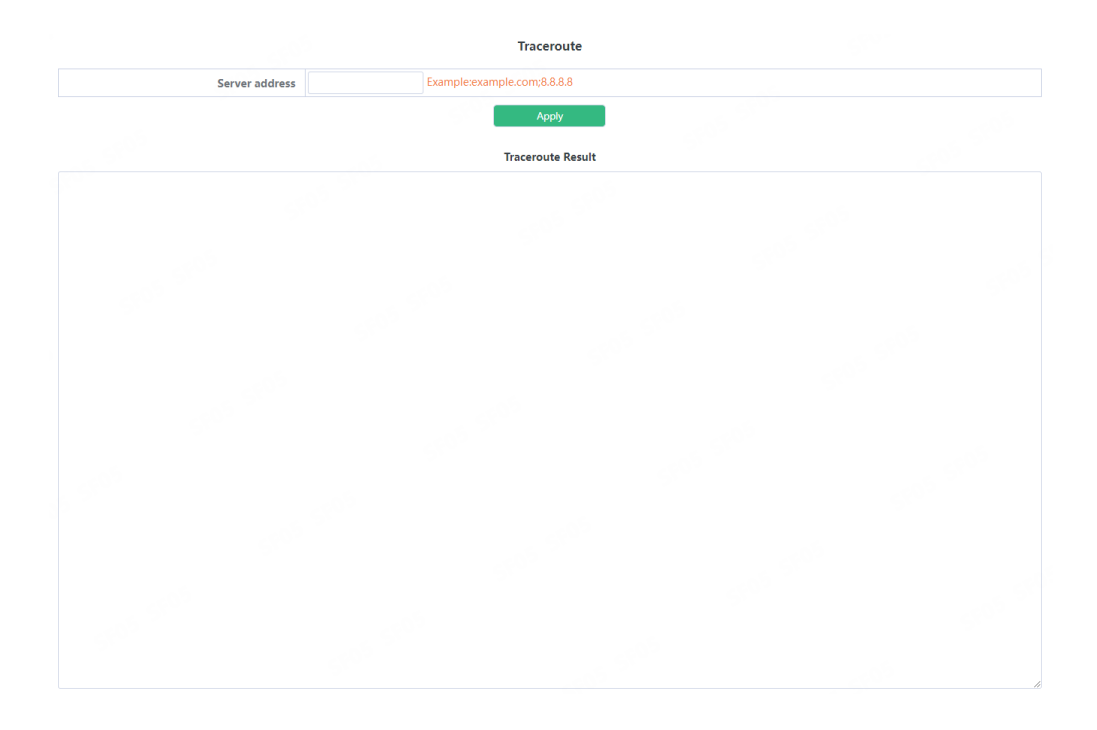

# <span id="page-27-0"></span>2.7.Cable Diagnostics

This chapter can be used to detect port link lines. To display the "Cable Diagnostics" page, click Monitor Management  $-\text{Xable Diagonostics},$  click "Apply" to configure.

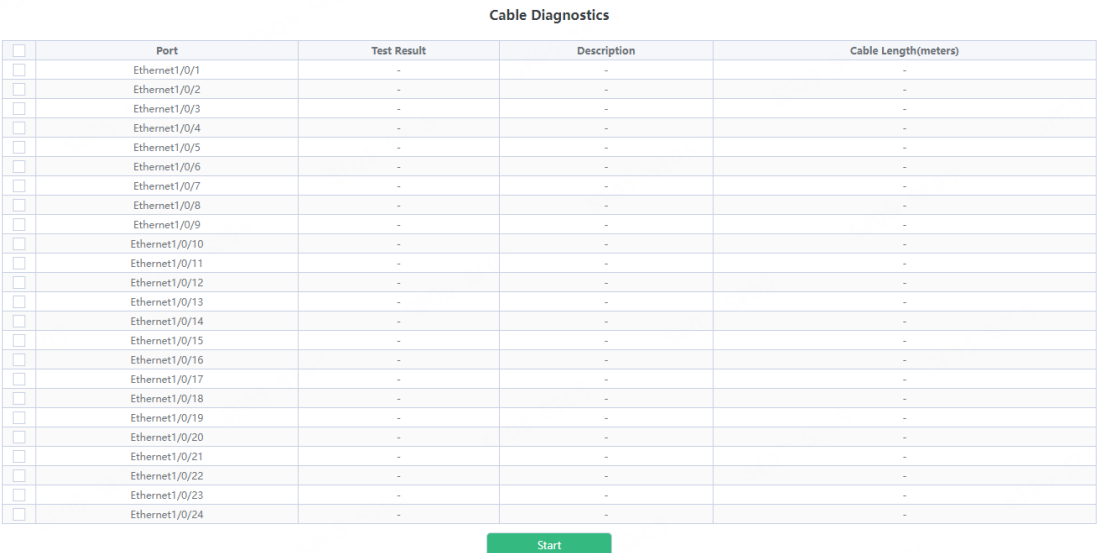

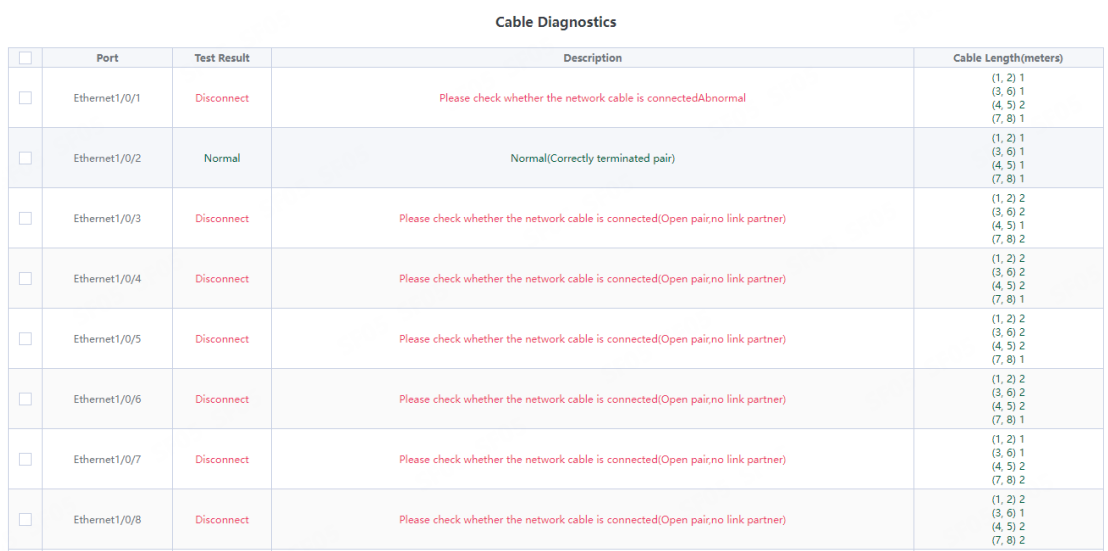

# <span id="page-28-0"></span>2.8.SNMP Config

#### <span id="page-28-1"></span>2.8.1.Global Config

SNMP network management function switch module, users can enable or disable SNMP functions. SNMP Agent State and Trap state default is disable. Security IP state

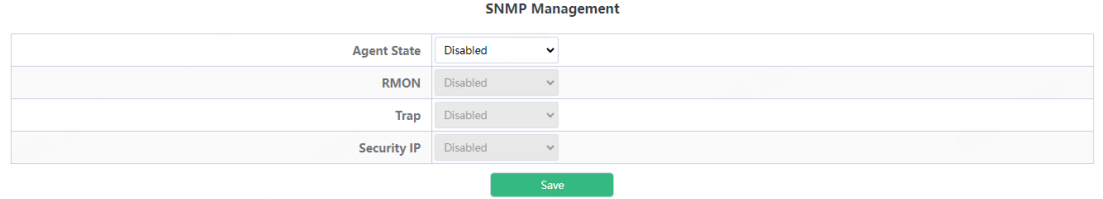

#### <span id="page-28-2"></span>2.8.2.User Config

SNMP user management module, users can add or delete SNMP user operations in this module.

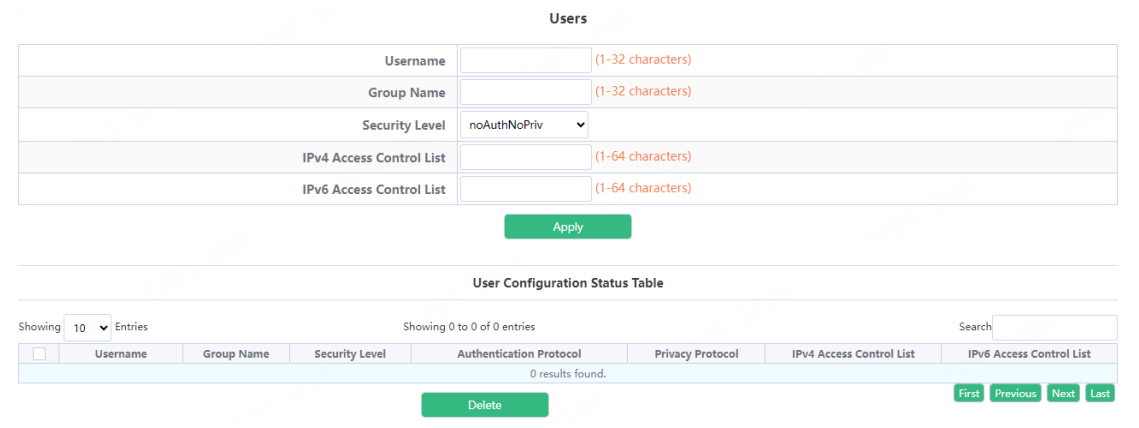

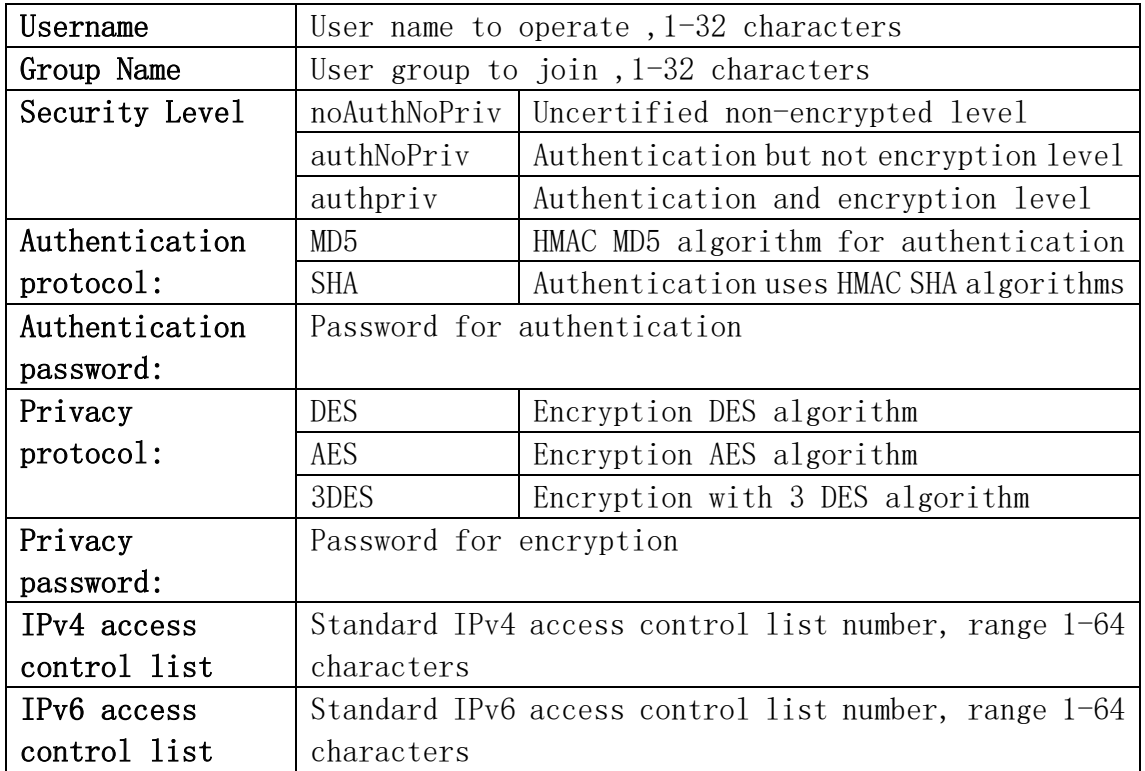

# <span id="page-29-0"></span>2.8.3.Group Config

SNMP group management module in which users can add or delete SNMP group operations.

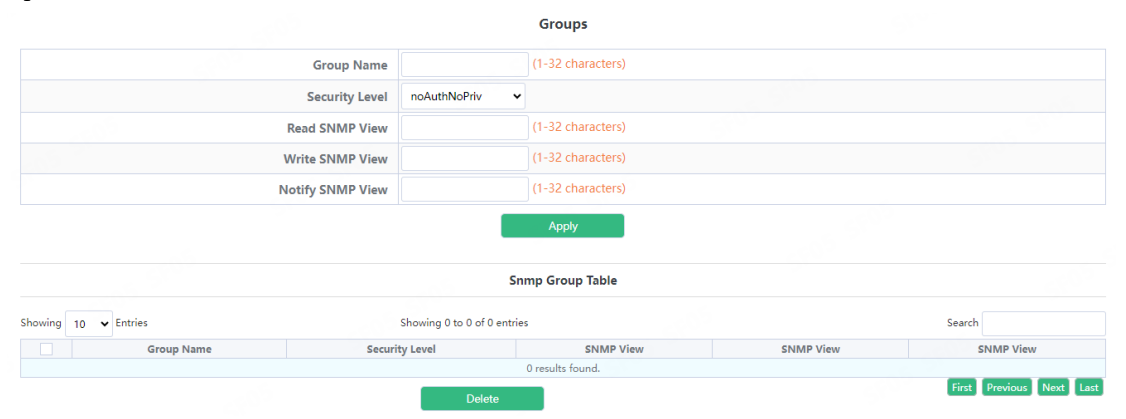

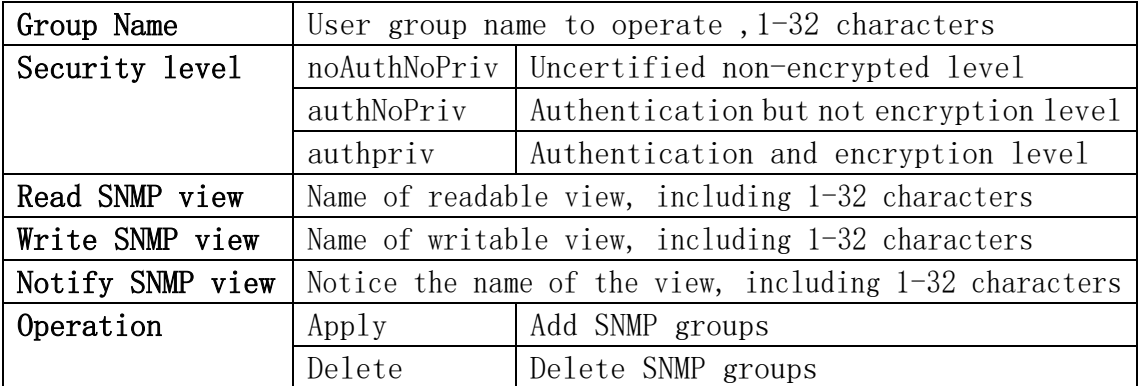

# <span id="page-30-0"></span>2.8.4.Community Config

The community management module where users can configure SNMP community management.

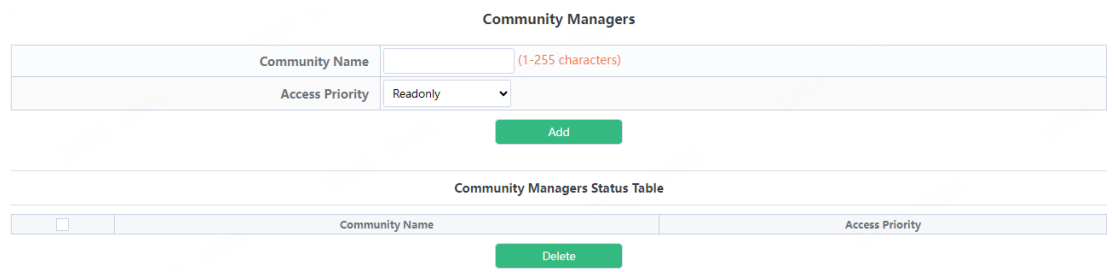

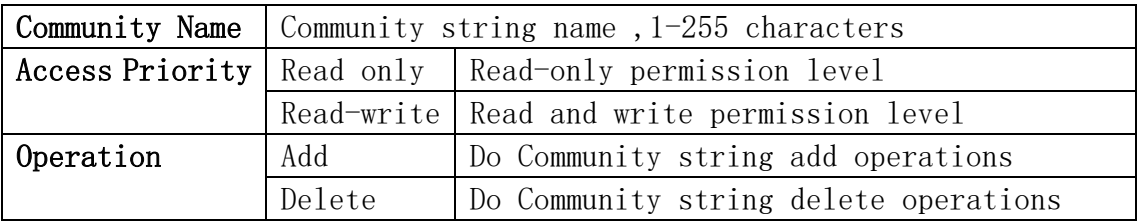

## <span id="page-30-1"></span>2.8.5.Trap Config

The trap config where users can configure trap management settings. **TRAP Manager Config** 

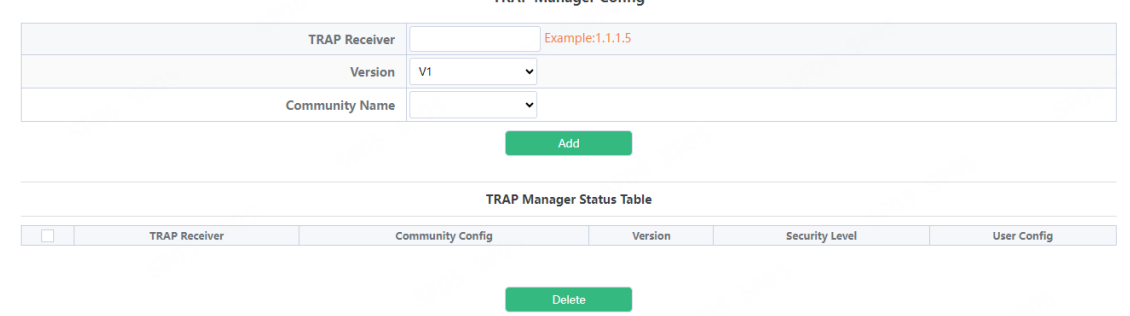

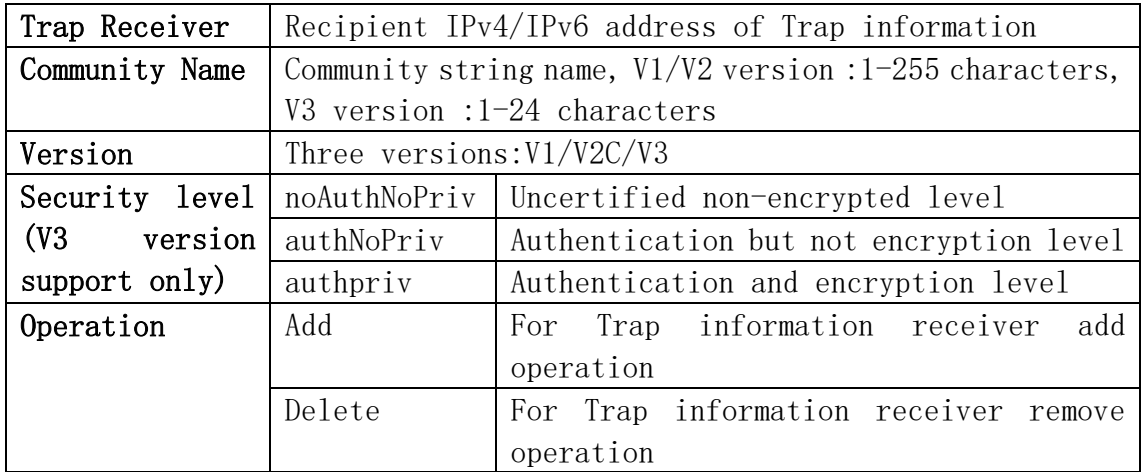

# <span id="page-31-0"></span>2.8.6.View Config

SNMP view management module in which users can add or delete SNMP view operations.

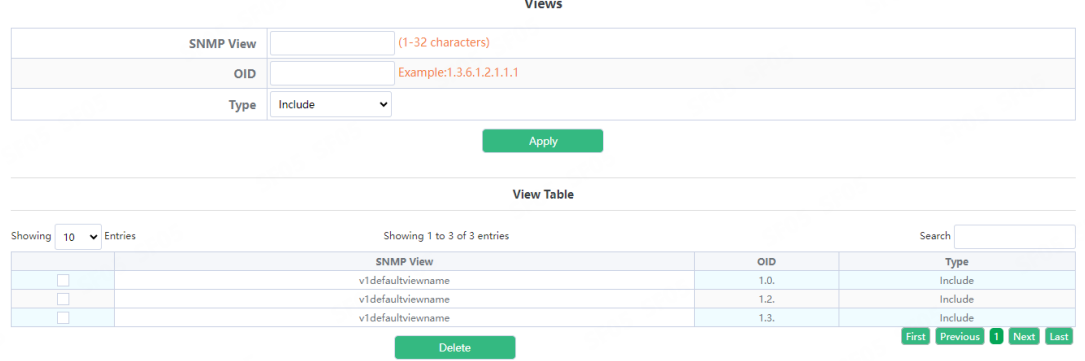

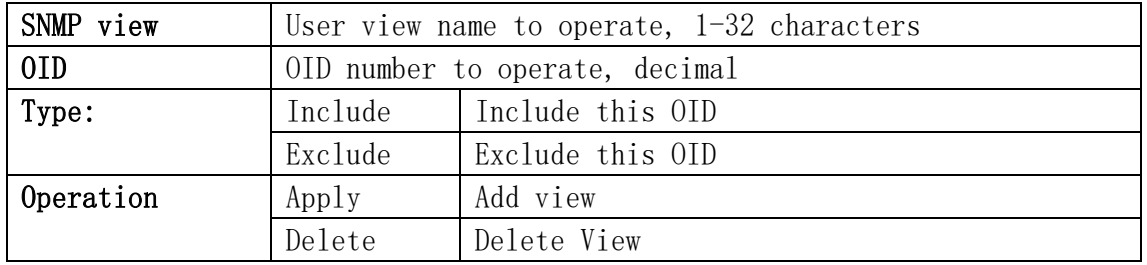

SNMP Engineid configuration module, the user can configure SNMP Engineid operation in this module.

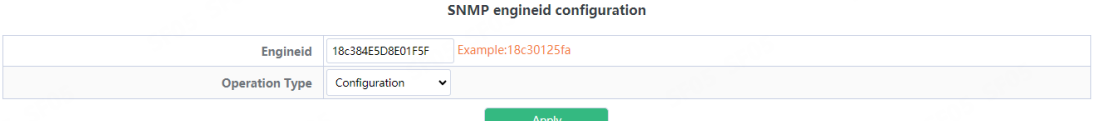

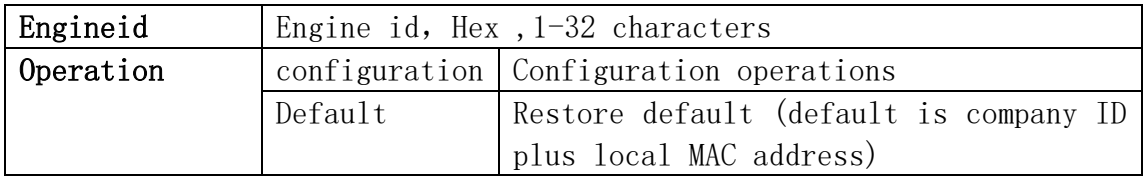

#### <span id="page-31-1"></span>2.8.7.Security IP Config

The administrator IP the address setting module, where the user can add or delete the SNMP manager's safe IP address.

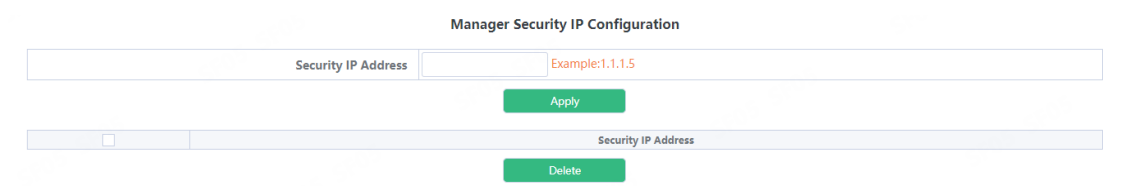

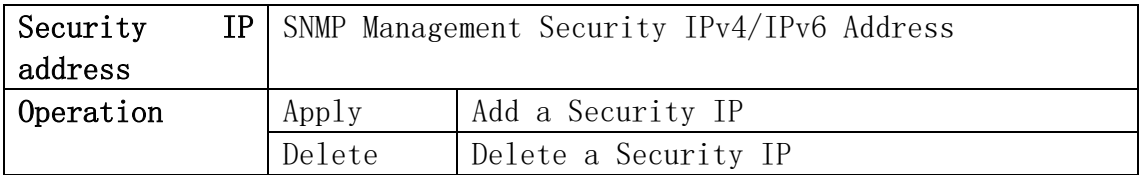

#### <span id="page-32-0"></span>2.8.8.SNMP Statistics

SNMP statistical information module, users in this module can view the SNMP function feedback information.

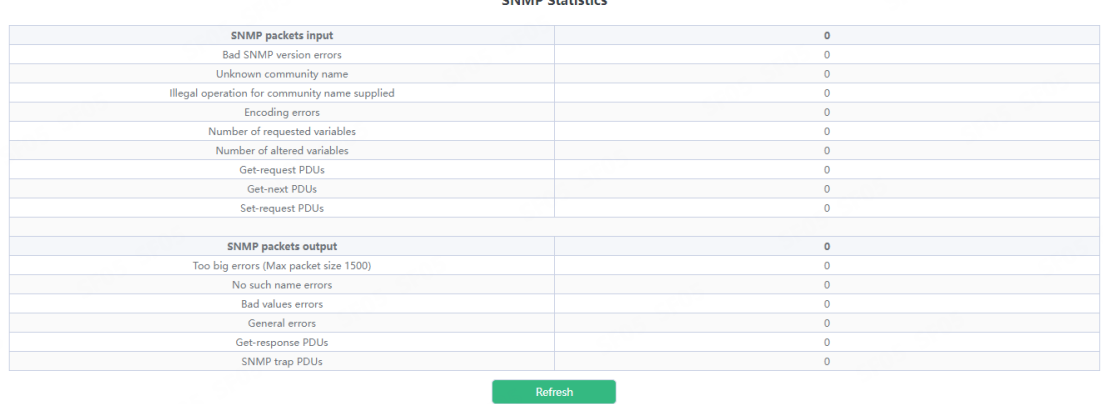

# <span id="page-32-1"></span>2.9.Onvif Config

#### <span id="page-32-2"></span>2.9.1.Server Config

Onvif server global switch configuration module, user can Onvif server global switch operation.

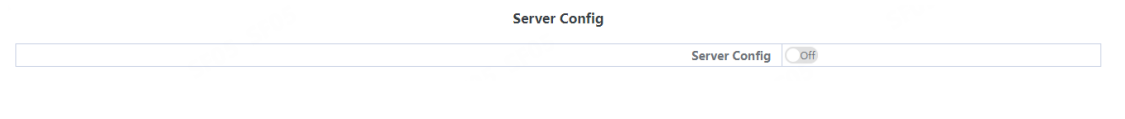

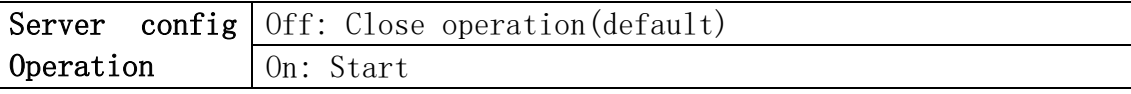

#### <span id="page-32-3"></span>2.9.2.Detect Config

Onvif detect config module, Click the Send button to send an Onvif detection packet to discover the device.

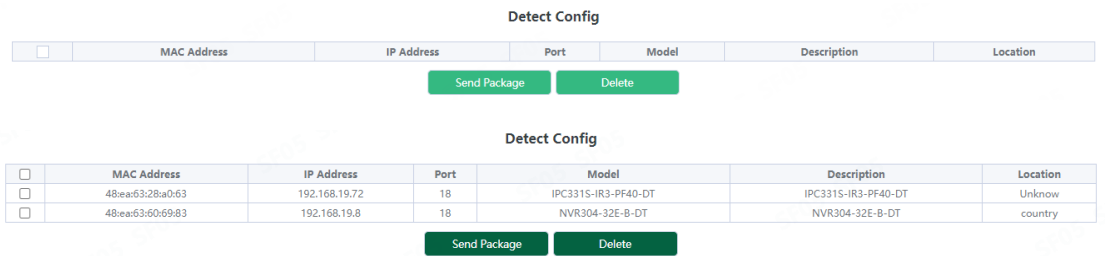

# <span id="page-33-0"></span>2.10.Loopback Detection

# <span id="page-33-1"></span>2.10.1.Port Mode

The configuration of the page is used to set the loop detection control method.

To display the "[Port](http://192.168.2.1/webLoopbackConfig) Mode" page, click [Monitor](http://192.168.2.1/webulppswitchconfig) Management -[>Loopback](http://192.168.2.1/webLoopbackConfig) [Detection->Port Mode](http://192.168.2.1/webLoopbackConfig), click "Apply" to configure.

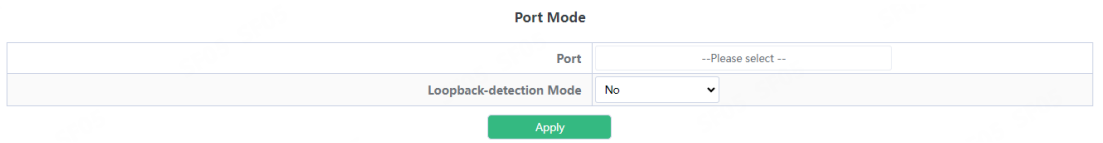

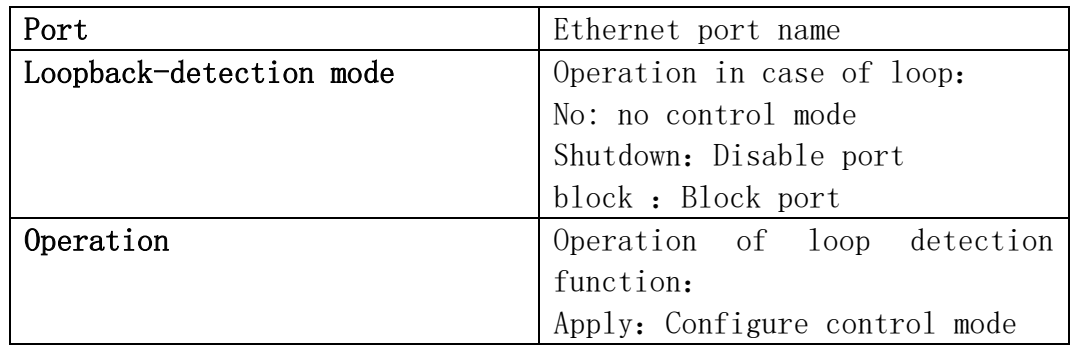

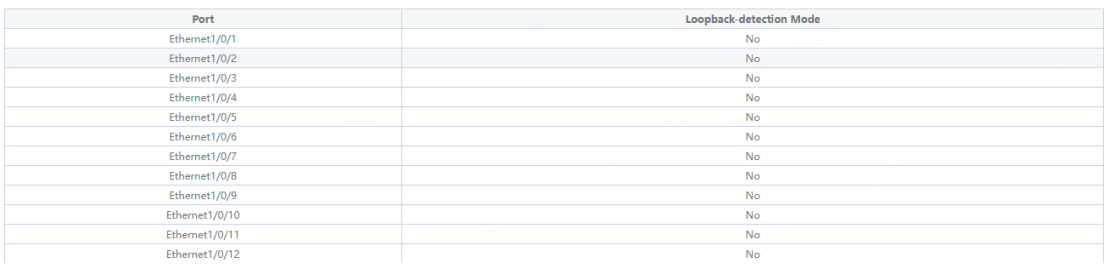

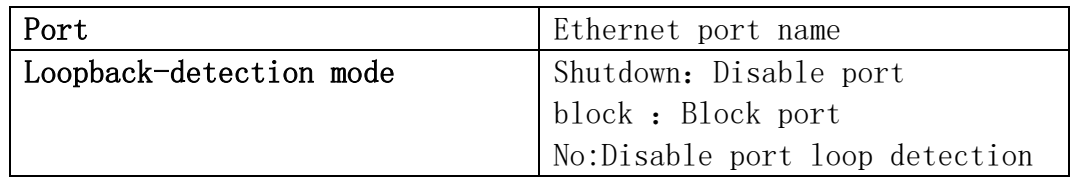

# <span id="page-34-0"></span>2.10.2[.VLAN Loopback](http://192.168.2.1/webVlanLoopbackConfig)

This page can be used to configure VLAN loop detection function enabled or disabled.

To display the "[VLAN](http://192.168.2.1/webLoopbackConfig) Loopback" page , click [Monitor](http://192.168.2.1/webulppswitchconfig) Management ->Loopback [Detection->VLAN](http://192.168.2.1/webLoopbackConfig) Loopback, click "Apply" to configure.

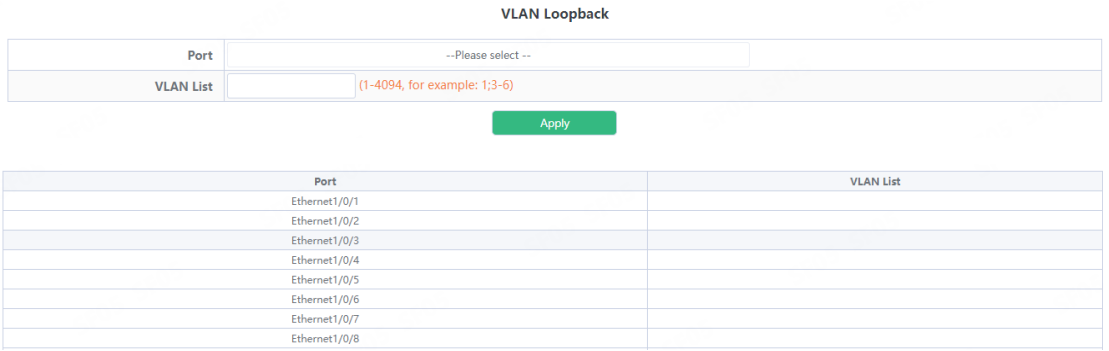

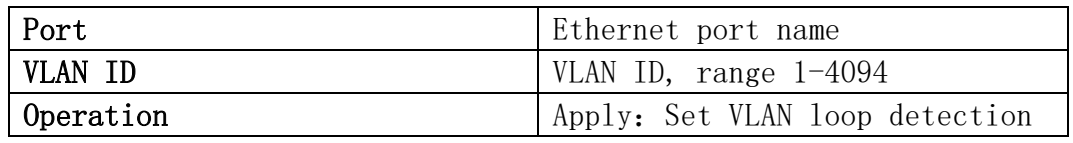

#### <span id="page-34-1"></span>2.10.3[.Interval Time](http://192.168.2.1/webLoopbackIntervalTimeConfig)

This page can be used to configure the loop detection interval. To display the "Interval Time" page , click [Monitor](http://192.168.2.1/webulppswitchconfig) Management  $-\lambda$ Loopback Detection $\rightarrow$  Interval Time, click "Apply" to configure.

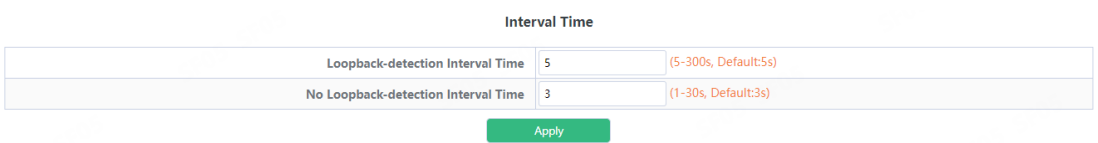

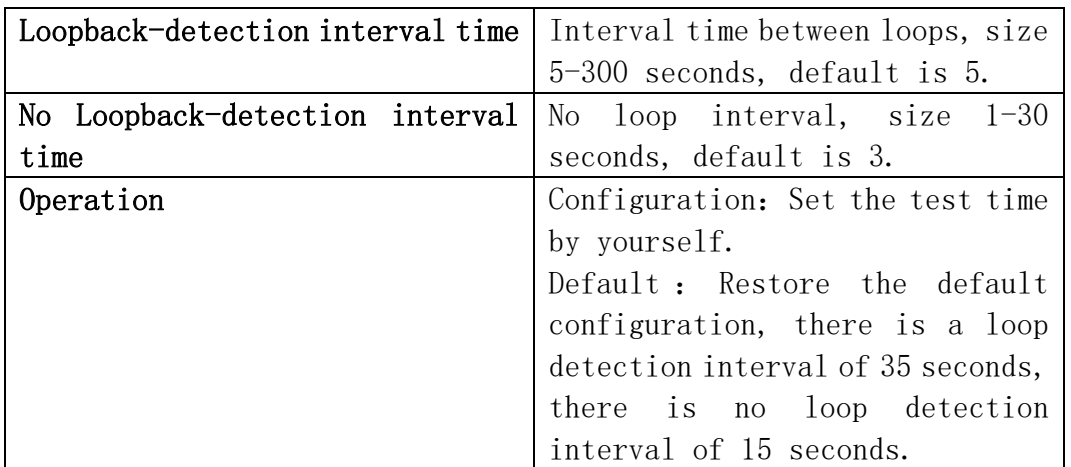

# <span id="page-35-0"></span>2.10.4[.Recovery Timeout](http://192.168.2.1/webLoopbackRecoveryConfig)

This page is used to configure loop detection to automatically return to an uncontrolled state.

To display the "Recovery Timeout" page, click [Monitor](http://192.168.2.1/webulppswitchconfig) Management  $-\Sigma$ Loopback Detection $\rightarrow$  Recovery Timeout, click "Apply" to configure.

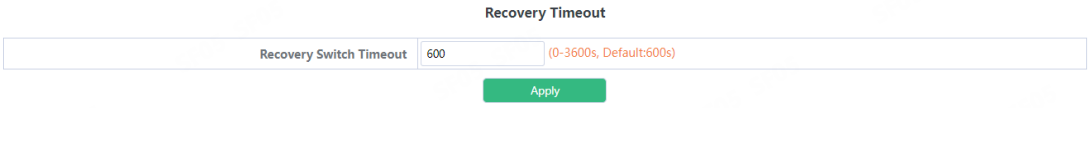

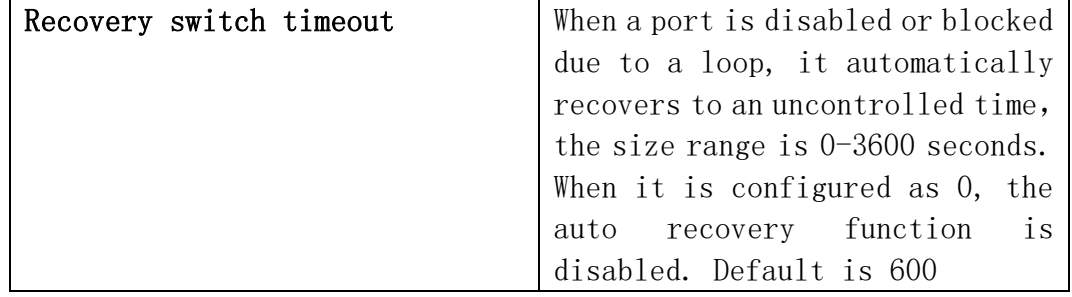

# <span id="page-35-1"></span>2.11.LLDP Config

# <span id="page-35-2"></span>2.11.1.Global Config

This page can be configured to enable or disable LLDP functionality, configure the interval between sending updates, configure the value of the message aging time multiplier, configure the sending delay time of the update message, configure the interval between sending Trap messages.

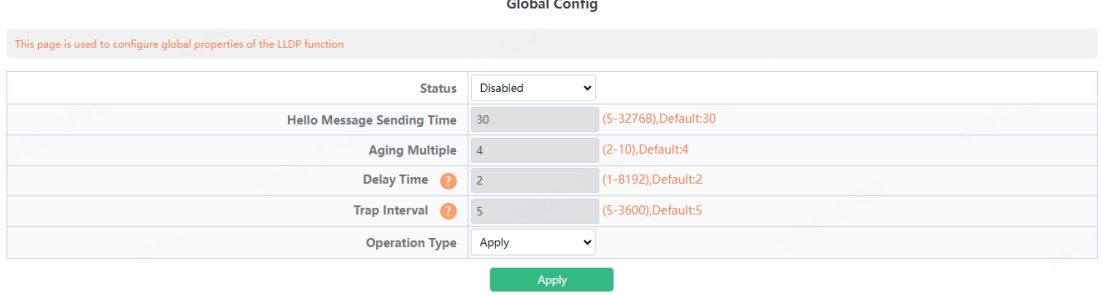

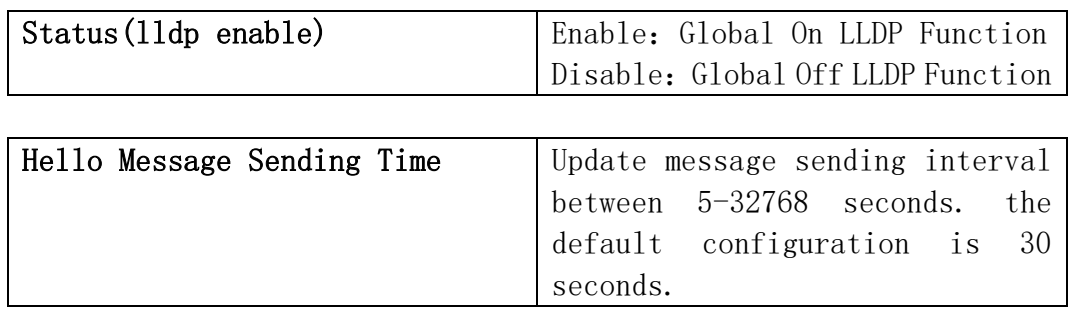
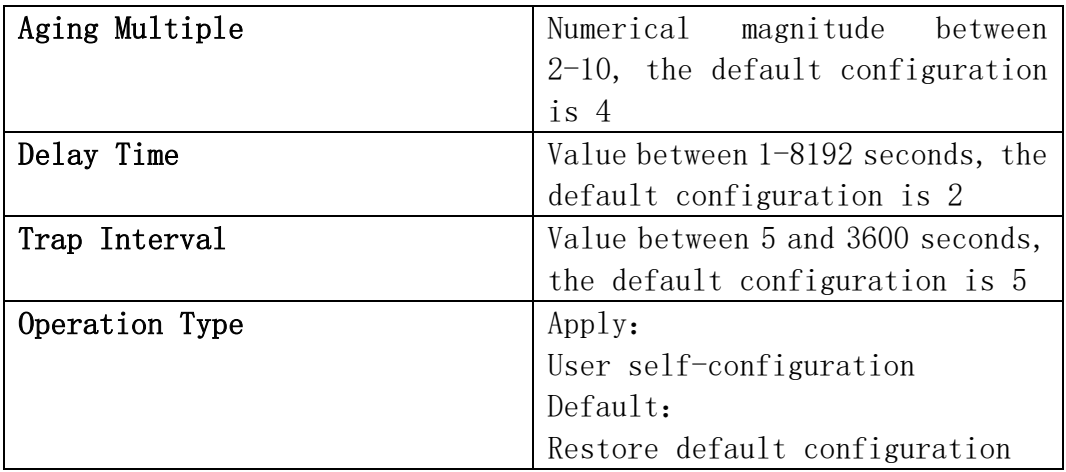

# 2.11.2.Port Config

This page can be configured to enable or disable LLDP Port functionality.

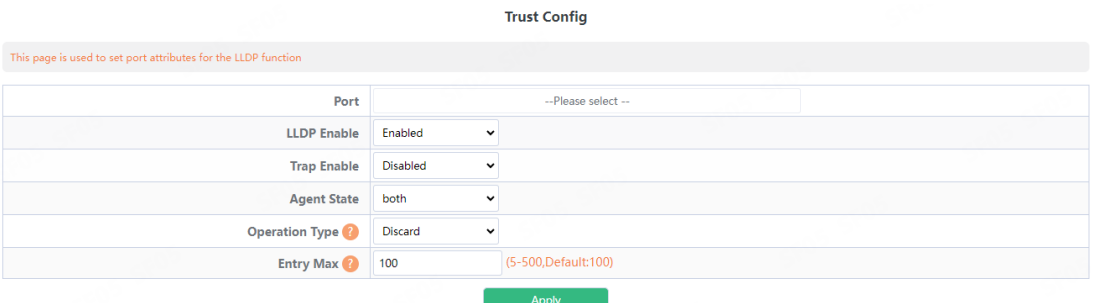

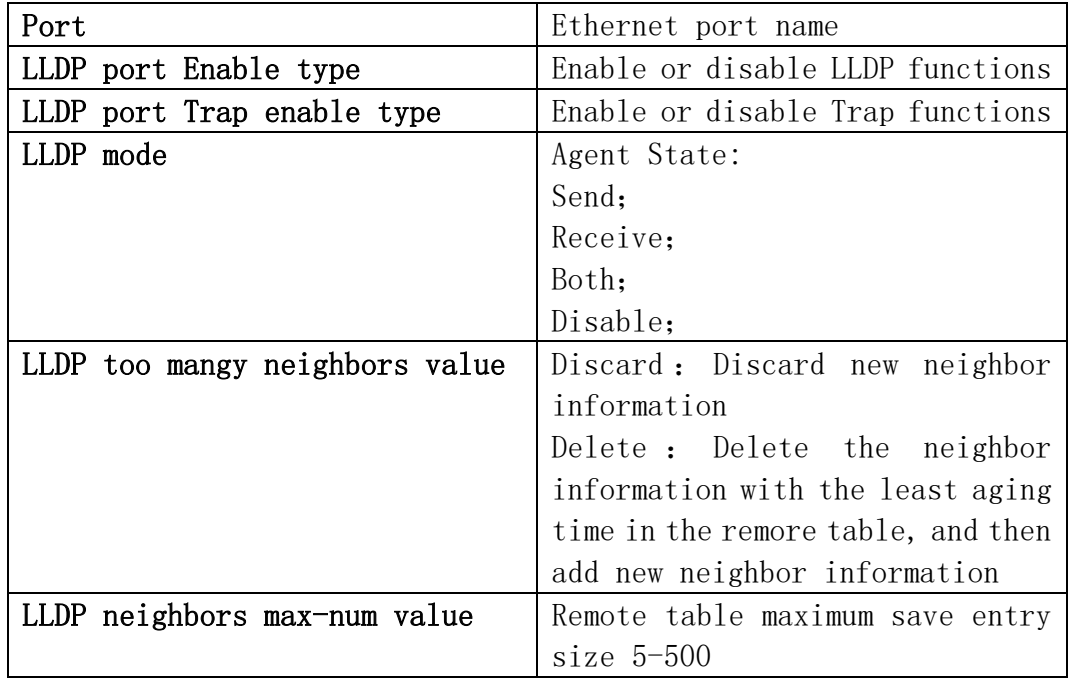

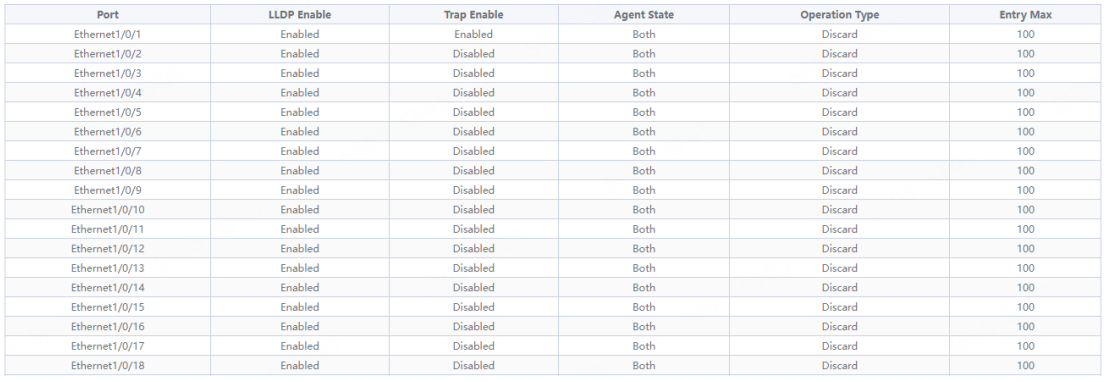

#### 2.11.3.TLV Config

This page can configure port TLV properties.

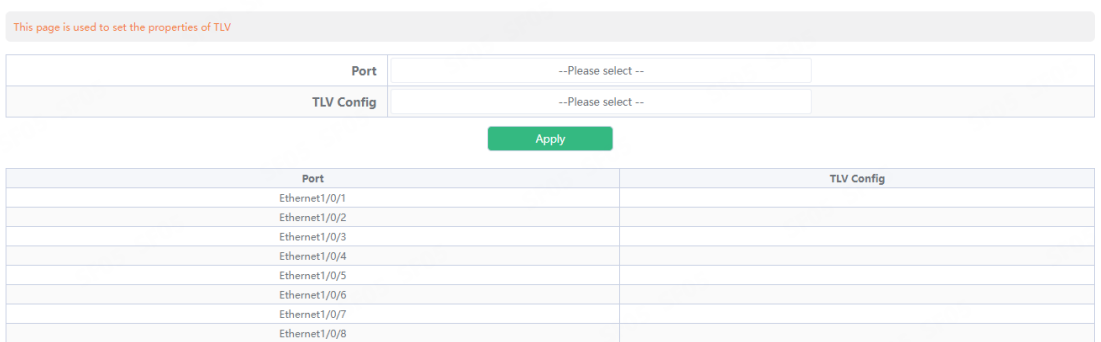

**TLV Config** 

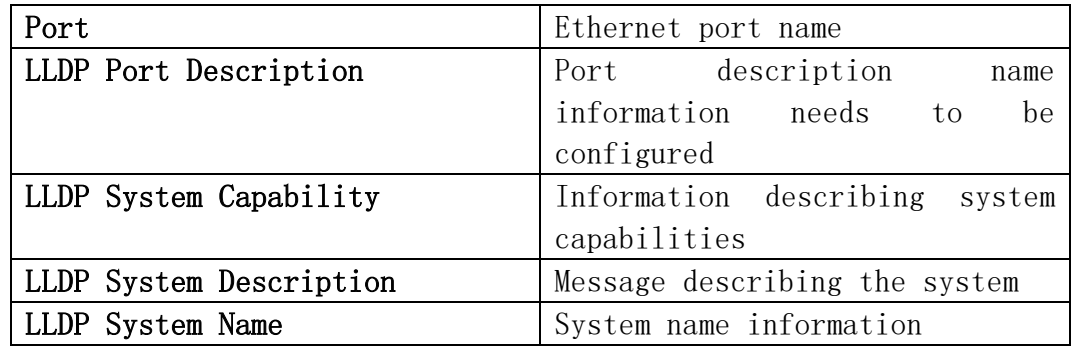

# 2.11.4.Neighbor Info

This page is used to view information about other neighbors

This page can be used to view LLDP configuration messages.

Neighbor Info

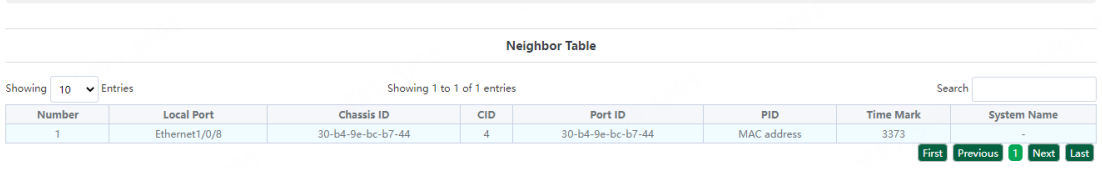

# 3.Switch Config

# 3.1.Port Config

#### 3.1.1.Port Config

This page is mainly used to configure the basic of physical ports. To display the "Port Config" page , click Switch Config-[>Port](http://192.168.2.1/ipStaticRouter.html)  [Config->Port Config](http://192.168.2.1/ipStaticRouter.html), click "Apply" to configure.

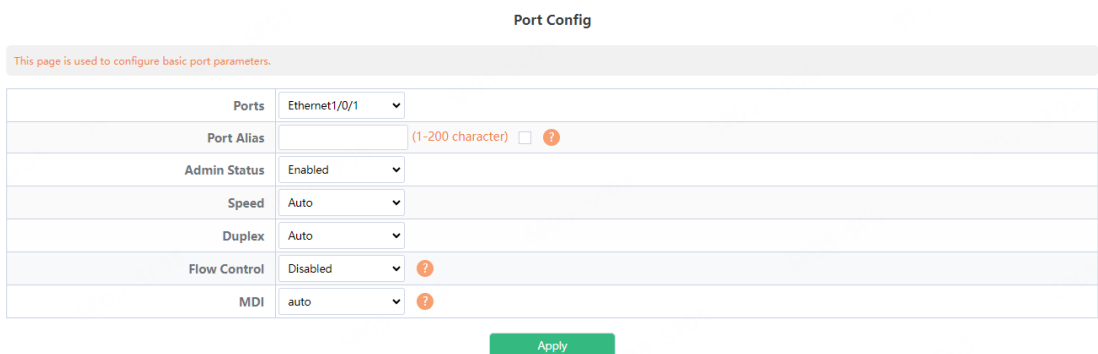

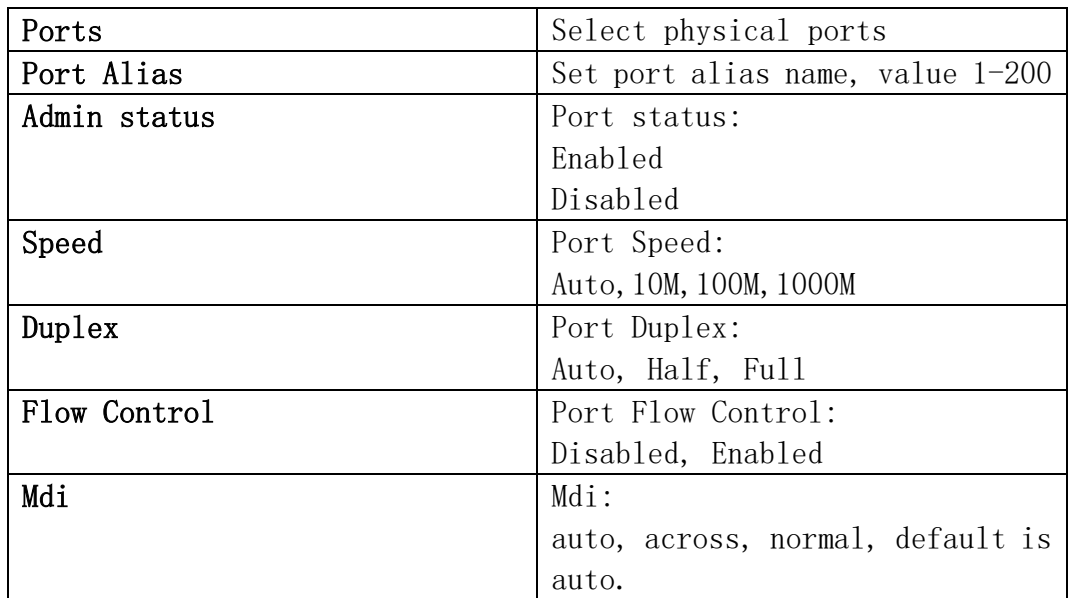

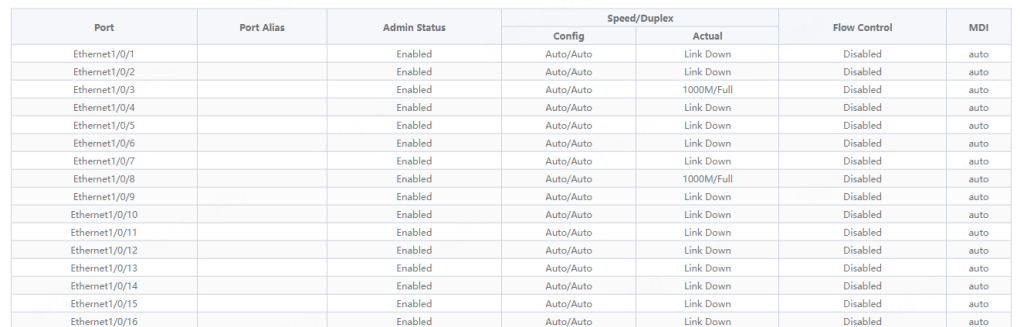

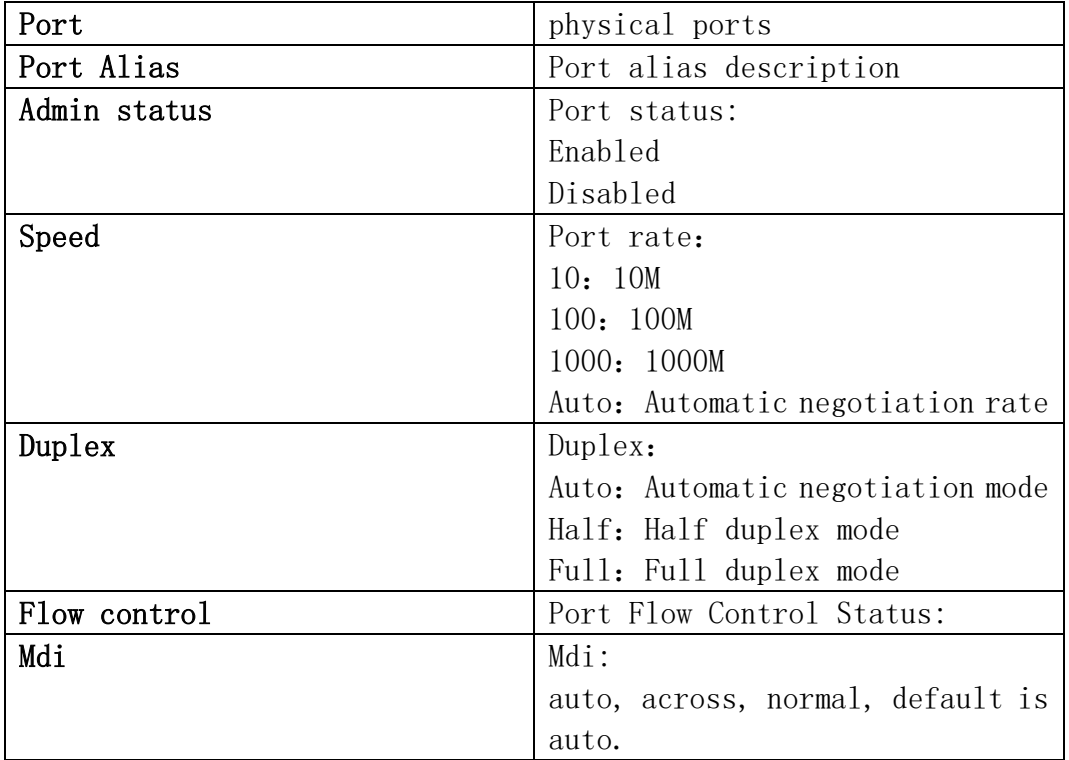

#### 3.1.2.Port Combo Mode(Specific)

This page is mainly used to configure the basic of combo ports.

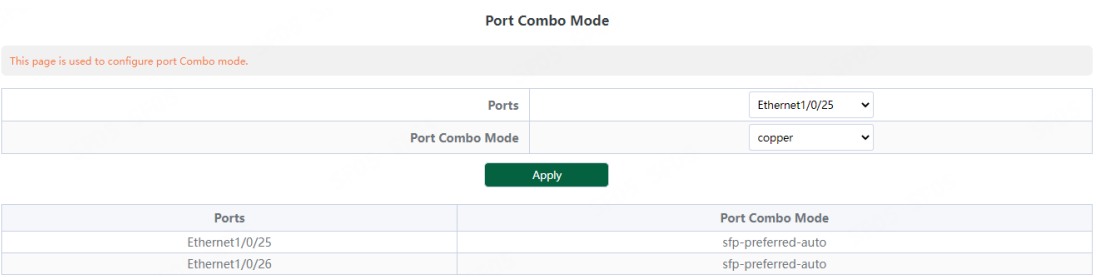

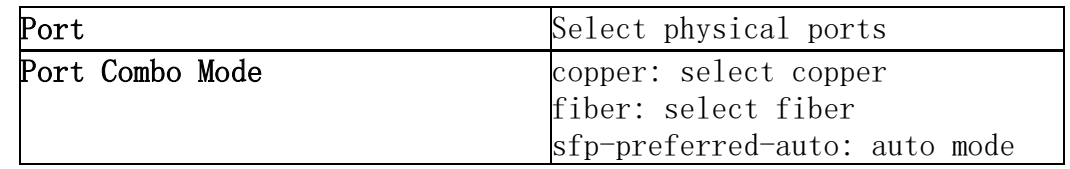

# 3.1.3.Port 10G Mode(Specific)

This page is mainly used to configure the basic of 10G ports.

Port 10G Mode This page is used to configure 10G por Ports Ethernet1/0/25  $\bullet$ Port 10G Mode dac-50cm  $\ddot{\phantom{0}}$ Ports<br>Ethernet1/0/25<br>Ethernet1/0/26<br>Ethernet1/0/27 Port 10G Mode fiber-auto<br>fiber-auto<br>fiber-auto Ethernet1/0/28  $\label{thm:1} \textbf{fiber-auto}$ 

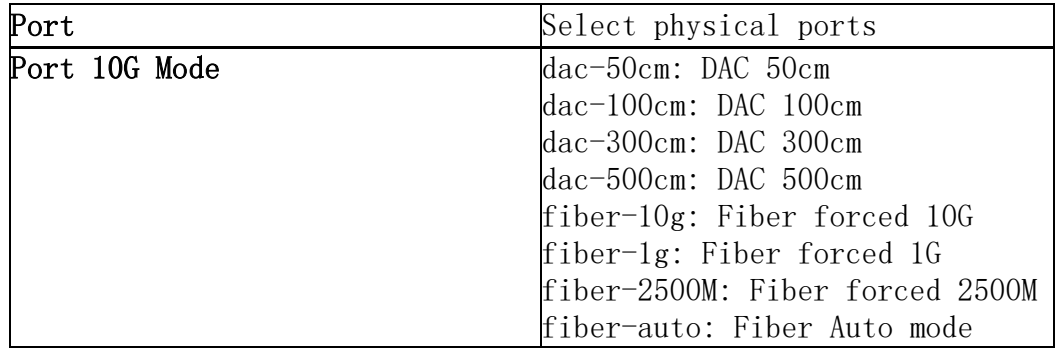

# 3.2.Port Mirror

This section can be used for port mirroring function configuration. To display the "Port Mirror" page, click [Switch](http://192.168.2.1/webulppswitchconfig) Config  $\rightarrow$ Port Mirror, click "Apply" to configure.

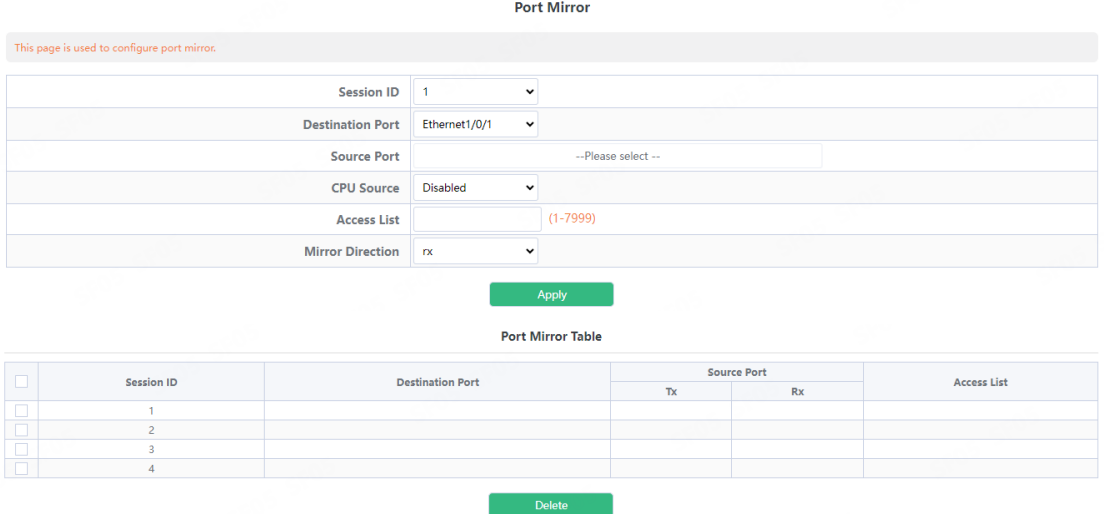

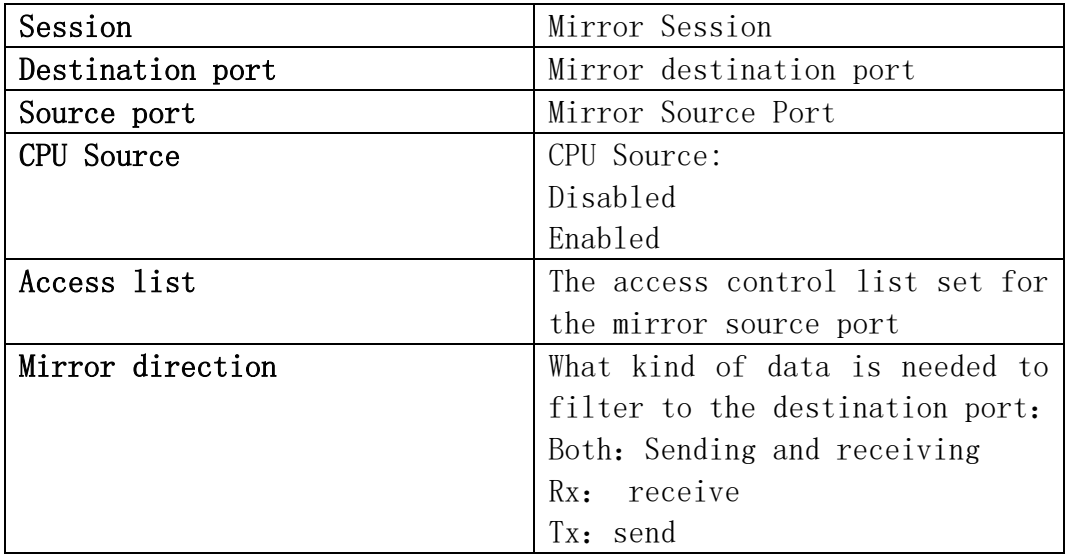

# 3.3.Port Isolate

This page is mainly used to configure the port isolation.

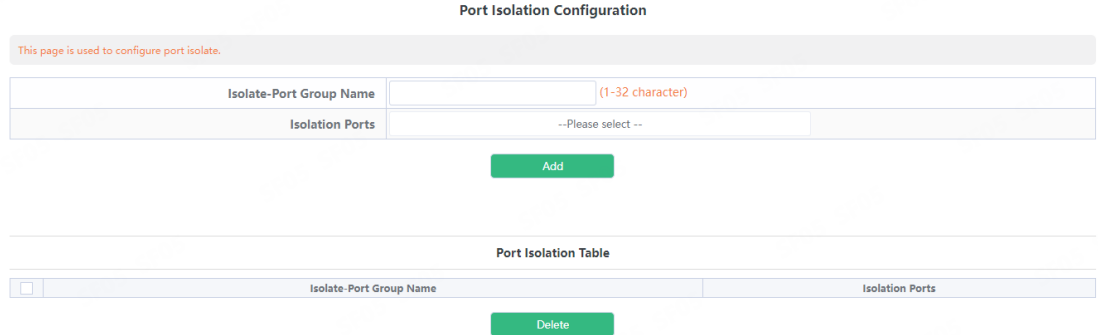

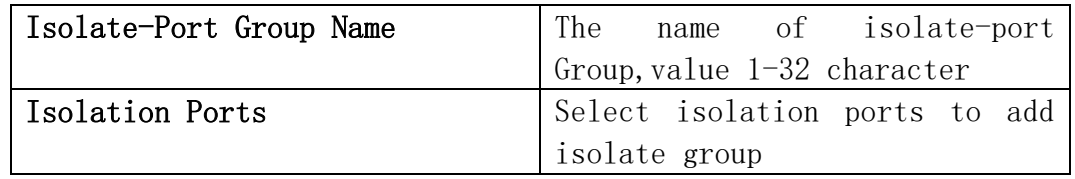

# 3.4.Port Channel

#### 3.4.1.Port Channel Group

This section can be used to create convergent groups. To display the "Port Channel Group" page, click Port channel  $\rightarrow$  Port Channel Group, click "Apply" to configure.

**Dort Channel** 

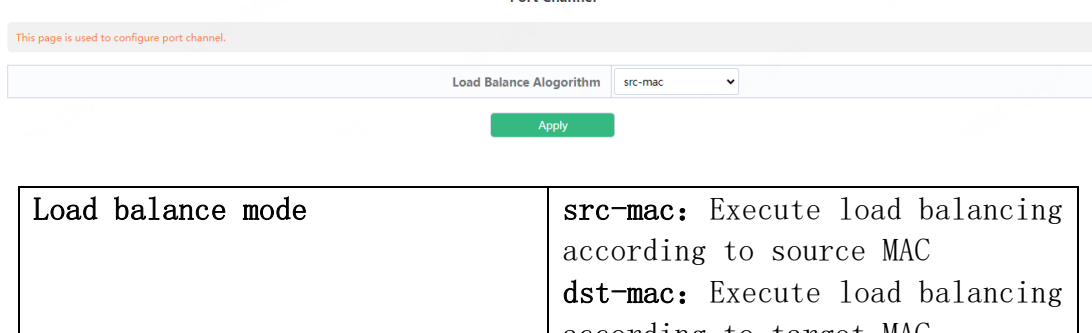

according to target MAC src-dst-mac : Execute load balancing based on source and target MAC src-ip: Execute load balancing according to source IP dst-ip: Execute load balancing

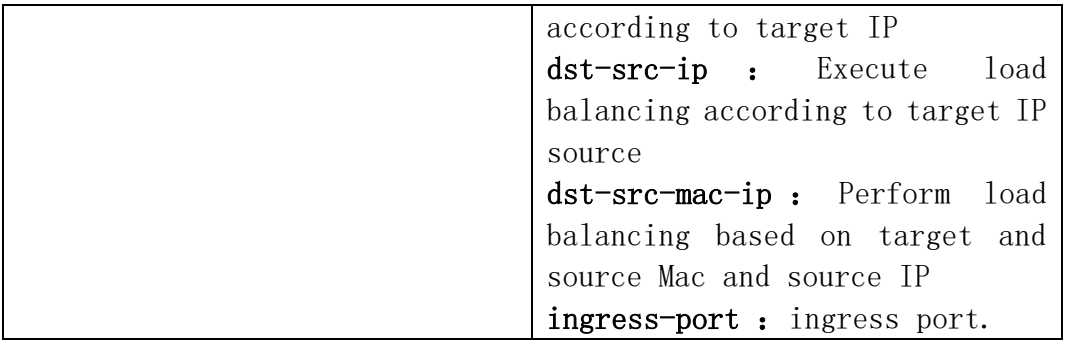

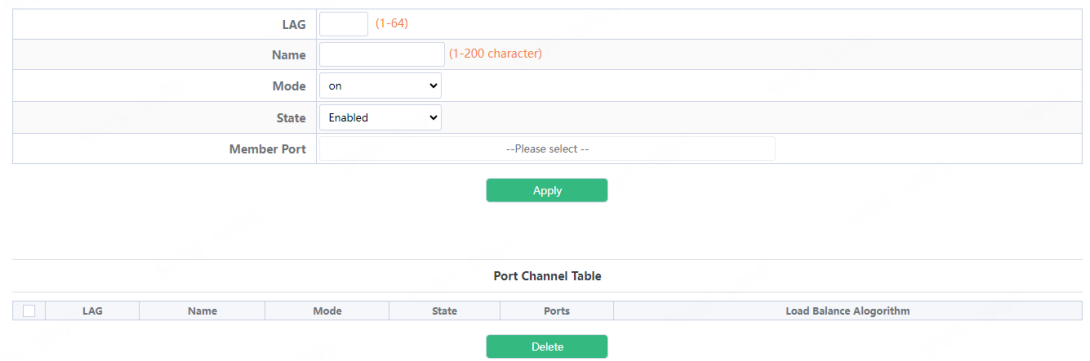

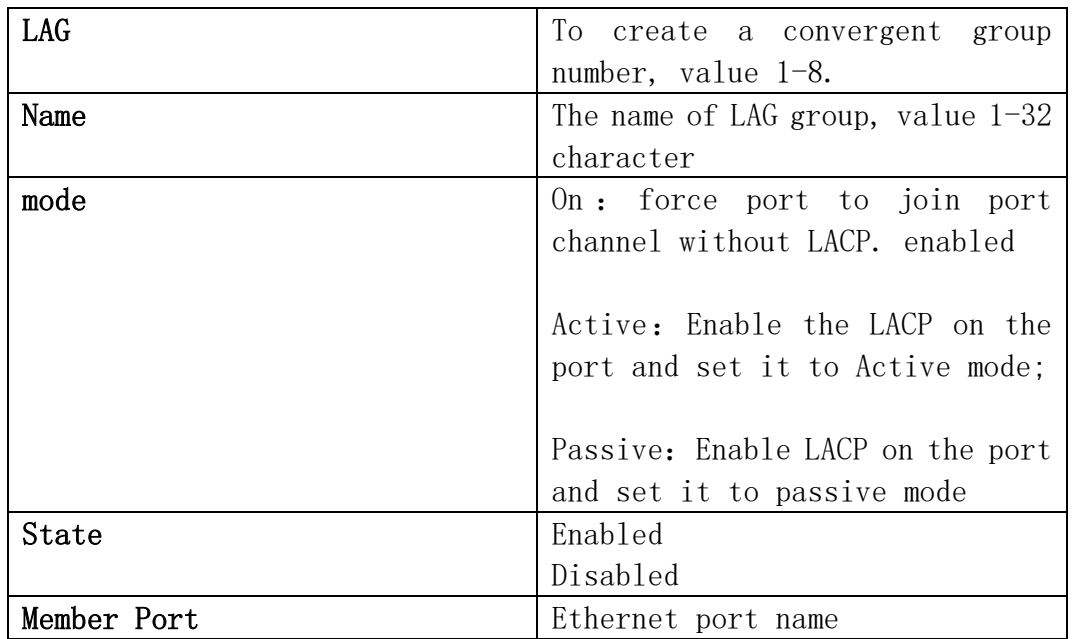

#### 3.4.2.LACP

This page is available with setting system priority and port priority. To display the "LACP" page, click Switch Config  $\rightarrow$  Port channel->LACP,

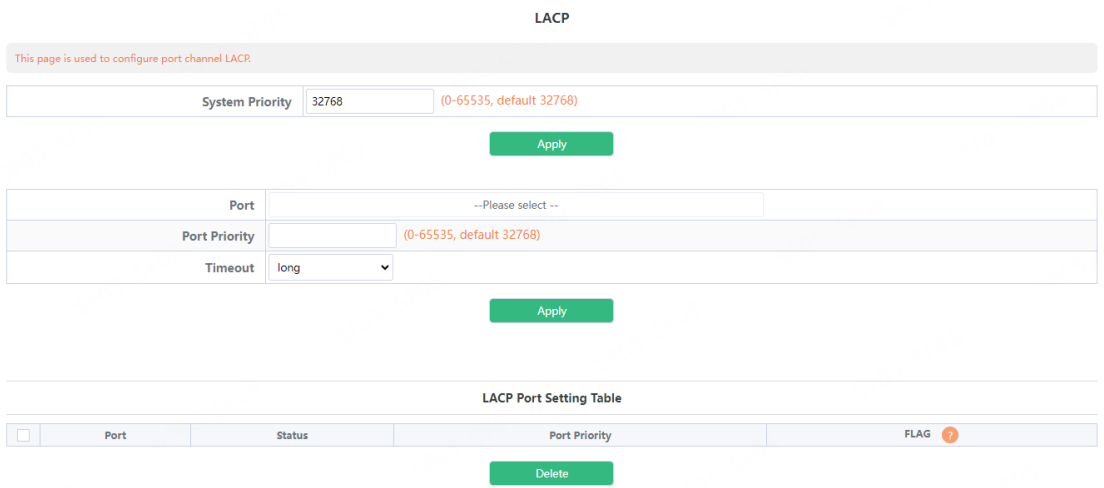

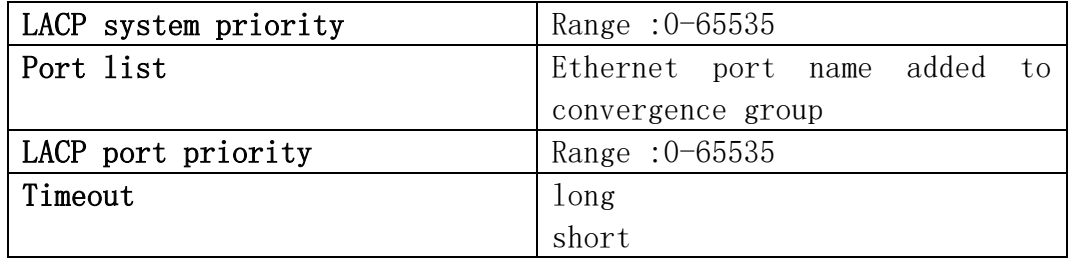

# 3.5.Jumbo Frame

This page is used to configure Jumbo Frame.

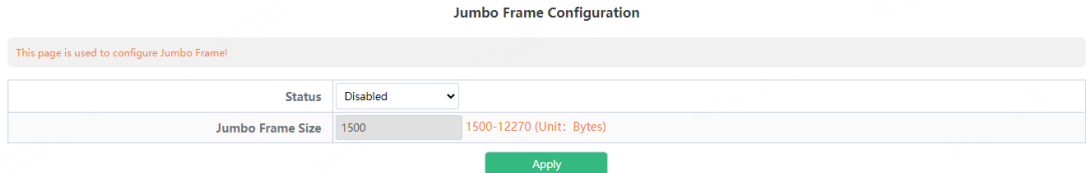

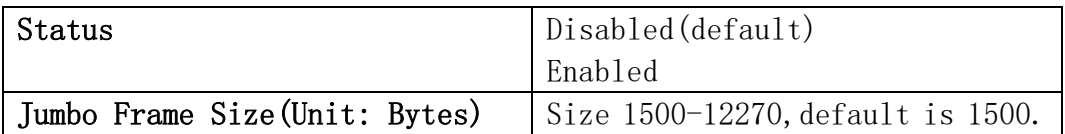

# 3.6.Port Rate

The page is configured for Port Rate.

To display the "Port Rate" page, click [Switch](http://192.168.2.1/webulppswitchconfig) Config  $\rightarrow$  Port Rate, click "Apply" to configure. Port Rate

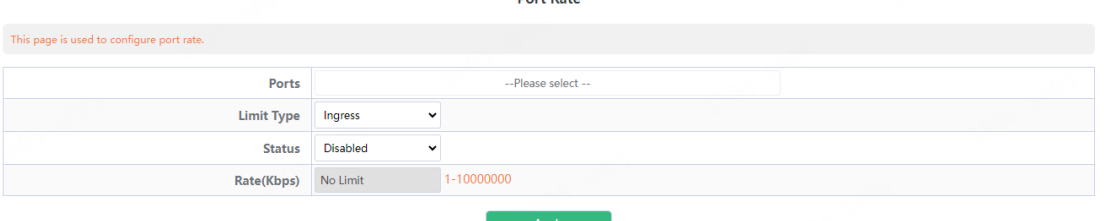

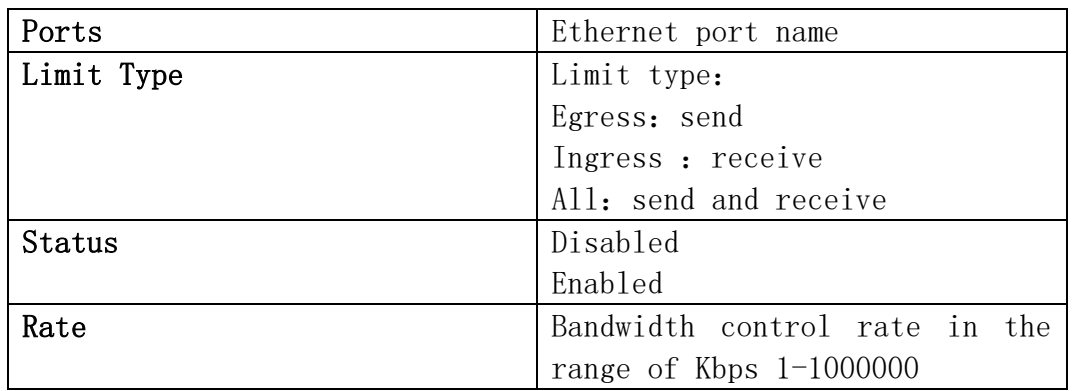

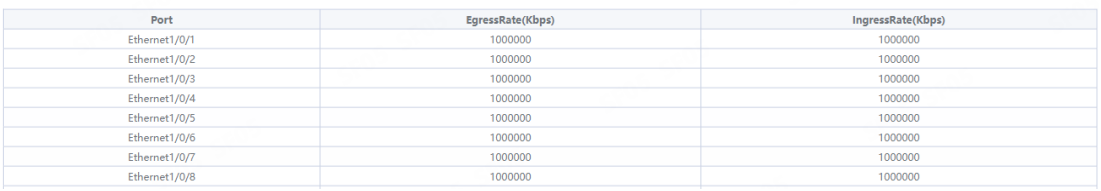

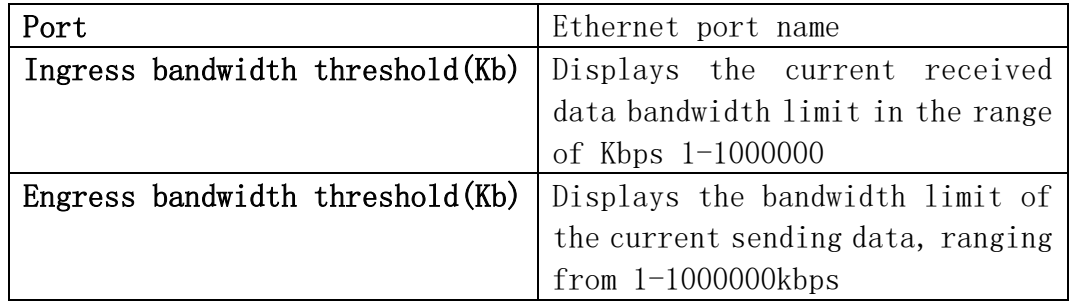

# 3.7.Storm Control

This page can be configured for the storm control function of the port. To display the "Storm [Control](http://192.168.2.1/javascript:parent.op())" page, click [Switch](http://192.168.2.1/webulppswitchconfig) Config  $\rightarrow$  Storm Control, click "Apply" to configure.

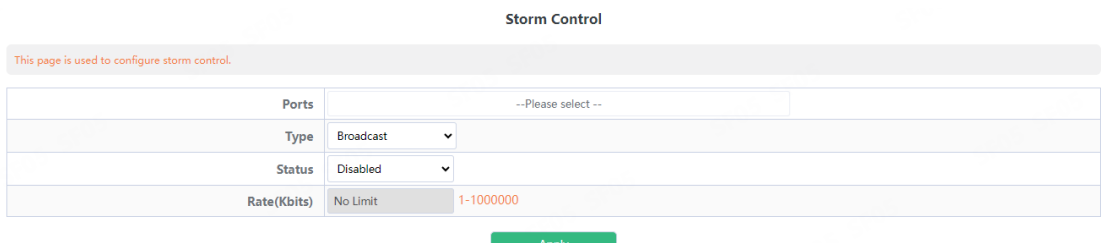

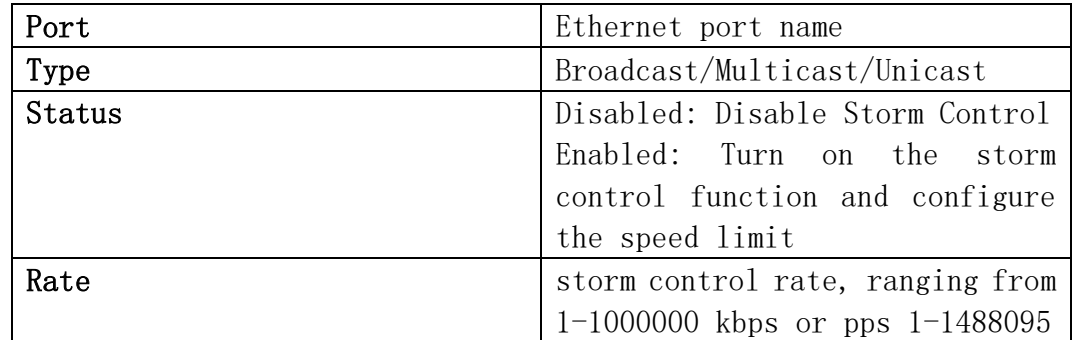

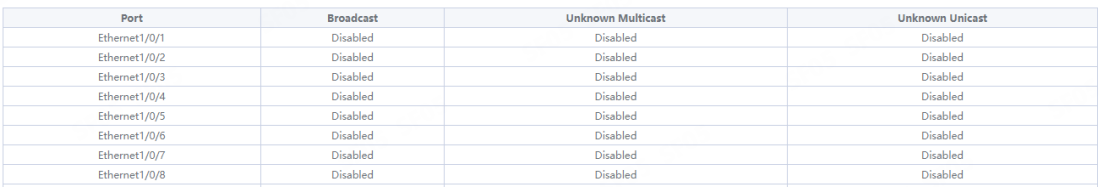

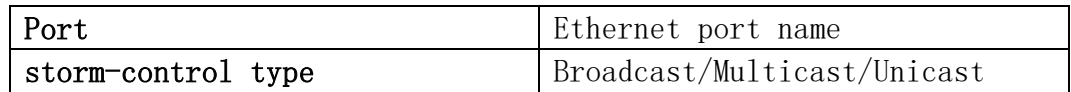

# 3.8.MAC Address Config

#### 3.8.1.Static MAC

Configure Static MAC addresses, and establish the mapping relationship between MAC addresses and ports and VLANs.

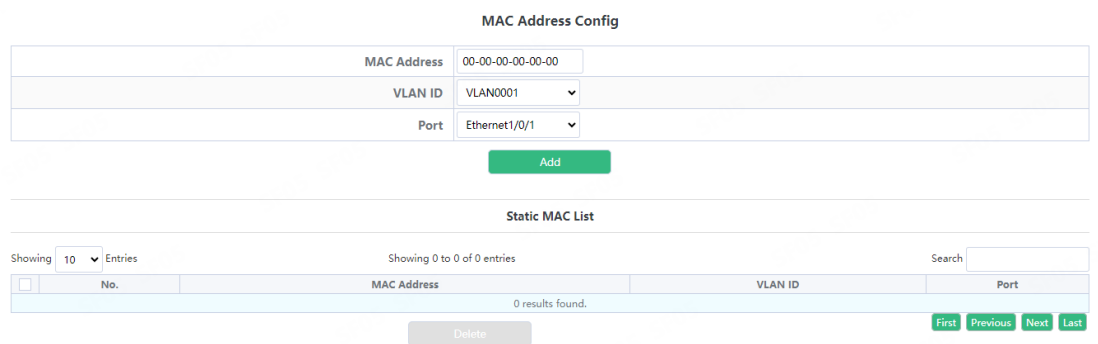

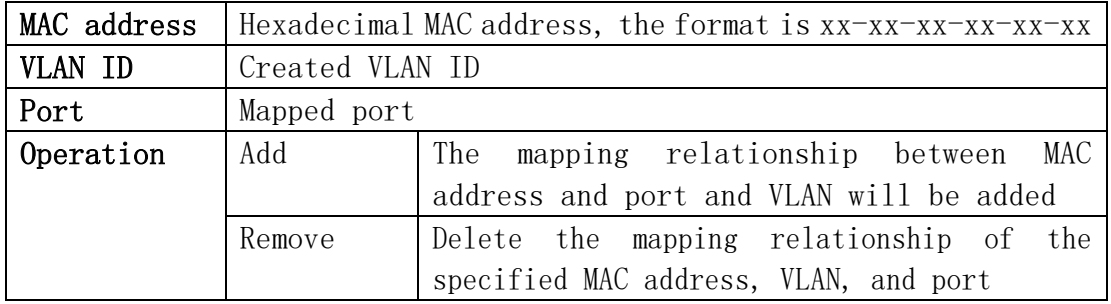

#### 3.8.2.Black Hole MAC

Configure Blackhole MAC addresses, and establish the mapping relationship between MAC addresses and ports and VLANs.

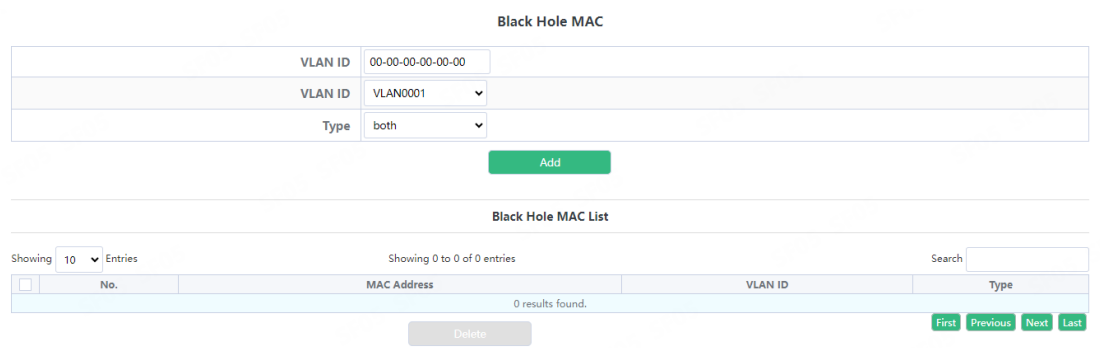

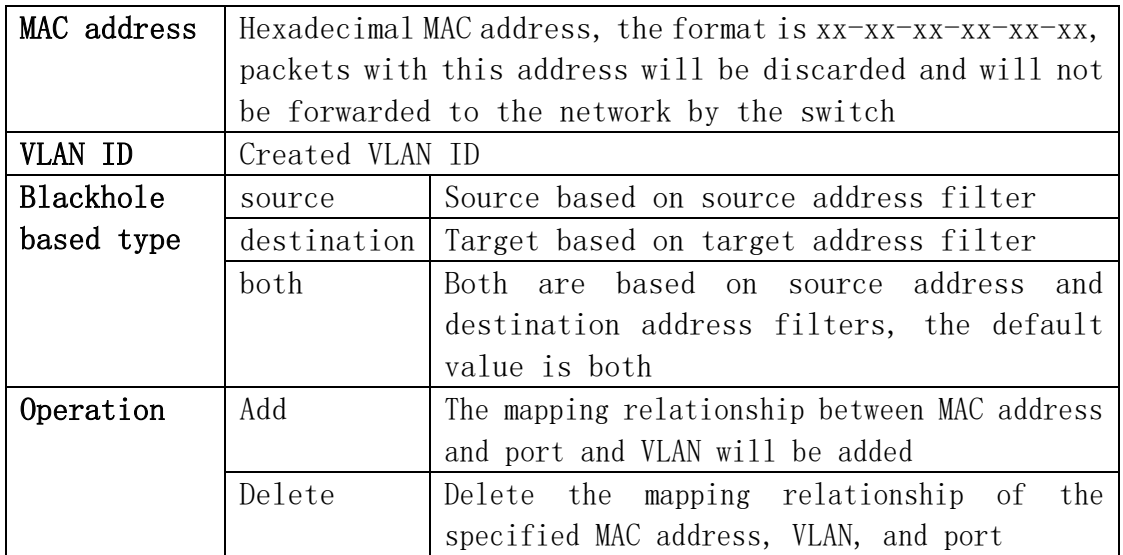

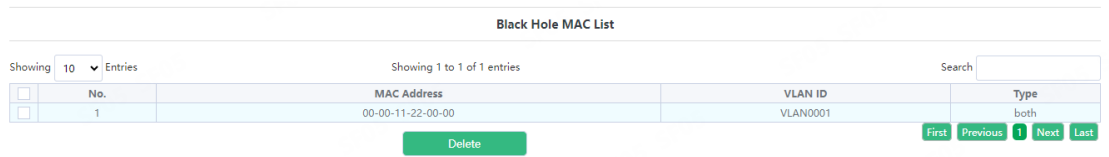

Display current existing MAC address, port, VALN mapping relationship

#### 3.8.3.Aging-time

Each time the switch learns a MAC address, it will store the address and set the aging time. When the time is over, the address will be removed from the switch.

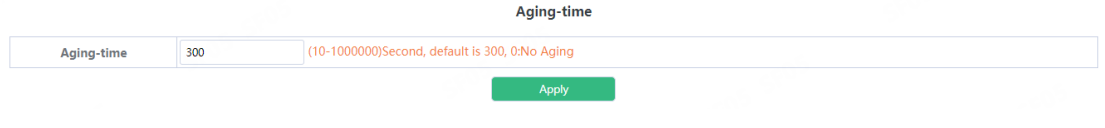

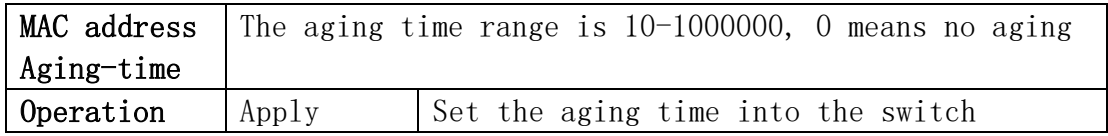

#### 3.8.4.MAC Address List

Quickly query the MAC address in the switch.

**MAC Address List** 

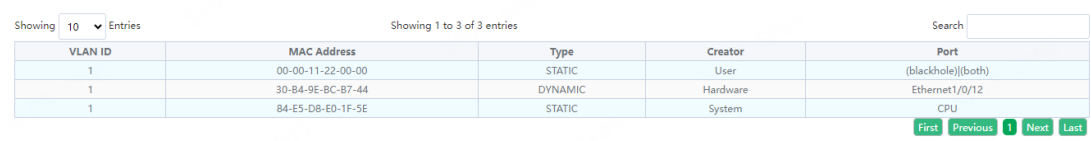

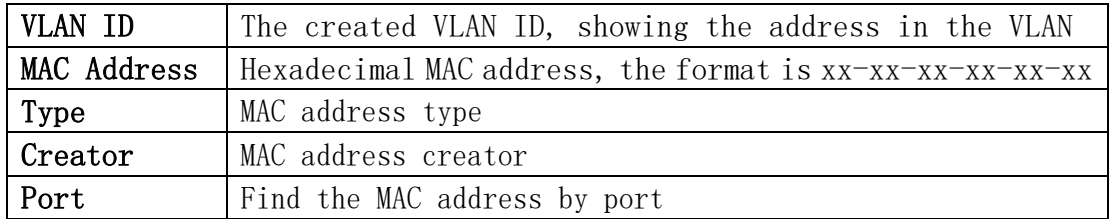

Note: Check the small box at the back to make the condition take effect. By default, there is no condition. When there is no condition, all MAC address information will be displayed.

# 3.9.AM

AM module, the user can set up AM IP segment and MAC-IP segment on the specified port, allowing / rejecting messages from within the segment to be forwarded through the port.

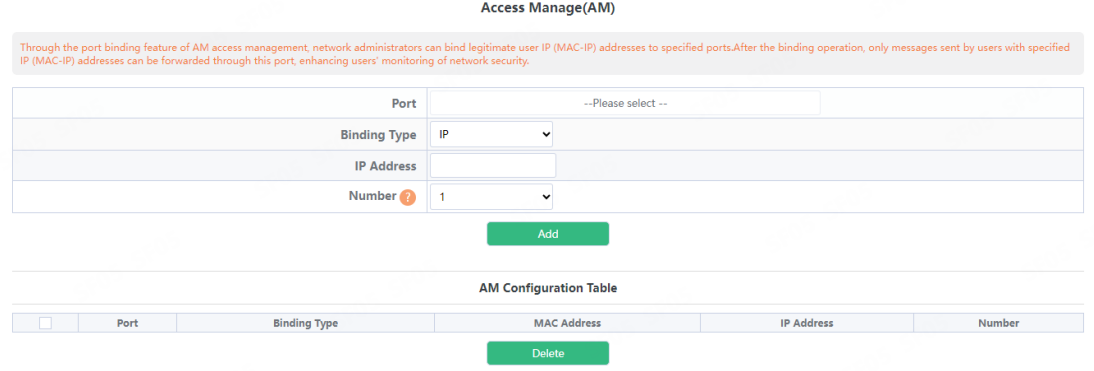

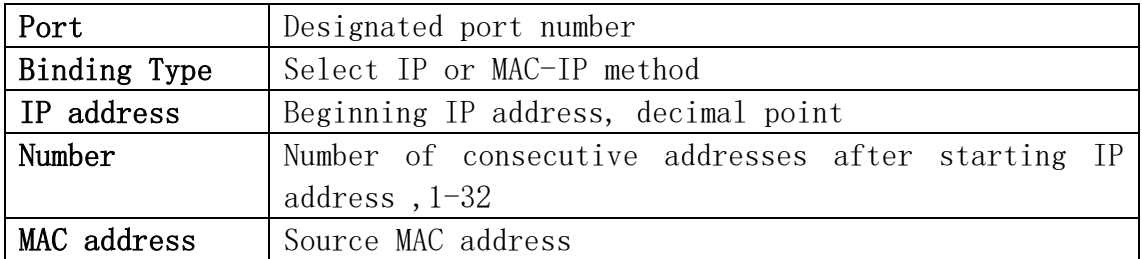

# 3.10.AAA

#### 3.10.1.Radius

Radius Global Configuration module, users in this module can configure the global Radius function services.

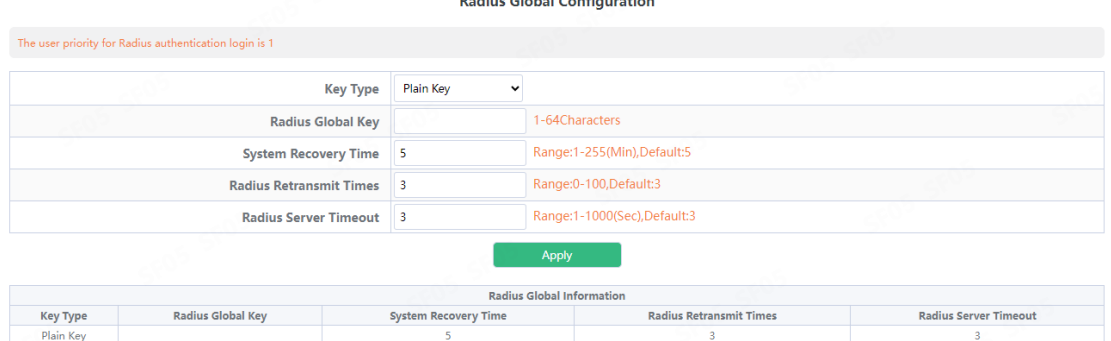

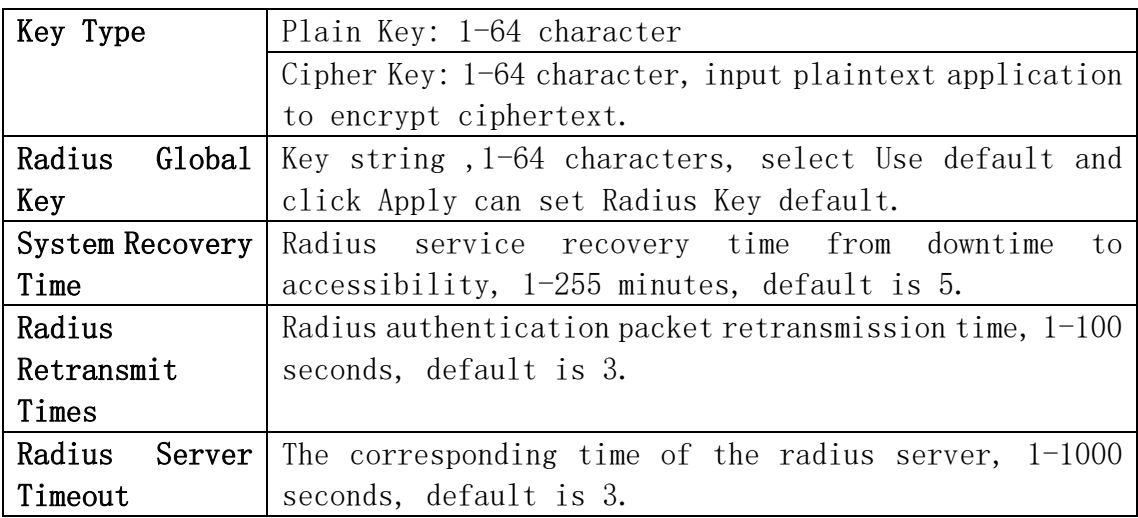

Radius Authentication Configuration module, users in this module can configure the Radius authentication server.

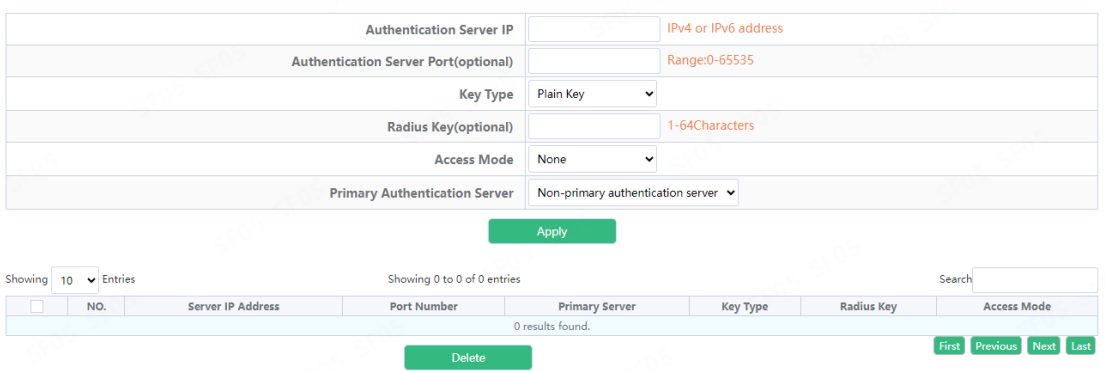

**Radius Authentication Server Configuration** 

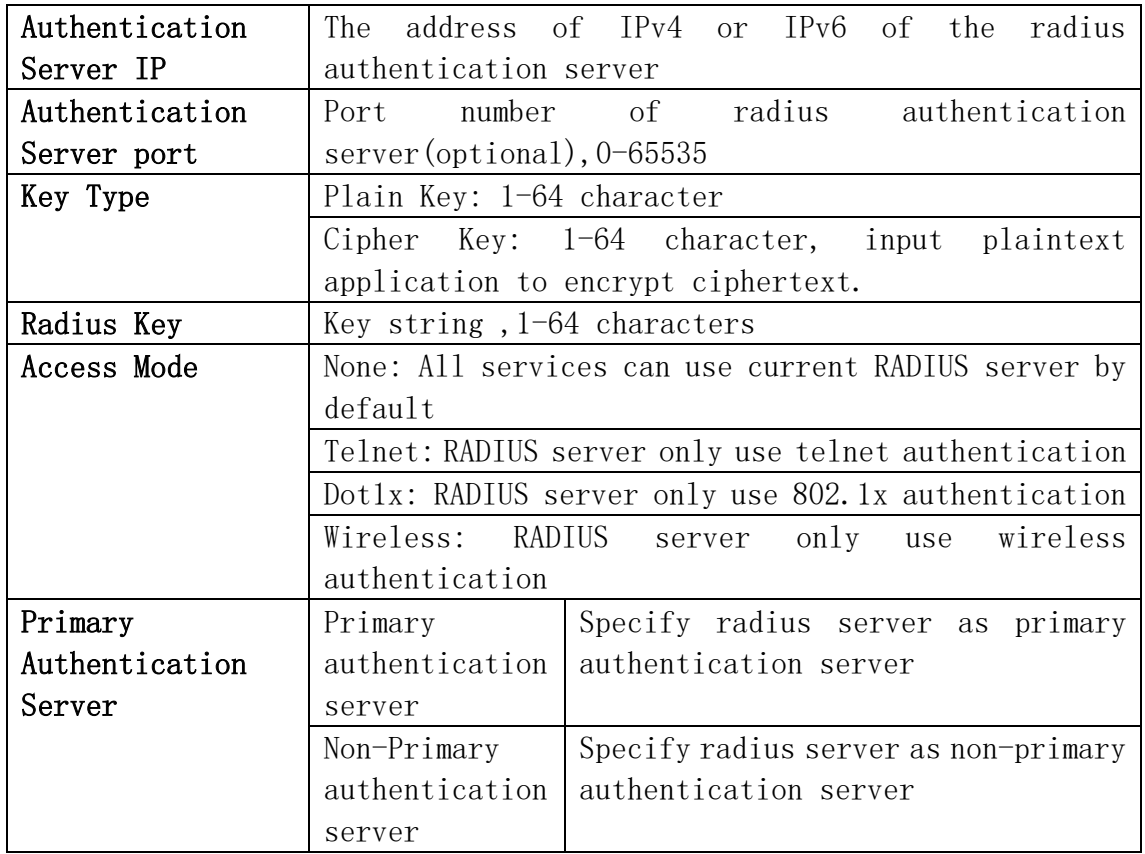

# 3.10.2.Radius Accounting

Radius authentication and accounting module, users in this module can configure the Radius billing server.

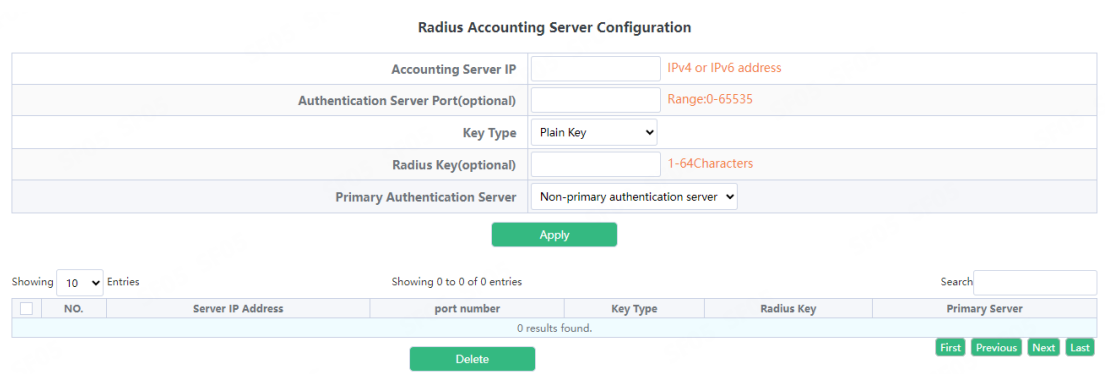

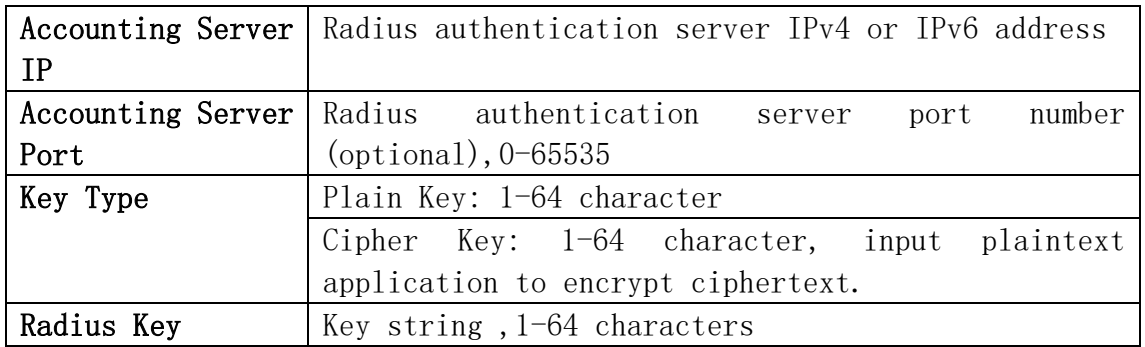

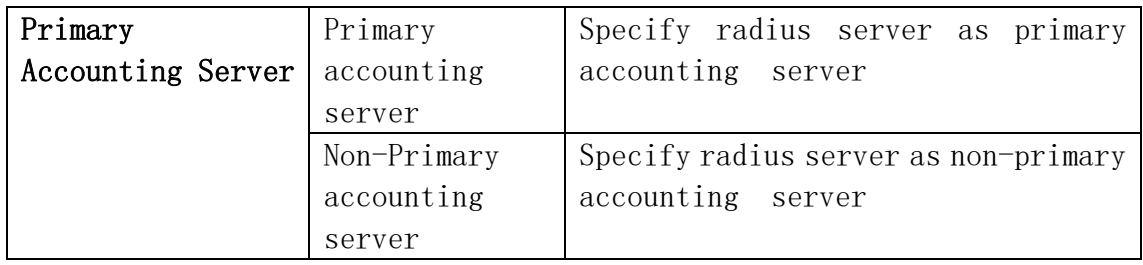

#### 3.10.3.Tacacs

Tacacs global configuration module, users in this module can configure the global Tacacs function services.

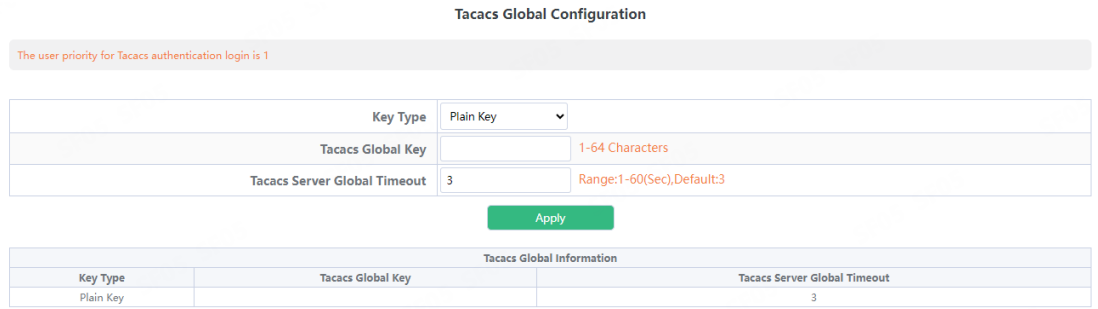

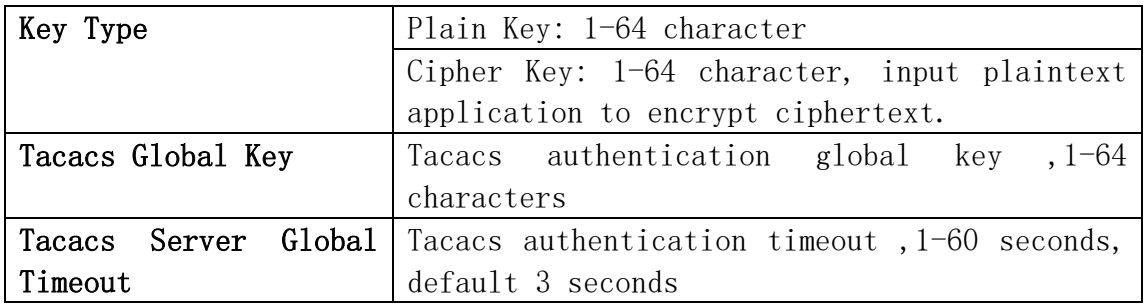

Tacacs server configuration module, users in this module can configure the Tacacs authentication server.

**Tacacs Authentication Server Configuration** 

#### **IPv4** or IPv6 address **Authentication Server IP** Range: 0-65535 **Authentication Server Port(optional)** Key Type Plain Key  $\ddot{\phantom{0}}$ 1-64Characters **Tacacs Key(optional) Tacacs Server Timeout(optional)** Range:1-60(Sec), Default:3 Primary Authentication Server Non-primary authentication server v Apply Showing  $\boxed{10}$   $\blacktriangleright$  Entries Showing 0 to 0 of 0 entries Search **Primary Server Rey Type Tacacs Key**<br>
O results found. The Control of Tacacs Key<br>
O results found. Tacacs Server Timeout **CONSERVERY Server IP Address** First Previous Next Last

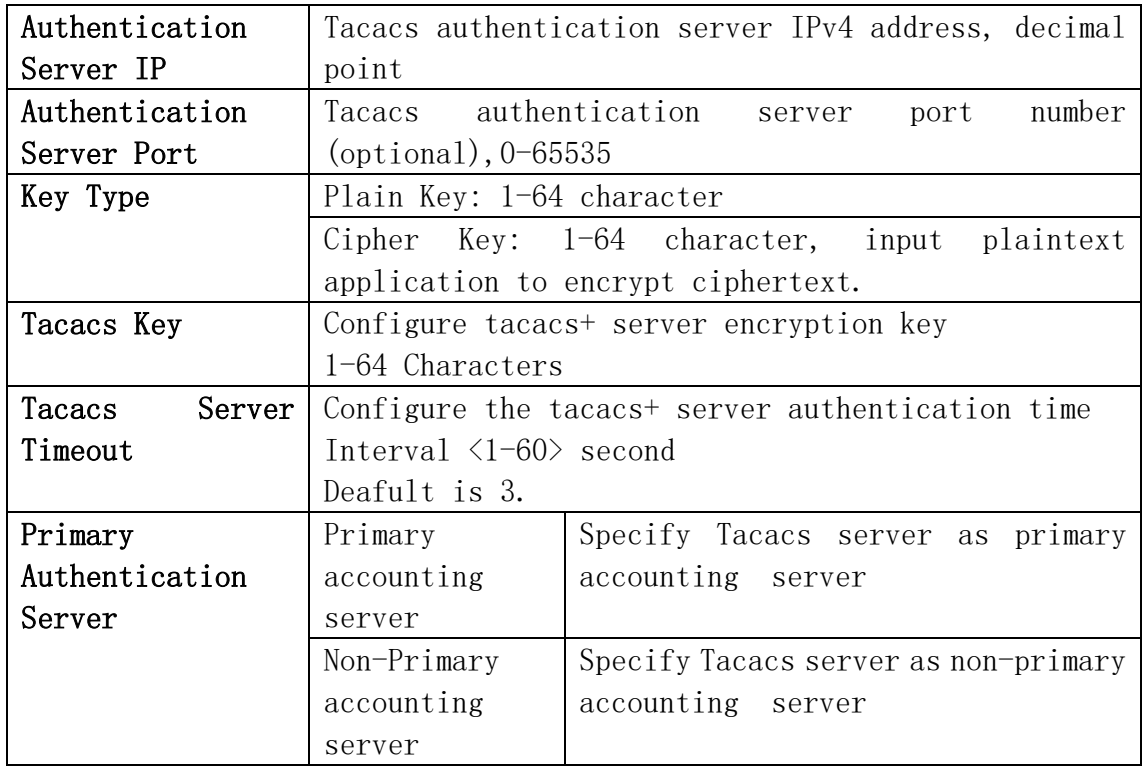

# 4.VLAN Config

# 4.1.VLAN Config

# 4.1.1.VLAN ID

VLAN configuration function module, users add or delete VLANs in this module。

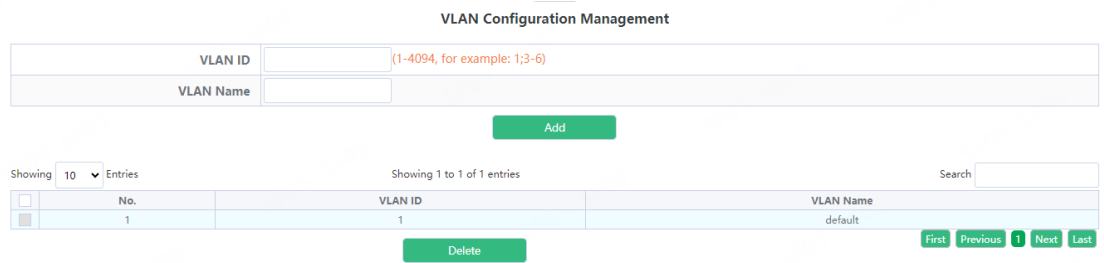

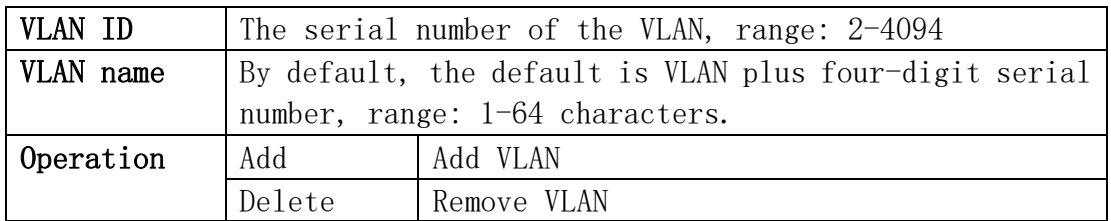

#### 4.1.2.Show VLAN

Show VLAN function module, display VLANs in this module。

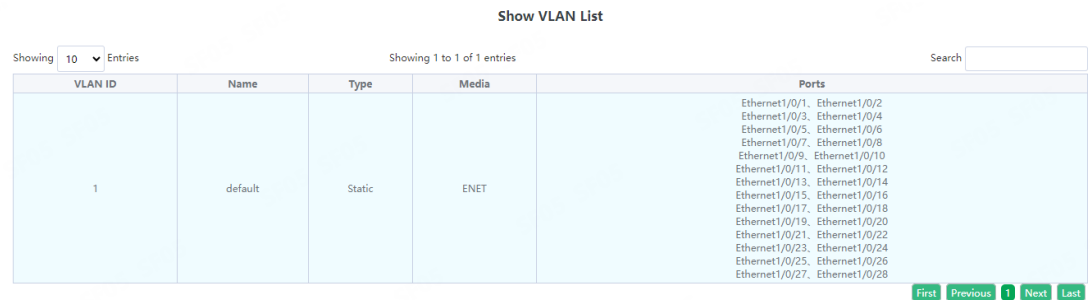

#### 4.1.3.Port Config

Switch port type setting, the user can change the switch port type in this module.

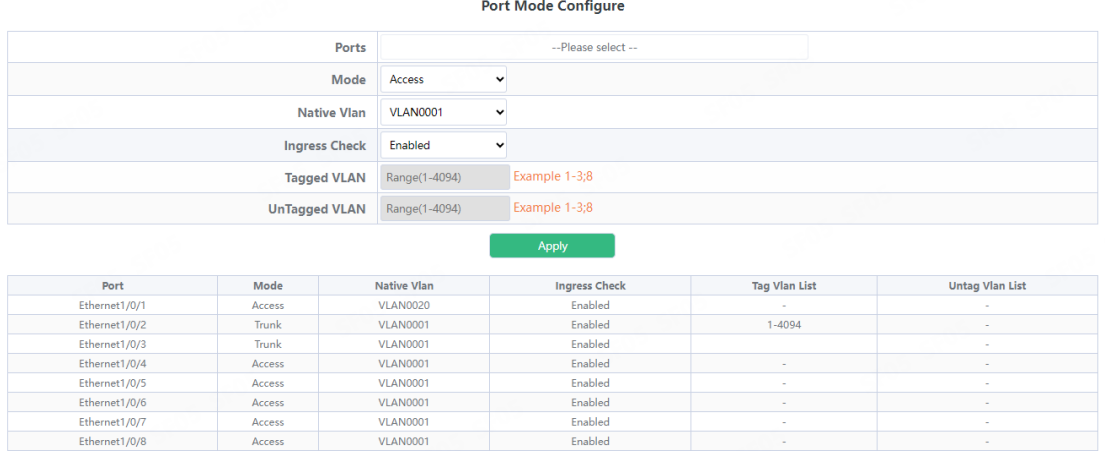

**VLAN0001**<br>**VLAN0001** 

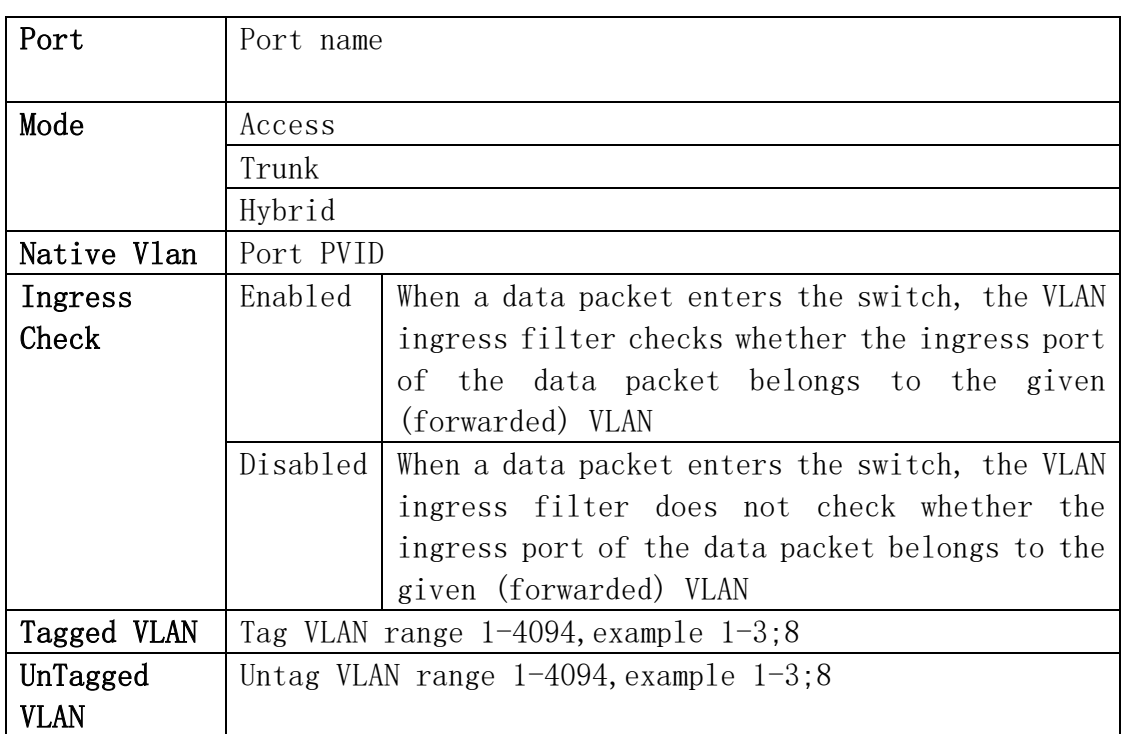

# 4.2.GVRP Config

#### 4.2.1.GVRP Config

The switch starts the global GVRP setting, and the user turns on or off the global GVRP.

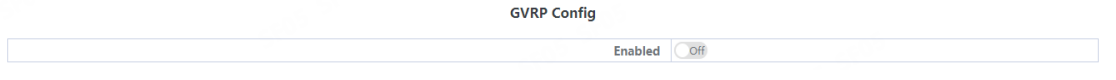

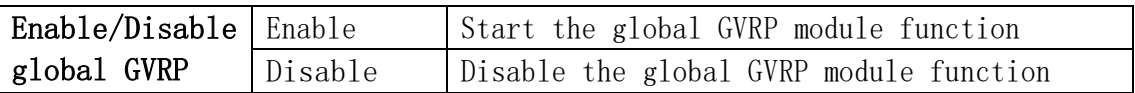

The switch configures GARP parameters, and the user sets the value of various timers to manage GARP.

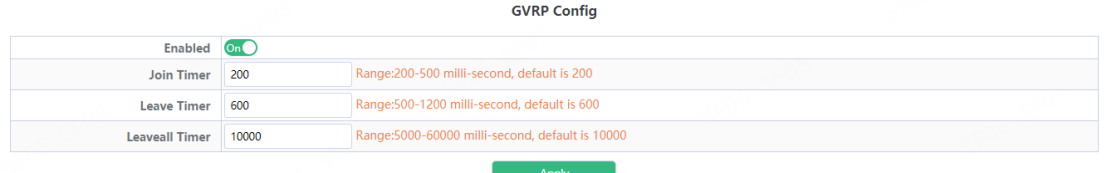

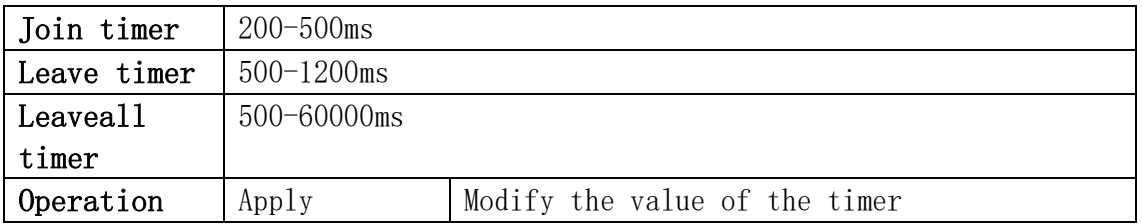

#### 4.2.2.GVRP Port

The switch port starts GVRP settings, and the user opens or closes the port GVRP.

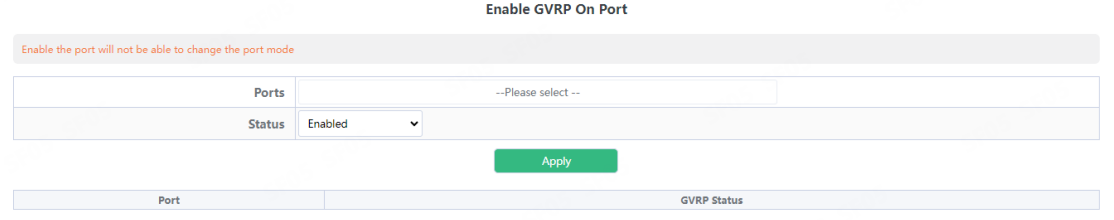

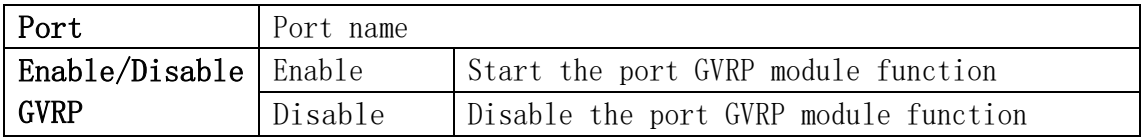

# 4.3.QINQ

#### 4.3.1.Enable Dot1q Tunnel

Switch dot1q tunnle configuration, the user configures the port to enable the dot1q tunnel function.

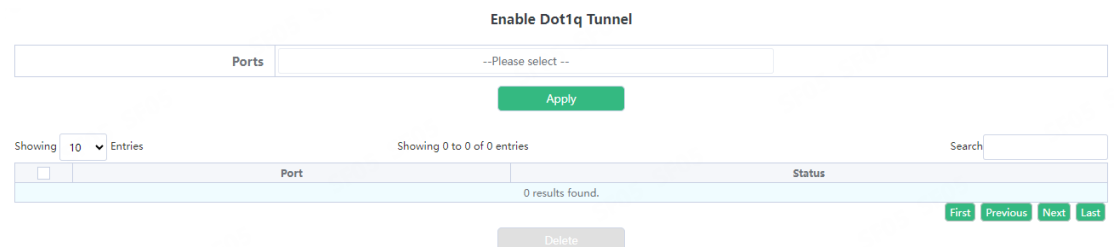

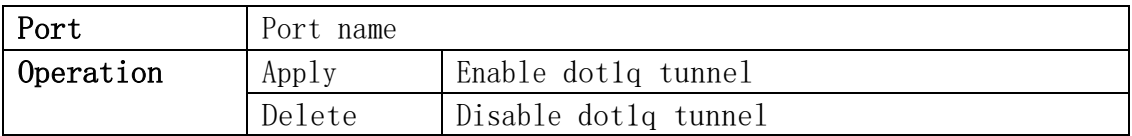

#### 4.3.2.Dot1q Tunnel TPID

Switch port dot1q tunnle tpid configuration, users configure port dot1q tunnel tpid parameters.

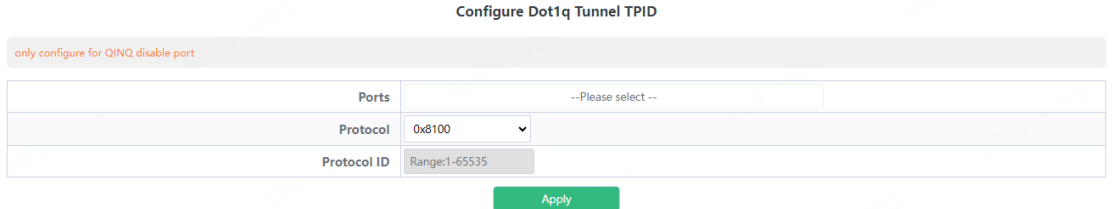

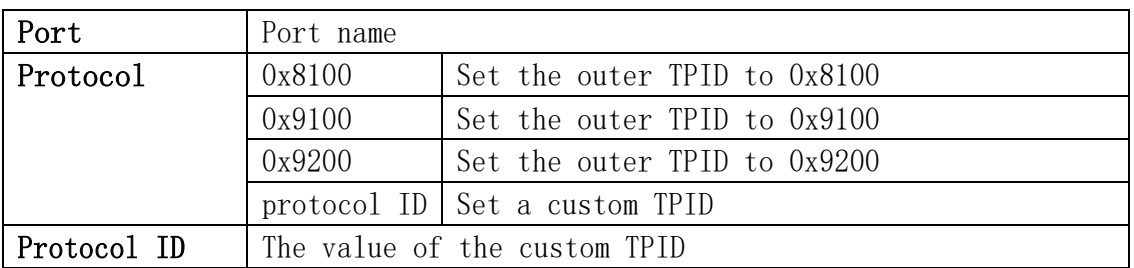

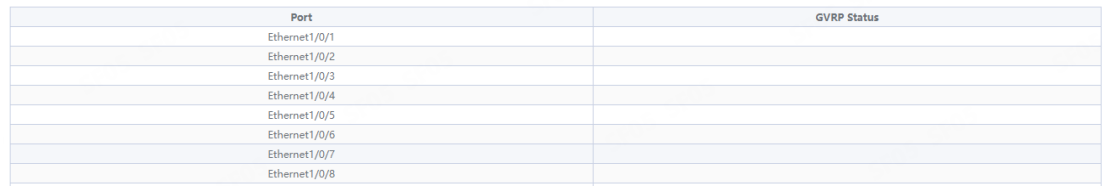

# 4.4.Protocol VLAN

The switch protocol vlan settings, and the user can config the protocol vlan.

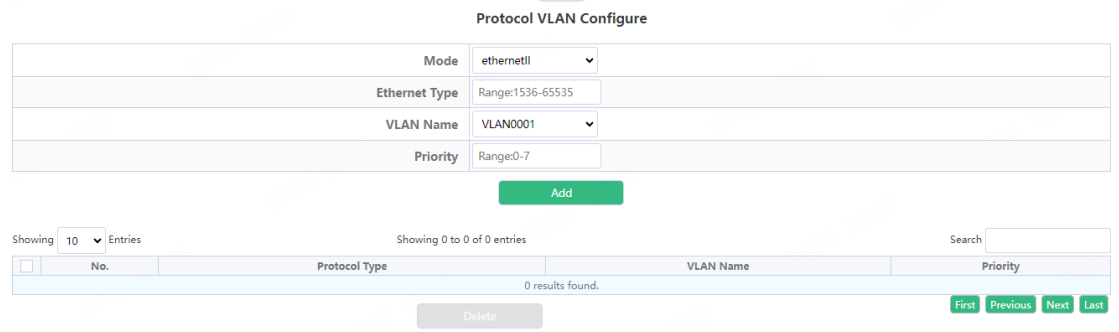

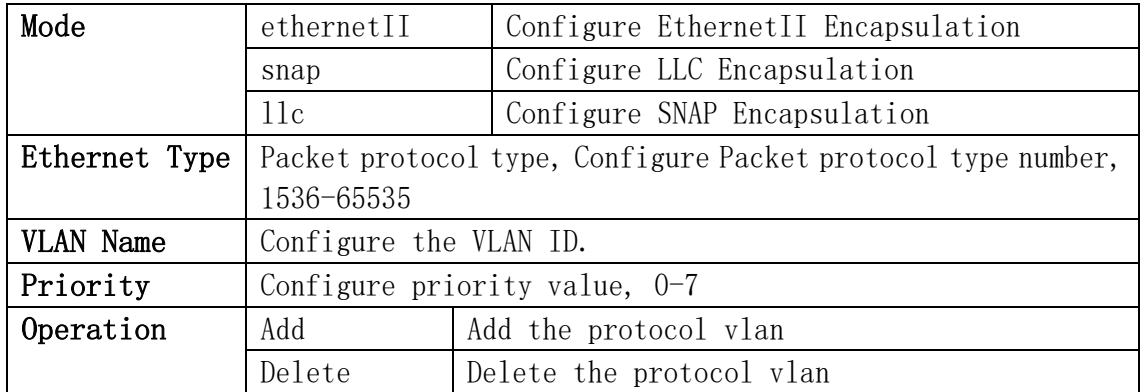

# 4.5.Voice VLAN

#### 4.5.1.VLAN Config

The voice vlan configure module, and the user can select vlan to enable voice vlan

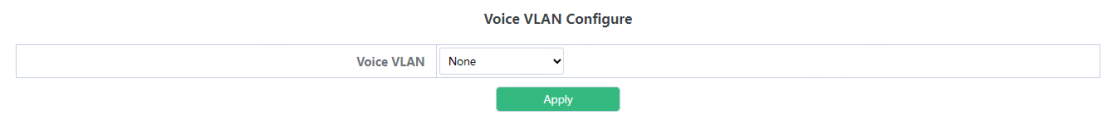

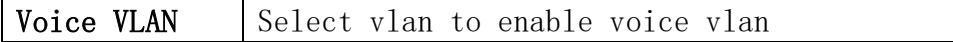

The voice oui configure module, and the user can set voice oui

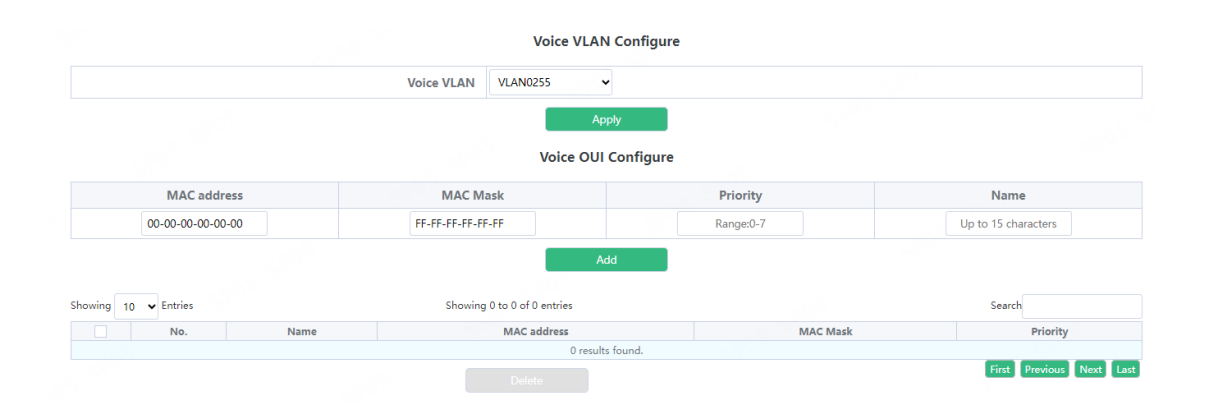

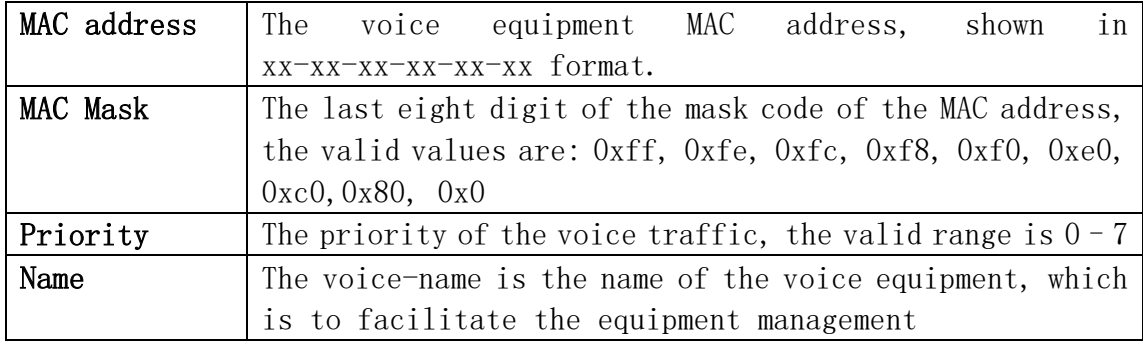

#### 4.5.2.Port Config

The voice vlan port config module, and the user can select port to enable voice vlan

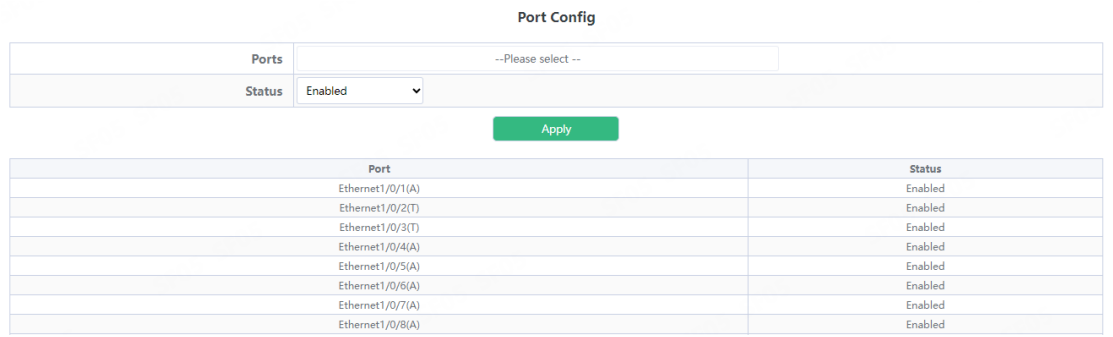

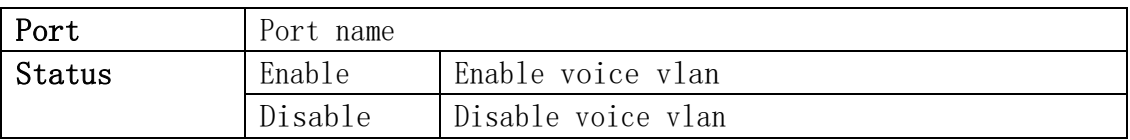

# 4.6.MAC VLAN

#### 4.6.1.VLAN Config

The mac vlan configure module, and the user can select vlan to add mac vlan

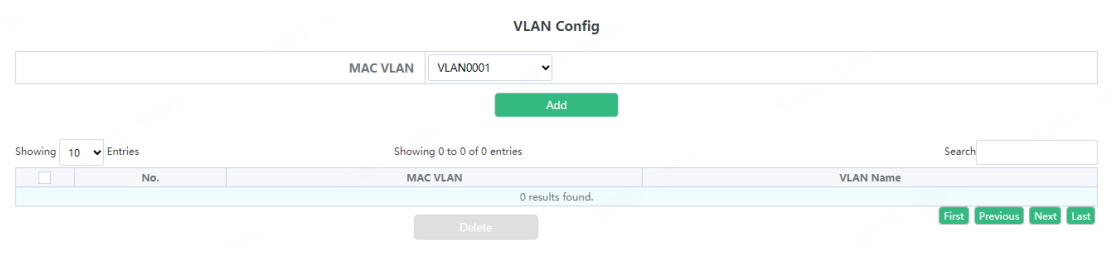

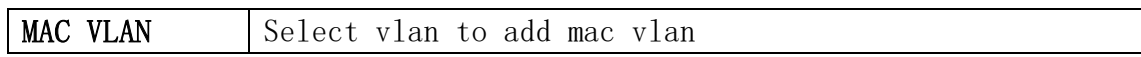

### 4.6.2.VLAN Member

the user can set mac vlan

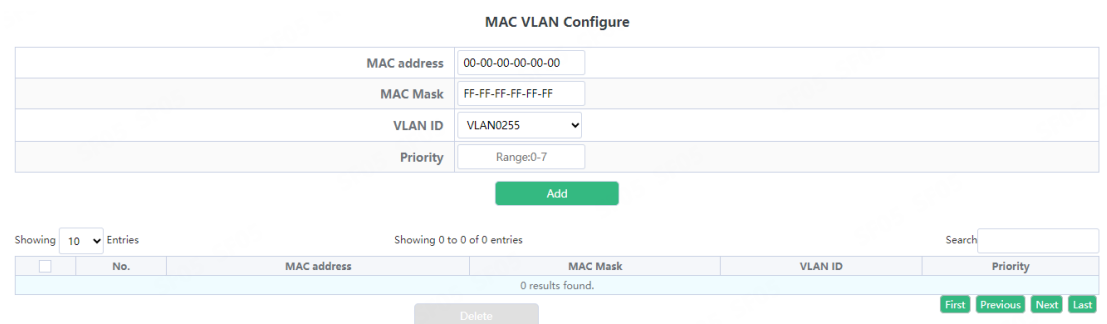

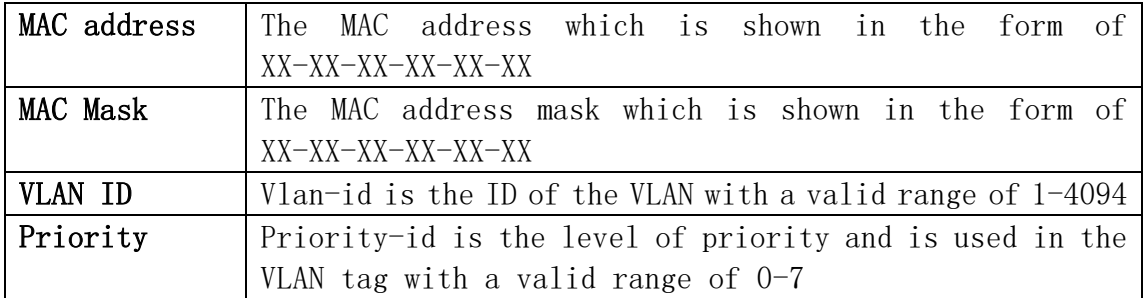

# 4.6.3.Port Config

The mac vlan port config module, and the user can select port to enable mac vlan

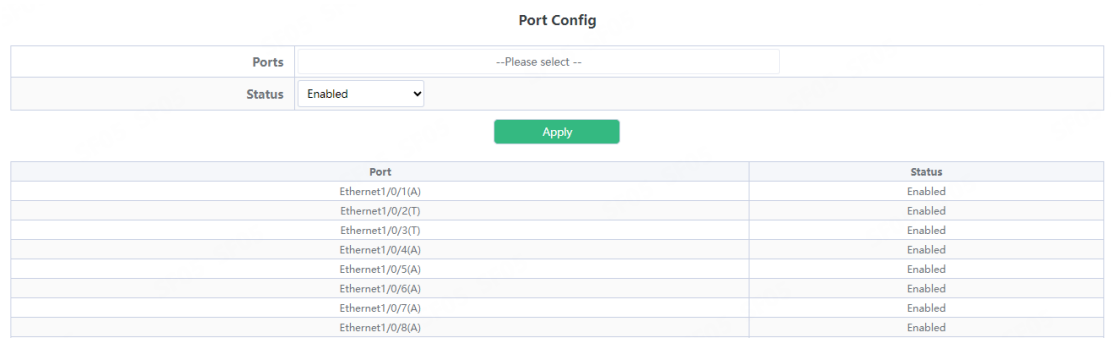

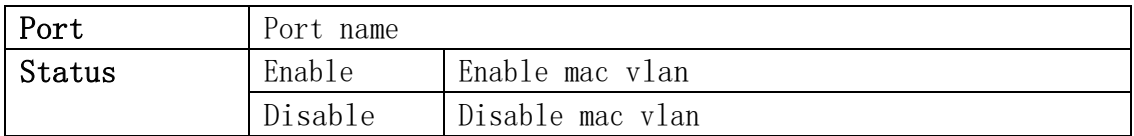

# 5.DHCP Config

# 5.1.DHCP Server

#### 5.1.1.Global Config

DHCP status configuration and query, the user configures the DHCP server status in this module, and checks the DHCP server status

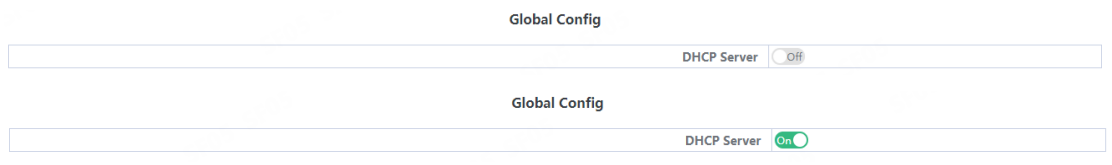

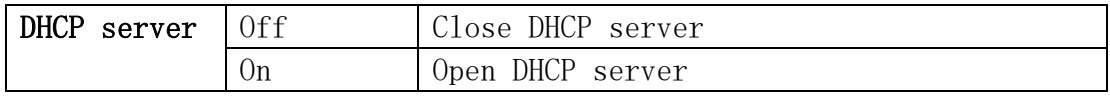

#### 5.1.2.Create Address Pool

DHCP server address pool name configuration, user settings add and delete the address pool name.

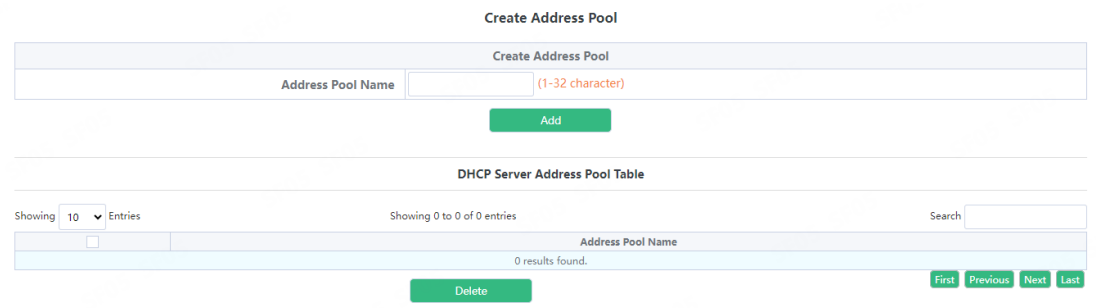

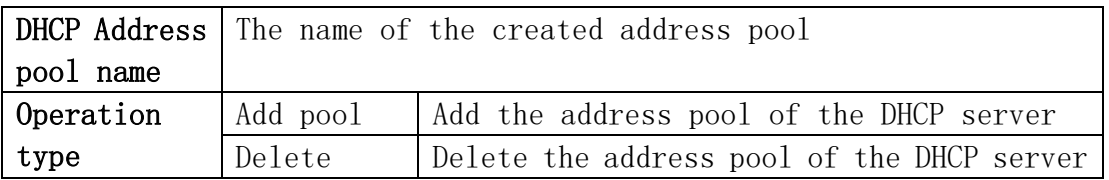

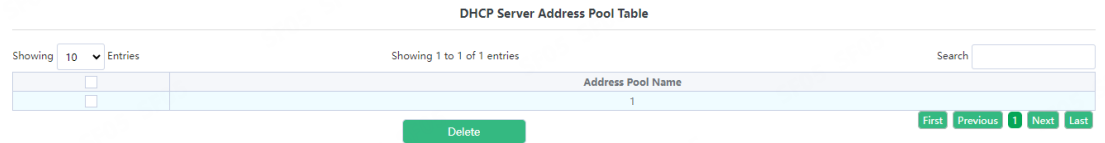

Display the address pool of the current DHCP server

#### 5.1.3.Dynamic Pool

Switch DHCP address pool configuration, the user configures the DHCP address pool parameters.

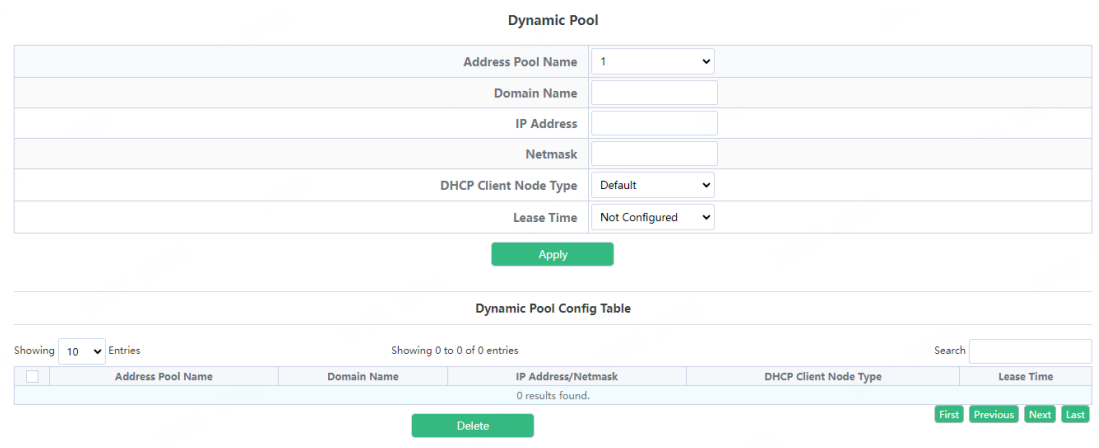

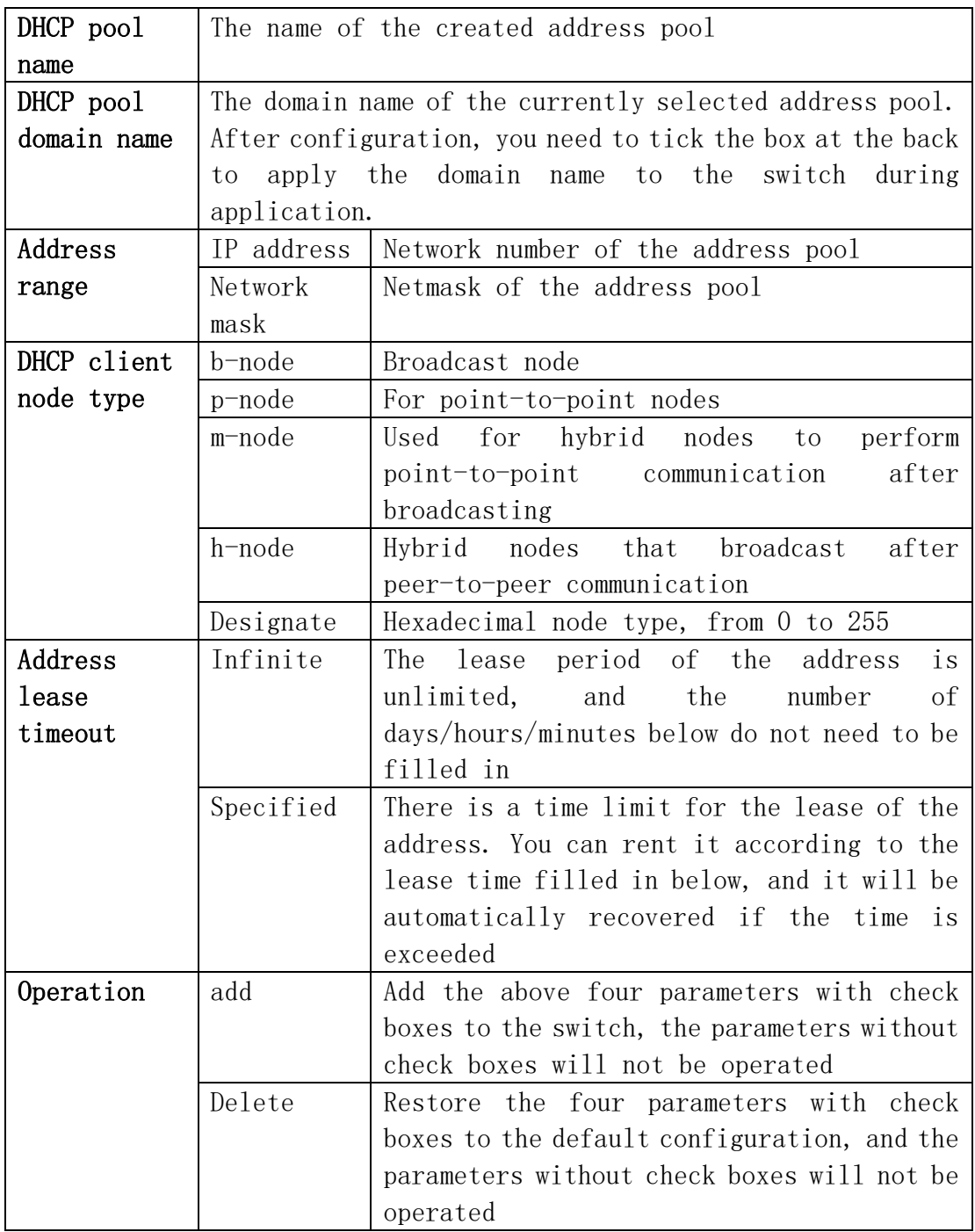

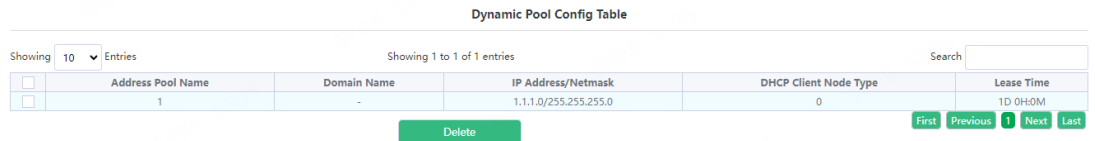

Information display of the currently configured address pool

### 5.1.4.Manual Pool

Switch static address pool configuration, and manually bind client parameters.

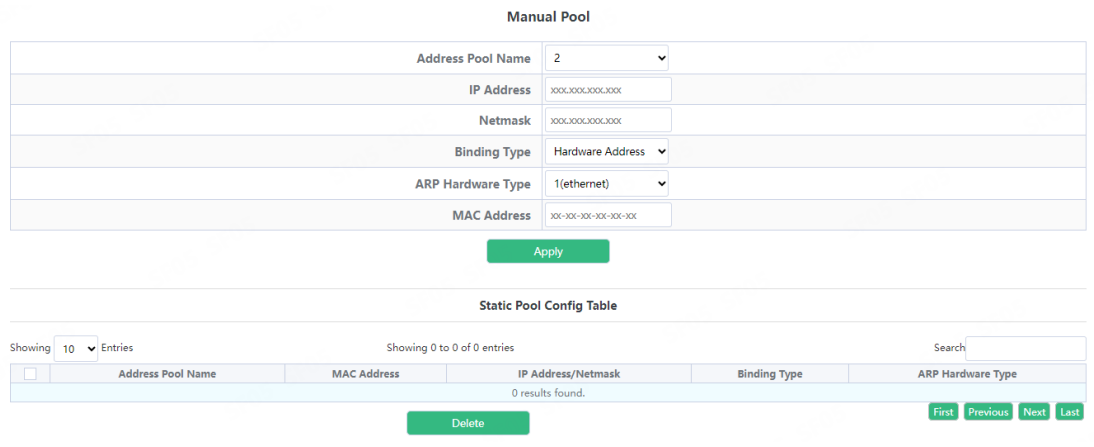

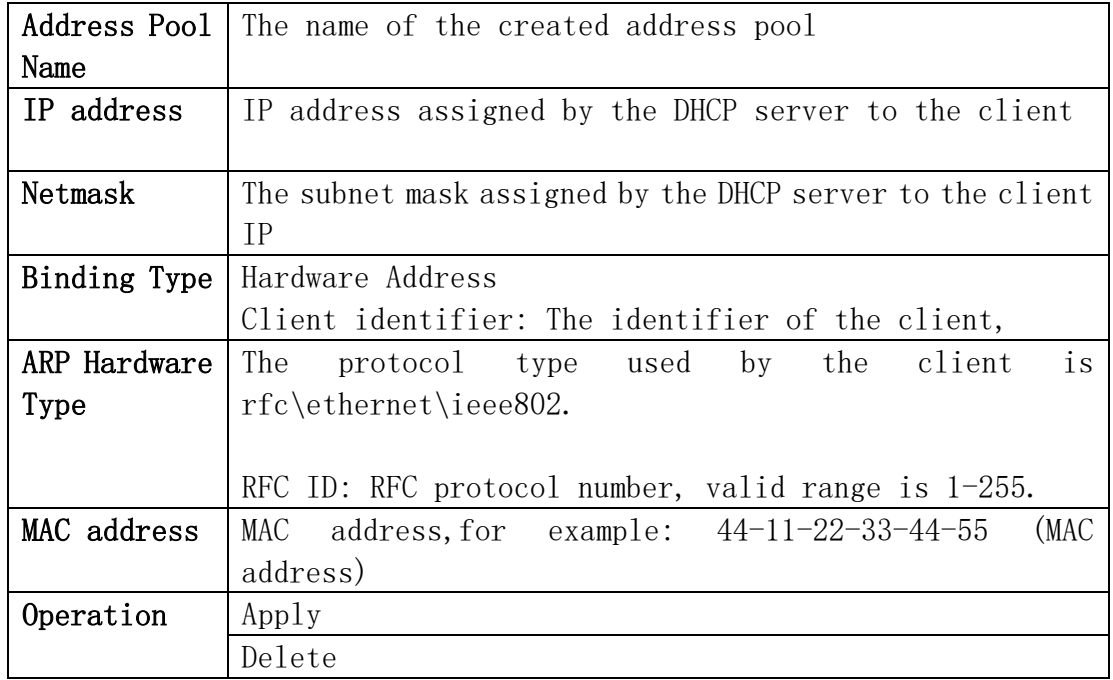

#### 5.1.5.Default Gateway

The switch DHCP client default gateway configuration, the user configures the gateway parameters of the DHCP address pool.

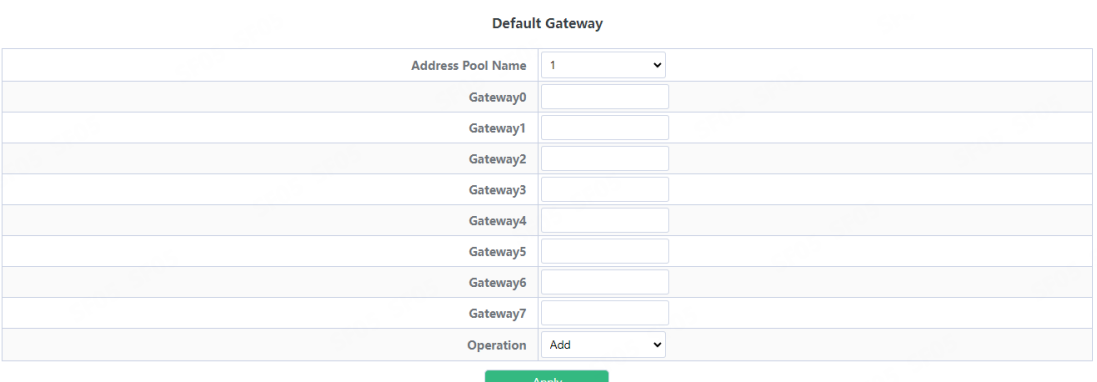

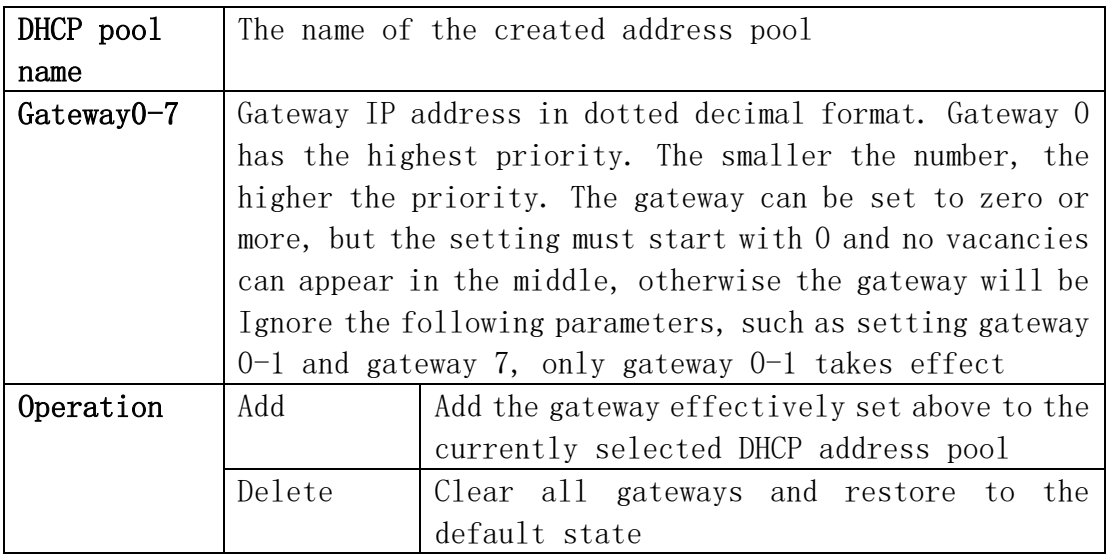

#### 5.1.6.DNS Server

The switch DHCP client DNS server configuration, the user configures the DNS server parameters of the DHCP address pool.

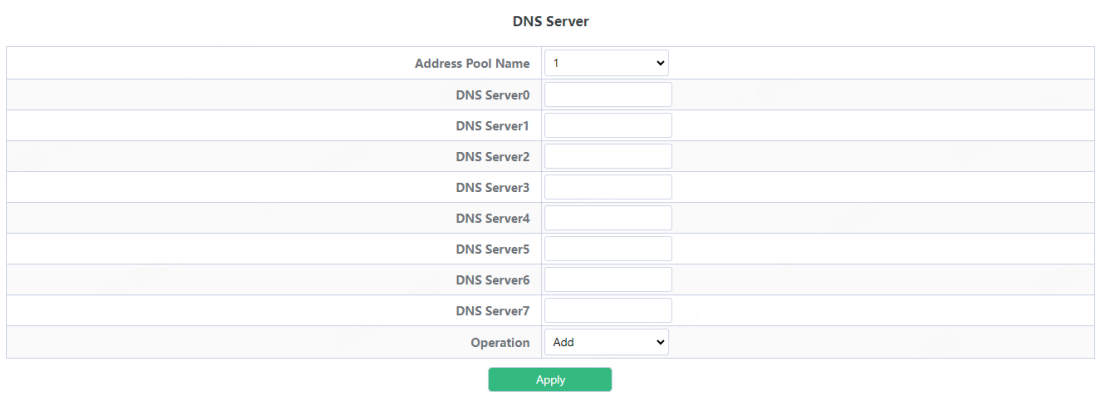

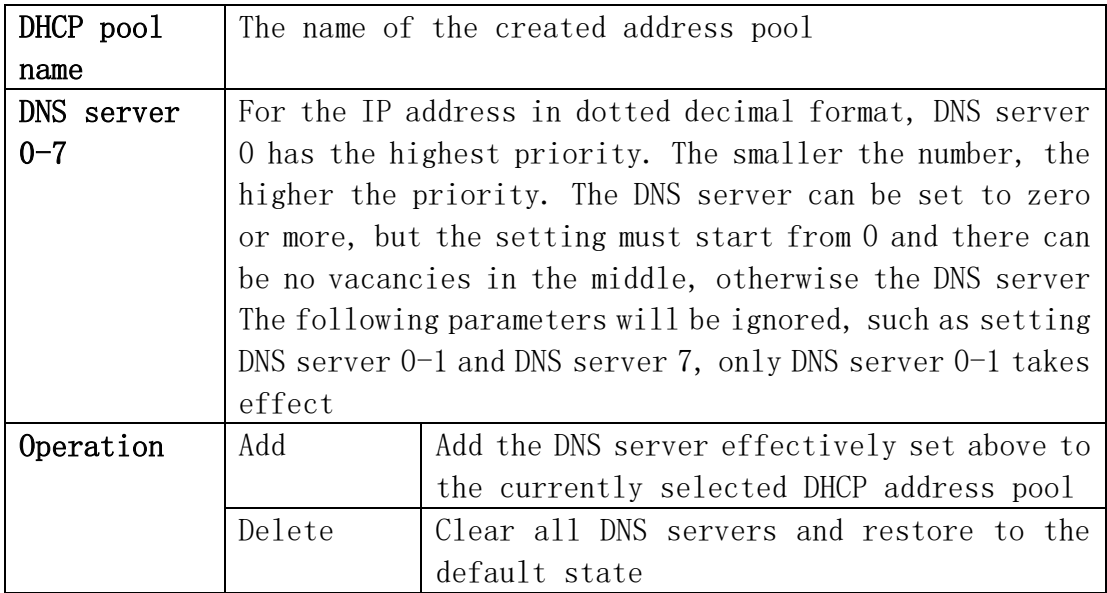

#### 5.1.7.Excluded Address

Excluding the dynamic allocation address configuration, the user configures the addresses that are not used for dynamic allocation

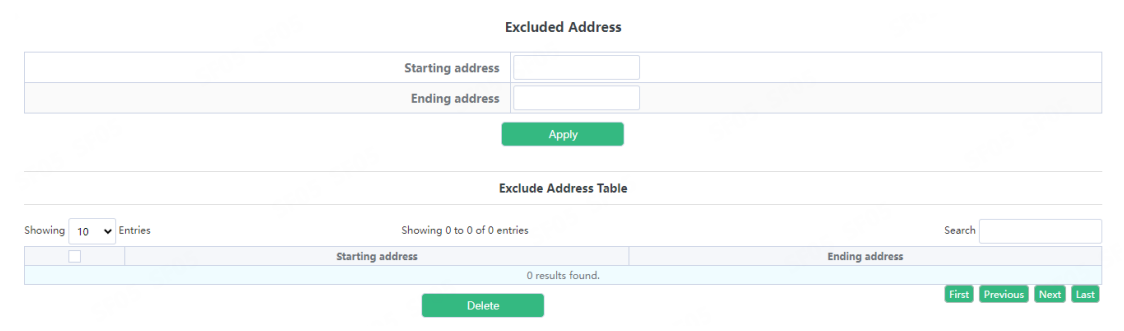

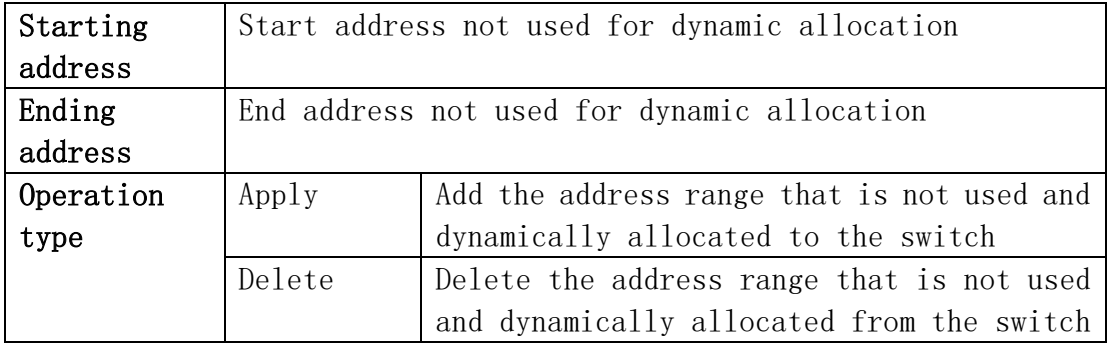

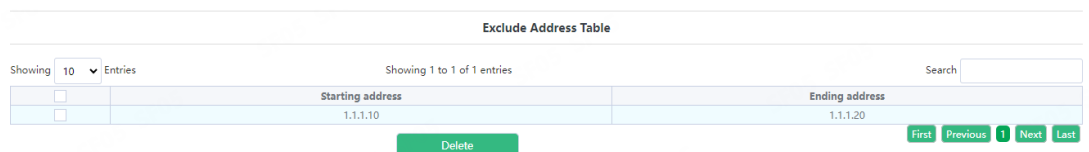

Display the address range currently not used for dynamic allocation

#### 5.1.8.Packet Statistics

DHCP server data packet statistics, users can view DHCP data packets.

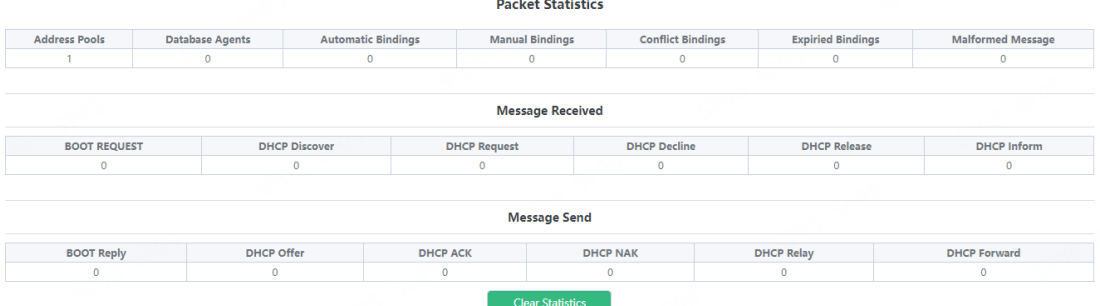

It can be viewed in real time by clicking "Clear Statistics"

#### 5.1.9.Client List

The DHCP server's IP and MAC binding status, the user can view the binding entries and the relationship between the bound IP and MAC.

**Client List** 

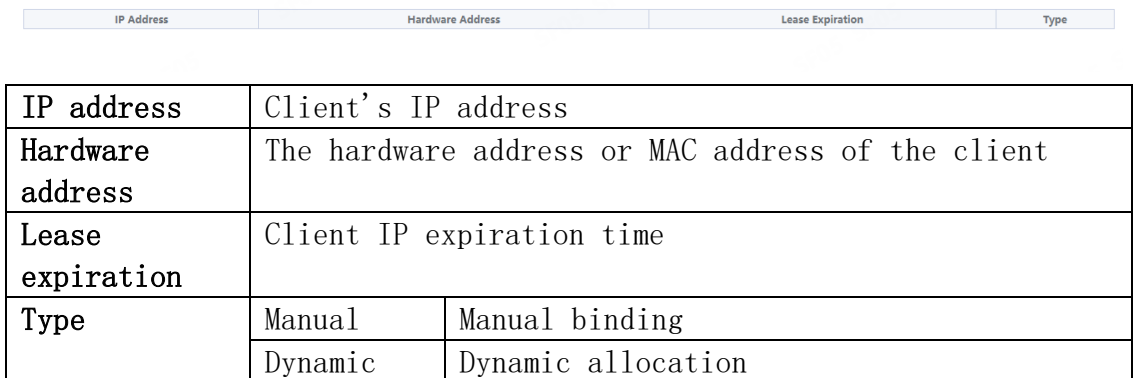

# 5.2.DHCP Snooping

#### 5.2.1.Global Config

With the enabling and disabling of the DHCP Snooping module, users can view and operate the status of DHCP Snooping.

**Global Config** 

**DHCP Snooping Status** Off

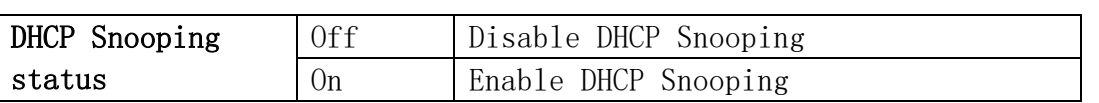

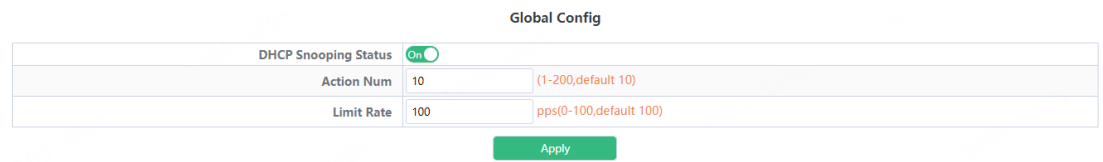

Display the current DHCP Snooping status

DHCP Snooping defense action number configuration, if the number of alarm messages is greater than the set number, it will force the restoration of the earliest defense measures to send new defense measures.

DHCP Snooping packet receiving rate limit sets the number of DHCP messages sent per second.

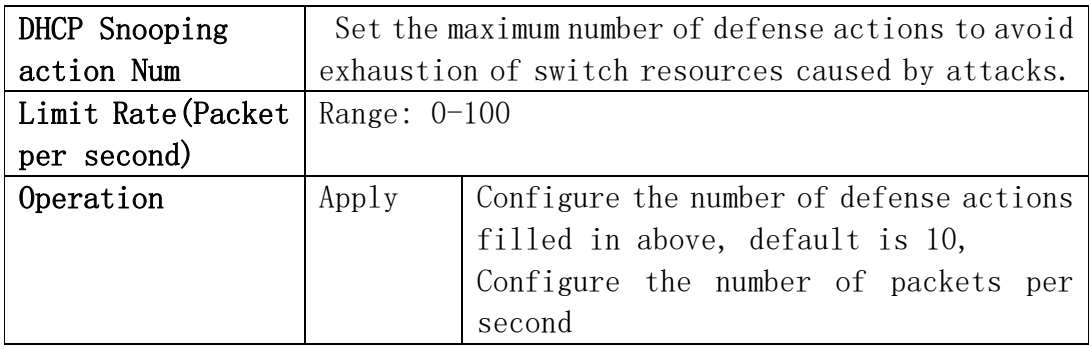

Display the current number of DHCP Snooping defense actions

pps(0-100, default 100) Limit Rate 100

Action Num 10

Display the number of packets per second configured for the current DHCP Snooping.

 $(1-200,\text{default }10)$ 

#### 5.2.2.VLAN Config

With the enabling and disabling of the DHCP Snooping VLAN module, users can view and operate the status of DHCP Snooping VLAN.

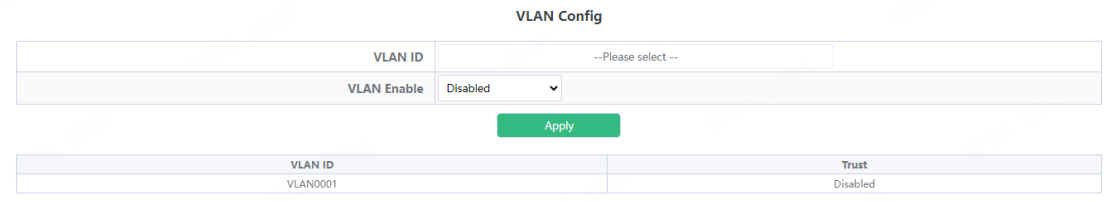

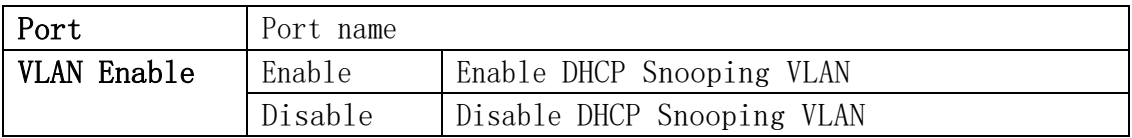

#### 5.2.3.Static User Binding

When DHCP Snooping binding is enabled and disabled, users can view and operate the status of DHCP Snooping. When configuring this binding, users must ensure that the binding status is in the on state.

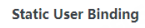

**Binding Status** Off

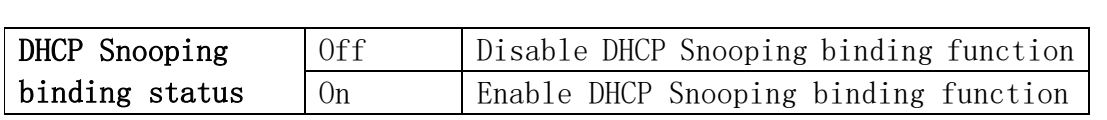

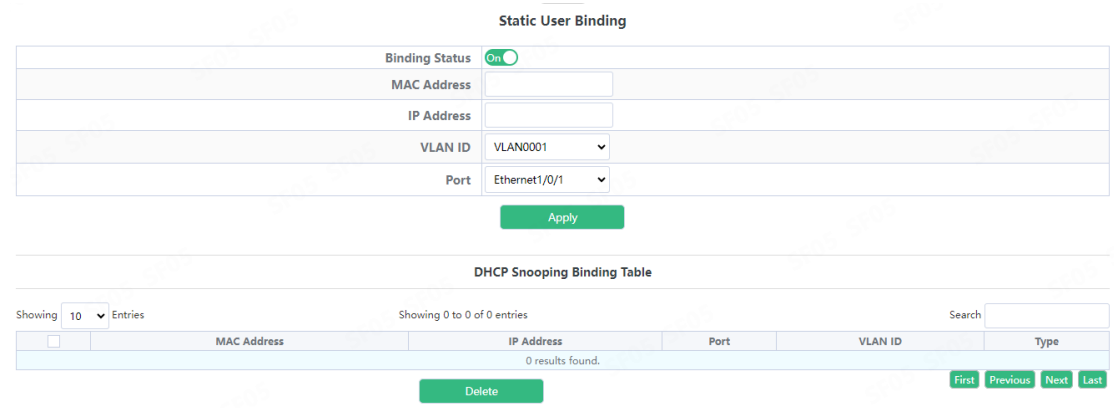

Shows whether the current DHCP Snooping binding status function is enabled.

When DHCP Snooping binding is enabled and disabled, users can view and operate the status of DHCP Snooping. When configuring this binding, users must ensure that the binding status is in the on state.

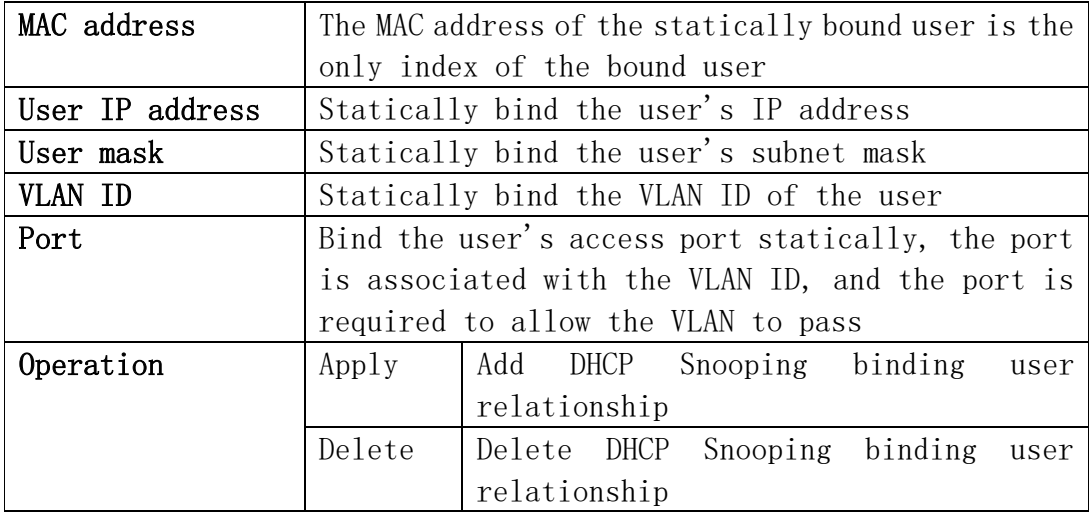

#### 5.2.4.Helper-server Config

DHCP SNOOPING will send the monitored binding information to HELPER SERVER for storage. If the switch starts abnormally, you can recover the bound data from the HELPER SERVER

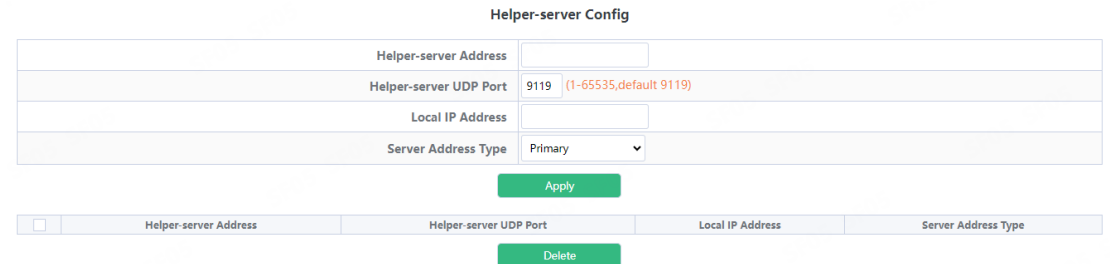

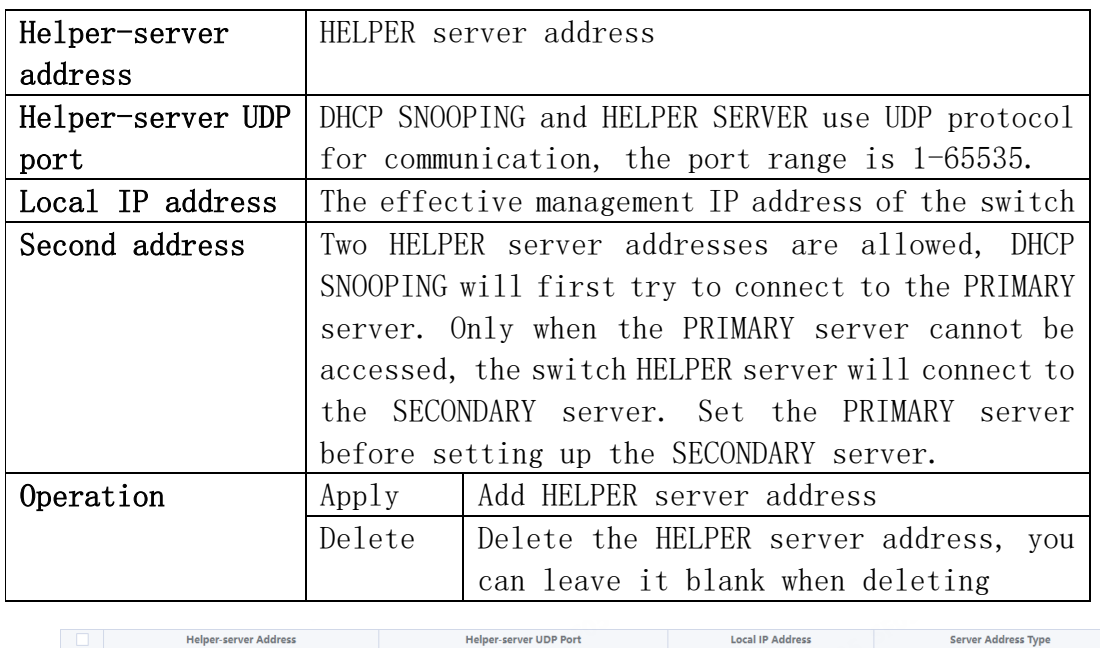

9119

Display the process and error messages or results generated during

192.168.2.113

Primary

#### 5.2.5.Port Binding

application execution

192.168.2.11

DHCP SNOOPING will notify the DOT1X module of the binding information captured by the user controlled by the DOT1X. DHCP Snooping port binding dot1x function needs to enable DHCP Snooping binding configuration first.

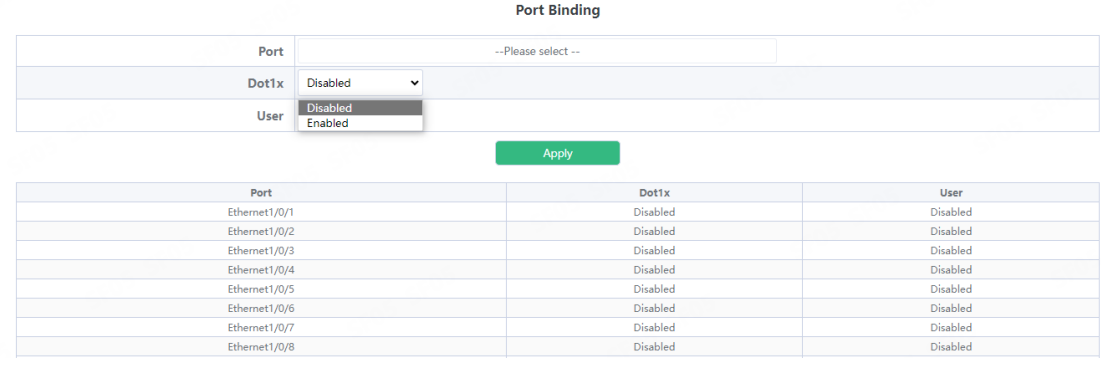

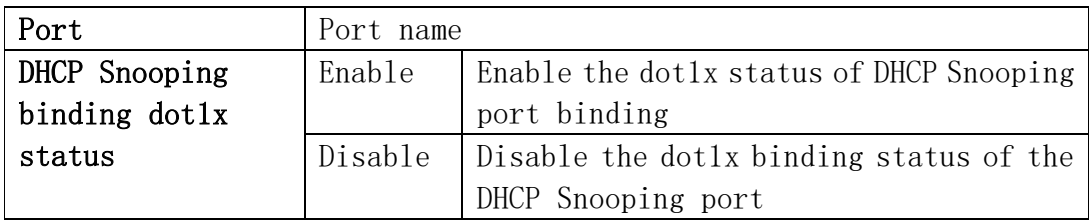

Display the dot1x binding status of each DHCP Snooping port of the switch

When this function is enabled on the port, DHCP SNOOPING will treat the captured binding information as a trusted user who is allowed to access all resources. The DHCP Snooping port binding user status function needs to enable the DHCP Snooping binding configuration first.

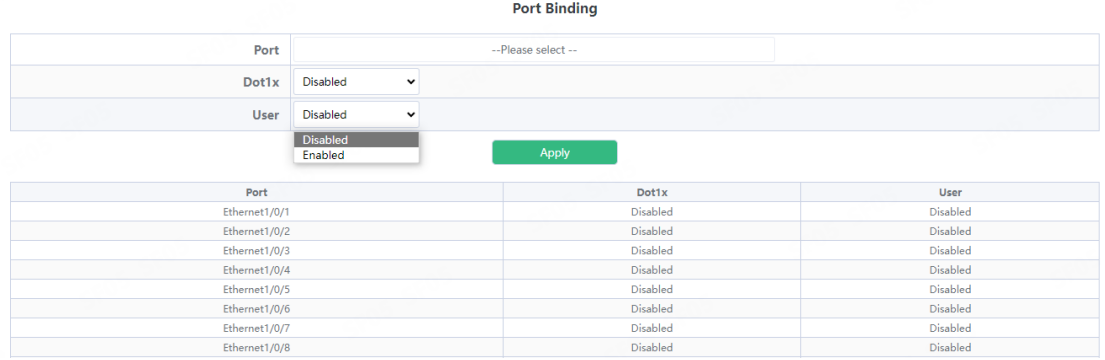

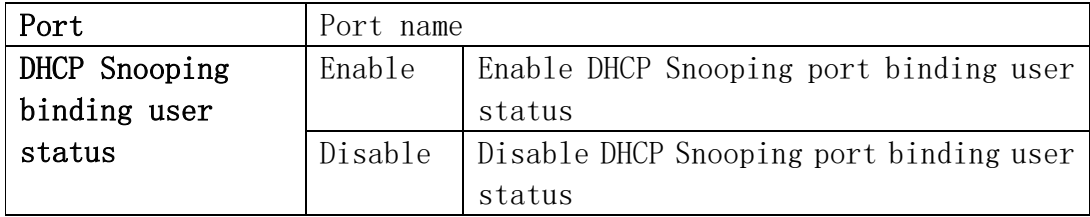

Display the status of users bound to each DHCP Snooping port of the switch

#### 5.2.6.Trust Port

When a port changes from an untrusted port to a trusted port, the original defense action of the port will be automatically deleted; all security history records will be cleared.

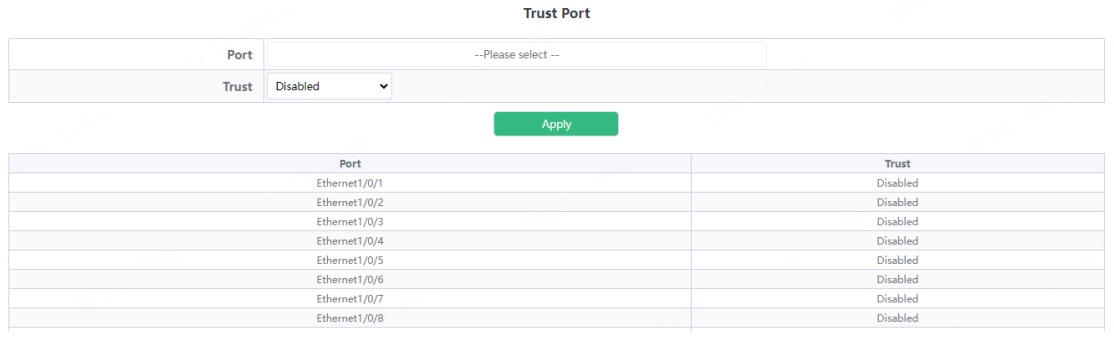

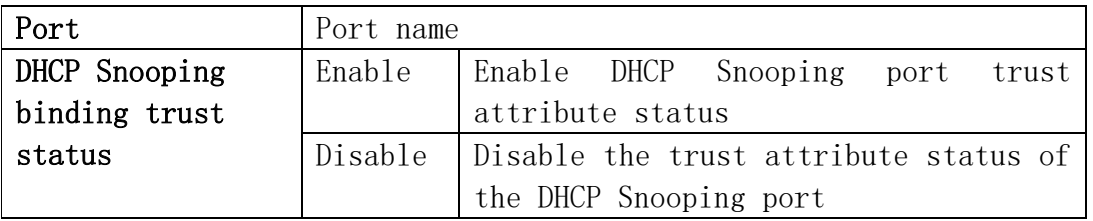

Display the trust attribute status of each DHCP Snooping port of the switch

# 5.3.DHCP Relay Config

# 5.3.1.DHCP Relay Config

The switch DHCP relay configuration, the user configures the port range, and the switch sends UDP broadcast messages to the port.

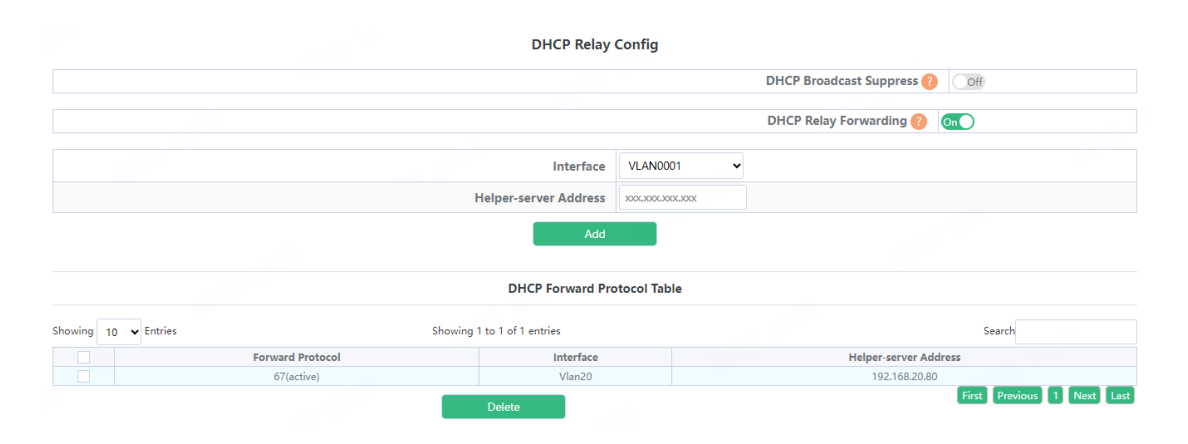

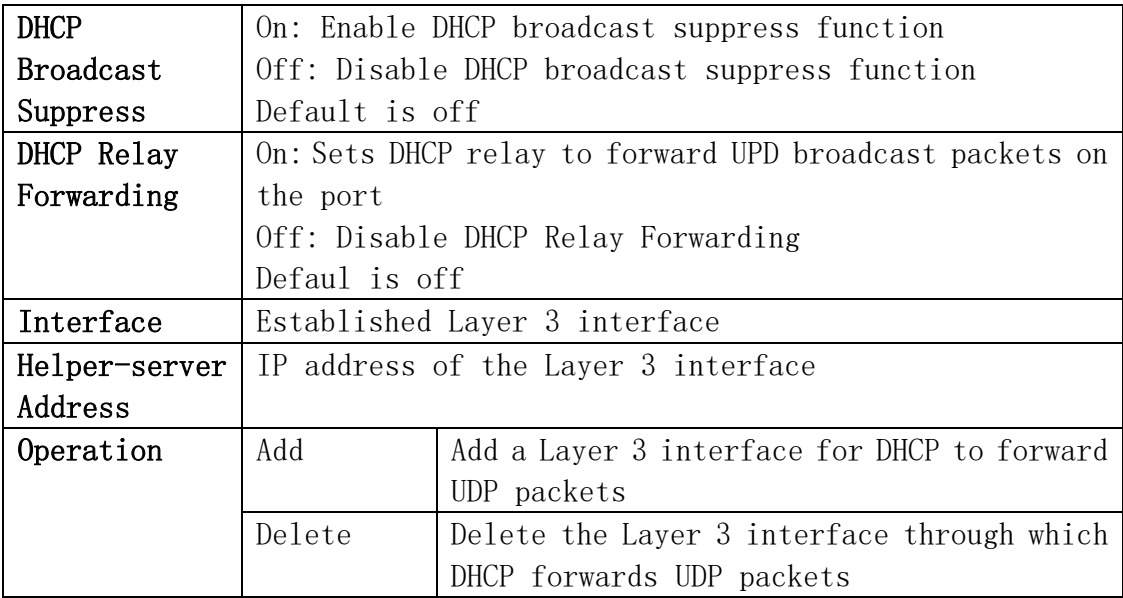

# 6.ACL Config

# 6.1.Time Range Config

Time Range configuration module, the user can add or delete the operation of in this module, which can be applied to various ACL.

In the absolute mode you must input the start-time , end-time is not necesary.

You must input the weeks, start-time and end-time, but need not input the date including start and end time in the absolute-periodic.

You must input the weeks, start-time and end-time, but need not input the date including start and end time, and may input multi-week values, separate them with ",", such as:1-7:monday-sunday;31:daily;96:weekdays;127:weekend.

Input date format: YYYY.MM.DD.Input week format: number (1:Monday etc.), if input multi-week values, separate them with  $\tilde{r}$ ,  $\tilde{r}$ , such as:1,2 identify monday&tuesday..Input time format: HH:MM:SS.
**Time Range Config** 

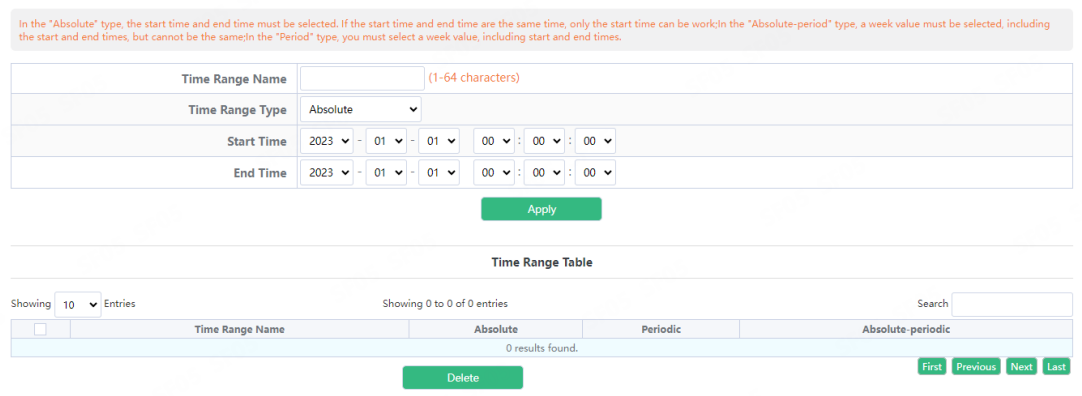

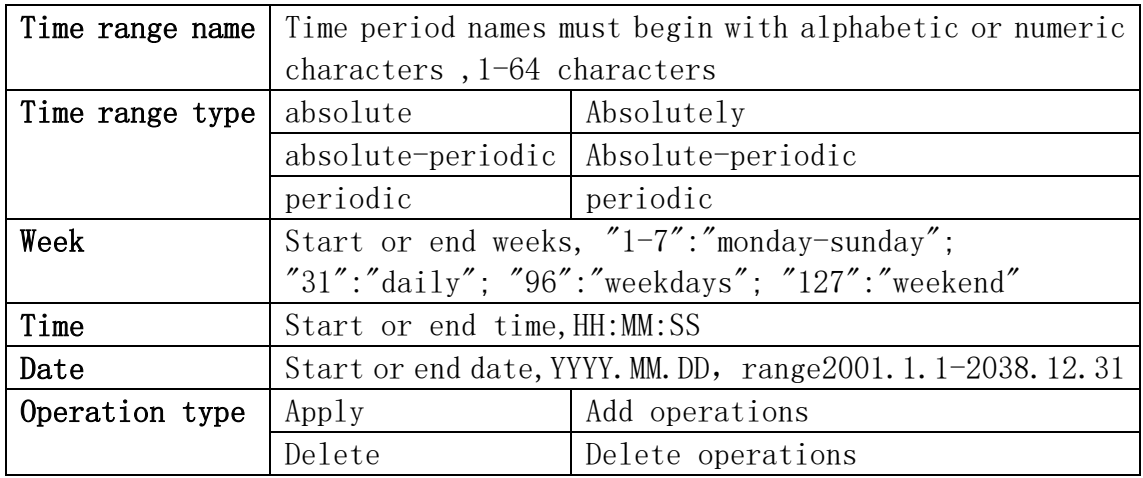

# 6.2.IP ACL

## 6.2.1.IP Standard ACL

The digital standard IP access list configuration module, where users can create or modify parameters for the digital standard IP access list.

**IP Standard ACL** 

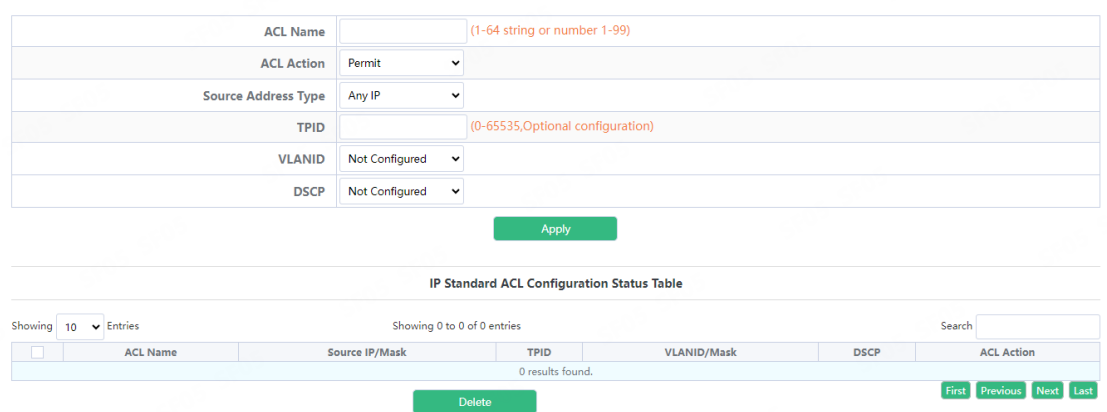

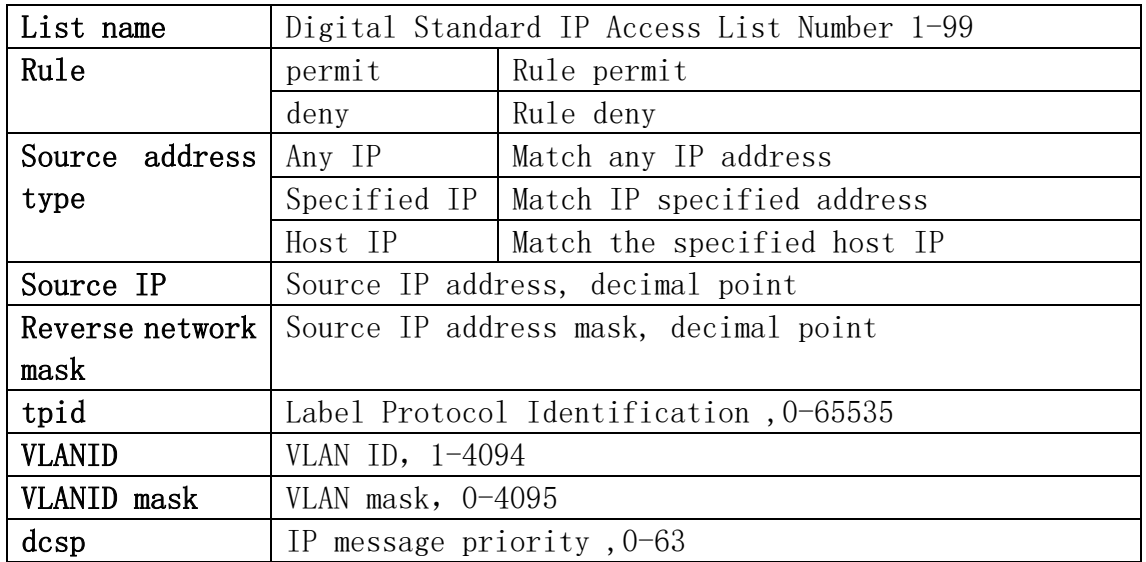

### 6.2.2.IP Extended ACL

Digital extension IP access list configuration module, where users can create or modify parameters for digital extension IP access list.

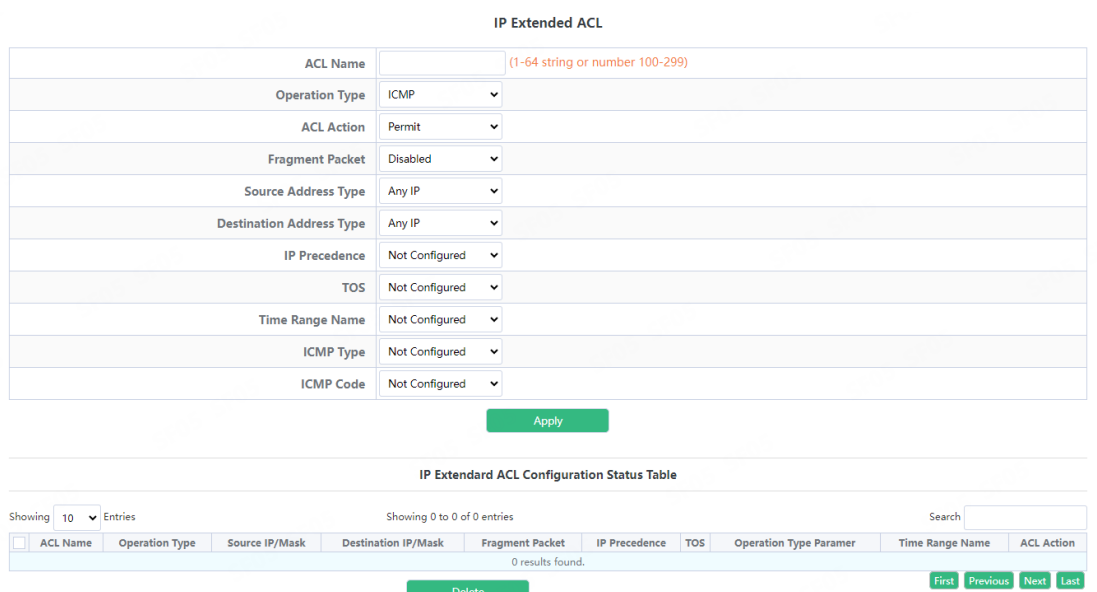

**Selecte** 

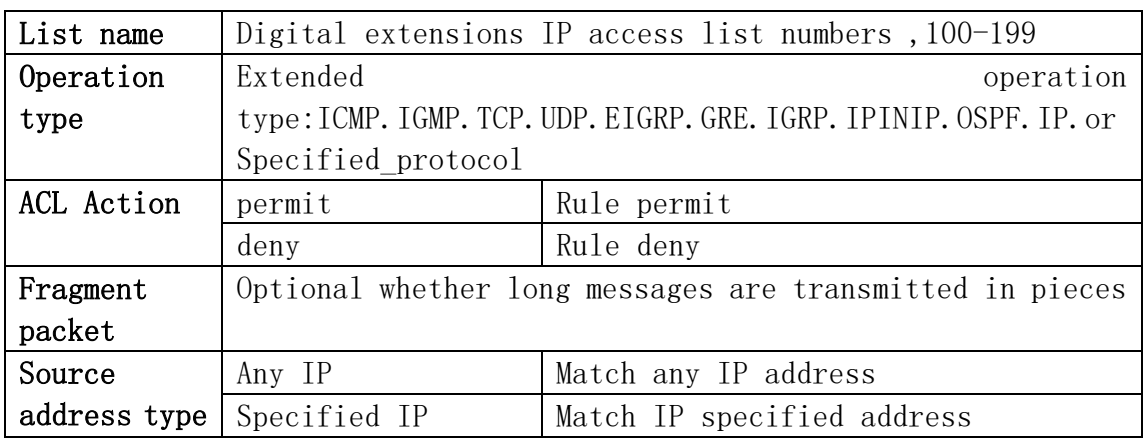

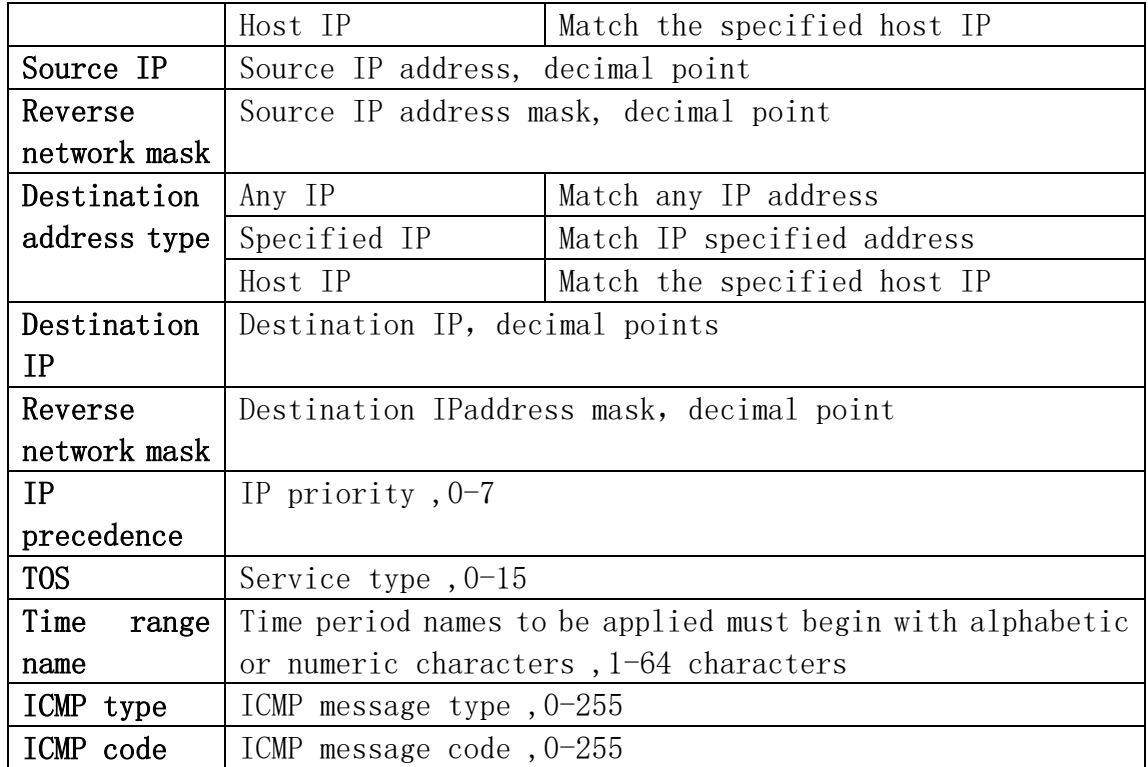

# 6.3.MAC ACL

#### 6.3.1.MAC Standard ACL

The digital standard MAC access list configuration module, where users can create or modify parameters for the digital standard MAC access list.

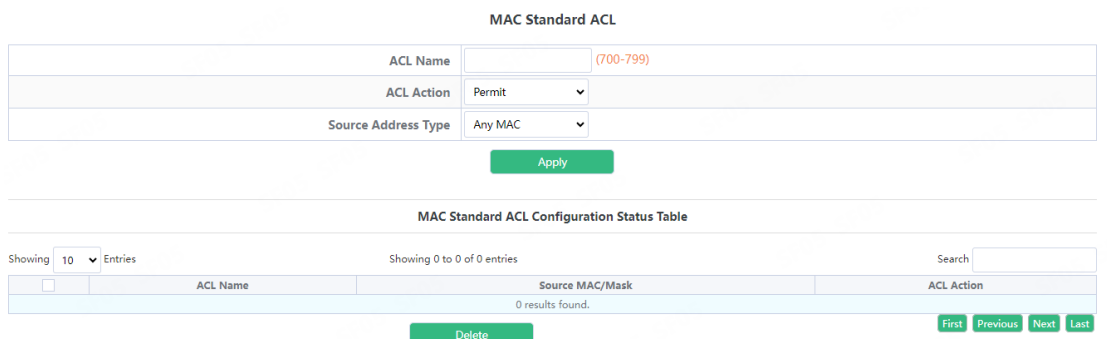

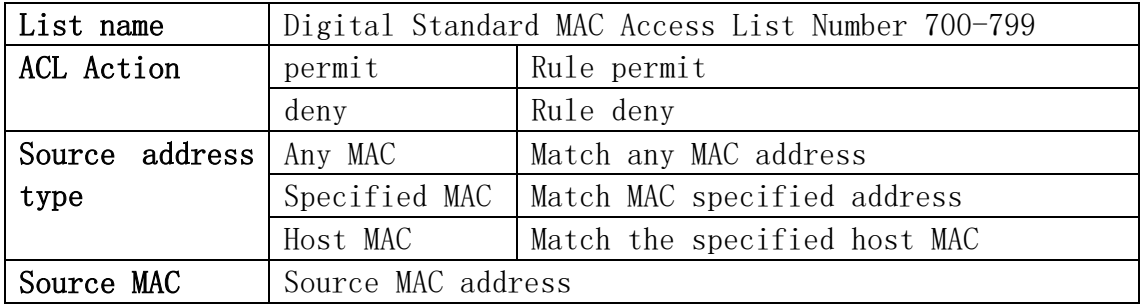

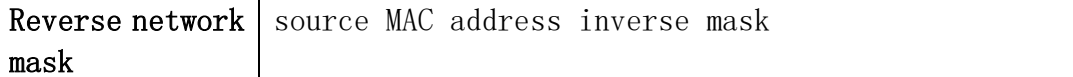

#### 6.3.2.MAC Extended ACL

Name extension MAC access list configuration module, where users can create or modify parameters for named extension MAC access list.

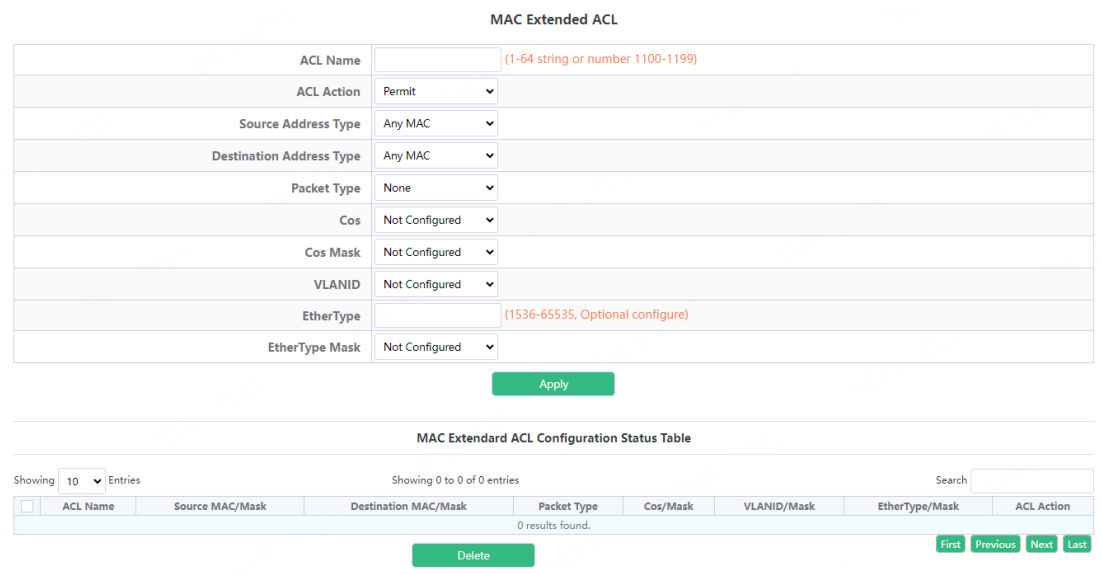

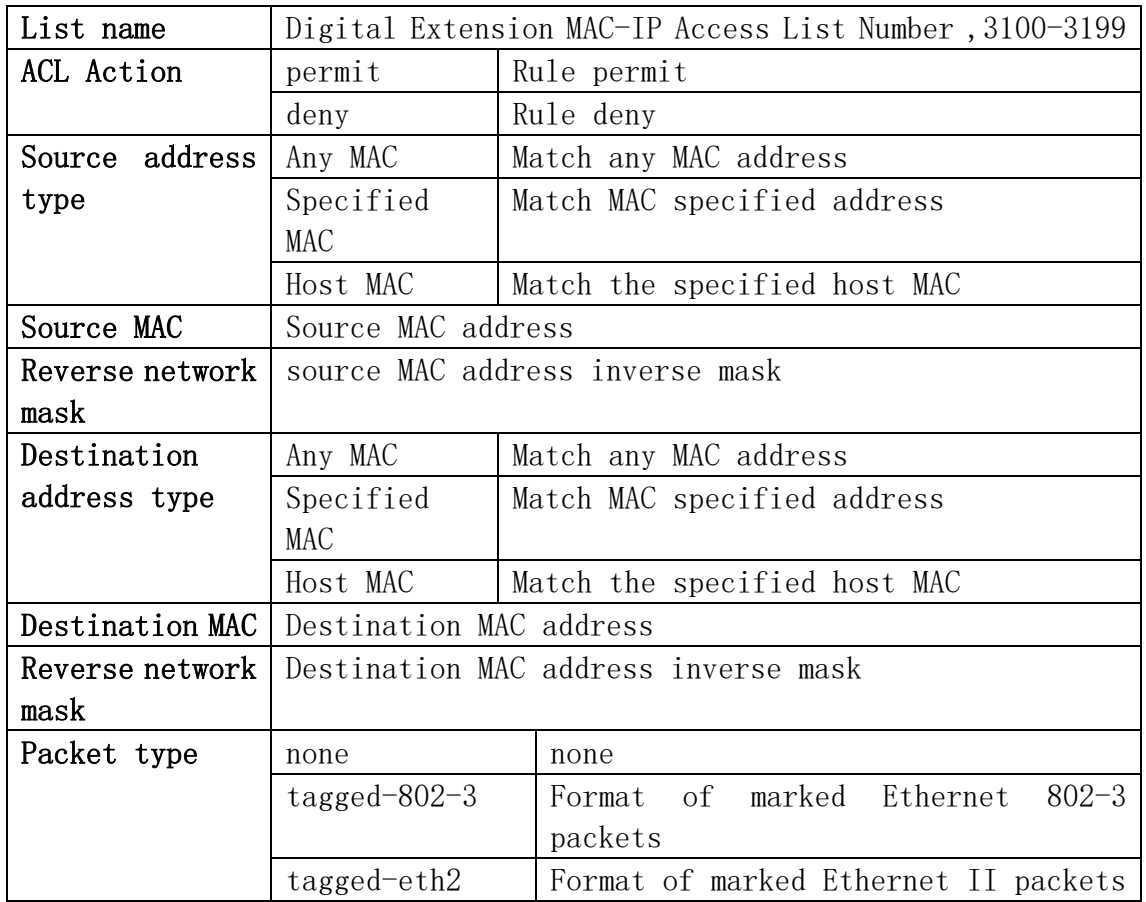

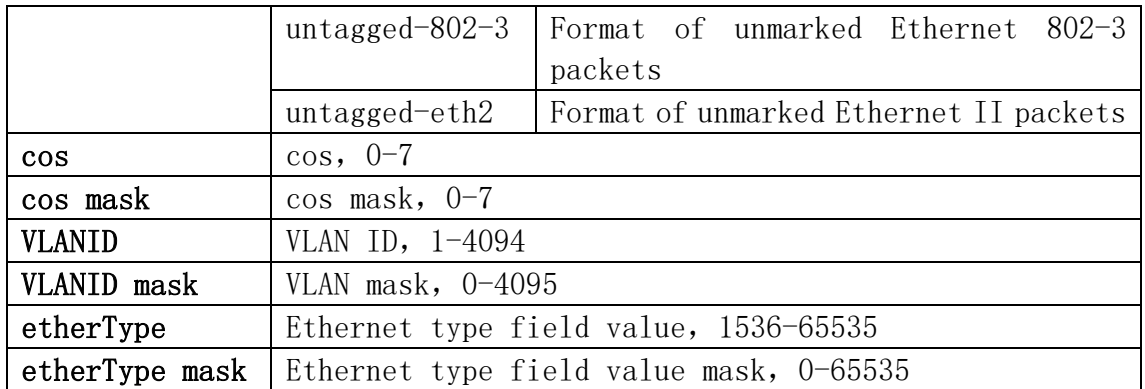

# 6.4.MAC-IP Extended ACL

Name extension MAC-IP access list configuration module, where users can create or modify parameters for named extension MAC-IP access list.

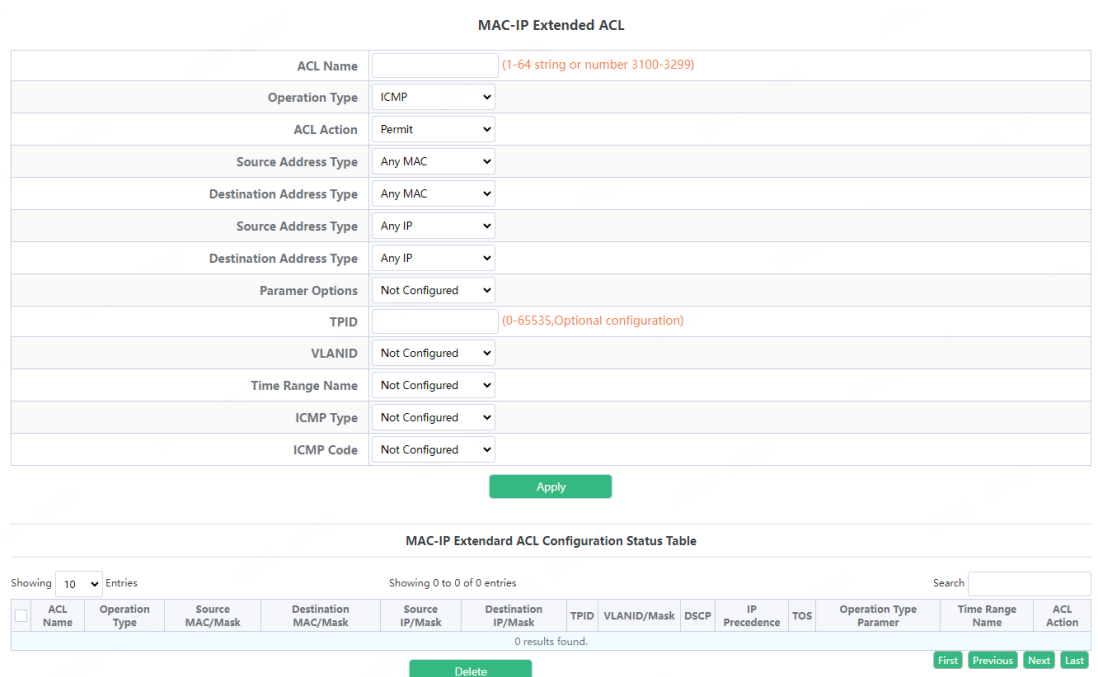

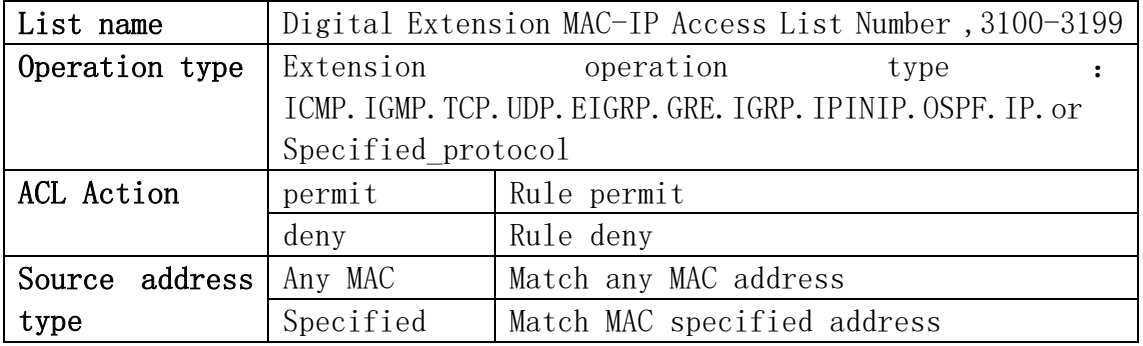

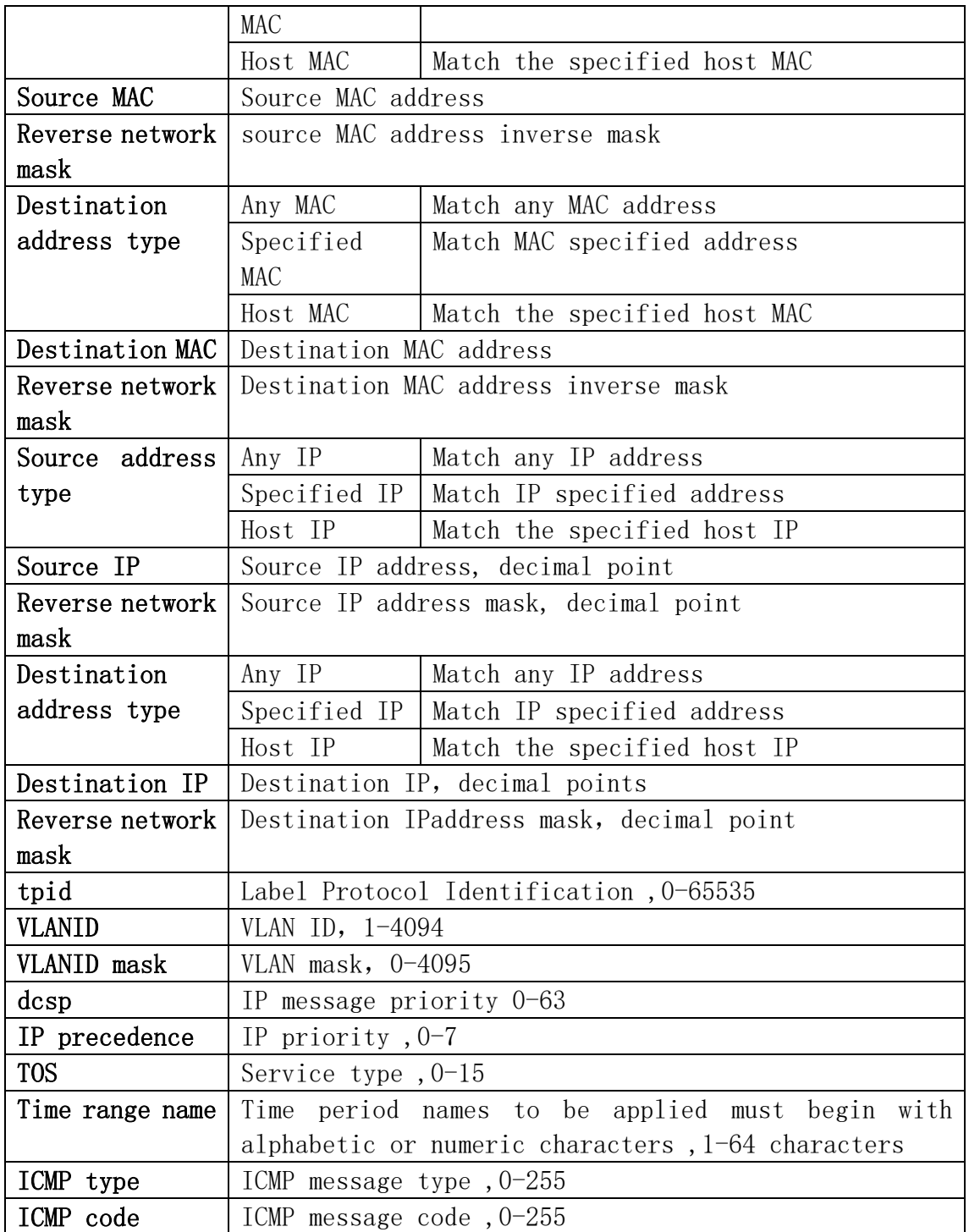

# 6.5.ACL Binding

#### 6.5.1.Binding Port

ACL port binding module, the user can bind and delete the access list of the specified port.

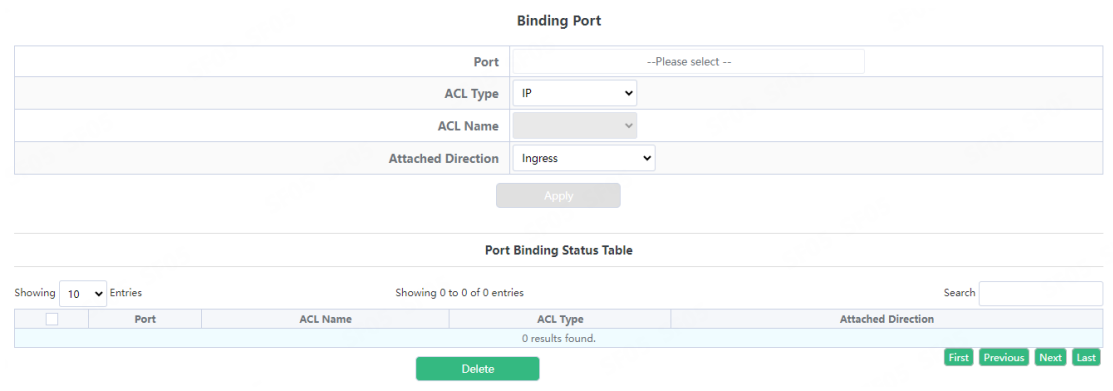

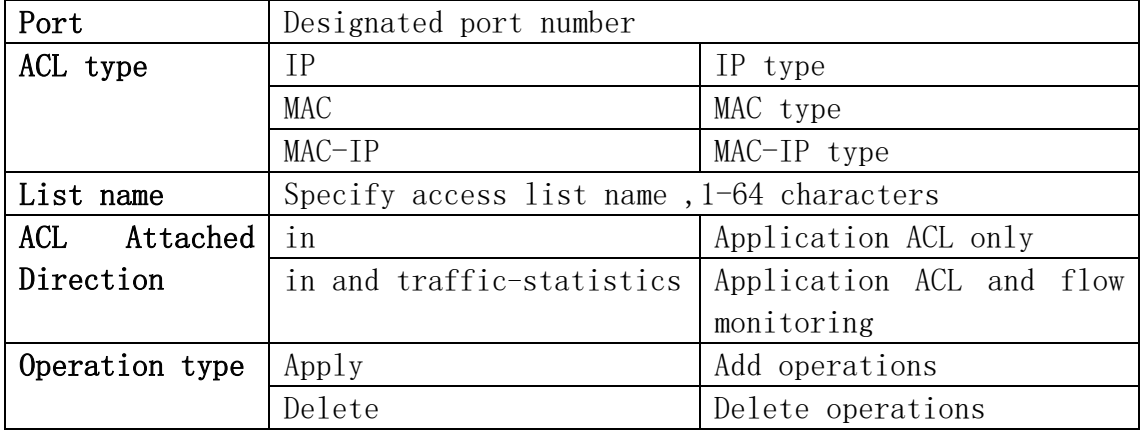

#### 6.5.2.Binding Vlan

ACL vlan binding module, where users can bind and delete access lists to specified VLAN.

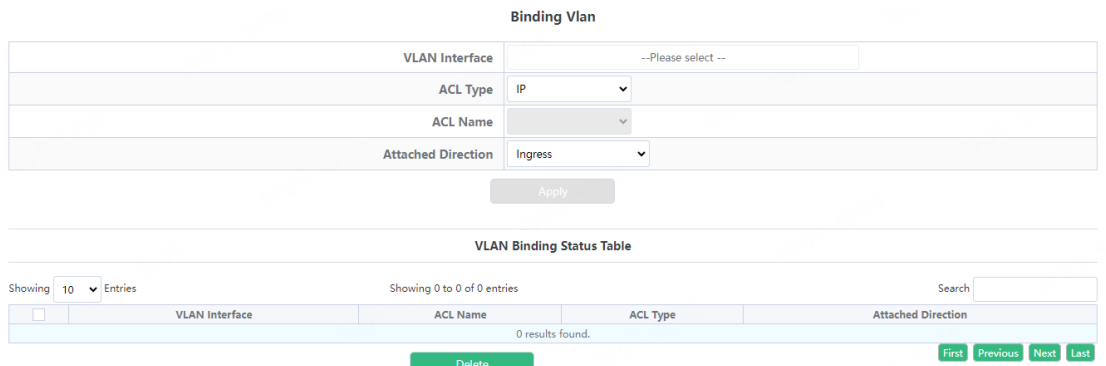

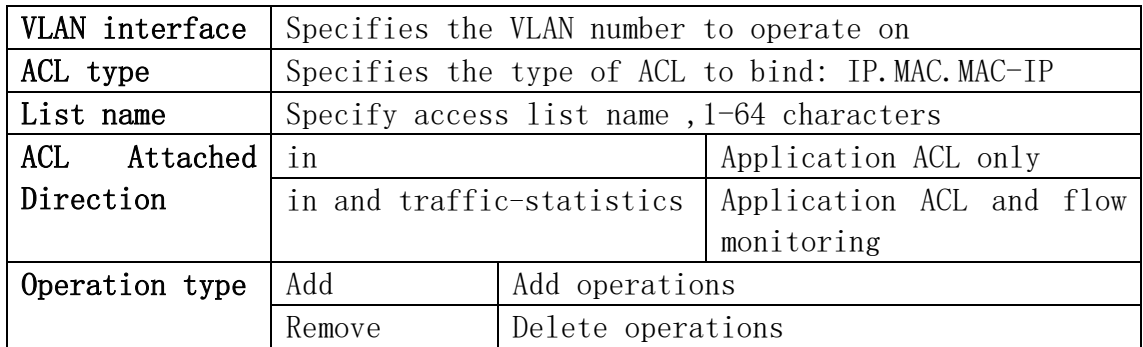

# 7.Ring Network

# 7.1.Spanning-tree

#### 7.1.1.Global Properties

This page uses the build tree function with global enable. To display the "Global Properties" page, click [Ring](http://192.168.2.1/webmstpconfig) Network  $\rightarrow$ Spanning-tree  $\rightarrow$  [Global Properties](http://192.168.2.1/webmstpconfig), click "Apply" to configure.

**Global Properties** 

Enabled Off

This page is used to configure the global basic parameter

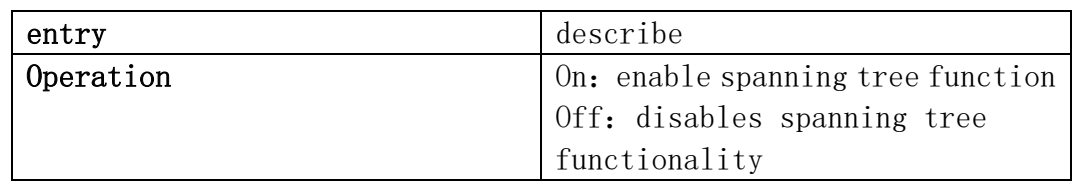

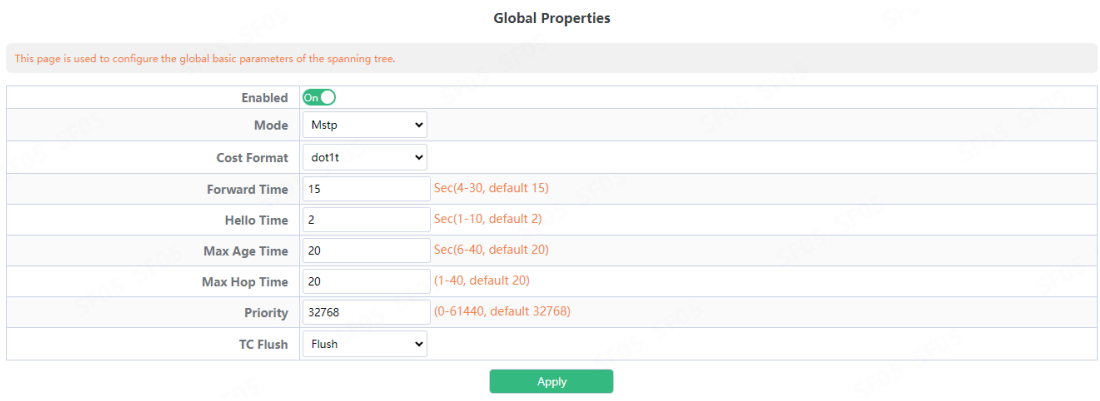

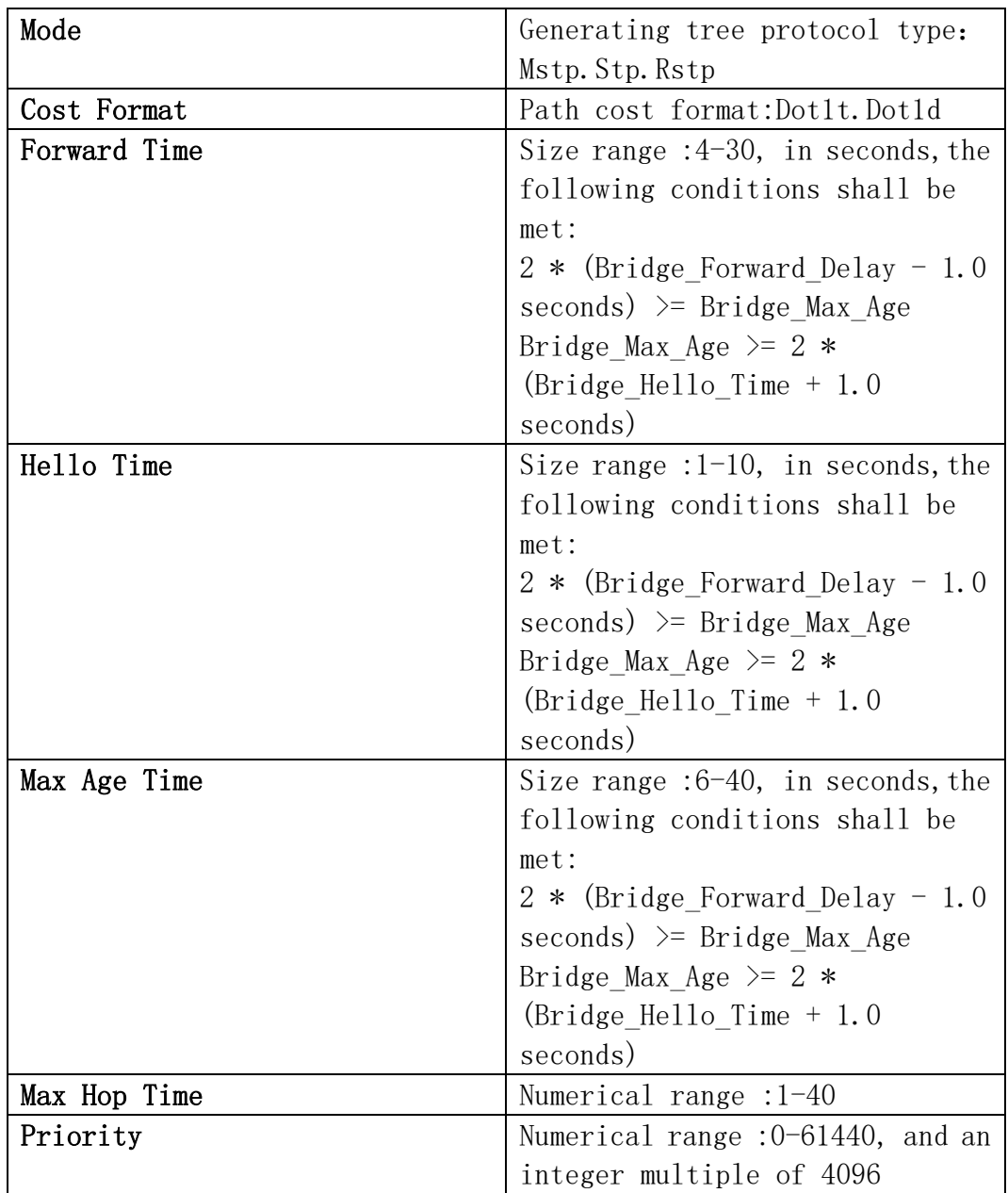

### 7.1.2.Instance Mapping

This page can be used to configure the mapping relationship between the spanning tree instance and the VLAN.

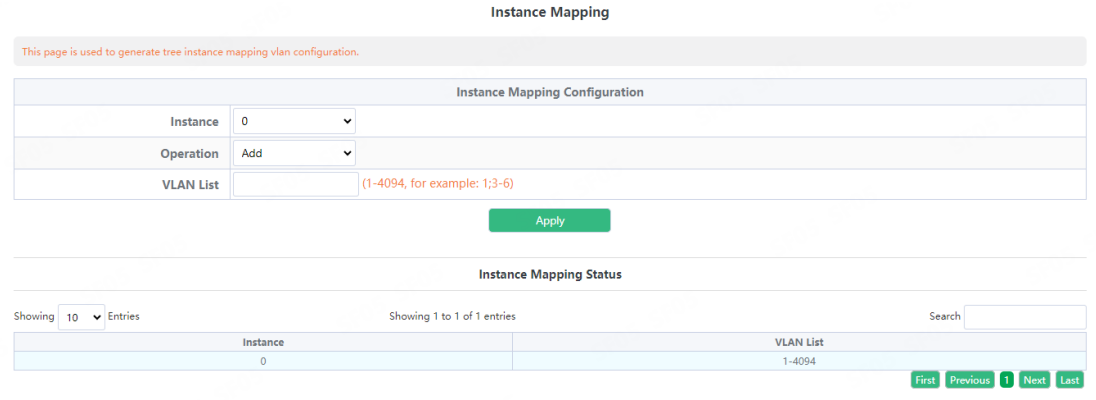

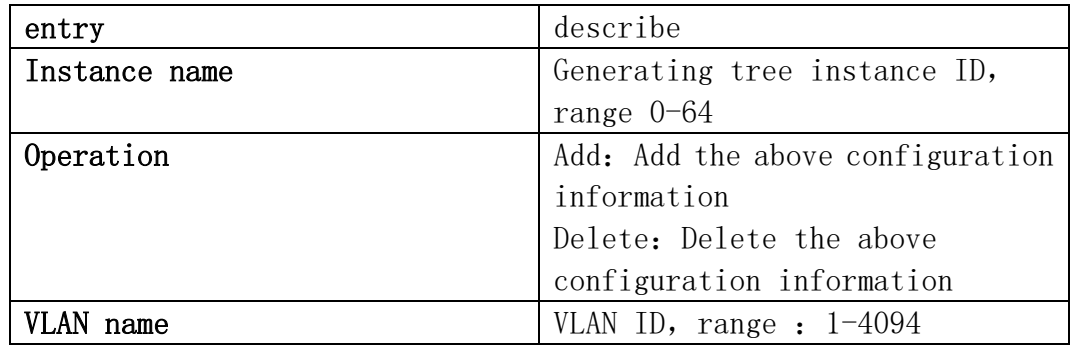

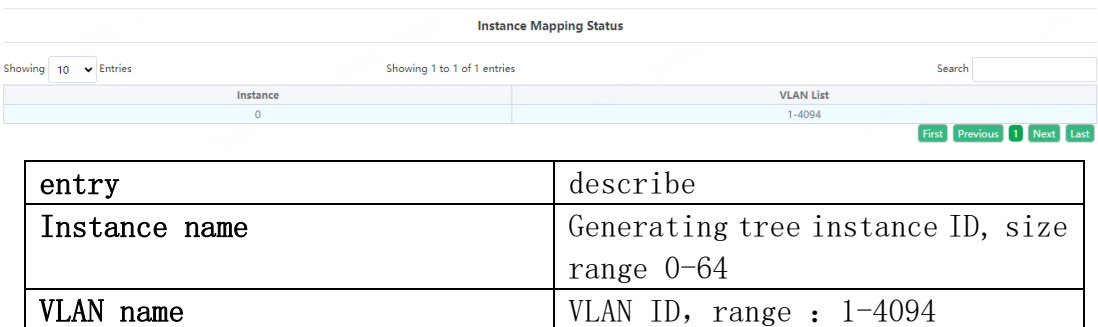

#### 7.1.3.Instance Properties

This page can be used to configure MSTP domain name and MSTP revision level.

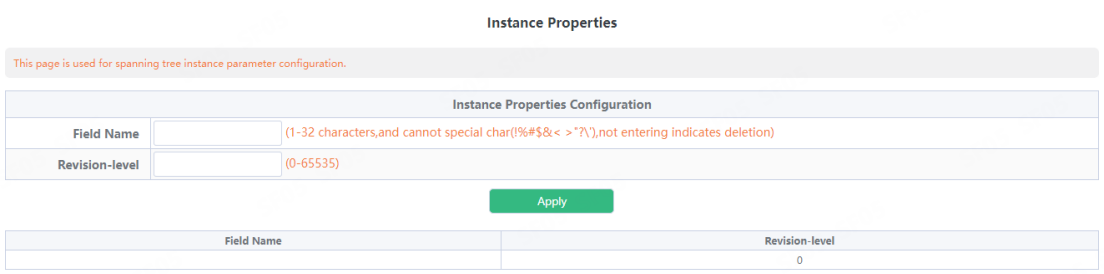

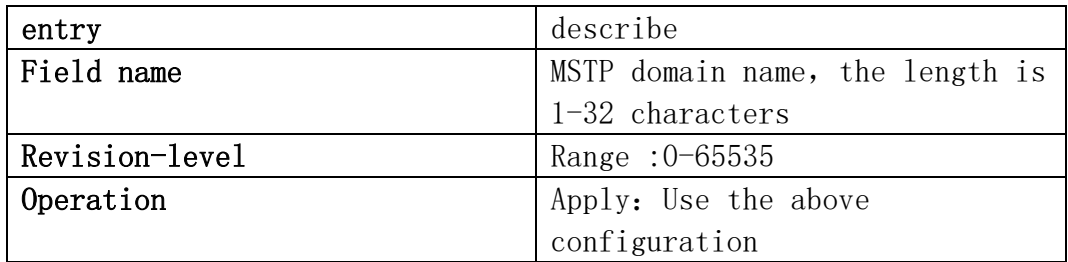

# 7.1.4.Port Config

This page can be used to configure enable or disable the tree generation function under the port.

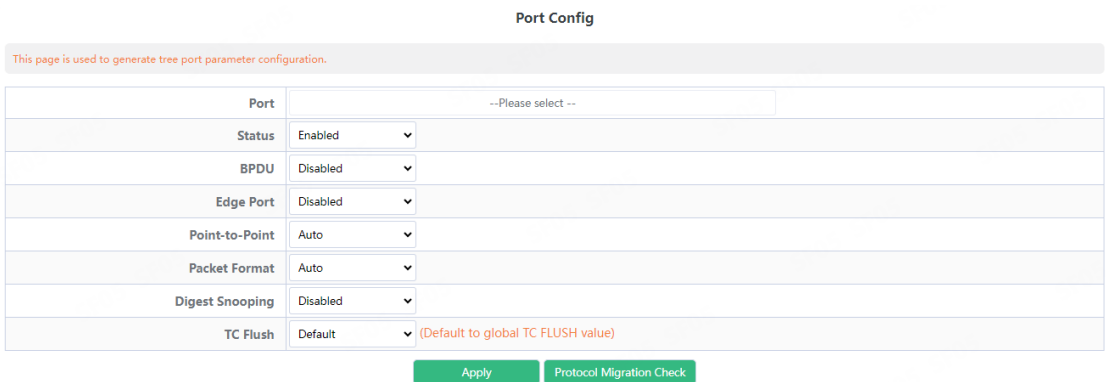

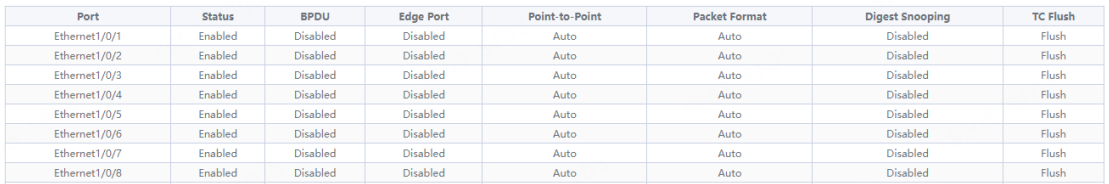

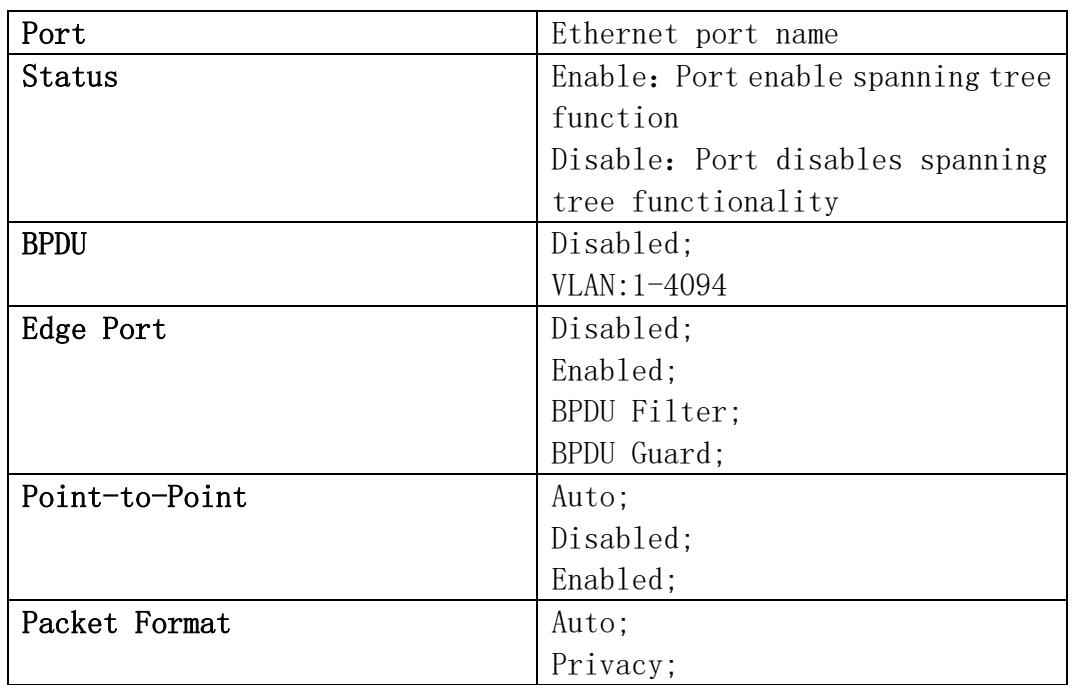

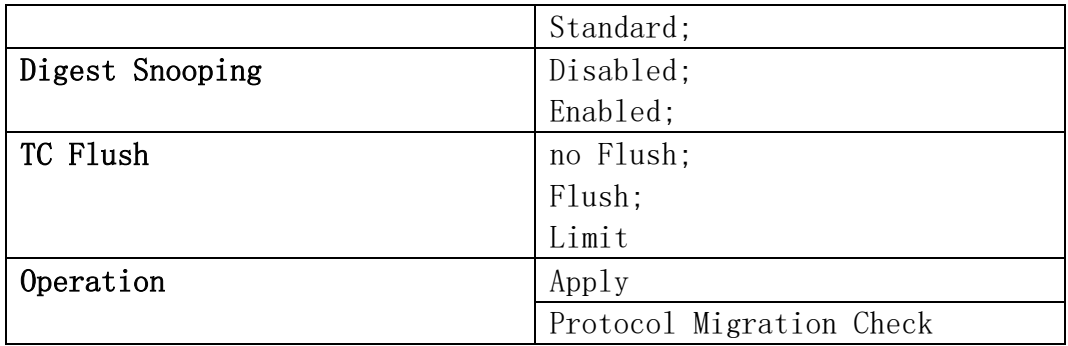

## 7.1.5.Port Instance

This page can be used for configuration of instance port priority.

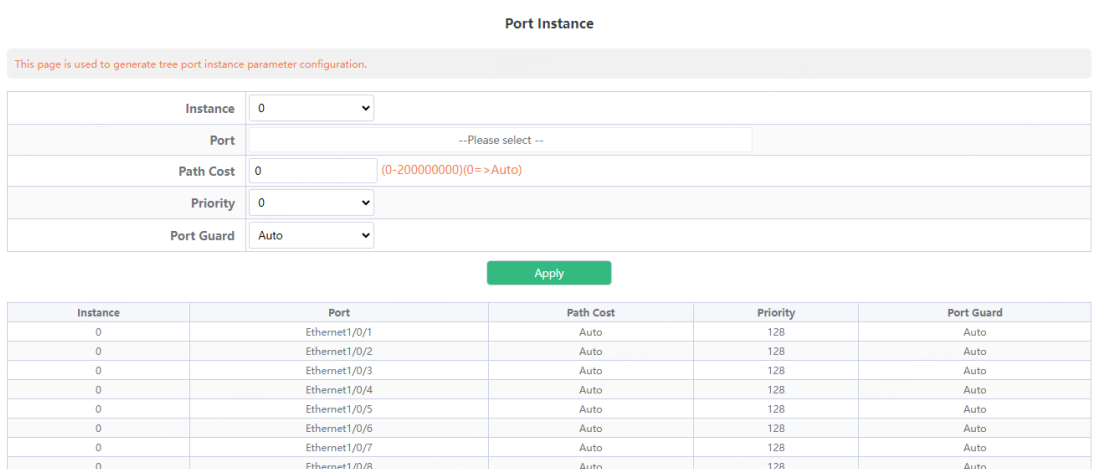

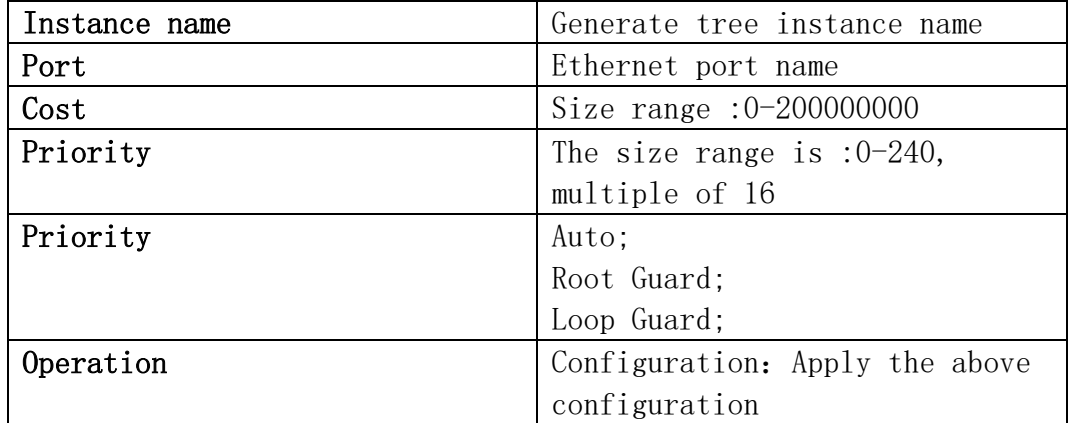

### 7.1.6.Status

This page can be used to view information for the spanning-tree status.

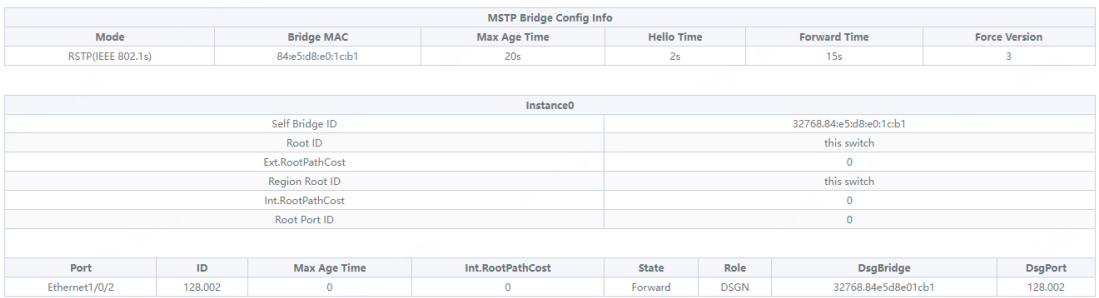

# 7.2.ERPS

### 7.2.1.ERPS Ring Config

This page can be used for configuration of ERPS Ring.

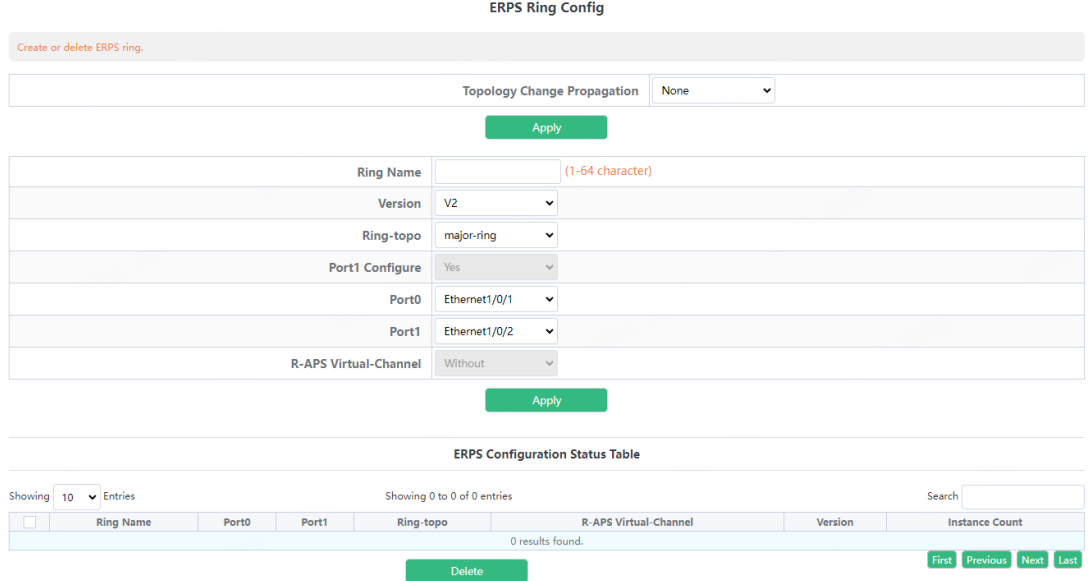

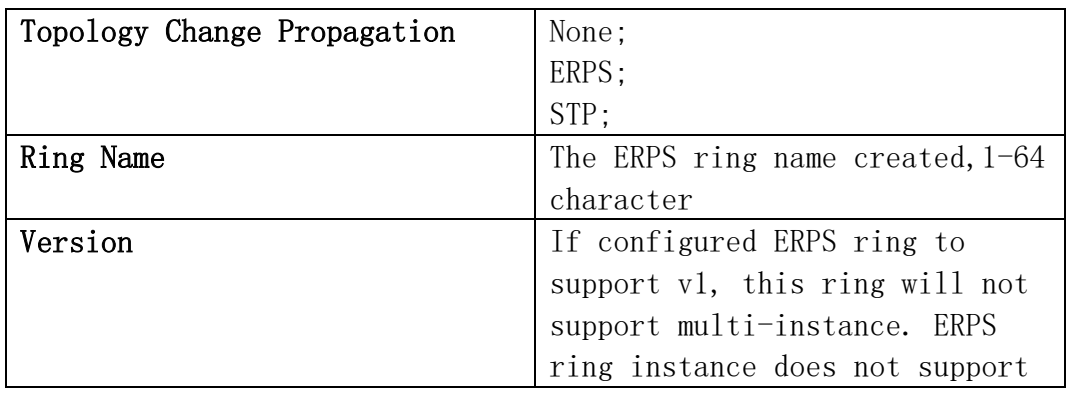

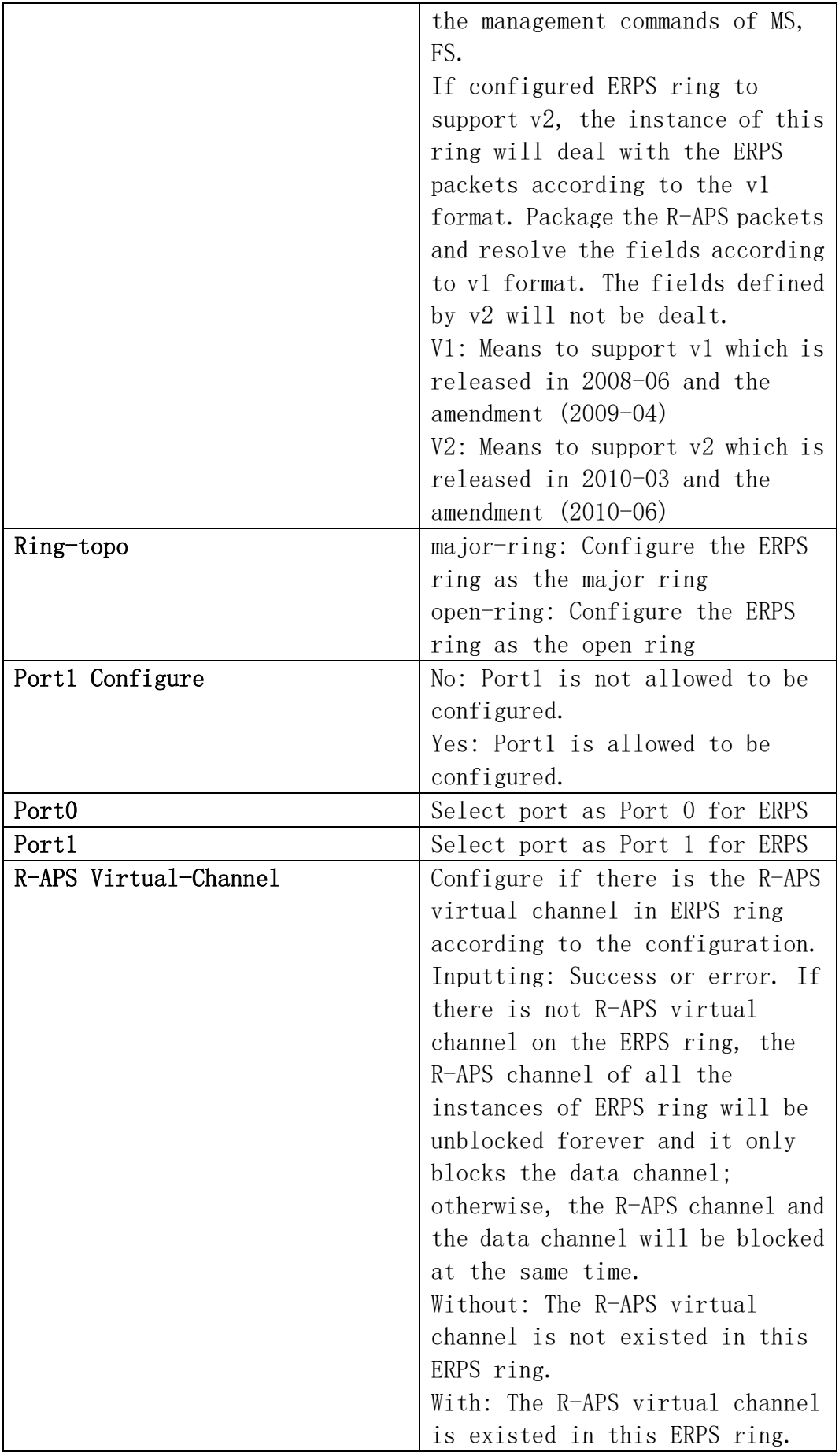

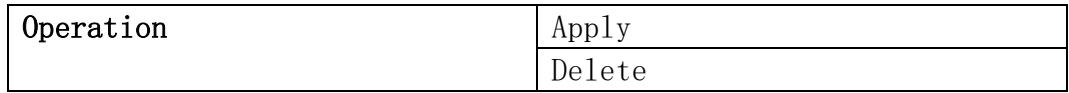

## 7.2.2.ERPS Instance Config

This page can be used for configuration of ERPS Instance.

**ERPS Instance Config** 

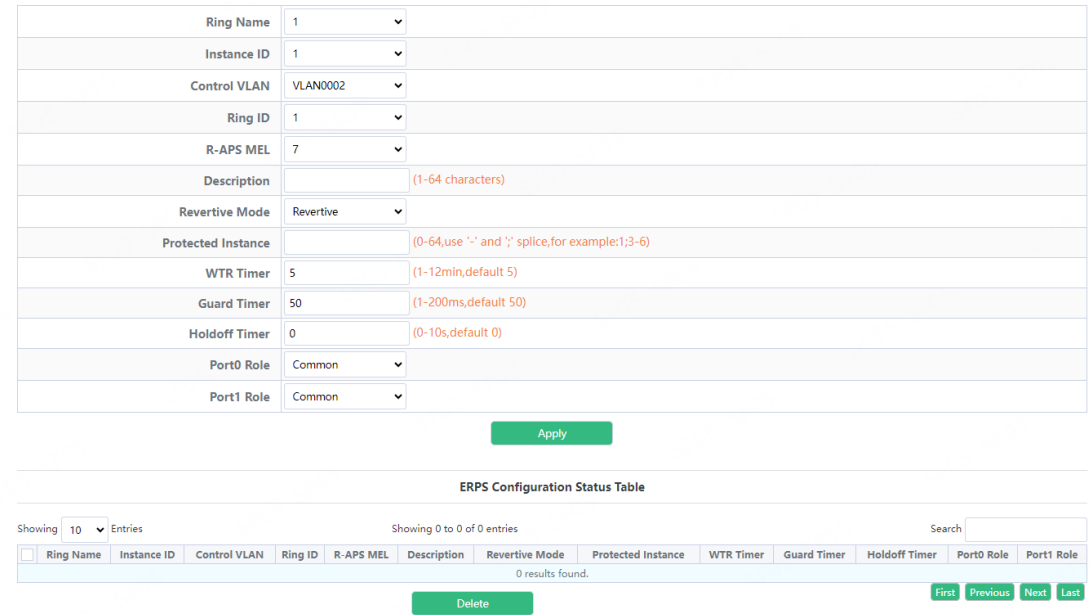

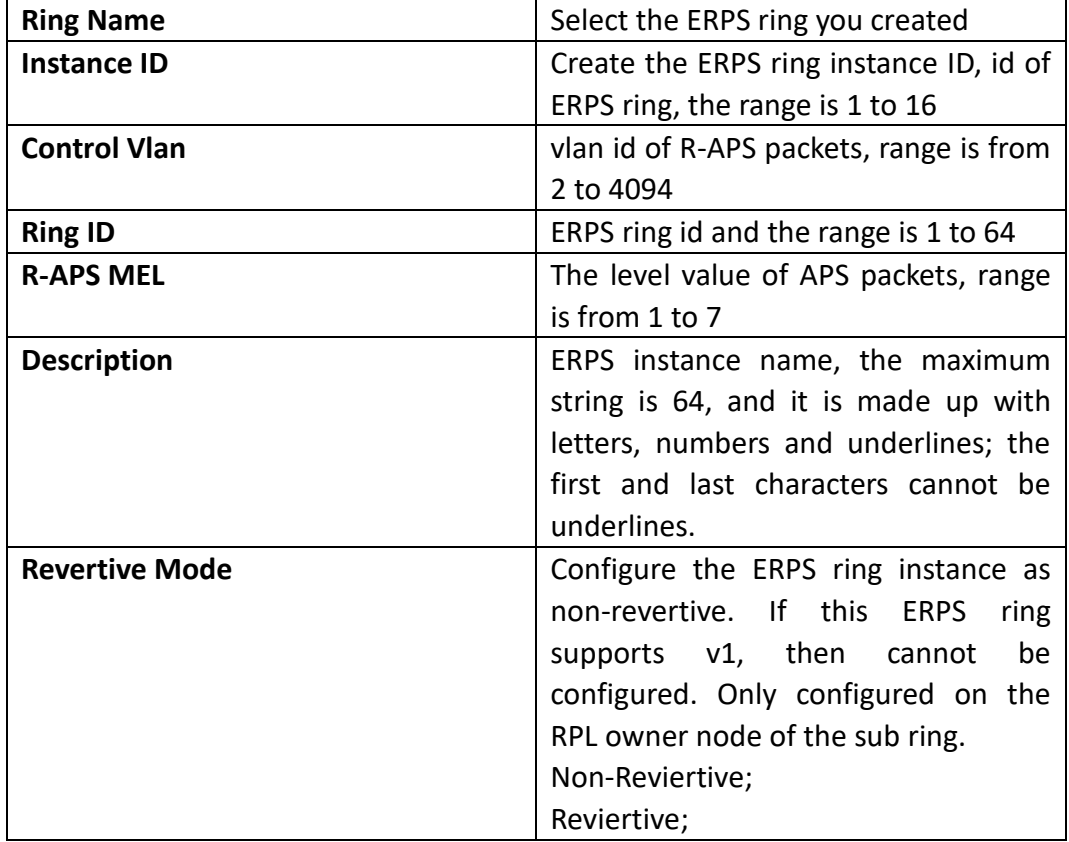

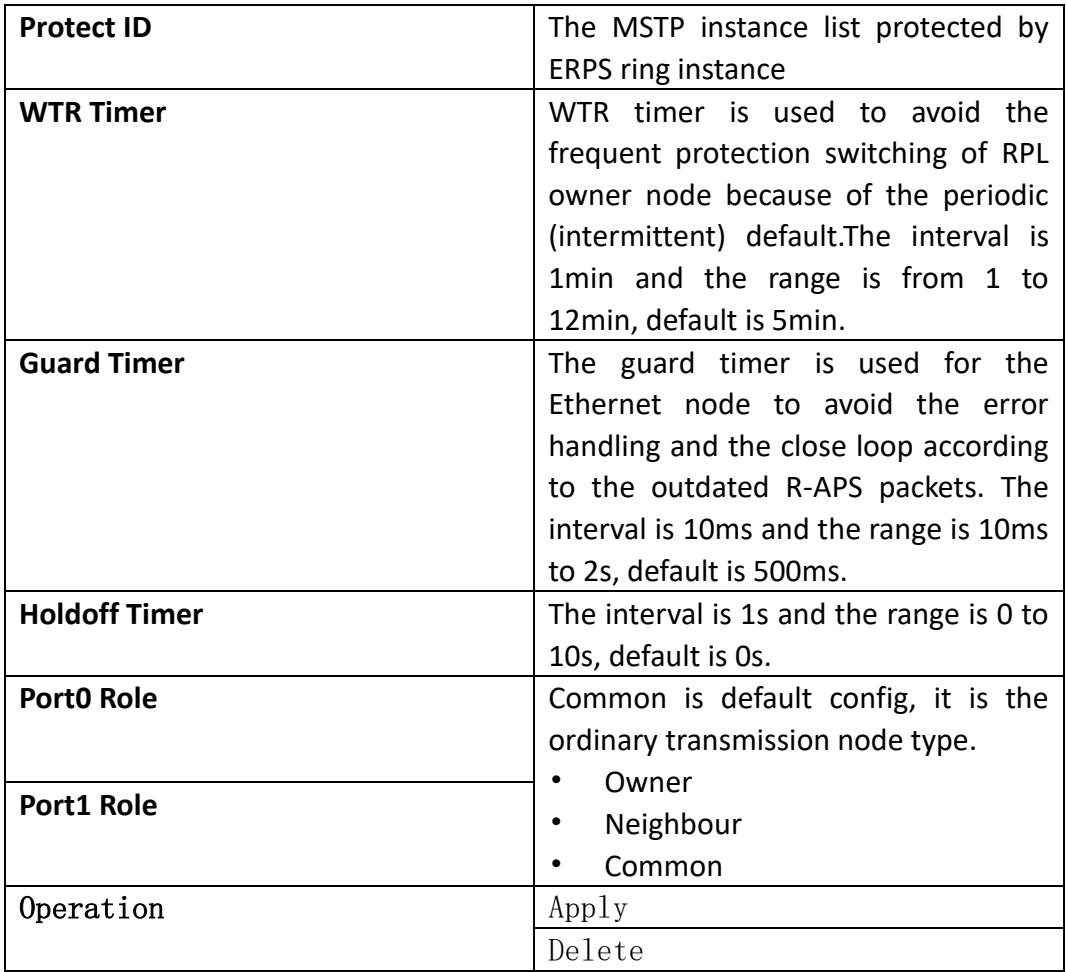

# 7.2.3.View ERPS Statistics

This page can be used for configuration of ERPS Statistics.

**View ERPS Statistics** 

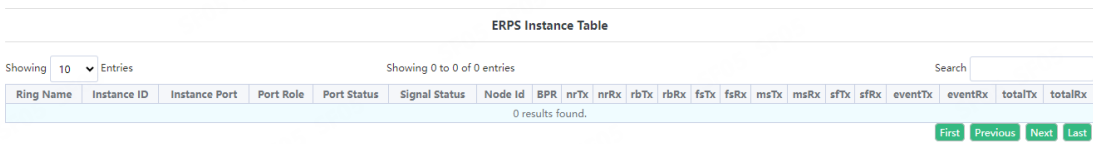

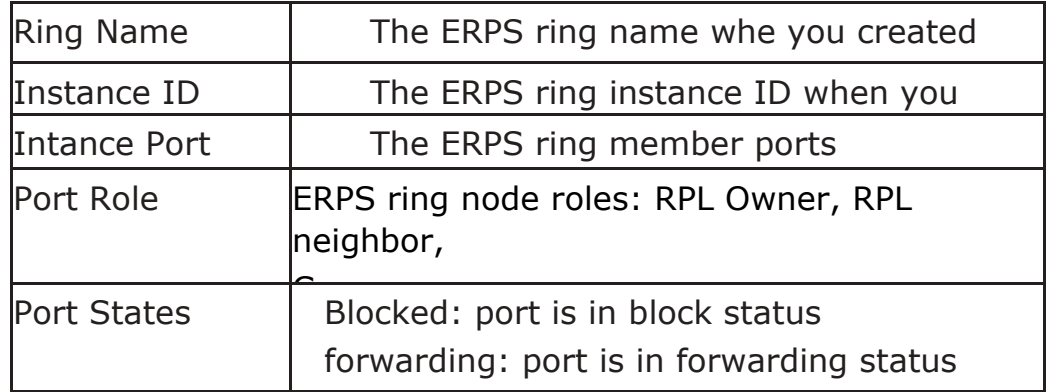

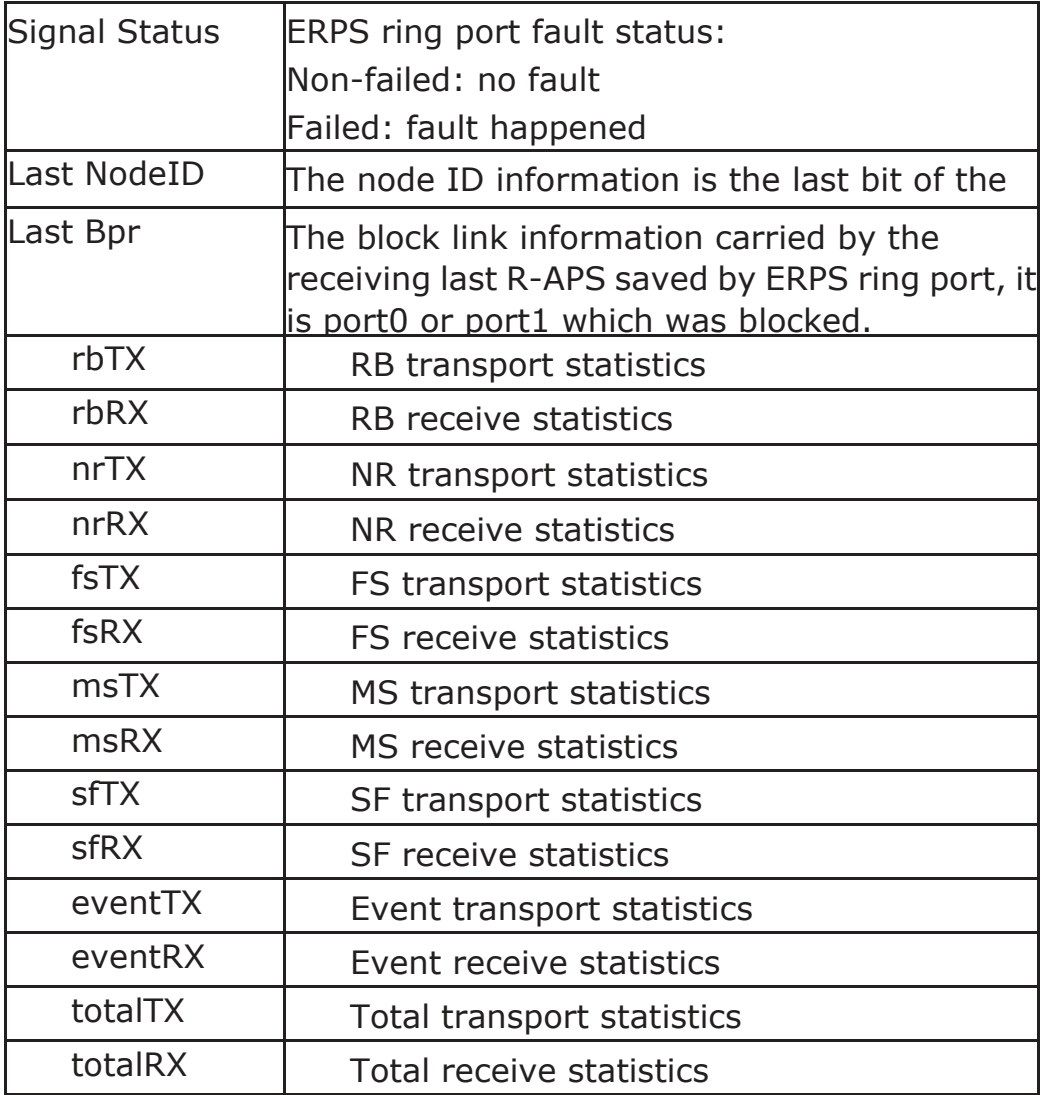

# 8.Route Config

# 8.1.Static Route

This page can be used for the basic configuration of static routing. **Static Route** 

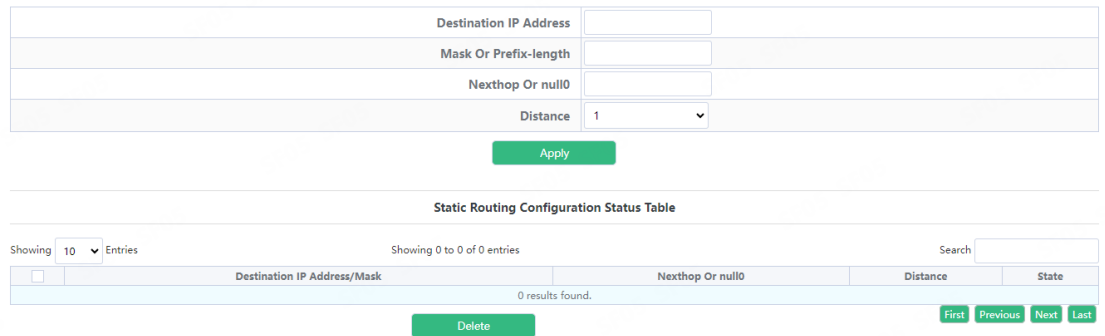

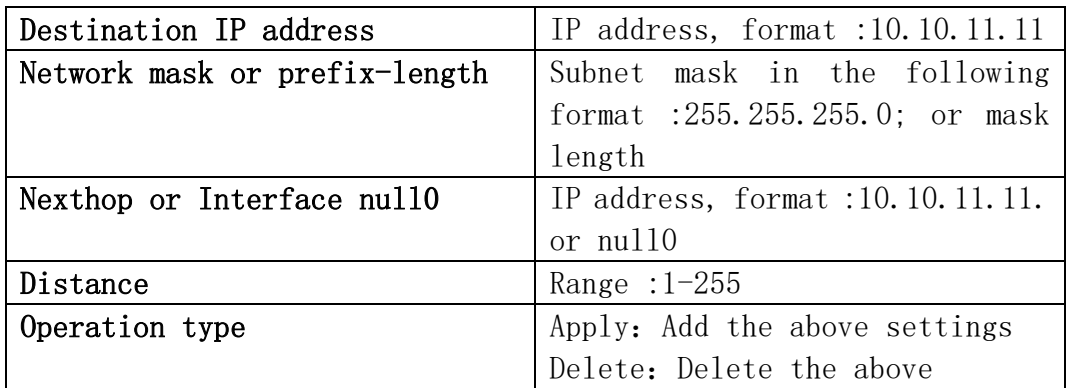

# 8.2.RIP Route

#### 8.2.1.Keychain

This page can be used for config keychain function.

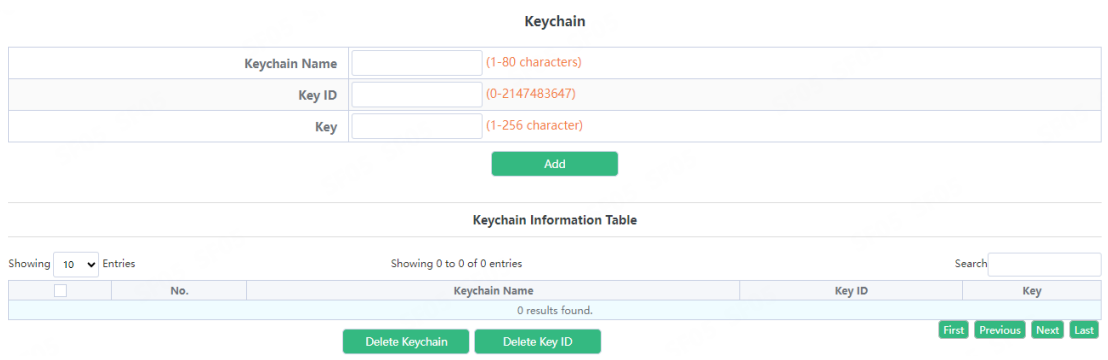

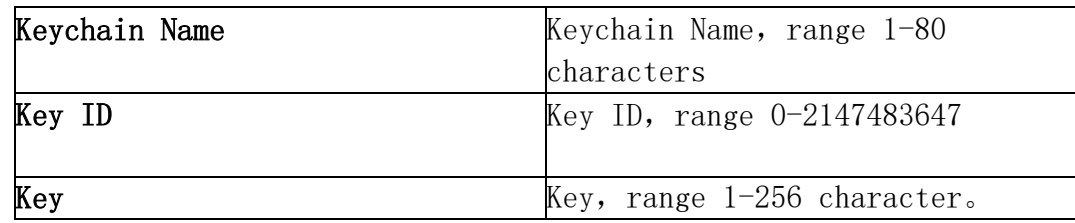

# 8.2.2.Basic Config

This page can be used for enable RIP function.

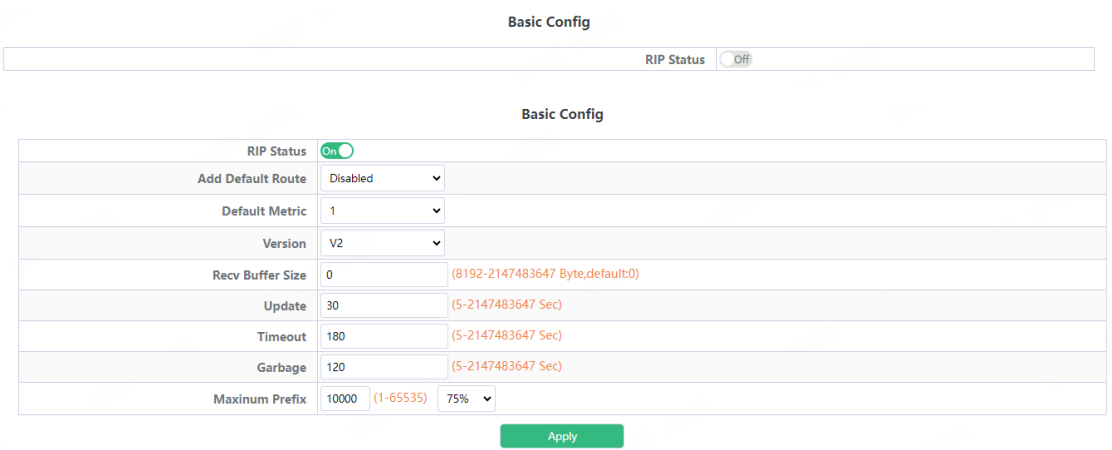

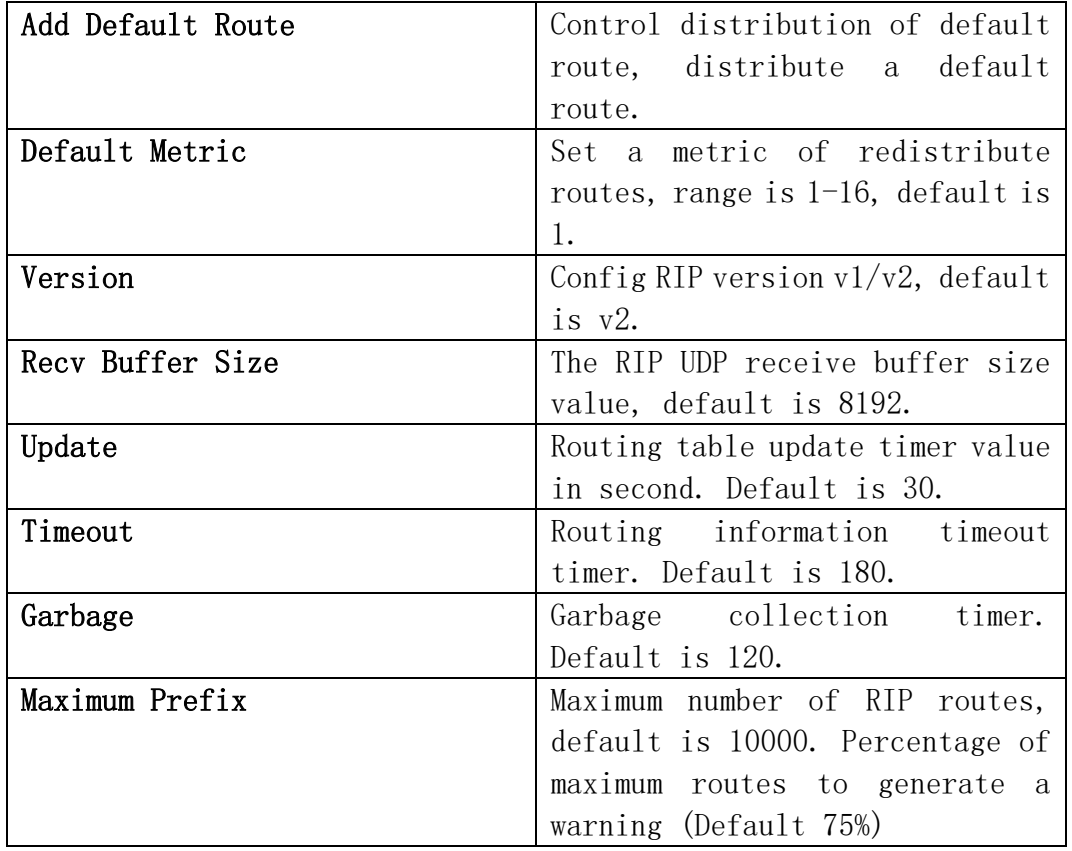

# 8.2.3.Network Config

This page can be used for RIP network config.

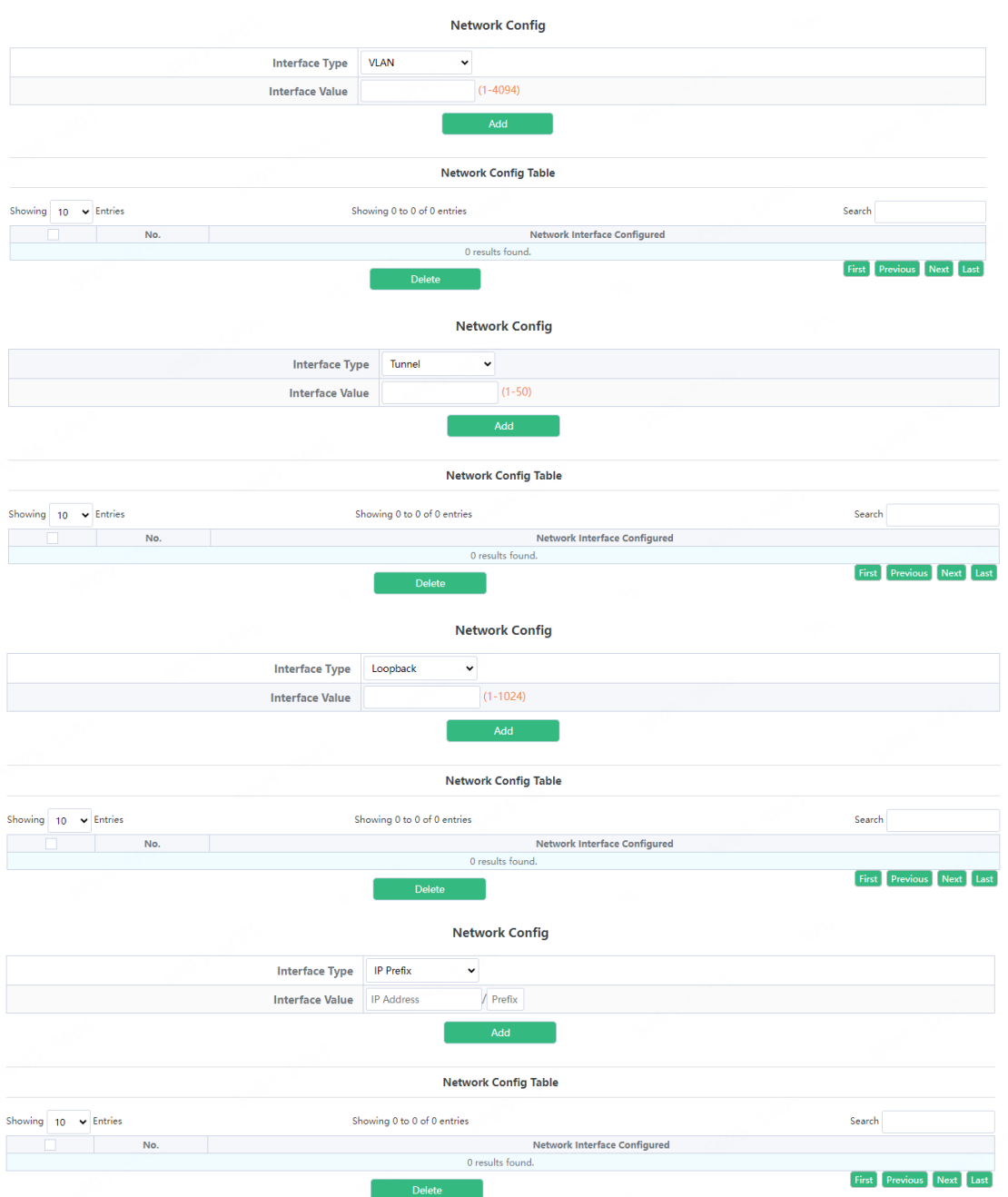

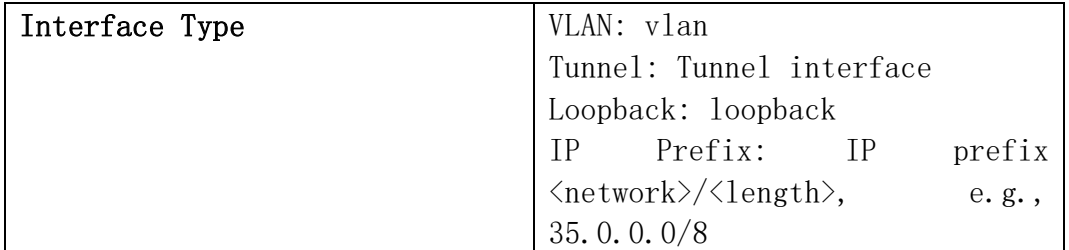

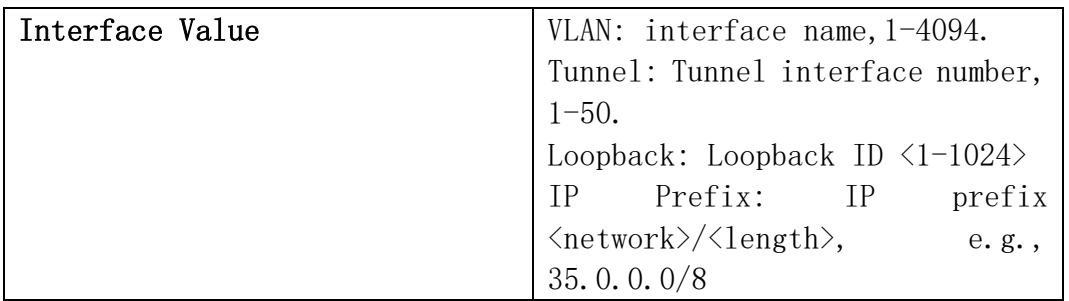

# 8.2.4.Passive Interface

This page can be used for RIP passive interface.

The configured interface only receives and does not send data pa  $\Box$ Interface Type VLAN Interface Value VLAN0001  $\overline{\mathbf{v}}$ Passive Interface Config Table Showing  $\boxed{10 \times$  Entries Showing 0 to 0 of 0 entries Search Passive Interface 0 results found. First Previous Next Last **Passive Interface** The configured interface only receives and does not send data p Interface Type Tunnel  $\ddot{ }$ **Interface Value**  $(1-50)$ Add Passive Interface Config Table Showing  $\boxed{10 \quad \blacktriangleright}$  Entries Showing 0 to 0 of 0 entries Search  $\mathsf{No}_t$ Passive Interface 0 results found. First Previous Next Last and Delete Construction of the Construction of the Construction of the Construction of the Construction of the<br>Second Second Second Second Second Second Second Second Second Second Second Second Second Second Second Second

Passive Interface

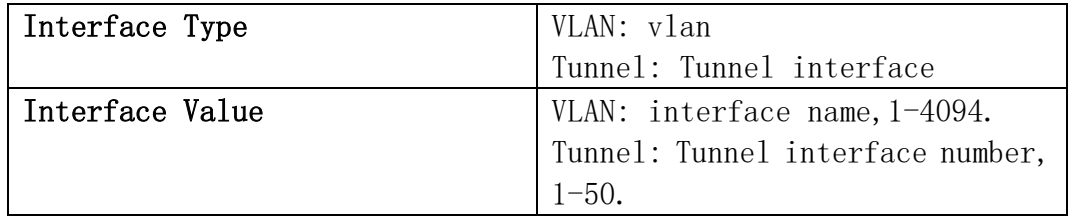

# 8.2.5.Neighbor Config

This page can be used for RIP neighbor config.

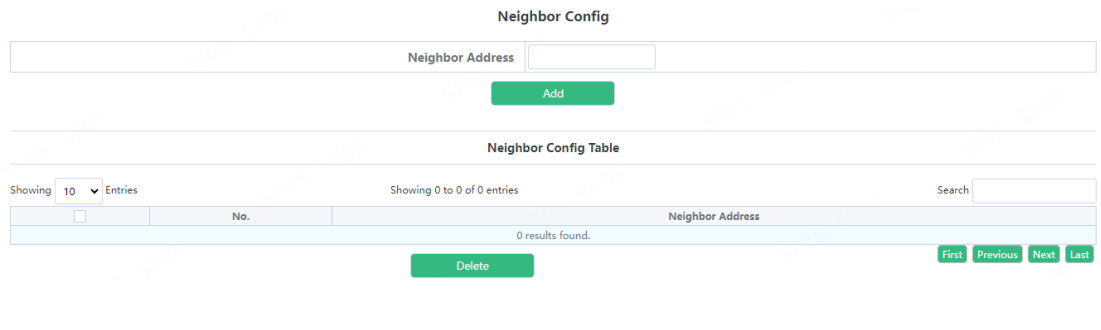

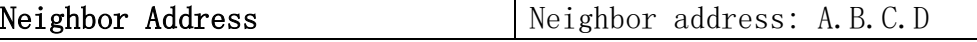

#### 8.2.6.Interface Config

This page can be used for RIP interface config.

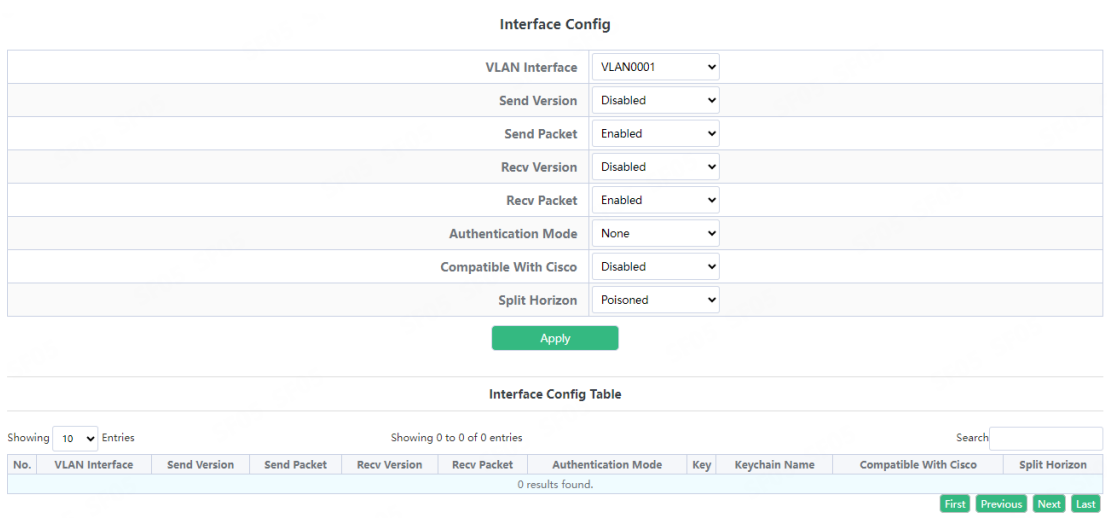

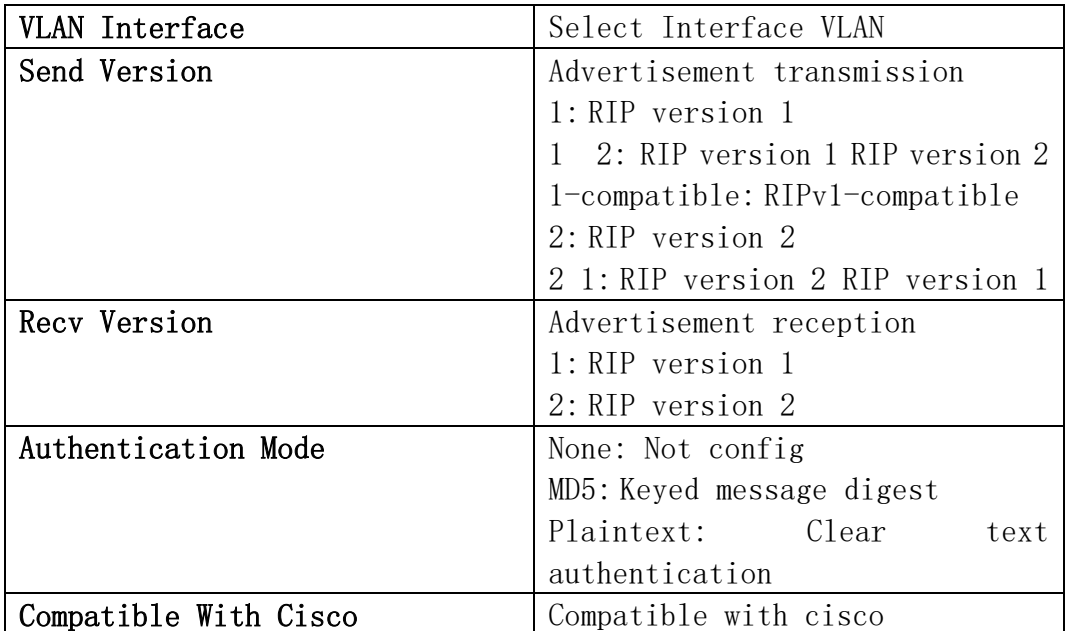

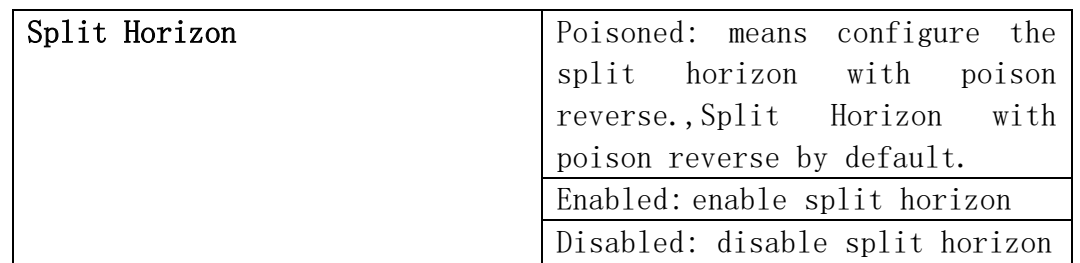

## 8.2.7.Redistribute Router

This page can be used for RIP Redistribute Router config.

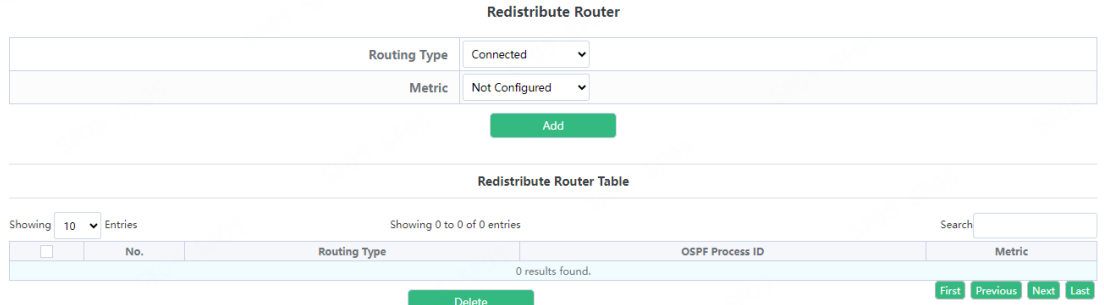

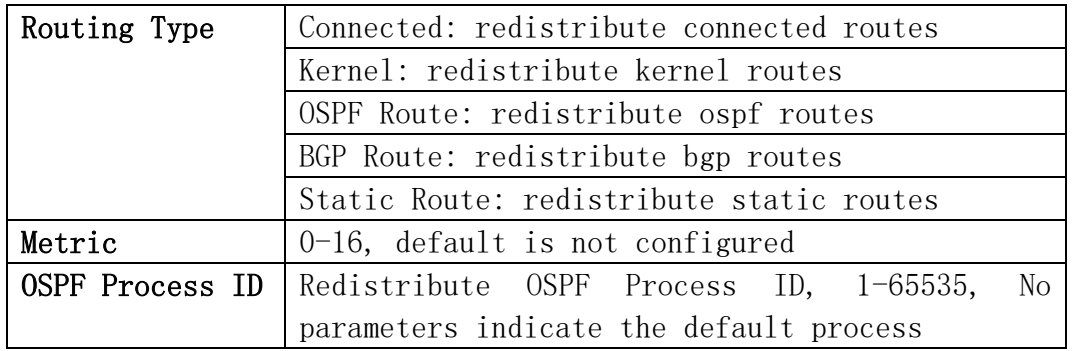

#### 8.2.8.View RIP Information

This page can be used for view RIP information.

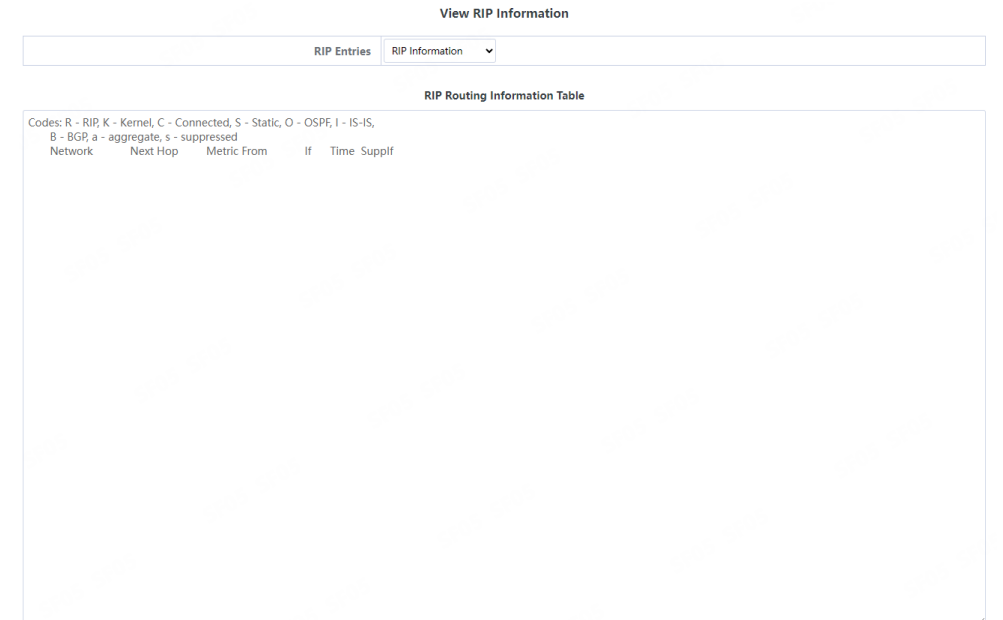

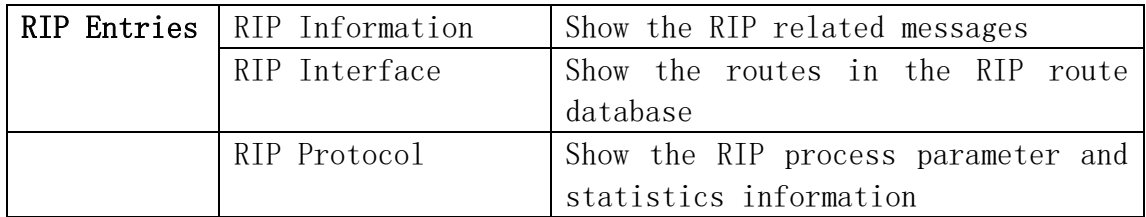

# 8.3.OSPF Route

## 8.3.1.Basic Config

This page can be used for OSPF basic config.

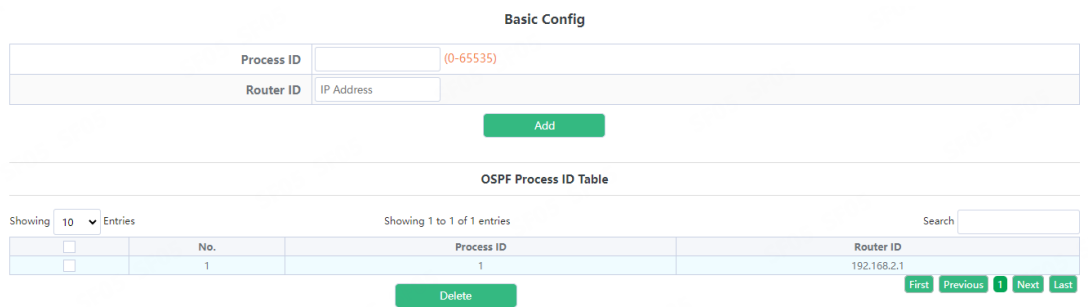

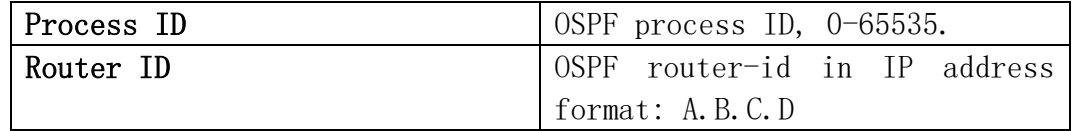

## 8.3.2.Network Config

This page can be used for OSPF network config.

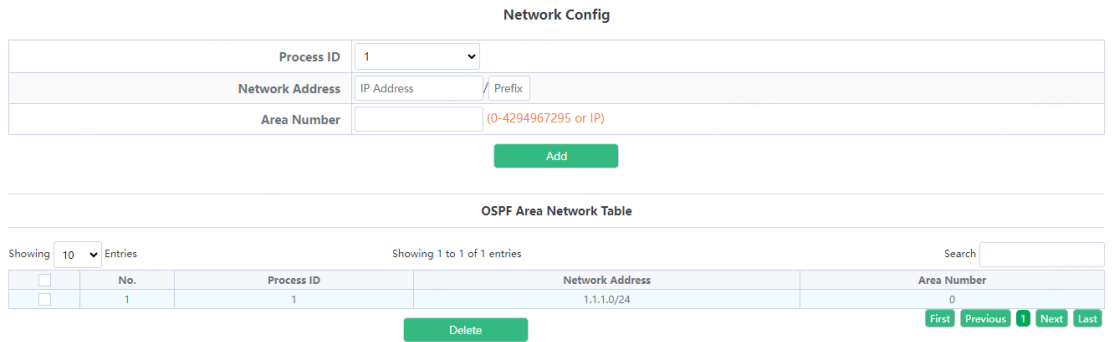

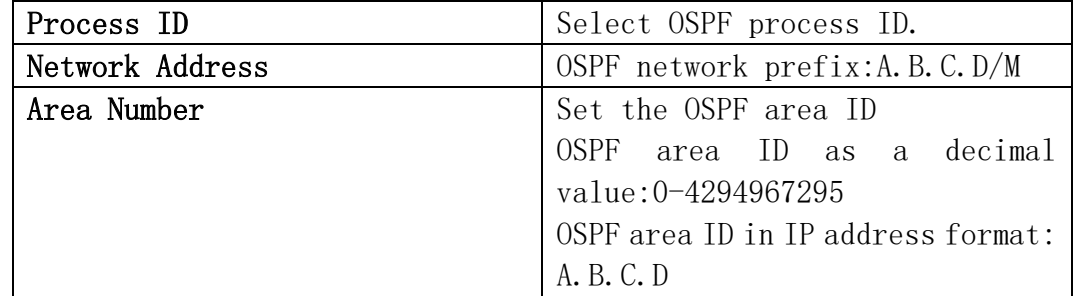

## 8.3.3.Passive Interface

This page can be used for OSPF passive interface.

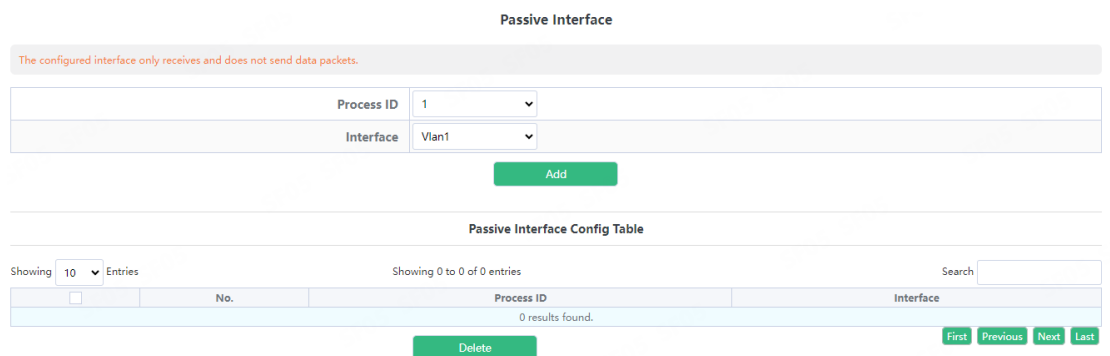

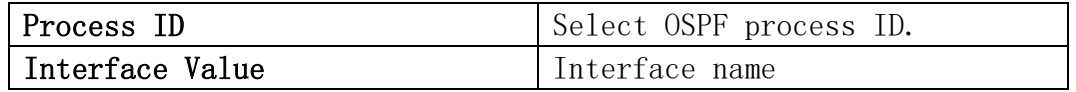

#### 8.3.4.Area Config

This page can be used for OSPF area config.

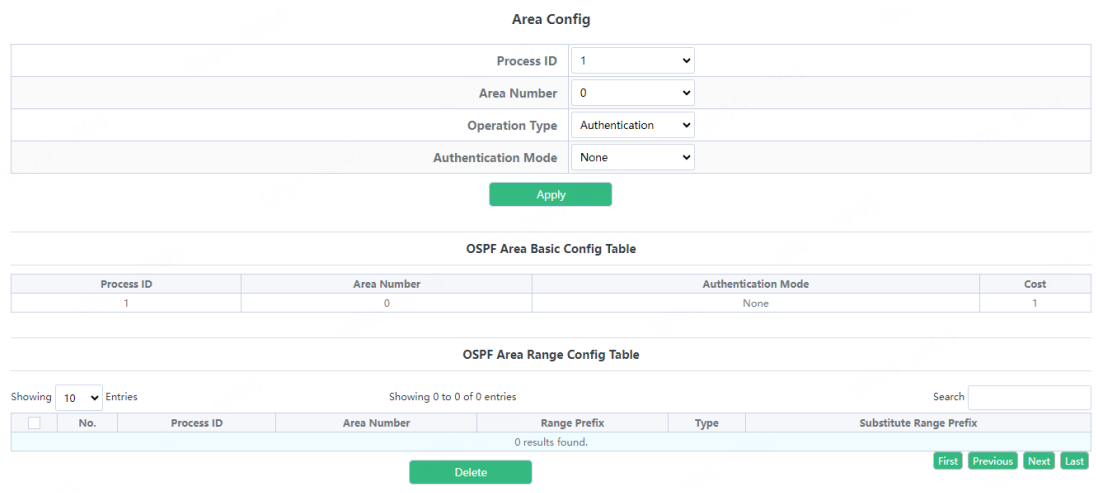

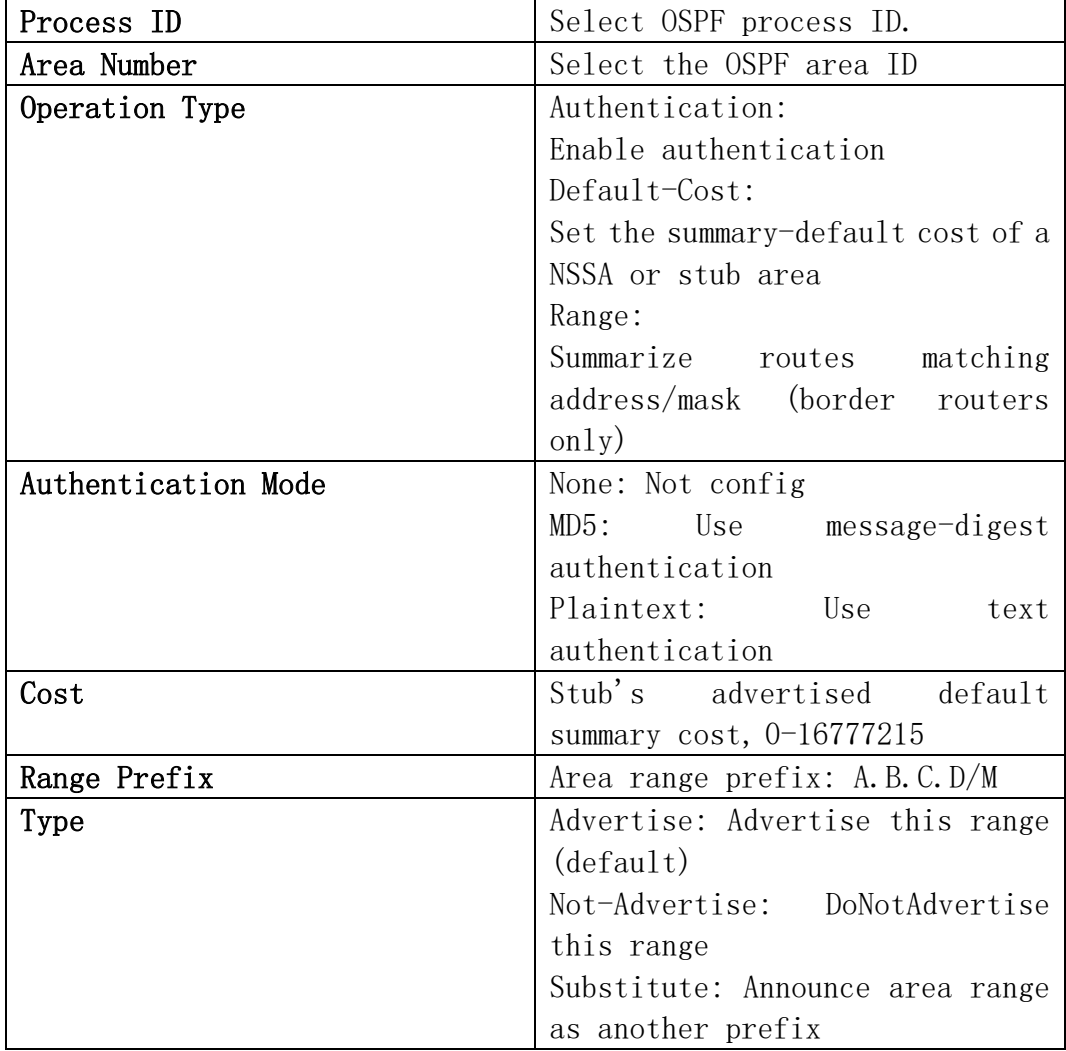

# This page can be used for OSPF interface config.

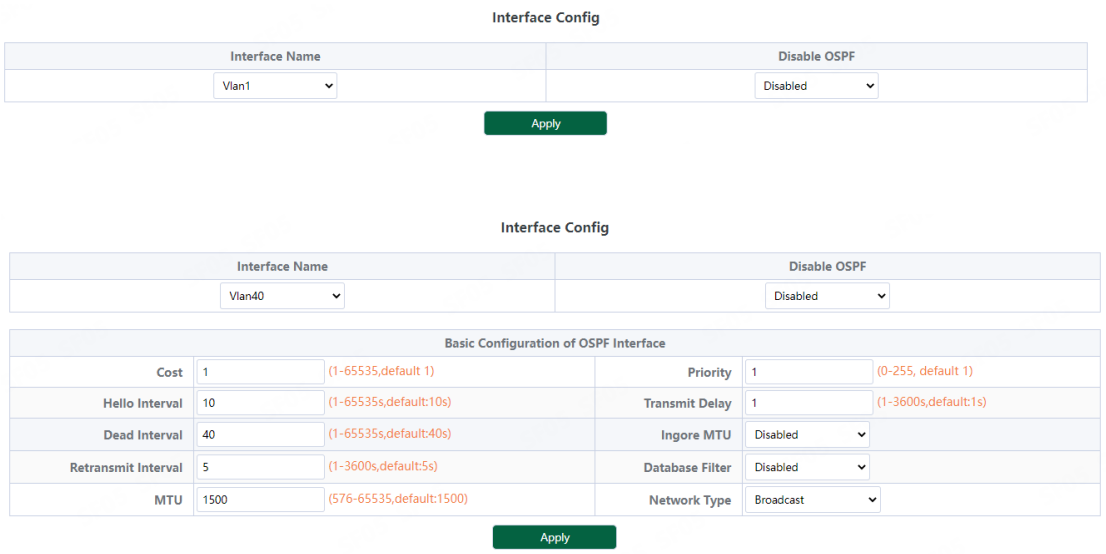

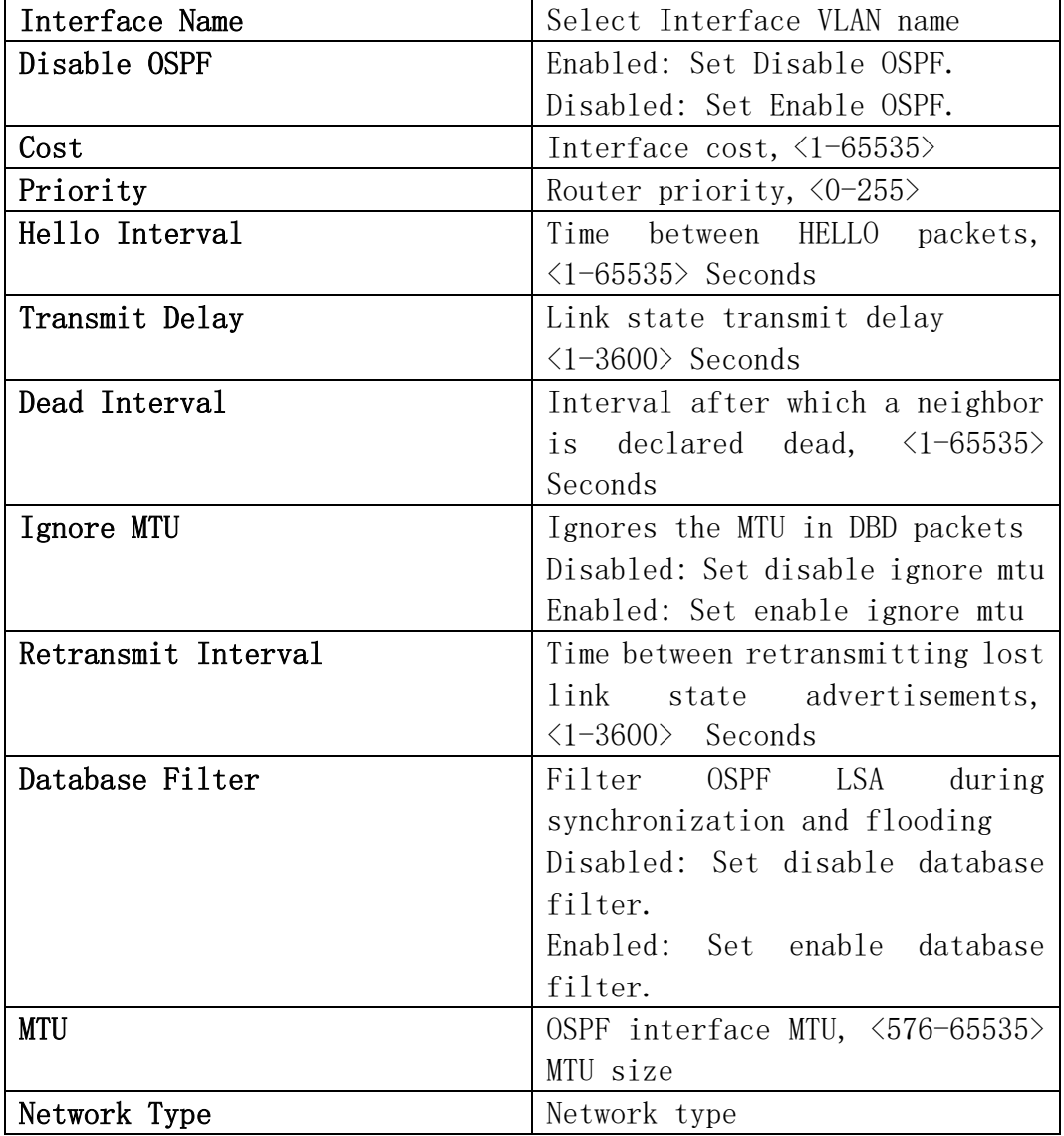

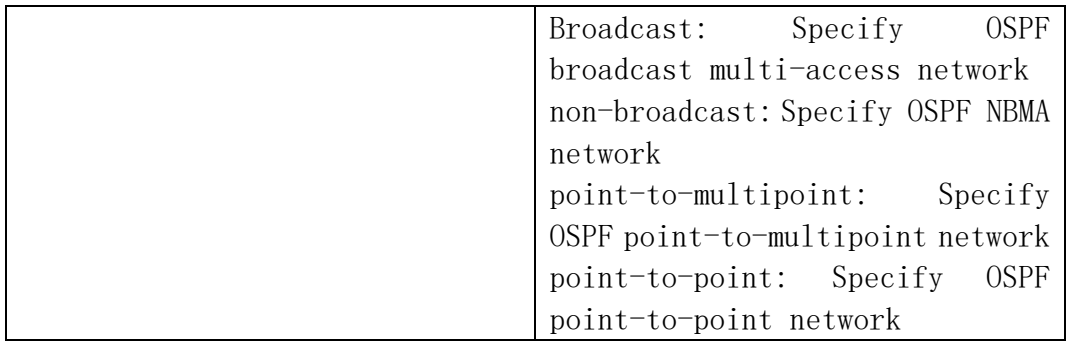

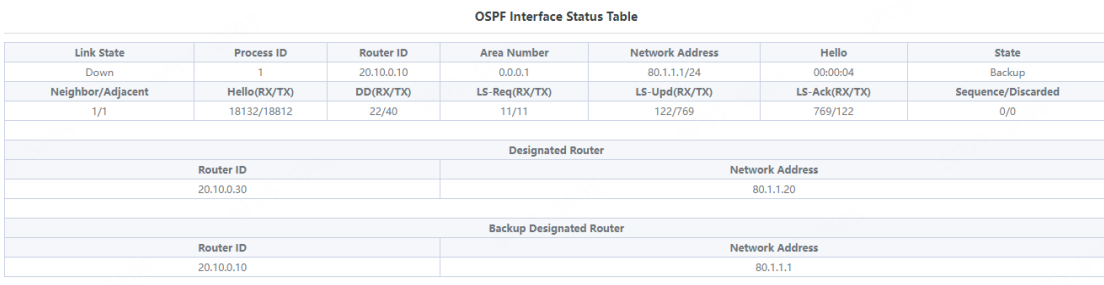

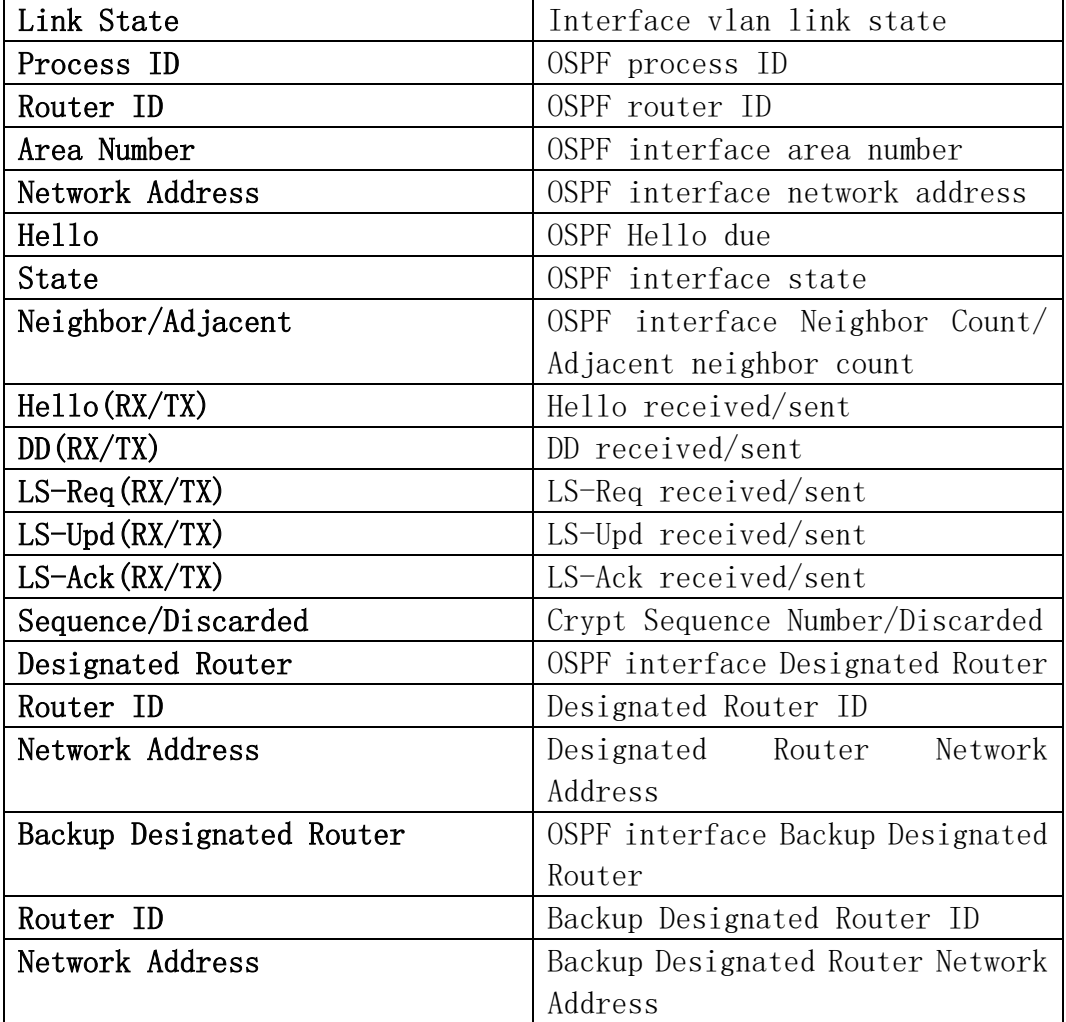

#### 8.3.6.Interface Authentication

This page can be used for OSPF interface authentication config.

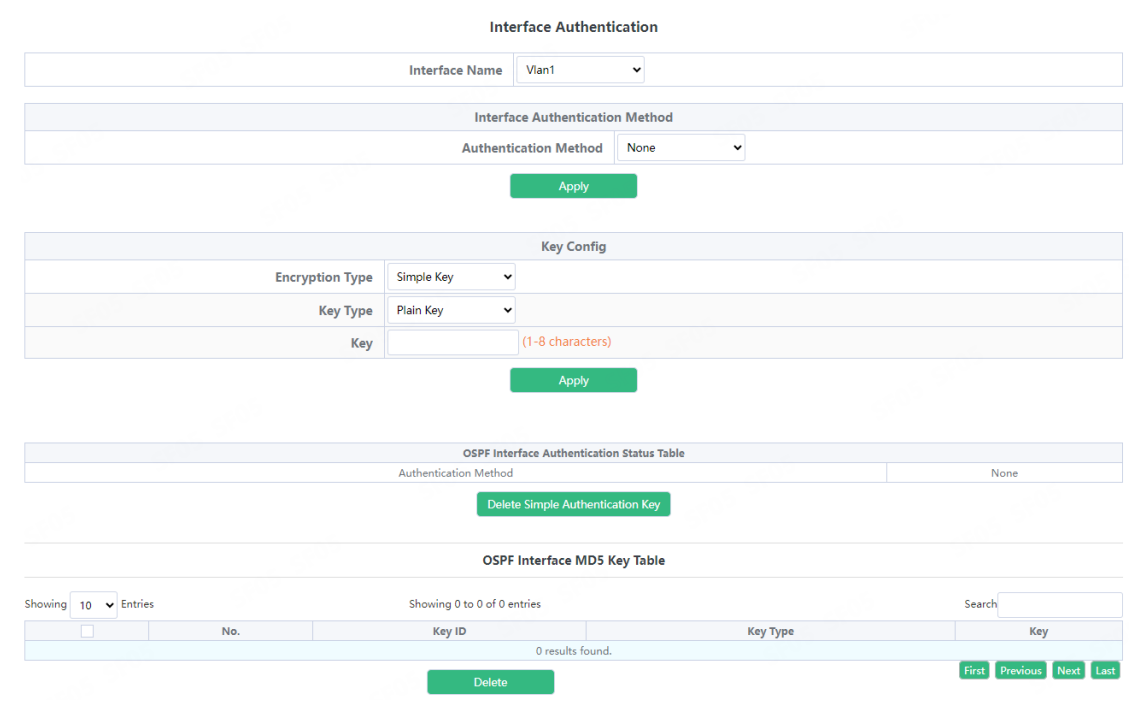

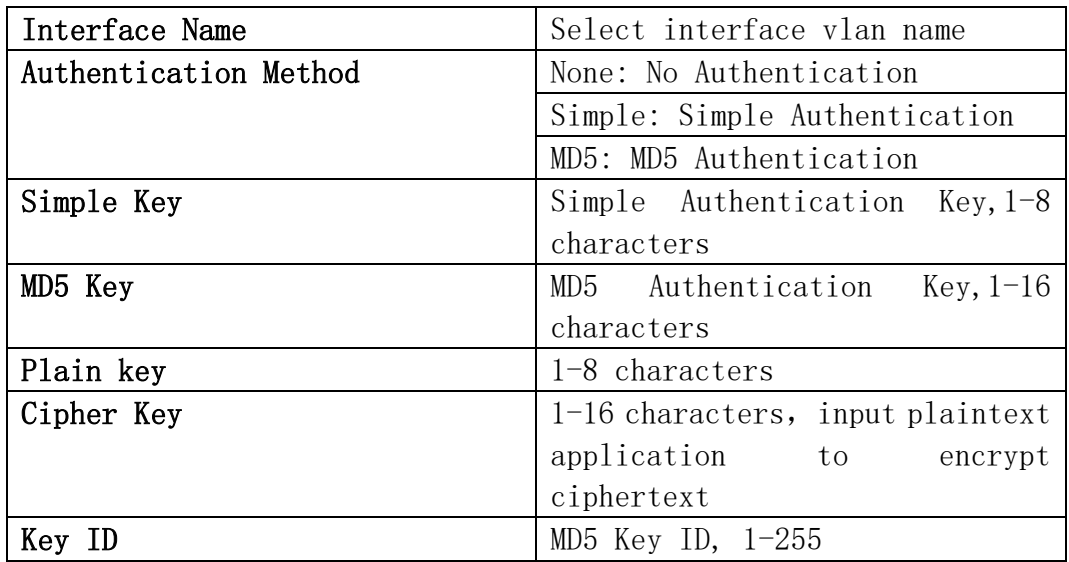

#### 8.3.7.Default Route Originate

This page can be used for OSPF default route originate config.

#### Default Route Originate

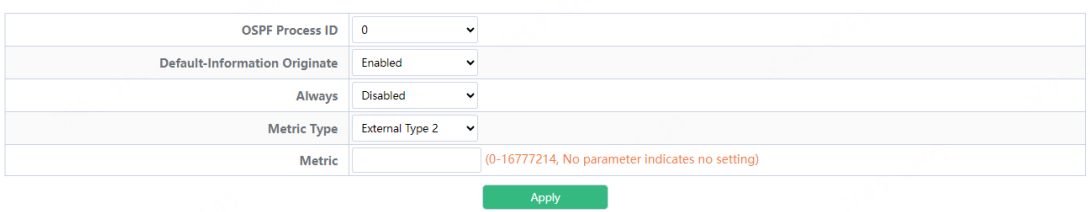

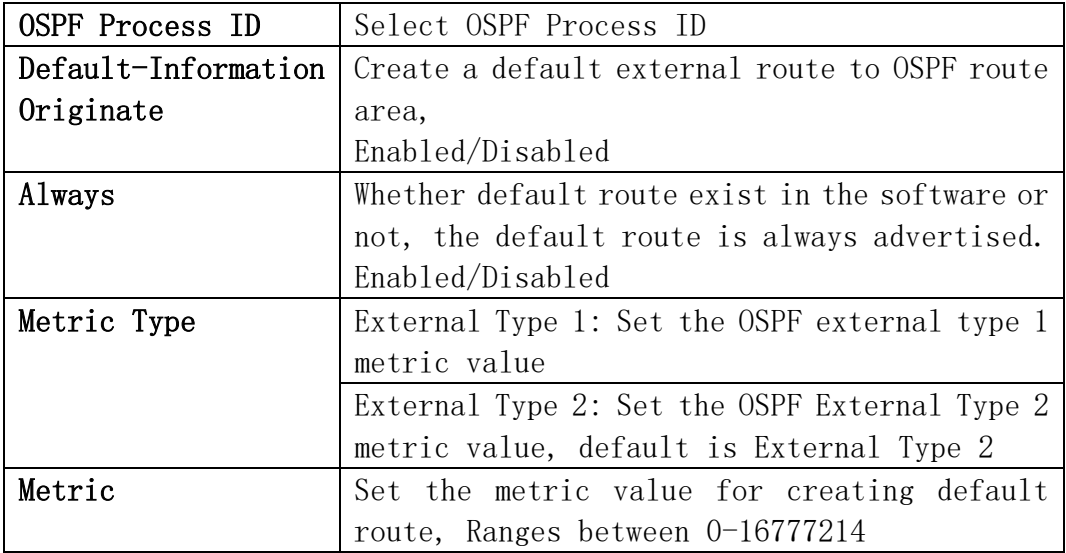

### 8.3.8.Redistribute Router

This page can be used for OSPF redistribute router config.

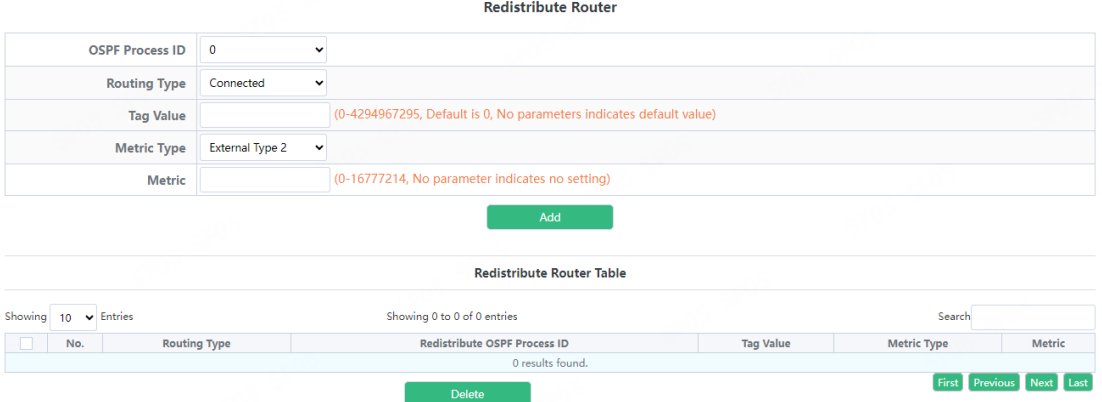

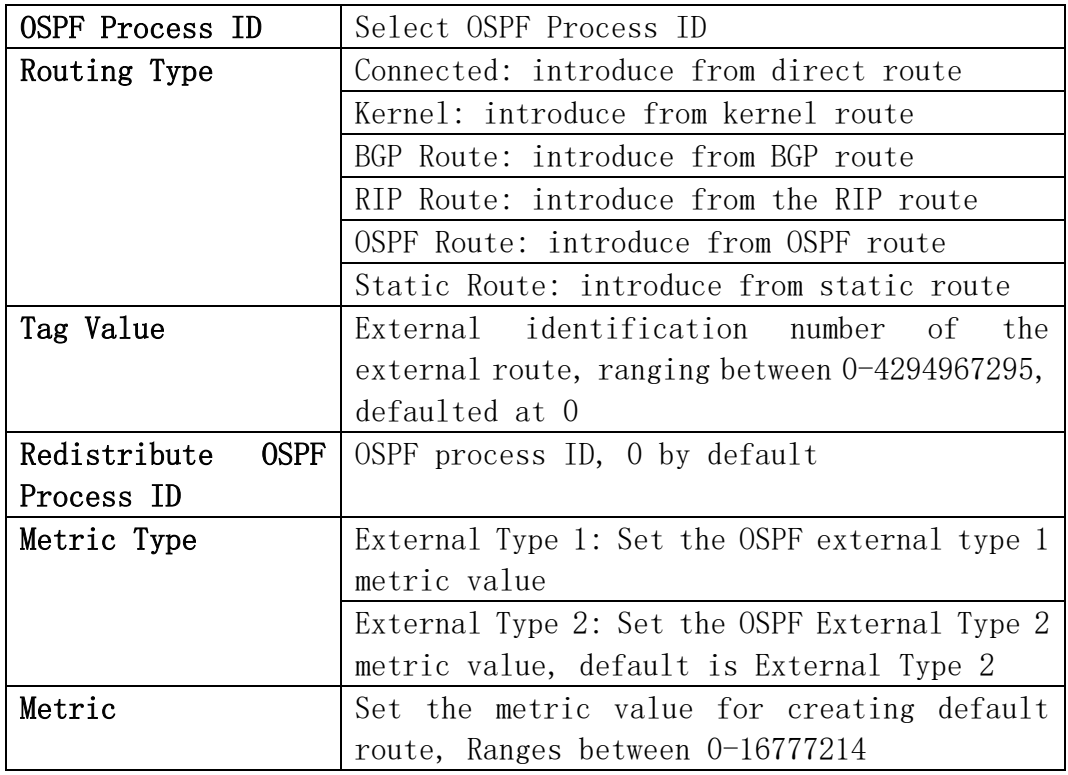

#### 8.3.9.View OSPF Information

This page can be used for view OSPF Information config.

**View OSPF Information** 

OSPF Entries OSPF Information v **OSPF Routing Information Table** Routing Process "ospf 0" with ID 192.168.20.70<br>Process bound to VRF default<br>Process uptime is 16 hours 48 minutes<br>Conforms to RFC2328, and RFC1583Compatibility flag is disabled<br>Supports on/explorest Supports (DSCOSO) route

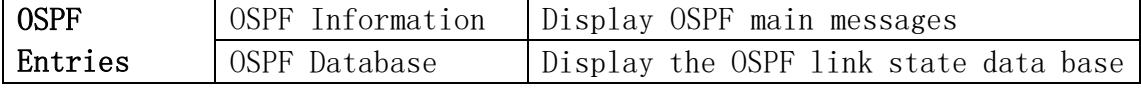

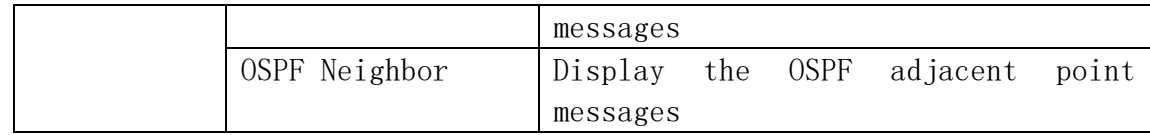

# 8.4.BGP Route

# 8.4.1.Basic Config

This page can be used for BGP basic config.

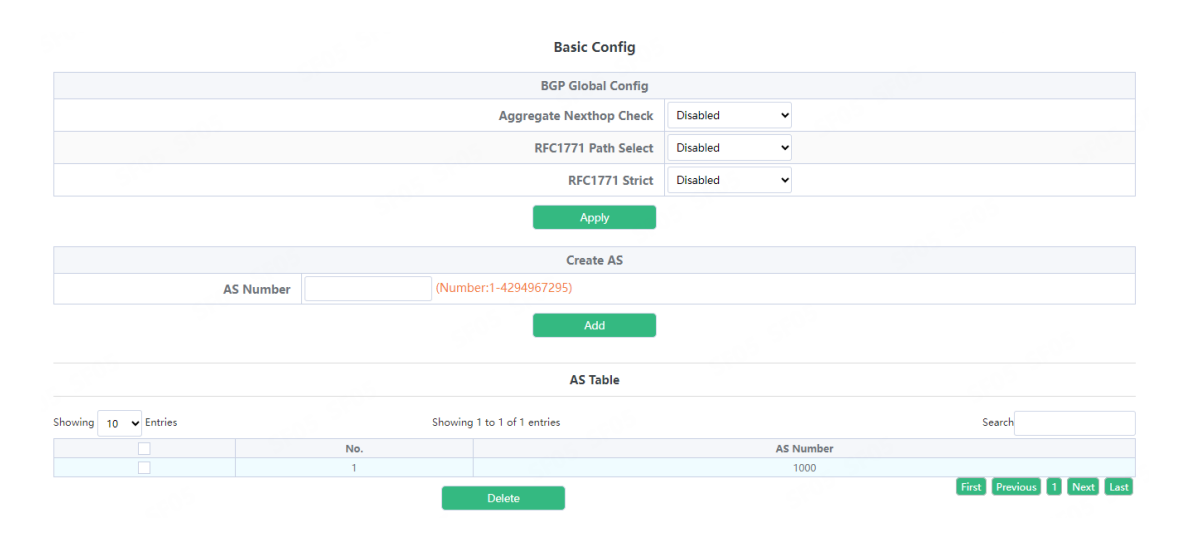

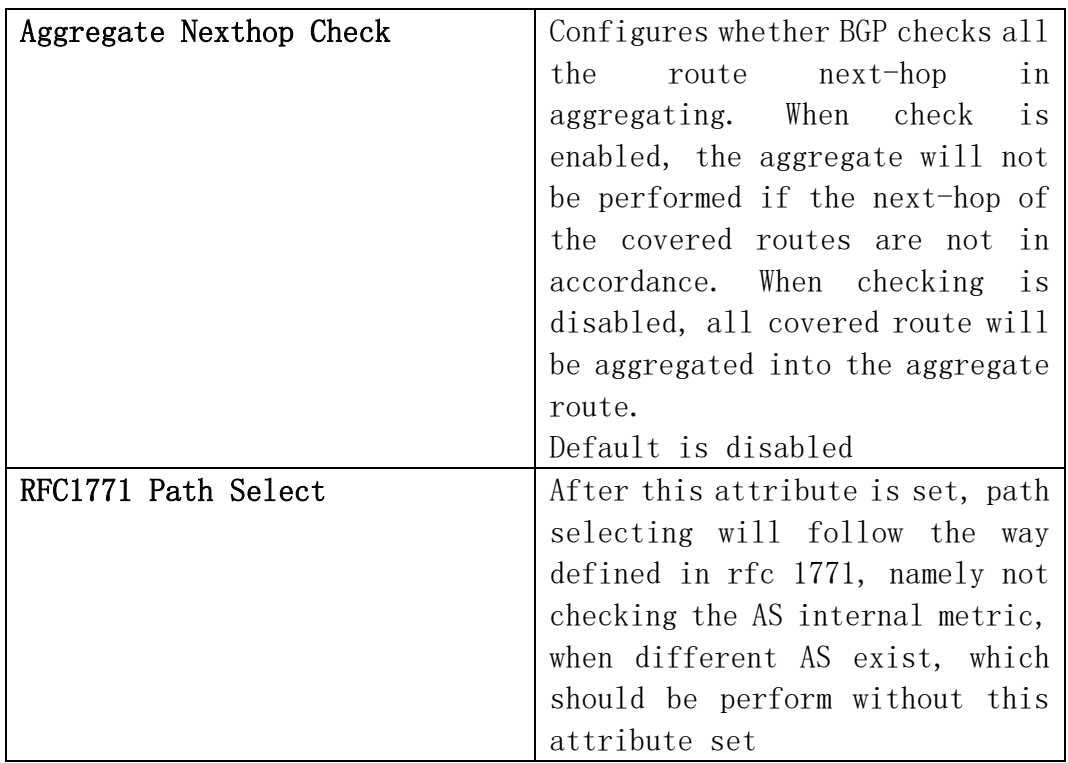

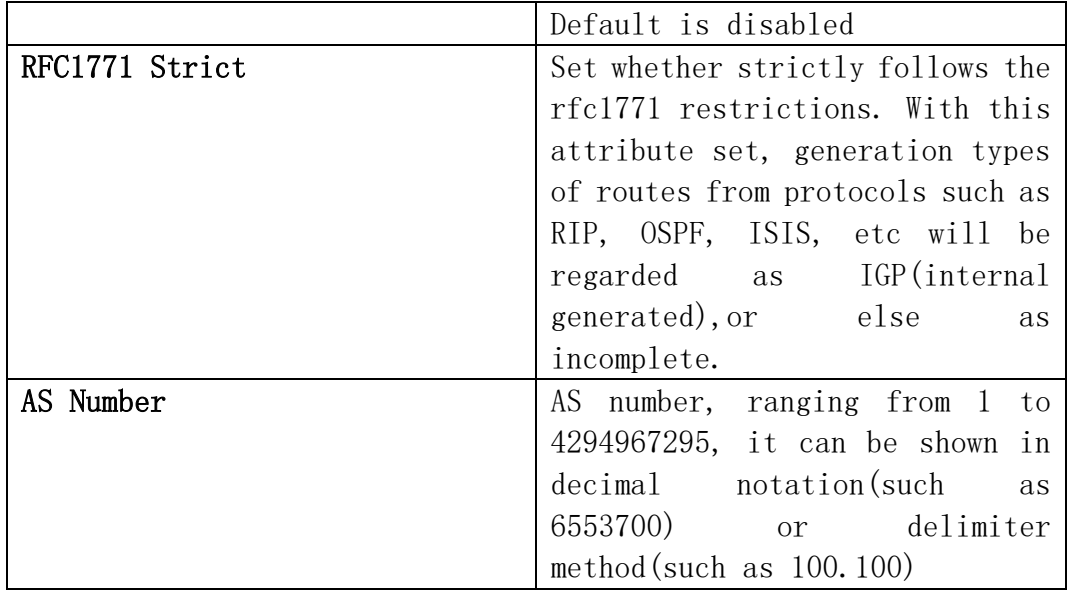

## 8.4.2.Network Config

This page can be used for BGP network config.

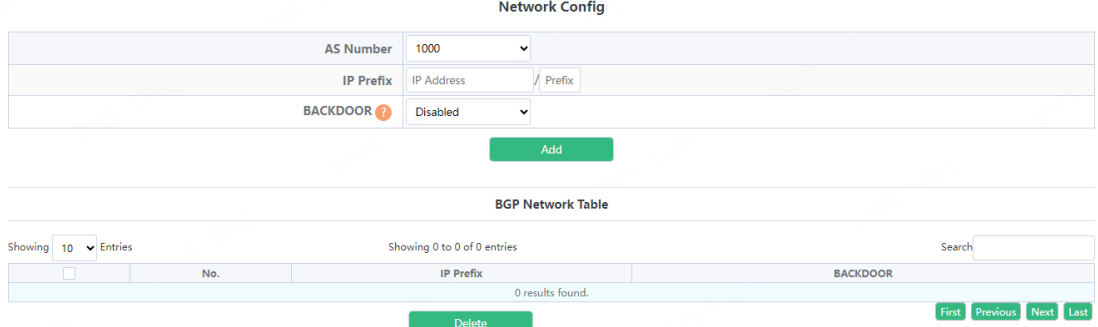

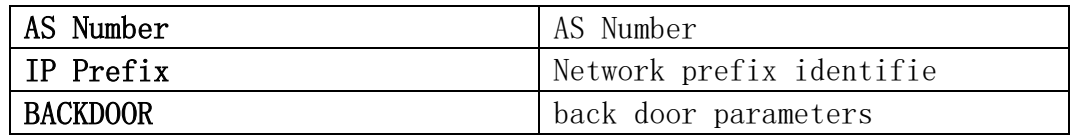

### 8.4.3.Aggreate Address

This page can be used for BGP aggregate address config.

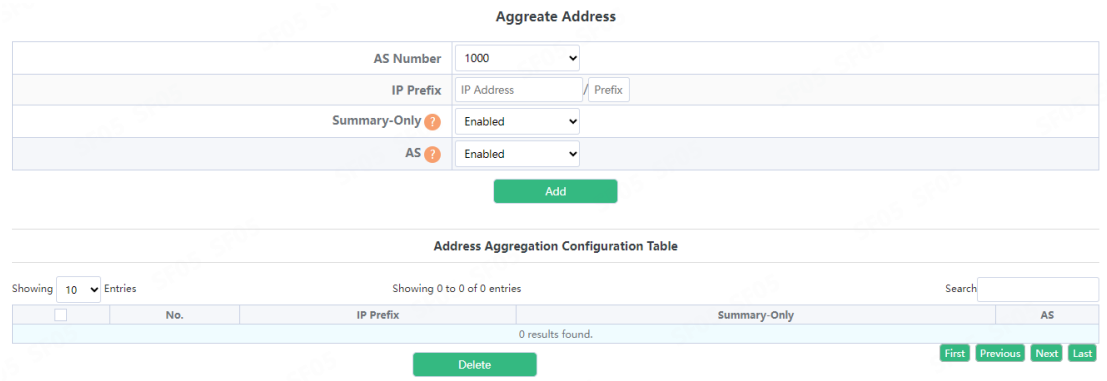

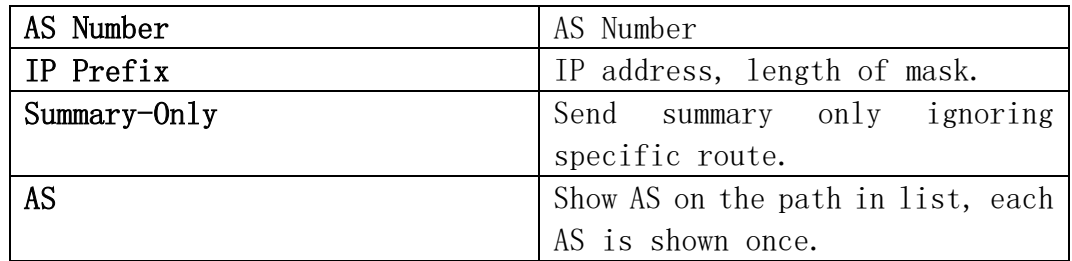

# 8.4.4.Redistribute Router

This page can be used for BGP redistribute router config. Route from other ways will be distributed into the BGP route table

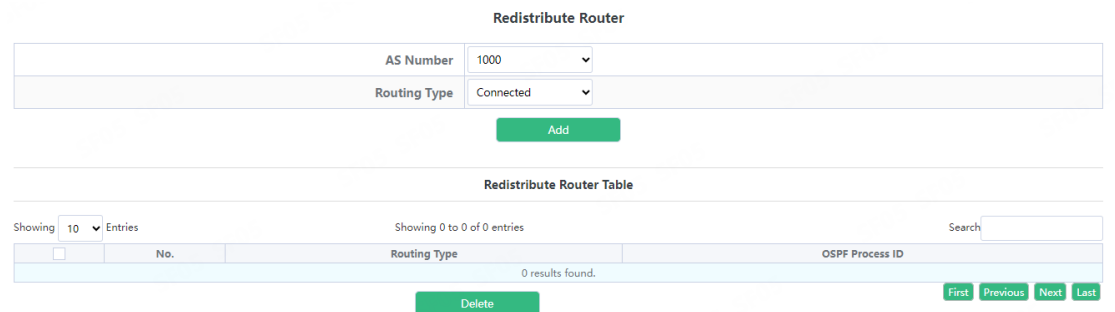

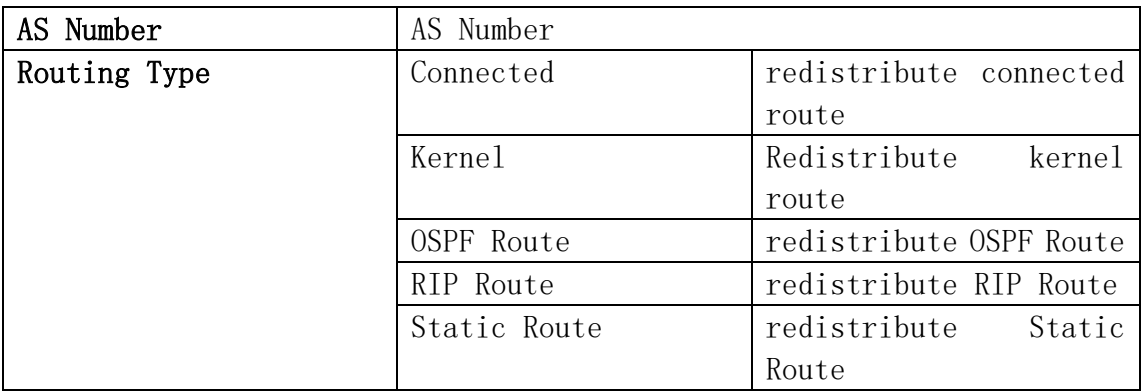

# 8.4.5.Neighbor Config

This page can be used for BGP neighbor config.

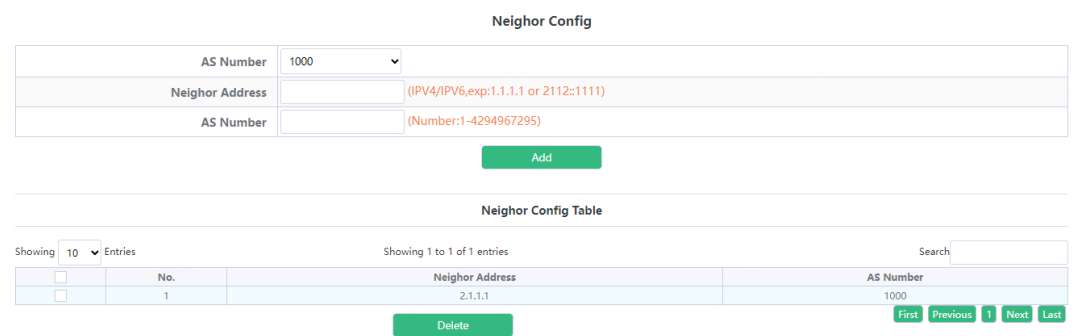

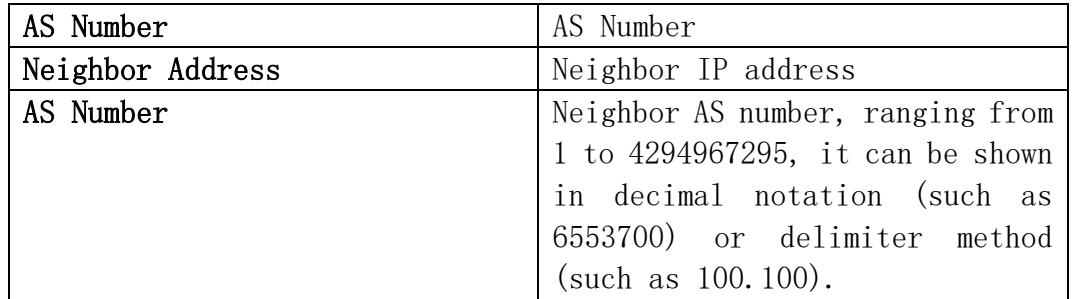

# 8.4.6.BGP Correlative Config

This page can be used for BGP correlative config.

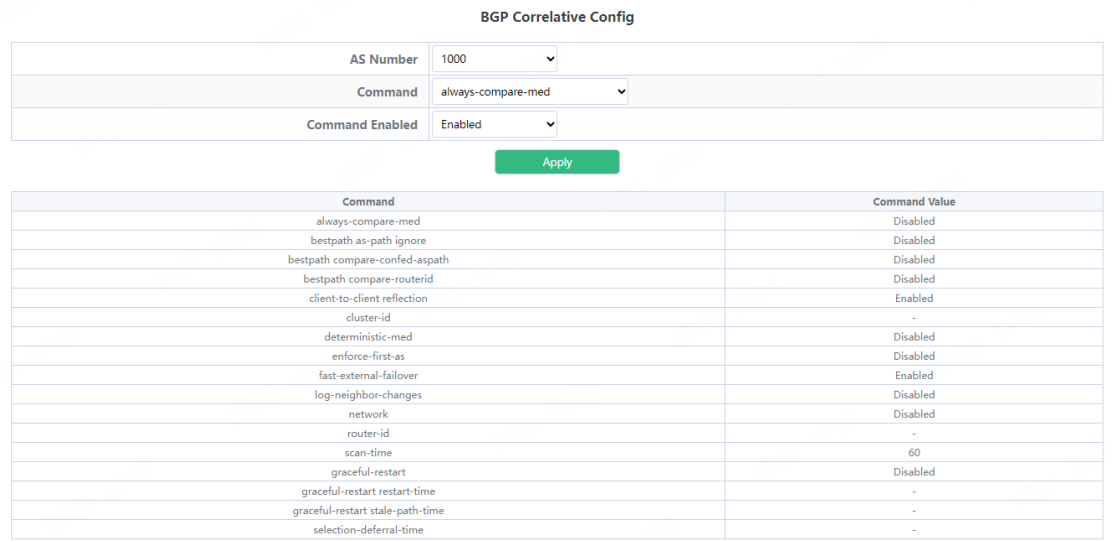

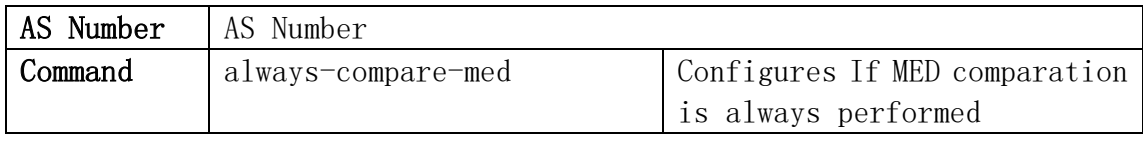

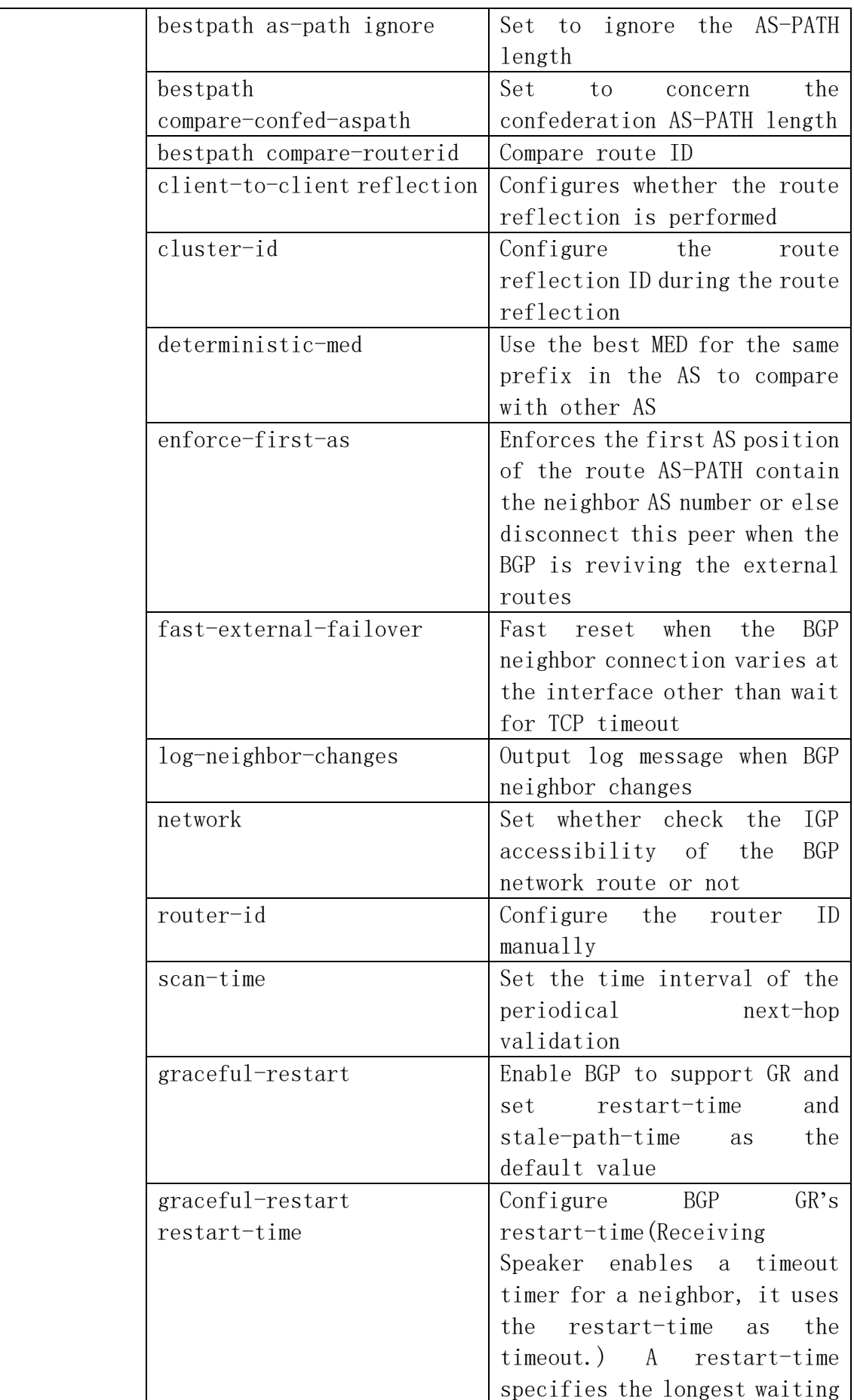
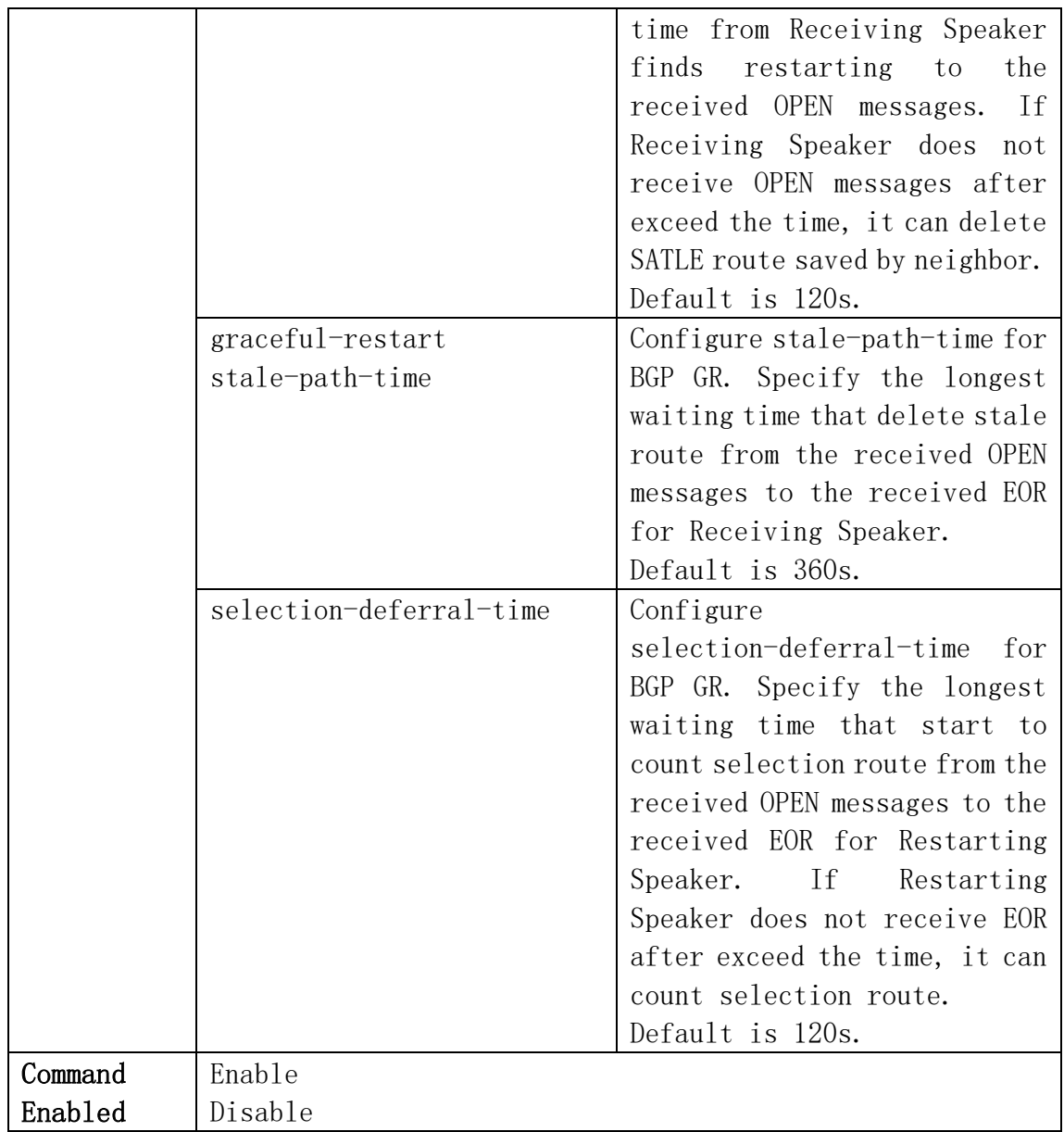

# 8.4.7.Timer Config

This page can be used for BGP Timer config.

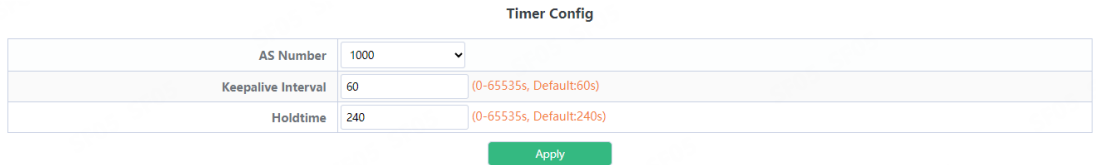

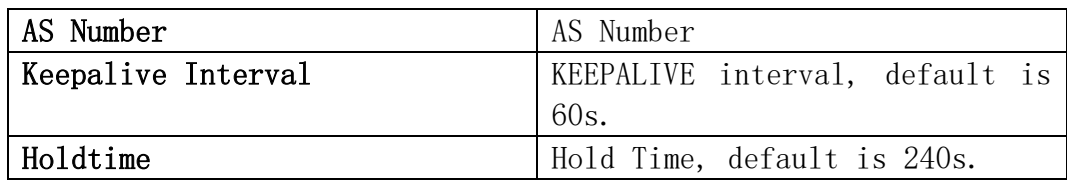

## 8.4.8.View BGP Information

This page can be used for view BGP Information.

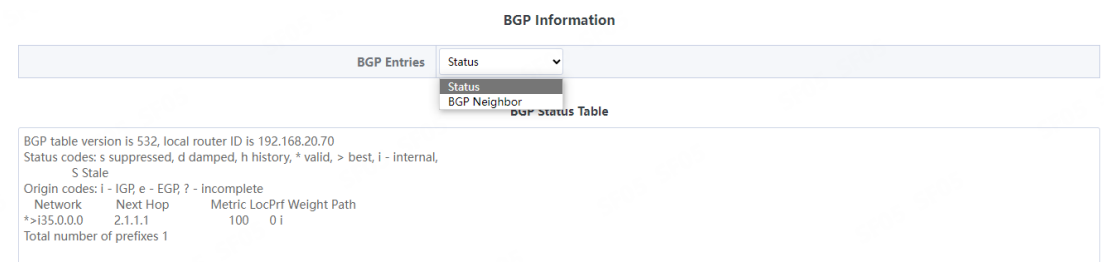

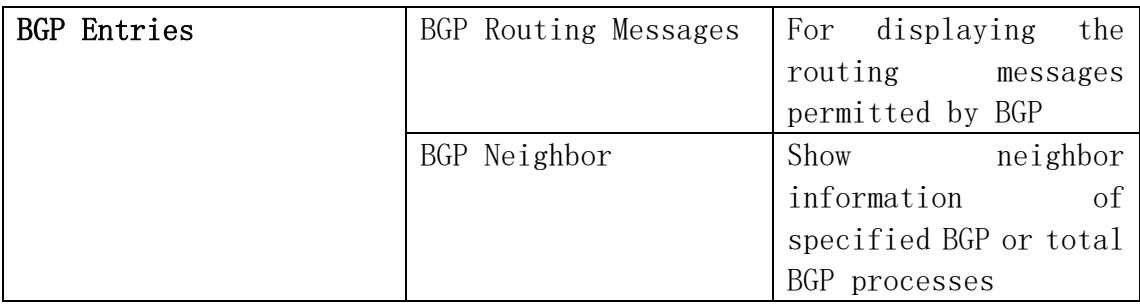

# 8.5.Routing Table

This page can be view for the basic status of routing table.

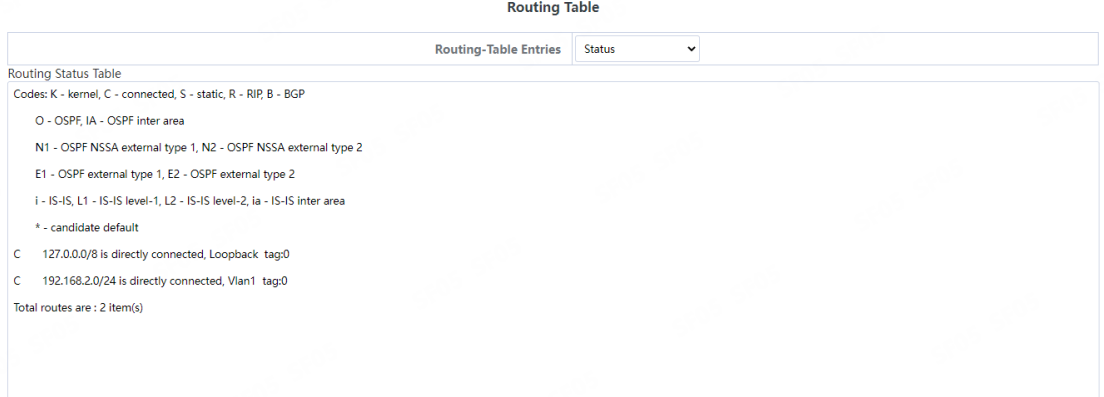

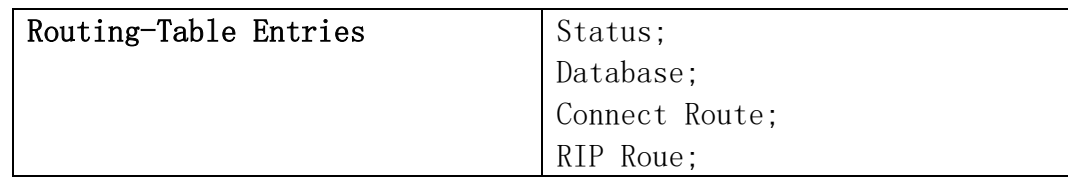

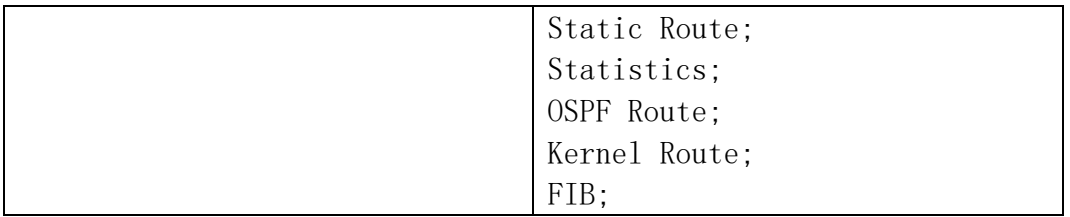

# 9.Multicast Manage

## 9.1.IGMP Snooping Config

### 9.1.1.Basic Config

Switch IGMP Snooping global switch, snooping IGMP messages

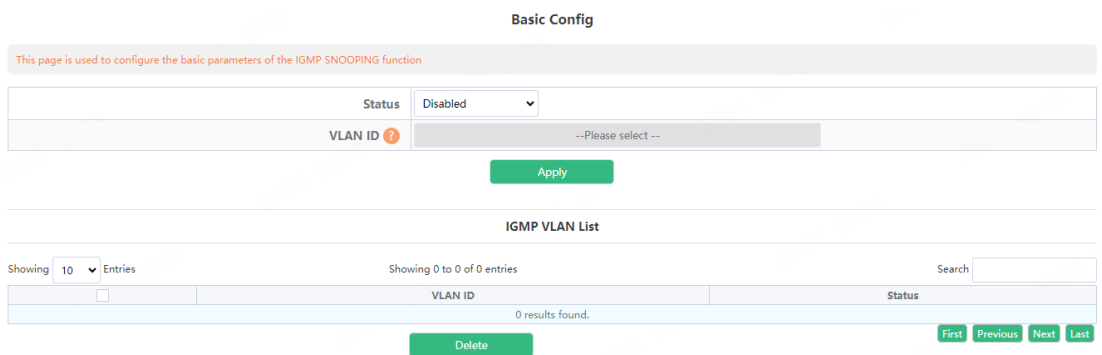

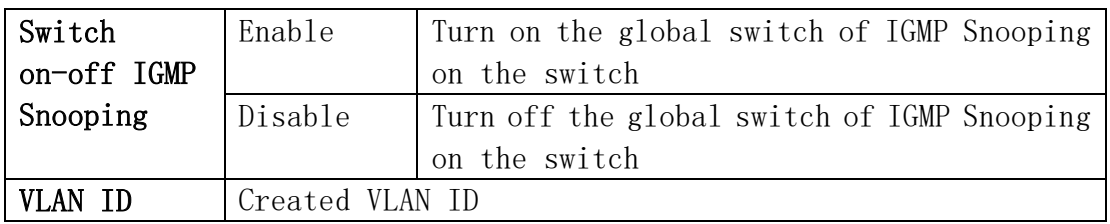

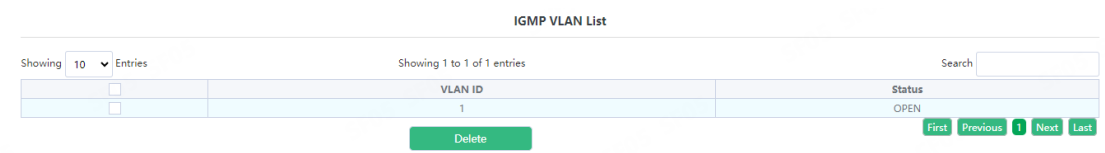

Display the current existing VLAN interface and the running status of IGMP Snooping under the VLAN interface

## 9.1.2.Static Router Port

IGMP Snooping mrouter port parameter configuration.

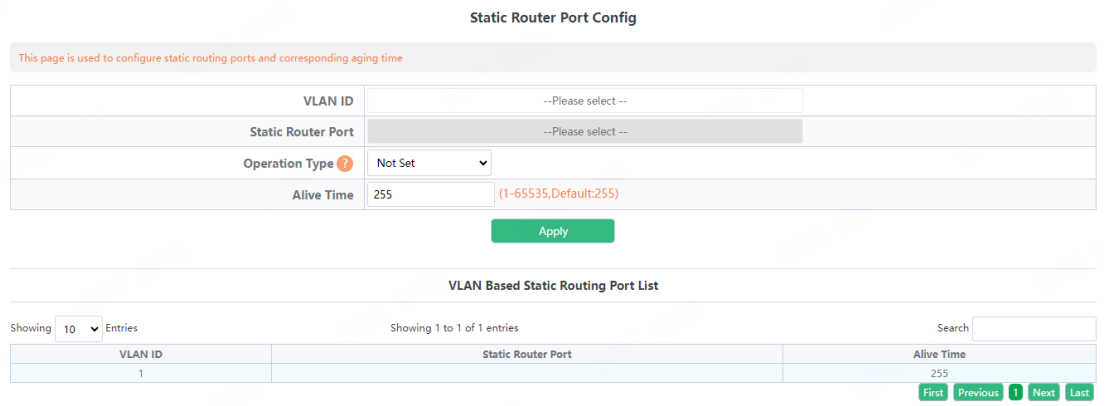

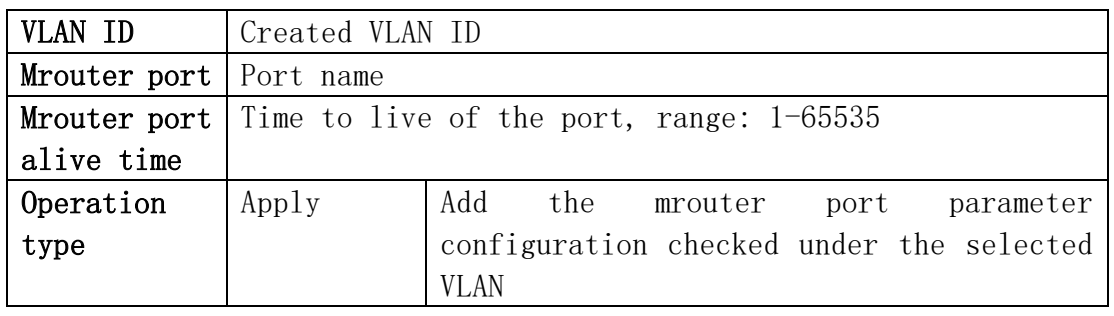

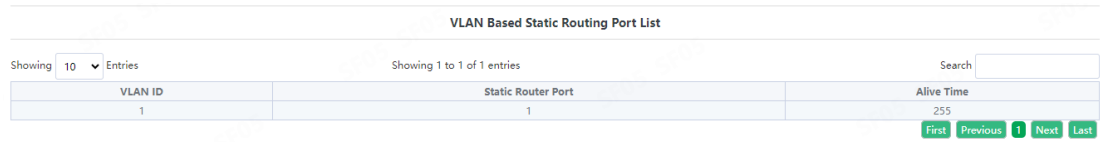

Display current configuration information

## 9.1.3.VLAN Config

Configure IGMP Snooping based on VLAN interface.

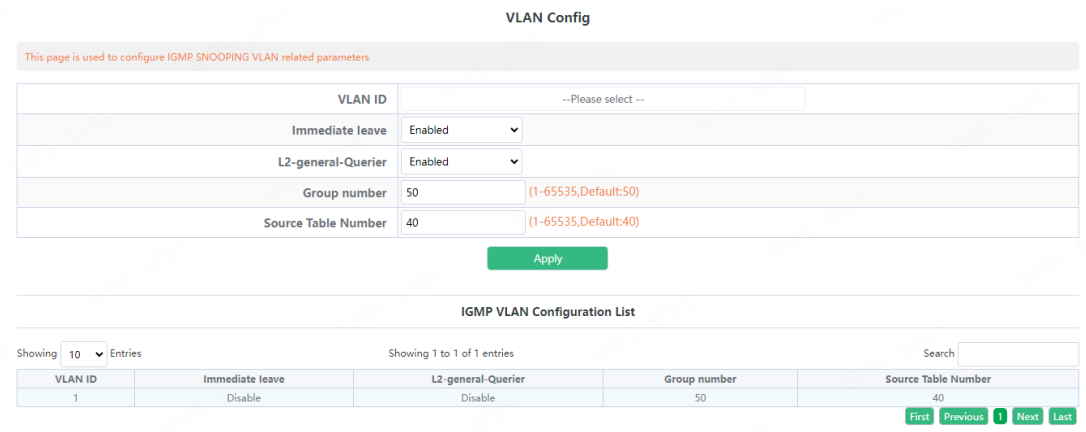

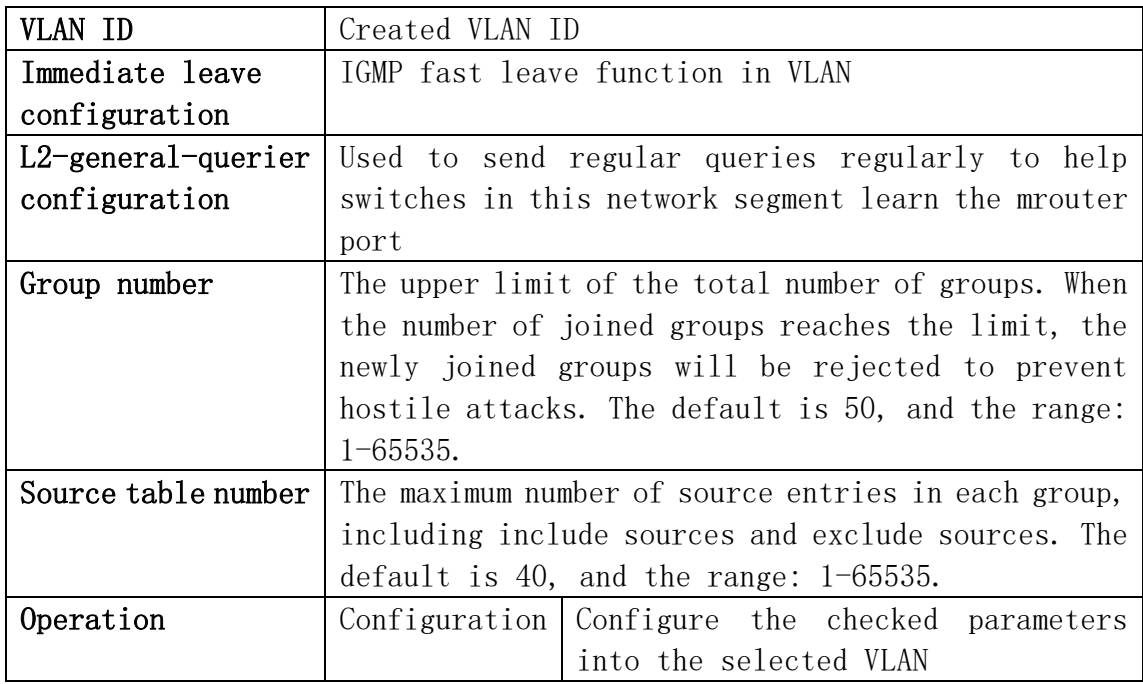

Note: Whether it is to configure parameters or restore the default state, it is required to check the box at the back to take effect. The group number and the number of source table entries are unified functions, so the two function parameters will take effect together (when one parameter is set, the other will be set to the default value).

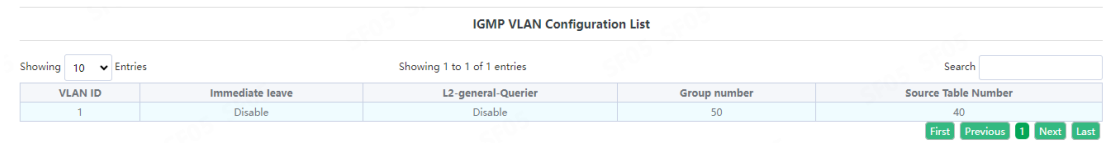

Display the configuration parameters of the existing VLAN

#### 9.1.4.Querier Config

IGMP Snooping query parameter configuration.

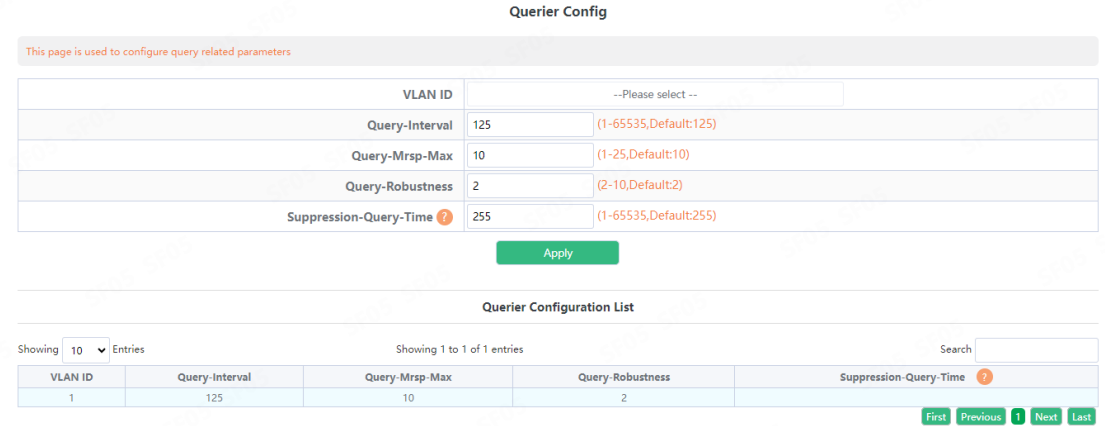

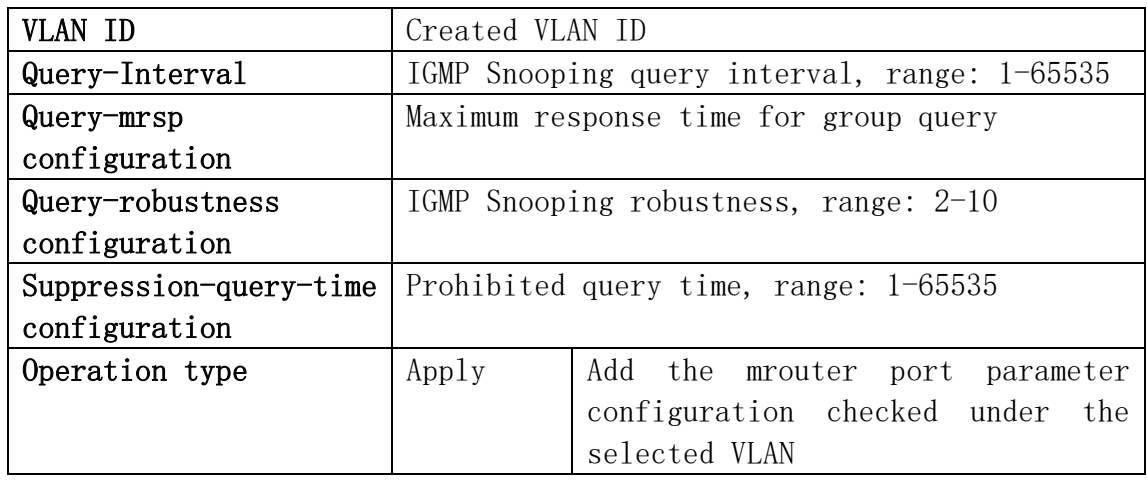

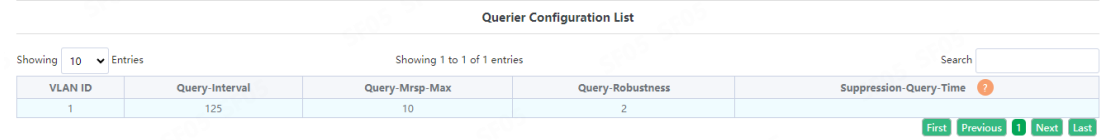

Display current configuration information

## 9.1.5.Multicast Table

The page displayed multicast table information.

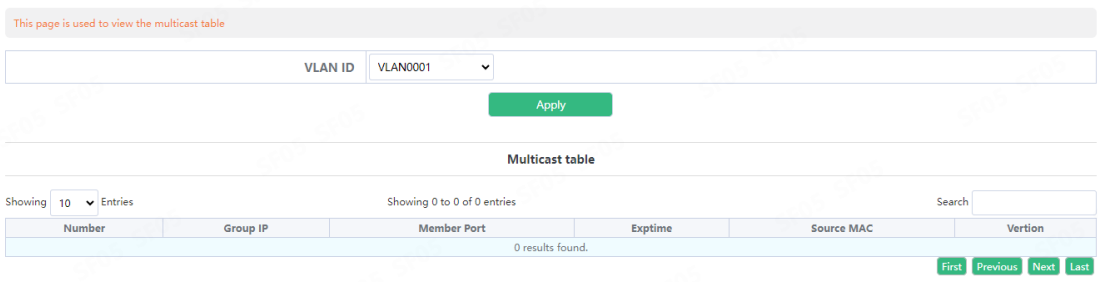

**Multicast Table** 

# 9.2.MLD Snooping Config

#### 9.2.1.Basic Config

Switch MLD Snooping global switch, MLD snooping messages

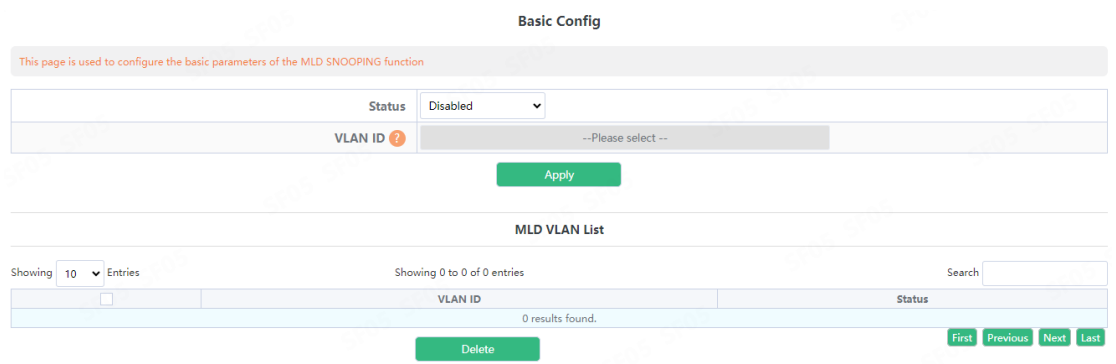

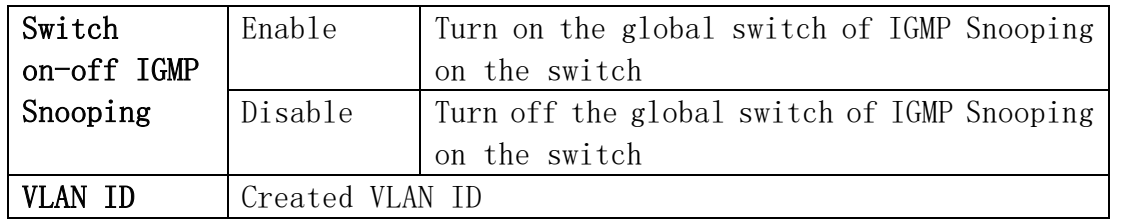

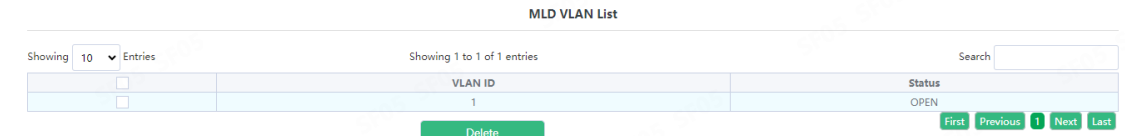

Display the current existing VLAN interface and the running status of IGMP Snooping under the VLAN interface

#### 9.2.2.Static Router Port

MLD Snooping mrouter port parameter configuration.

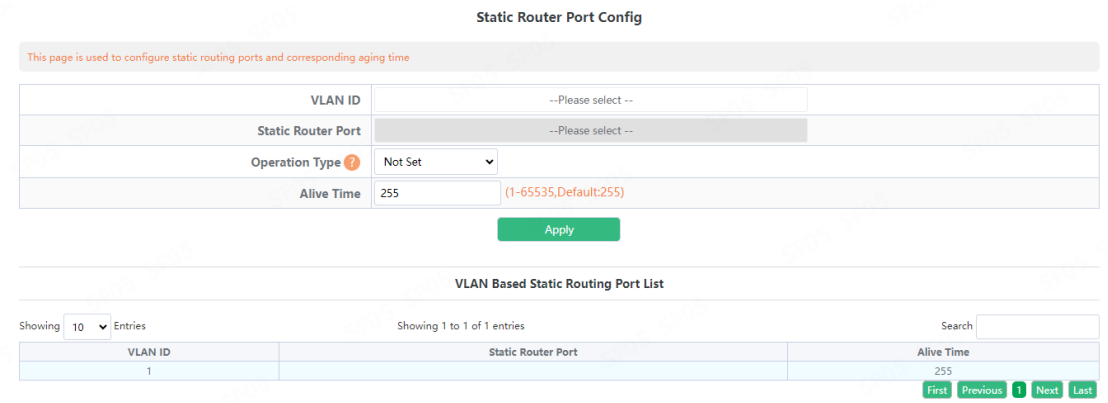

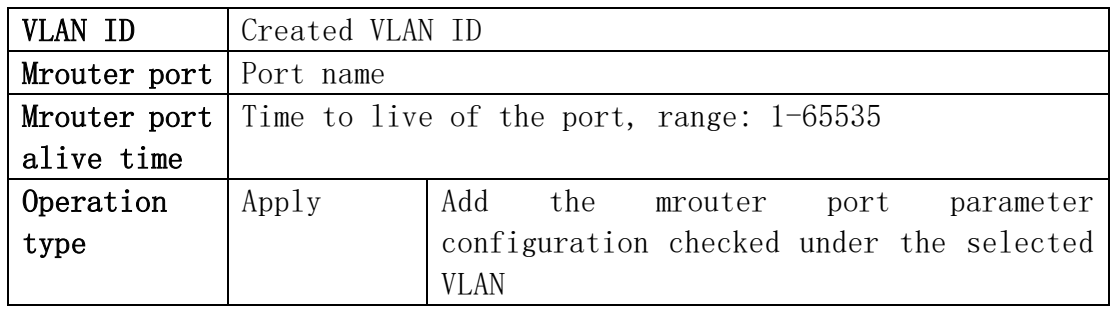

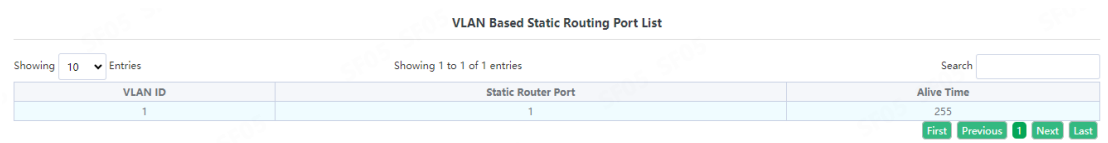

Display current configuration information

## 9.2.3.VLAN Config

Configure MLD Snooping based on VLAN interface.

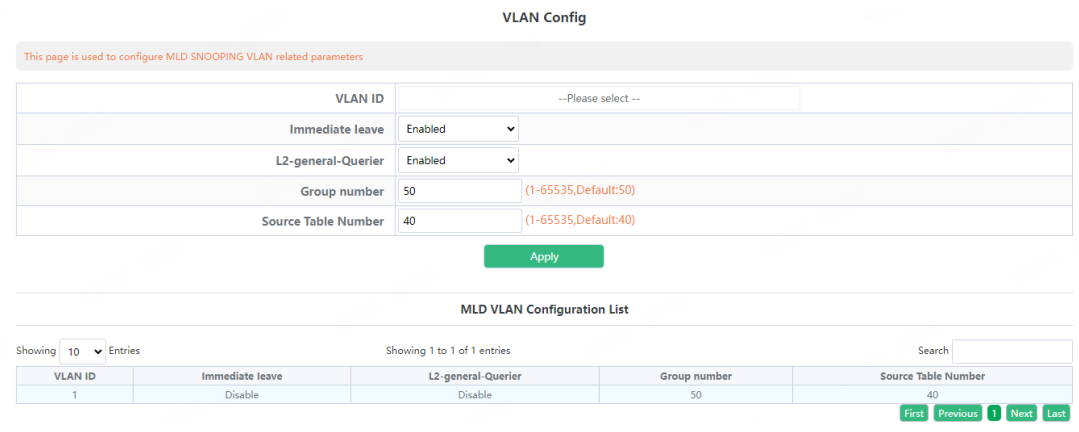

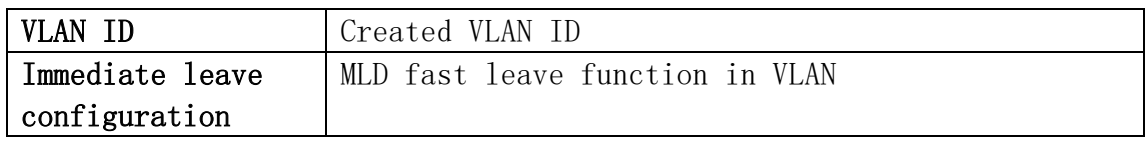

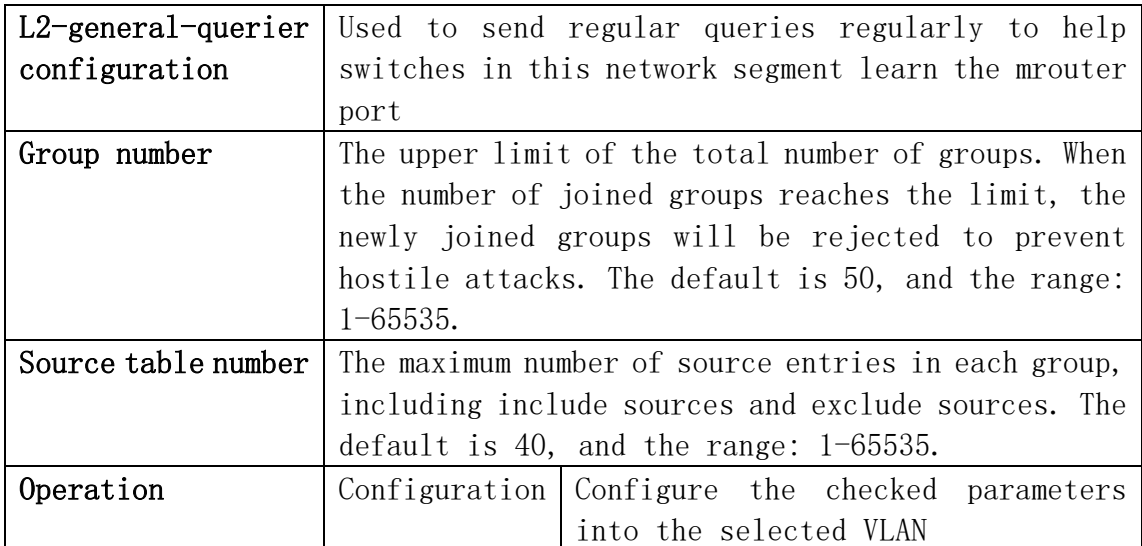

Note: Whether it is to configure parameters or restore the default state, it is required to check the box at the back to take effect. The group number and the number of source table entries are unified functions, so the two function parameters will take effect together (when one parameter is set, the other will be set to the default value).

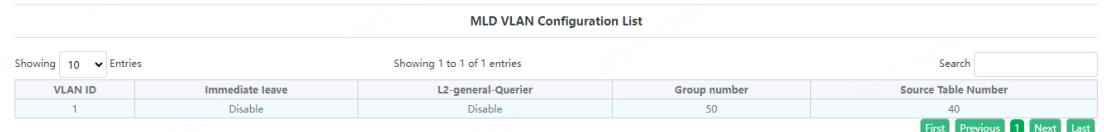

Display the configuration parameters of the existing VLAN

### 9.2.4.Querier Config

MLD Snooping query parameter configuration.

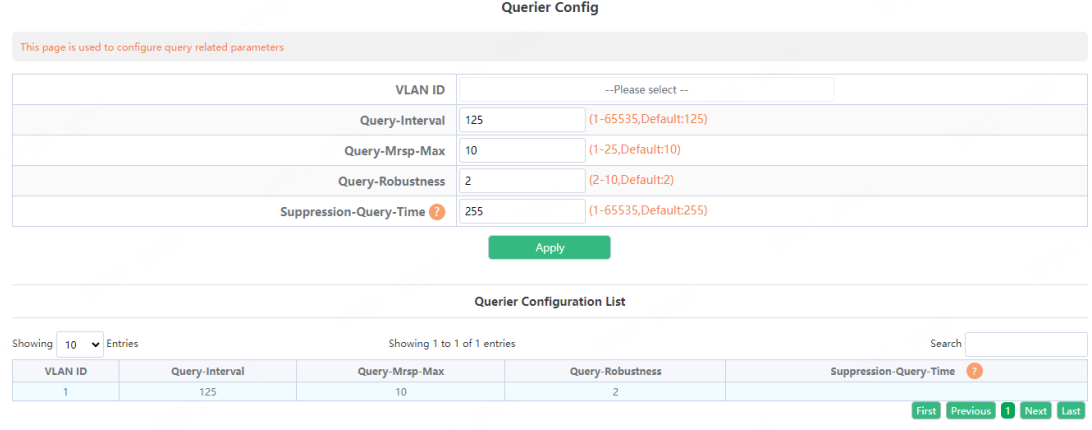

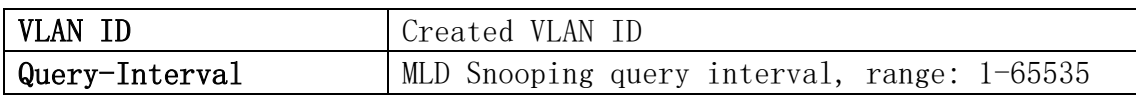

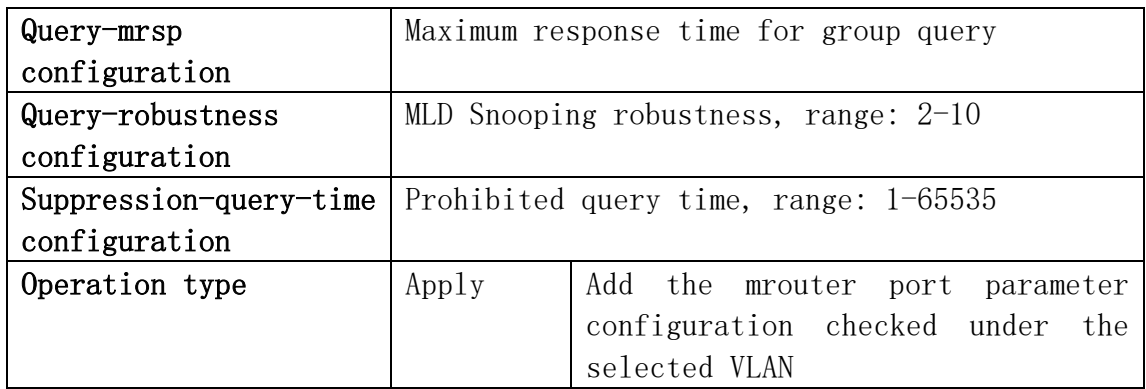

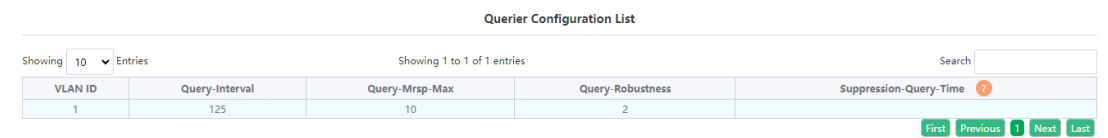

Display current configuration information

### 9.2.5.Multicast Table

The page displayed multicast table information.

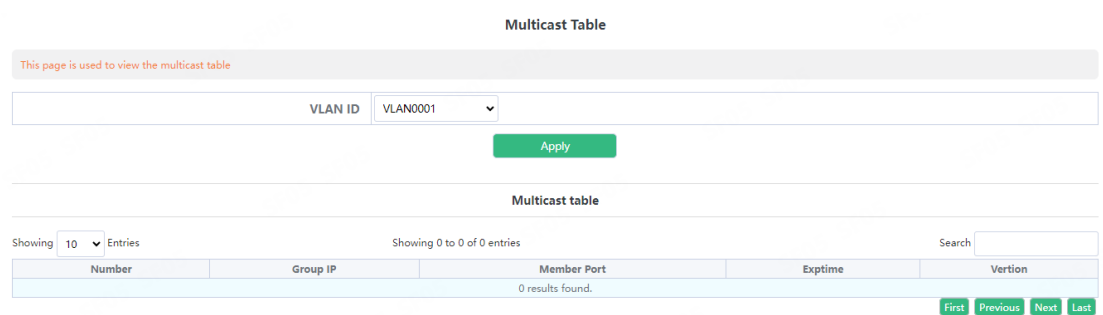

# 10.QoS Config

# 10.1.Port Config

#### 10.1.1.Trust Config

Configure port trust rules

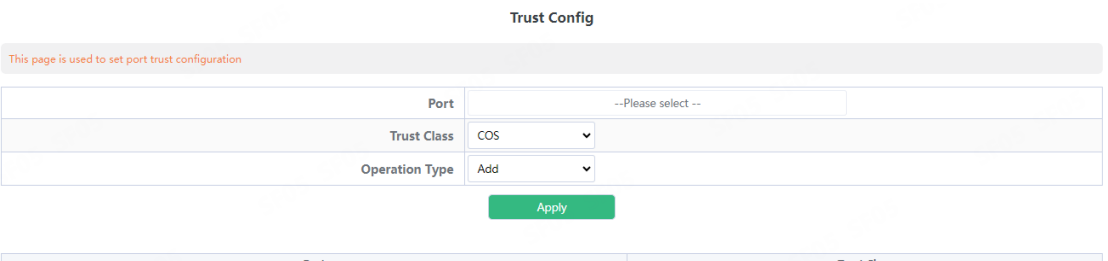

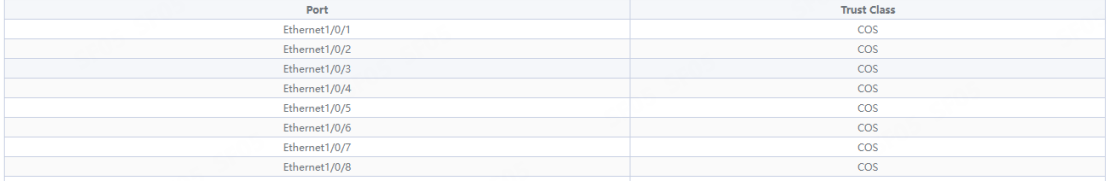

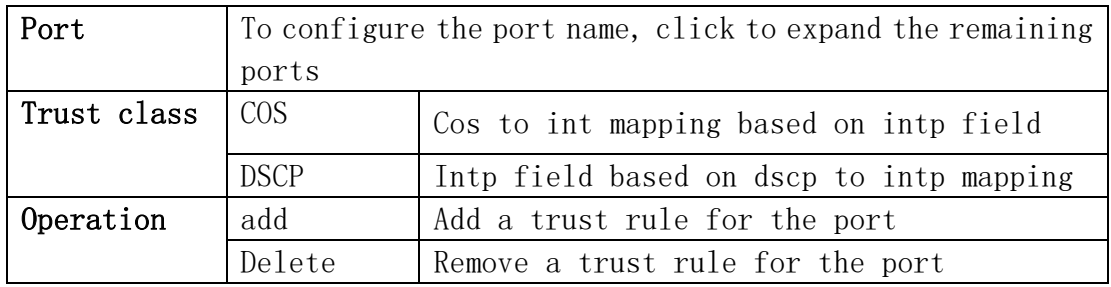

## 10.1.2.Weight Config

Configure the port to process the priority of packets according to different queue scheduling algorithms

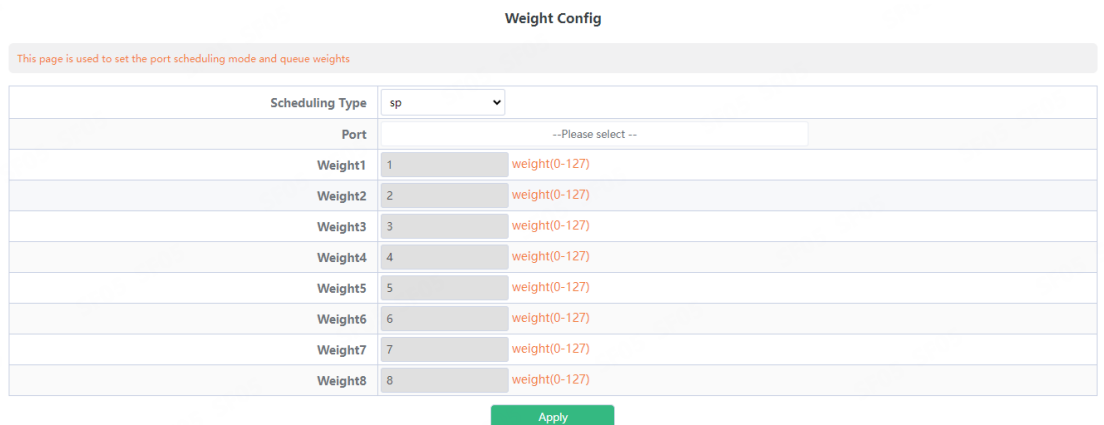

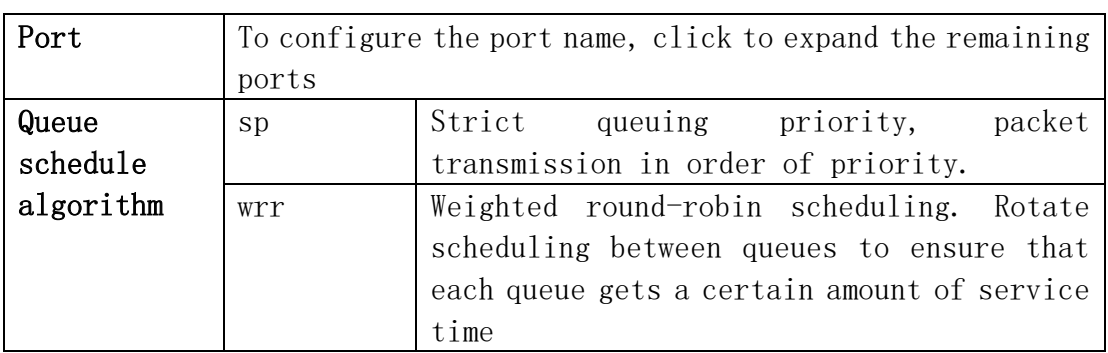

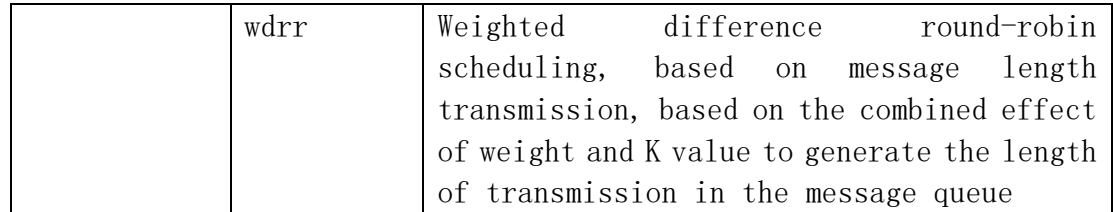

Configure the weight value of the eight queues of each port, and allocate the number of packets according to the weight value

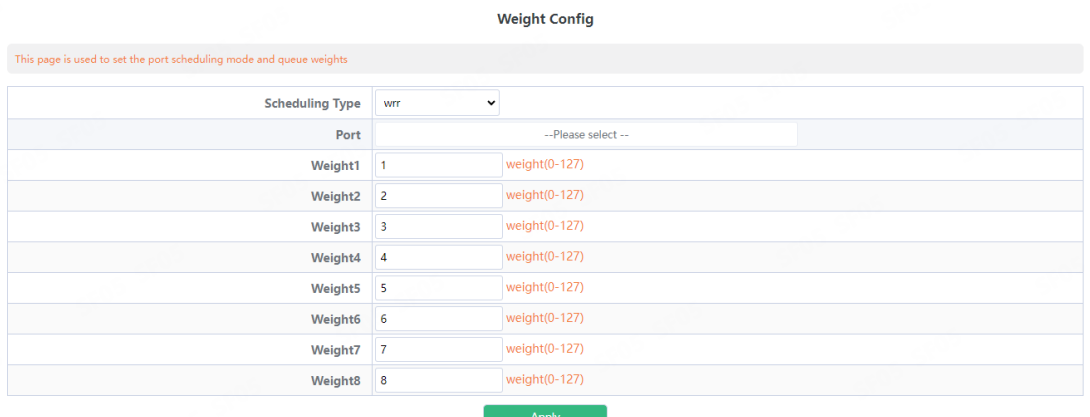

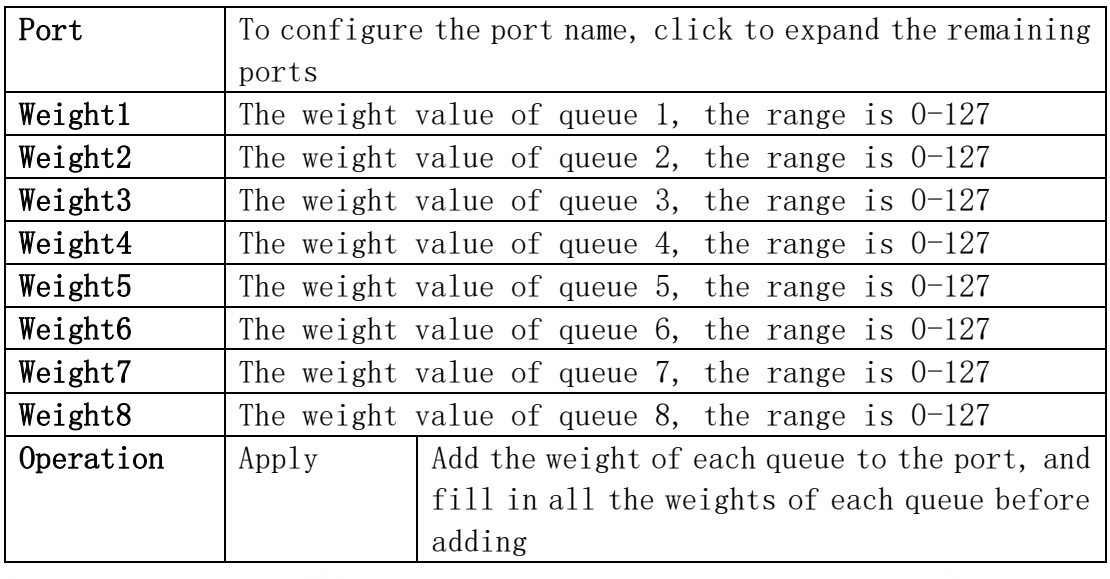

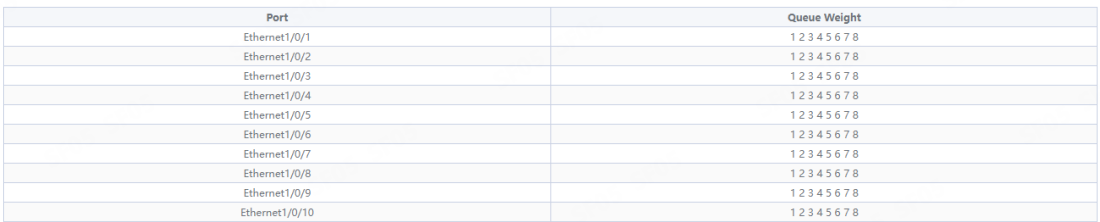

Infomation feedback window

Configure the weight value of the eight queues of each port, transmit based on the length of the message, and generate the transmission length in the message queue based on the combined action of the weight and the K value

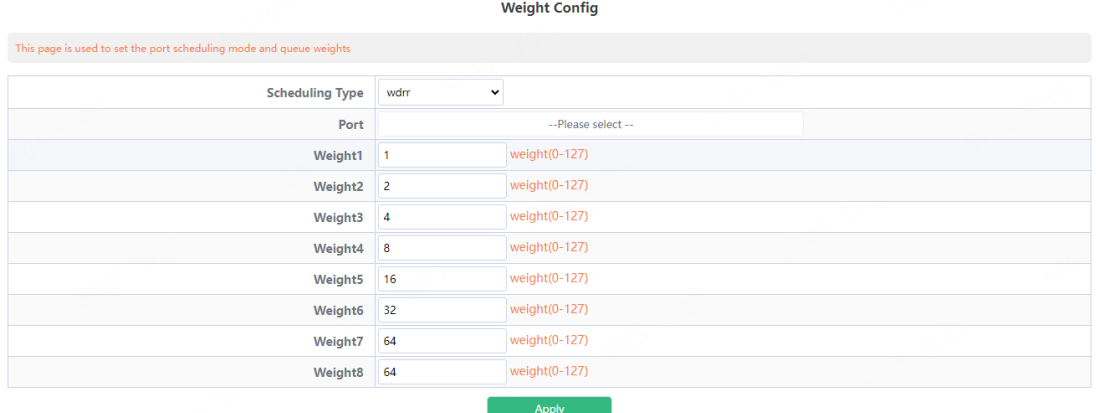

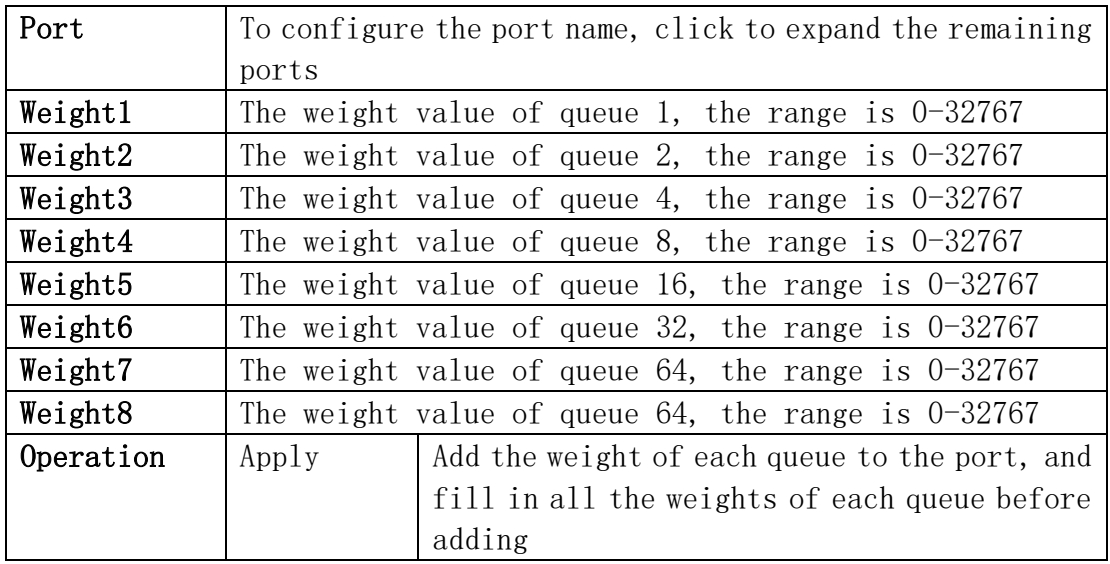

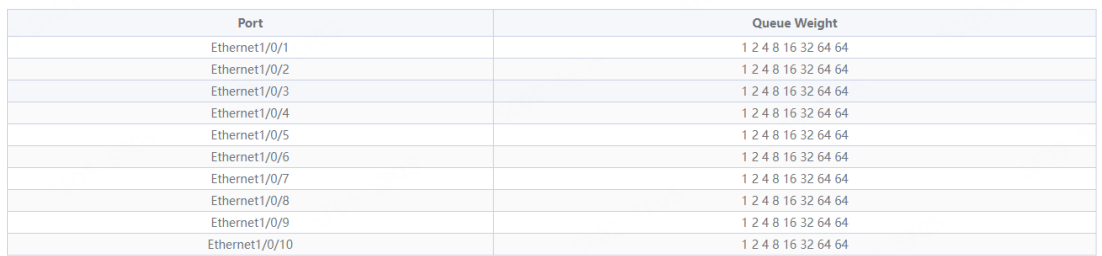

Infomation feedback window

### 10.1.3.CoS-To-IntP Config

Configure the value mapped from the COS value to the internal priority (queue). CoS-To-IntP Map

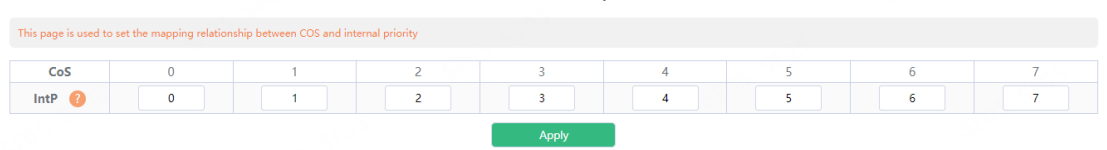

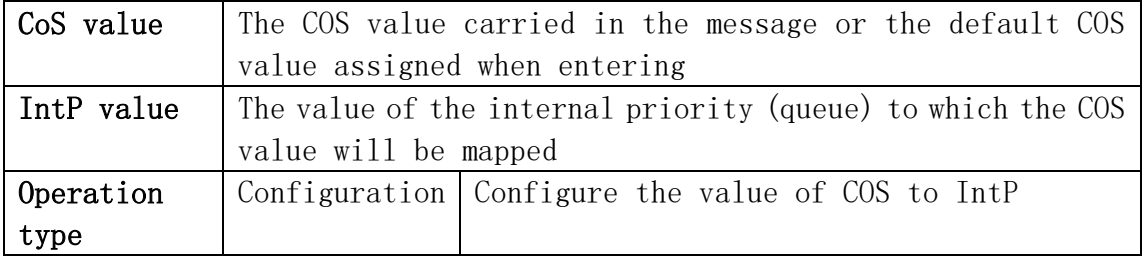

Display the execution process and the current mapping relationship

### 10.1.4.DSCP-To-IntP Config

Configure the value mapped from the DSCP value to the IntP value. **DSCP-To-IntP Map** 

This page is used to set the mapping relationship between DSCP and **DSCP** --<br>Please select --IntP  $\bigcirc$  0  $\blacktriangledown$ 

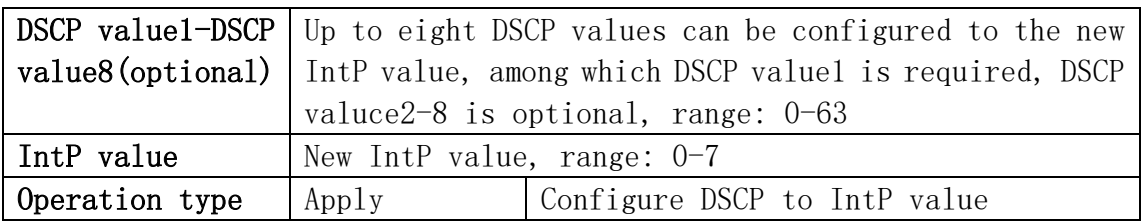

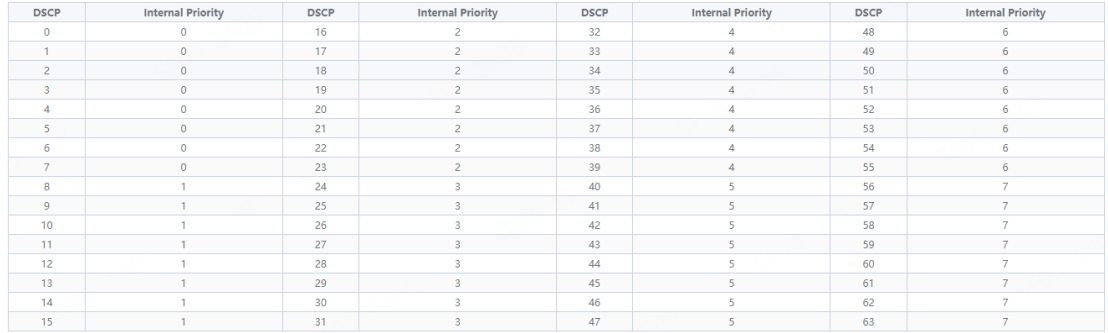

Shows the execution process and the current mapping relationship. The vertical d1 represents the tens digit of DSCP, and the horizontal d2 represents the single digit of DSCP. The value of the intersection of the two is the mapping value.

#### 10.1.5.Policy Config

Configure the port's policy table, and the port will process packets according to the rules of the classification table in the policy table.

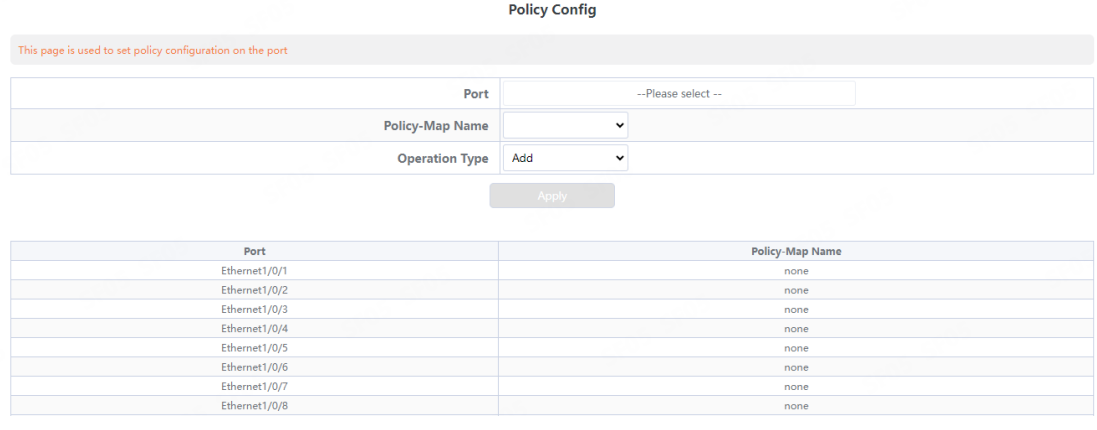

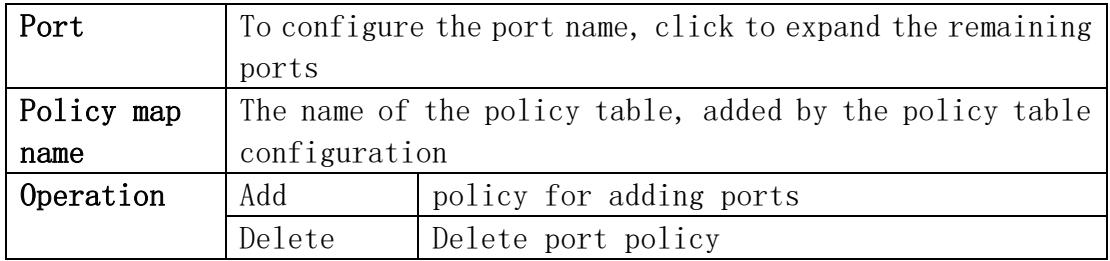

# 10.2.Class-Map Config

### 10.2.1.Class-Map Config

Create and delete classification tables, view the currently configured classification tables

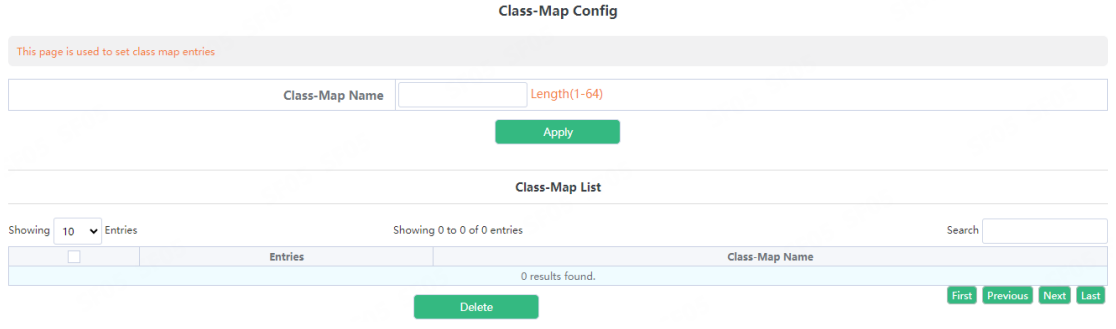

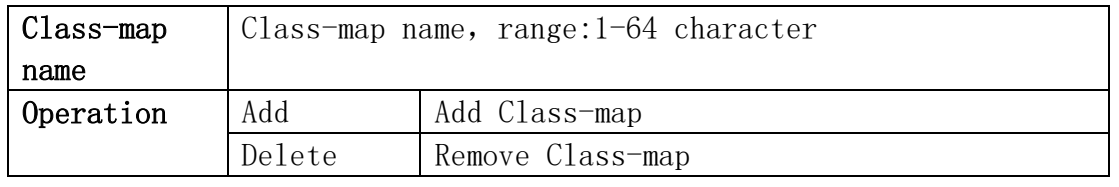

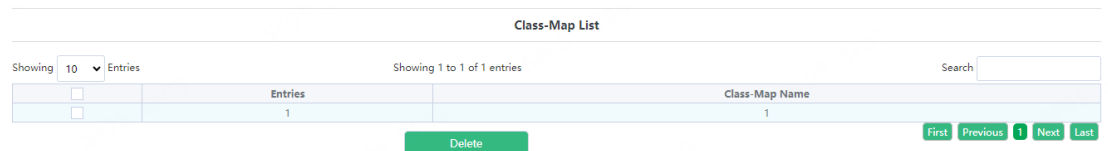

Display the currently created class-map name

## 10.2.2.Class-Map Rule Config

Set the rules and corresponding parameters for classification matching<br> $\frac{1}{C_{\text{lass-Map Rule} \text{Config}}}$ 

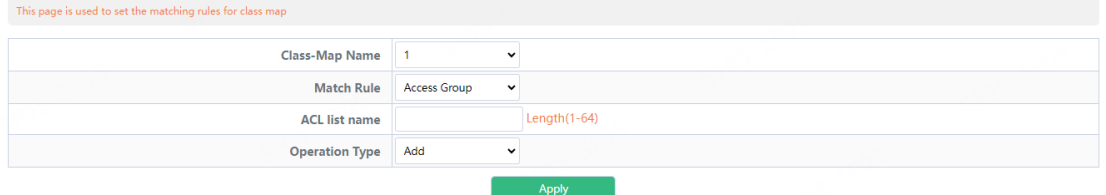

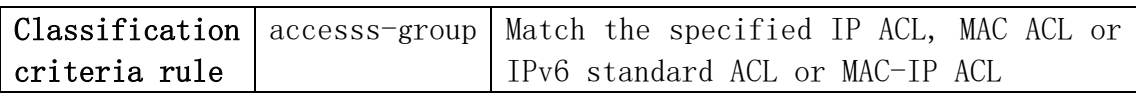

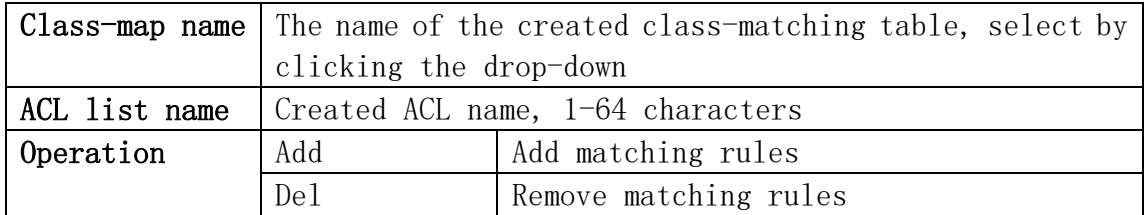

#### **Class-Map Rule Config**

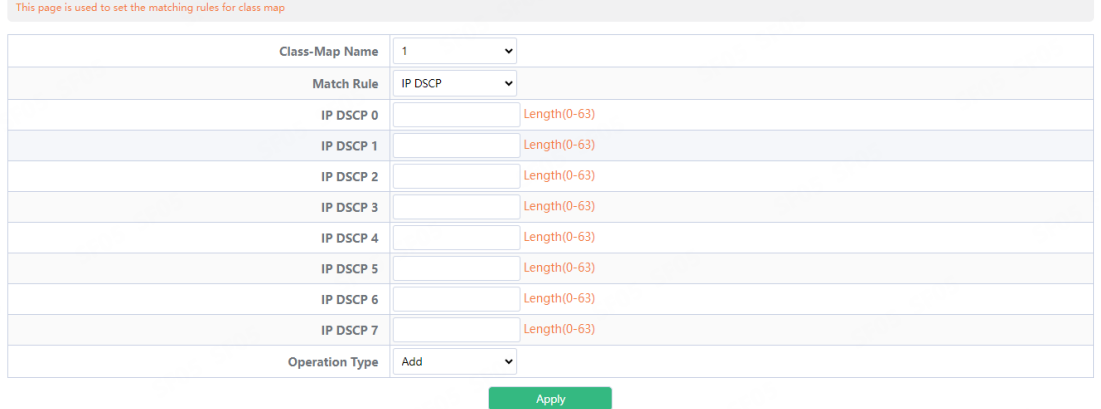

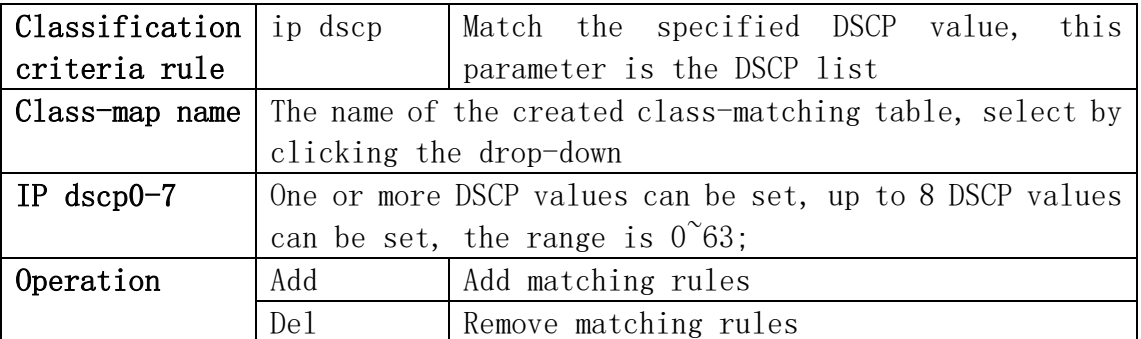

#### **Class-Map Rule Config**

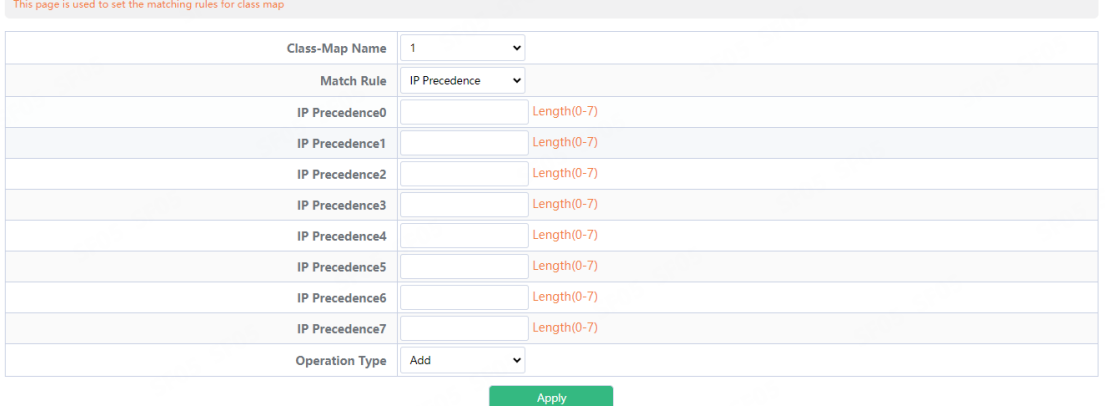

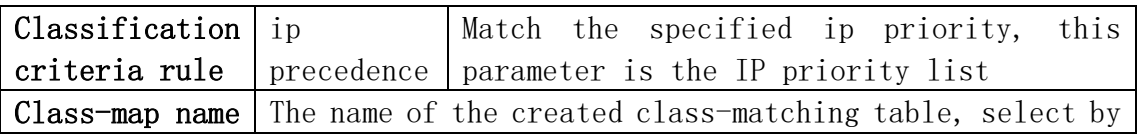

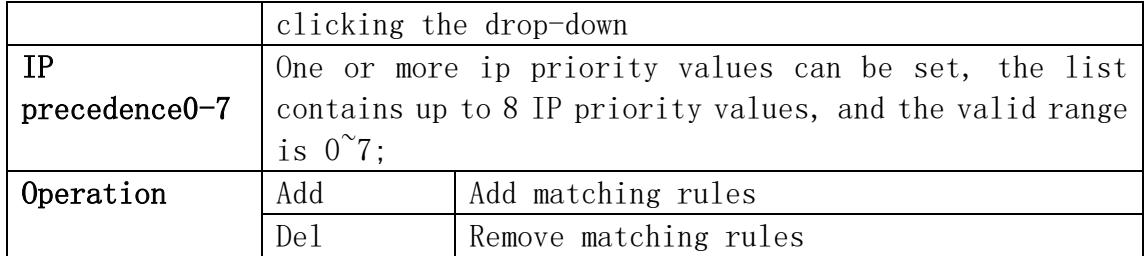

#### **Class-Map Rule Config**

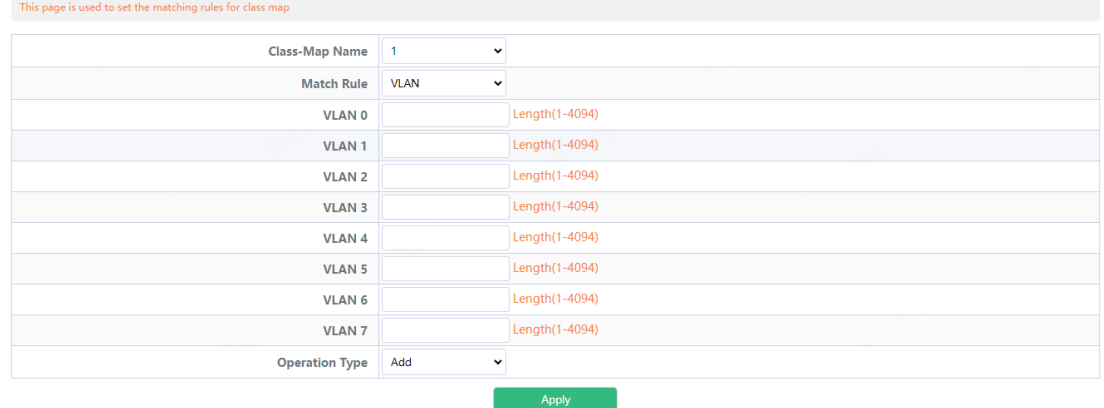

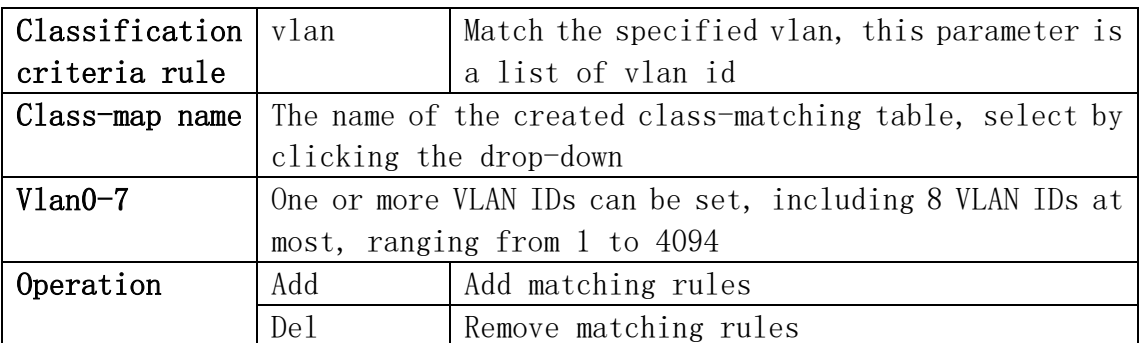

#### **Class-Map Rule Config**

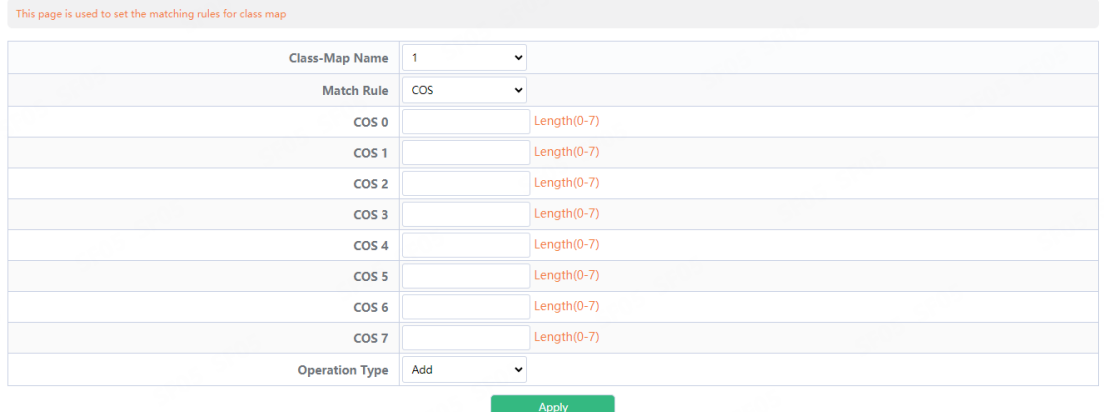

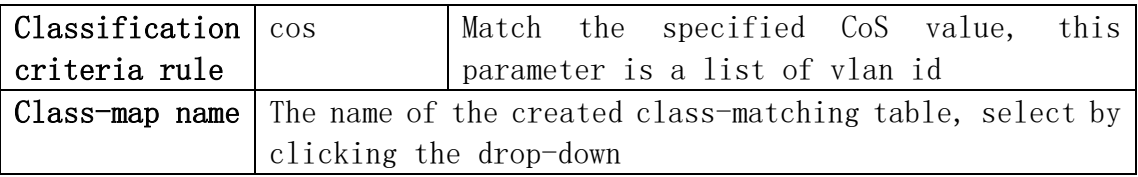

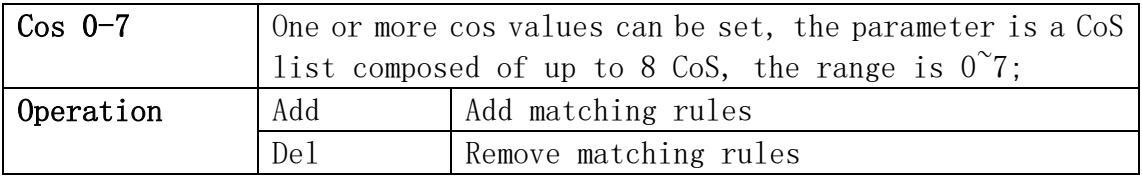

#### **Class-Map Rule Config**

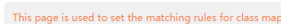

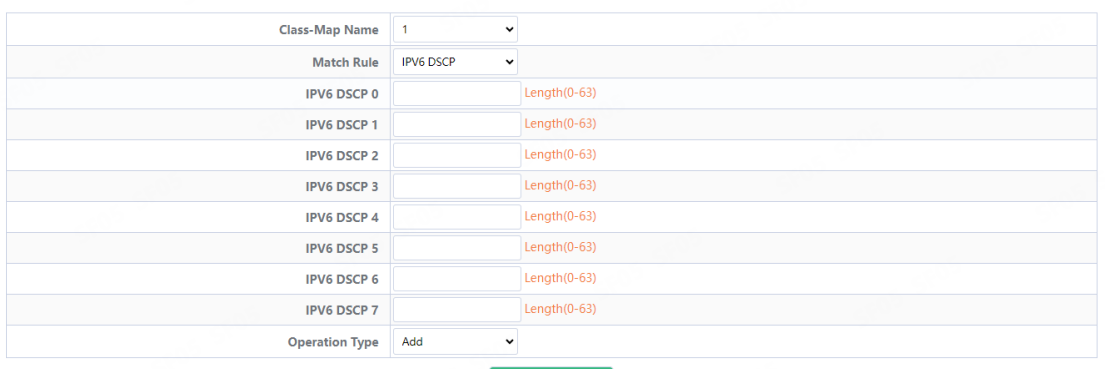

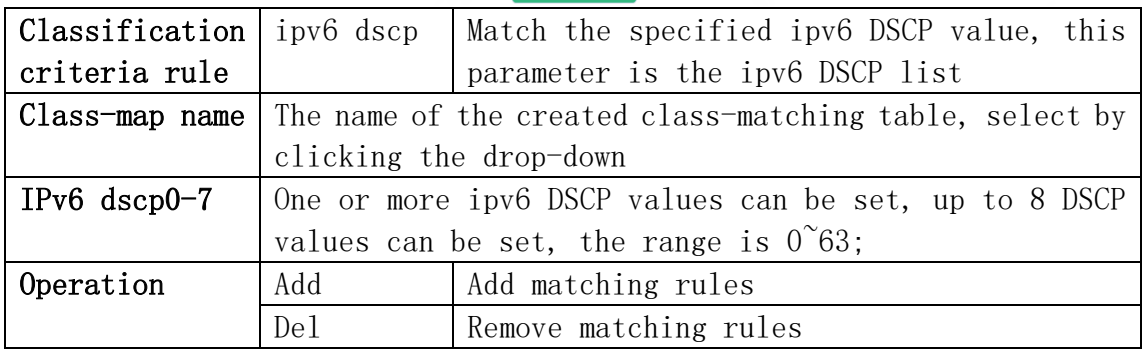

#### **Class-Map Rule Config**

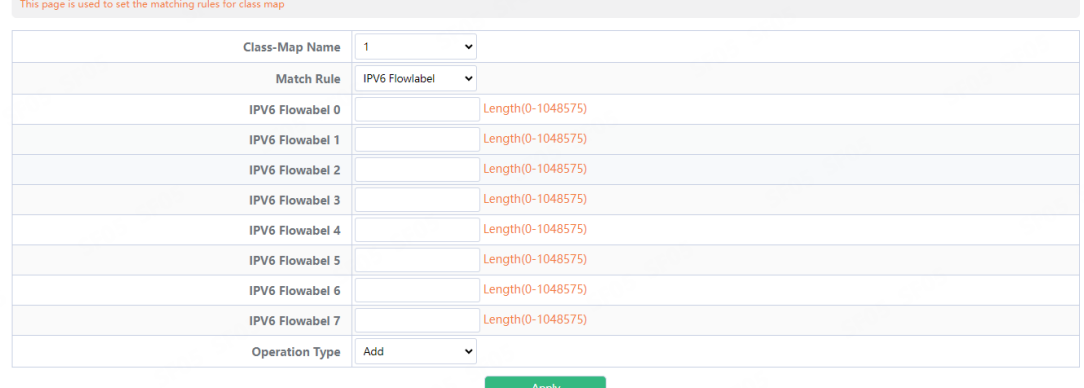

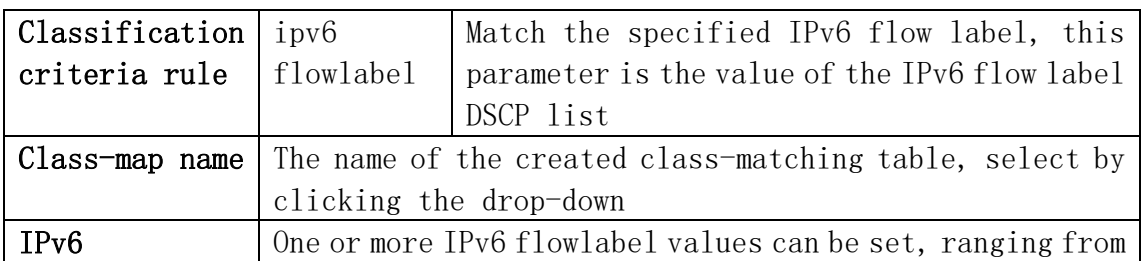

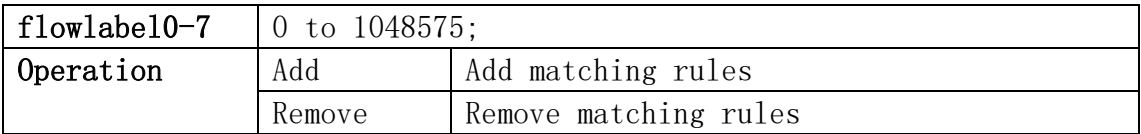

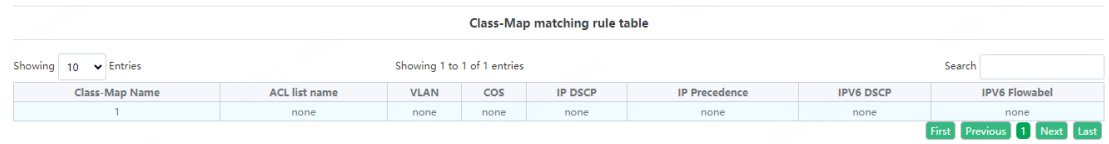

# 10.3.Policy-Map Config

#### 10.3.1.Policy Name Config

Create and delete policy tables, and collaborate with classification tables to create packet in and out rules

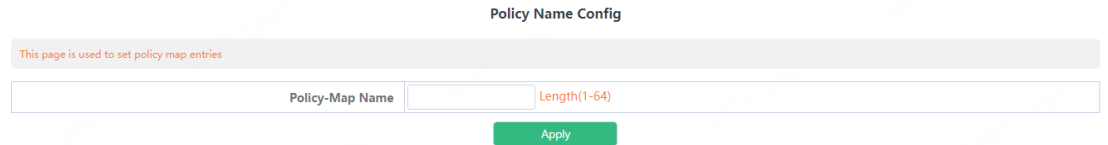

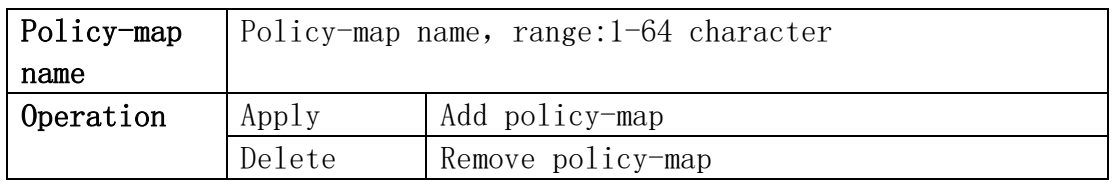

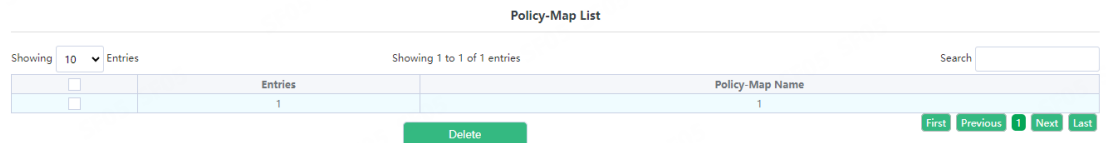

Display the currently created policy-map.

#### 10.3.2.Policy Class Config

Apply the class-map to the policy-map.

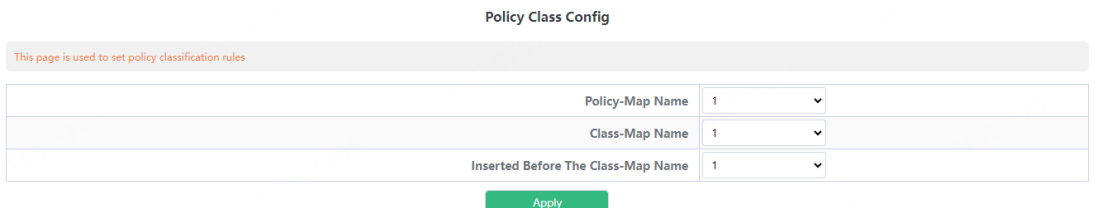

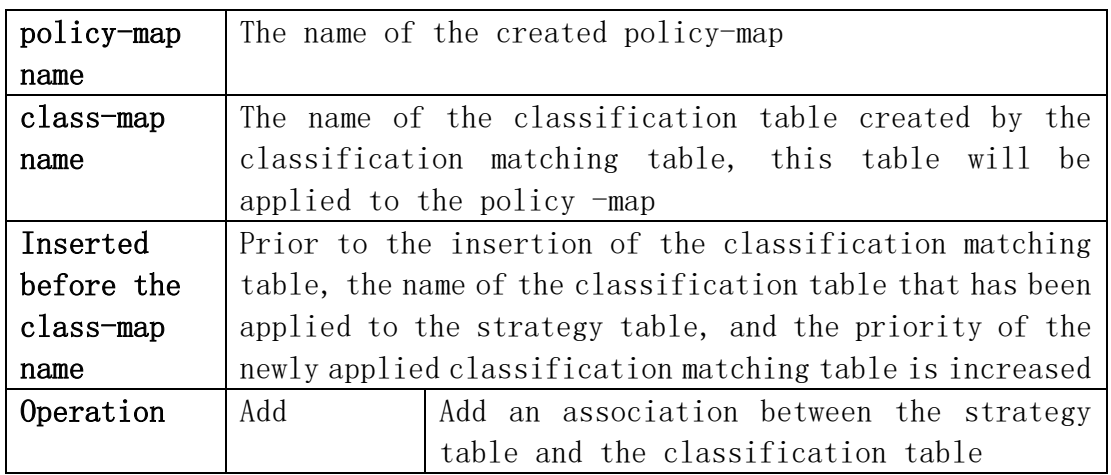

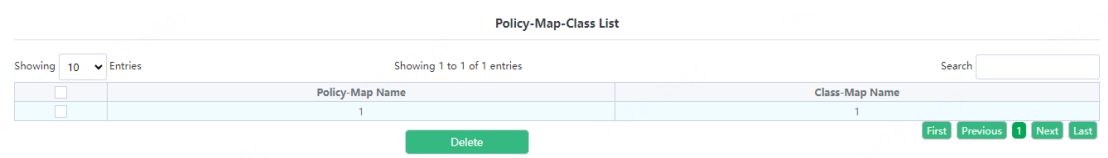

Display the association between the created policy table and the classification matching table

#### 10.3.3.Policy Mark Config

Configure the priority of packets in the policy mapping configuration mode. Assign a new DSCP and IP priority to the classified traffic. Only the classified traffic that meets the matching criteria will be assigned a new value.

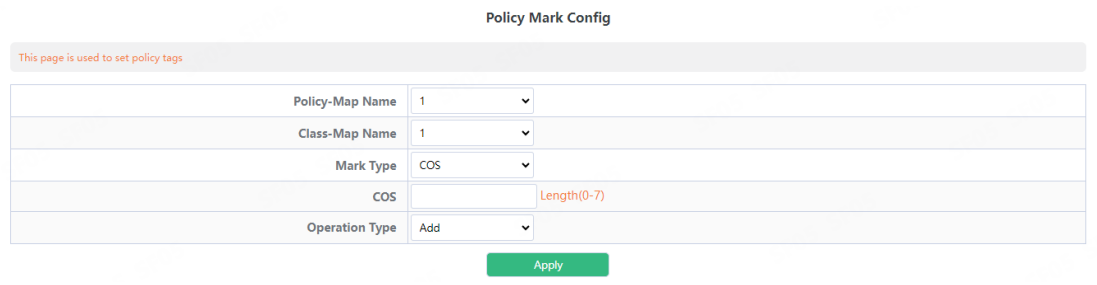

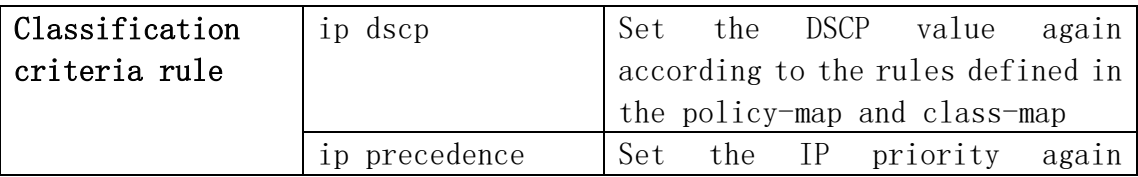

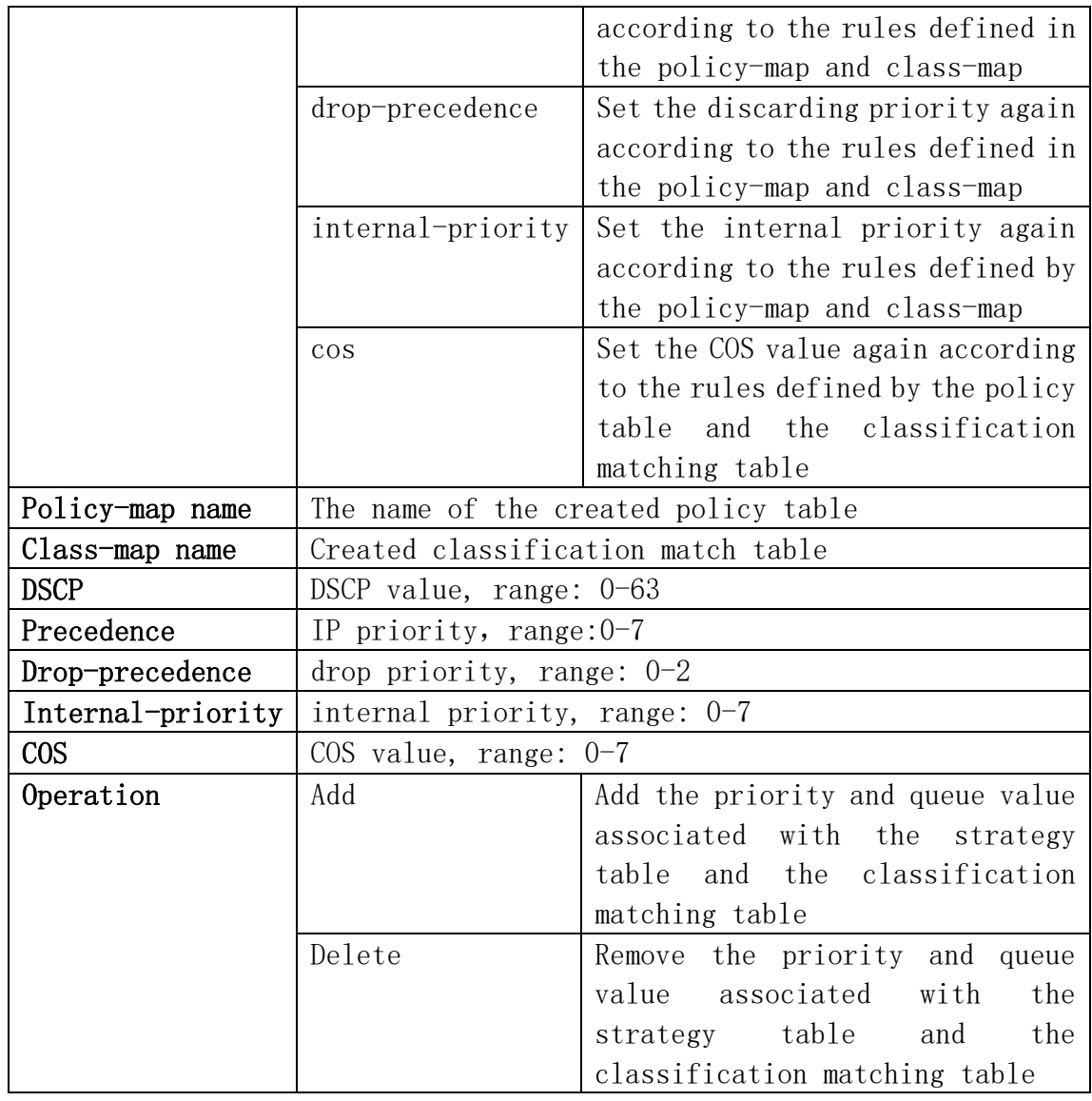

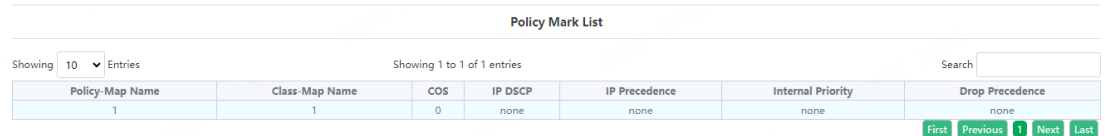

## 10.3.4.Policy Bandwidth

Configure the new aggregation strategy and the information rate and burst id of the aggregation strategy.

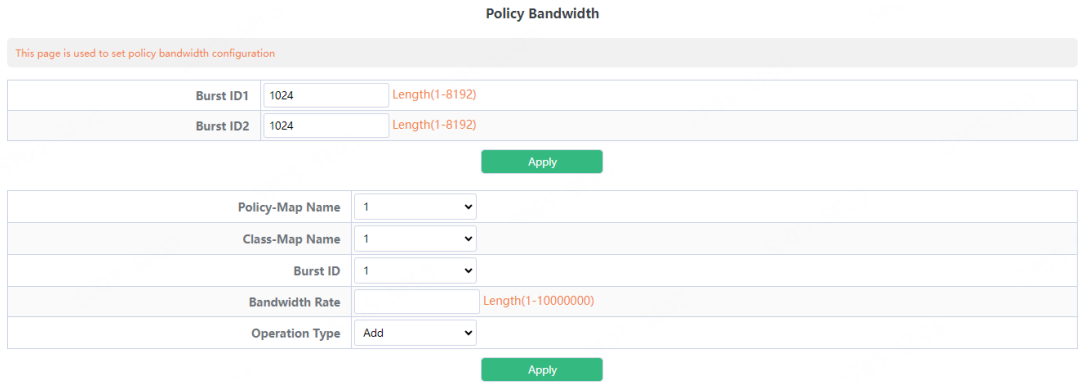

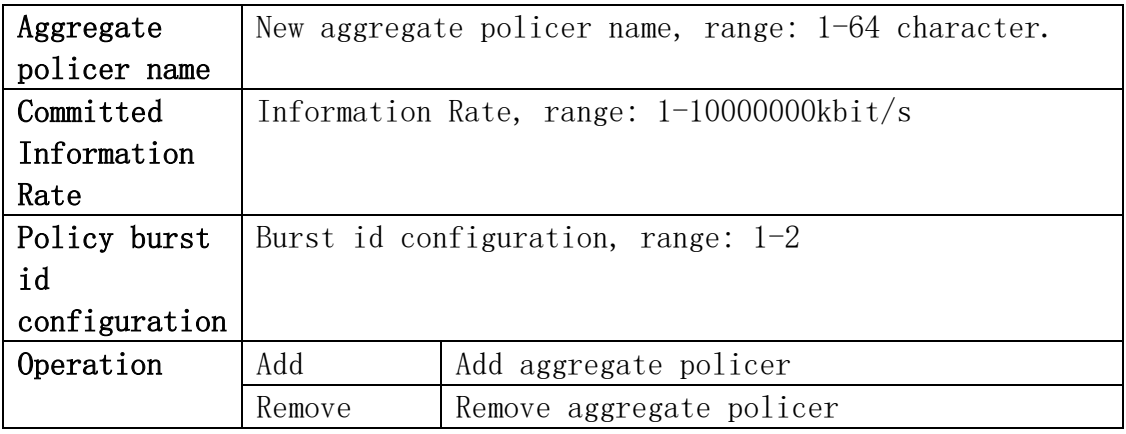

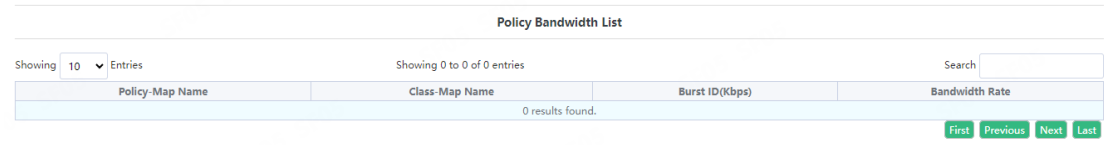

### 10.3.5.Policy VLAN

Configure VLAN Association Policy.

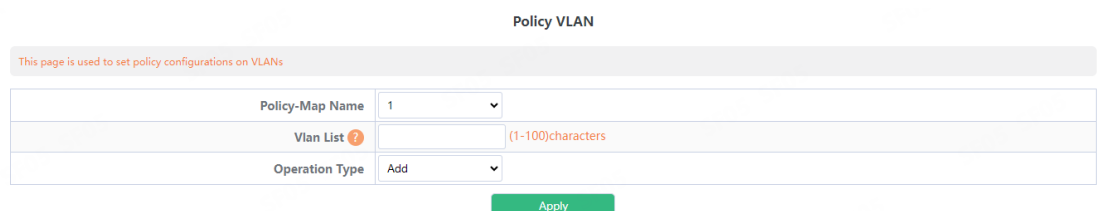

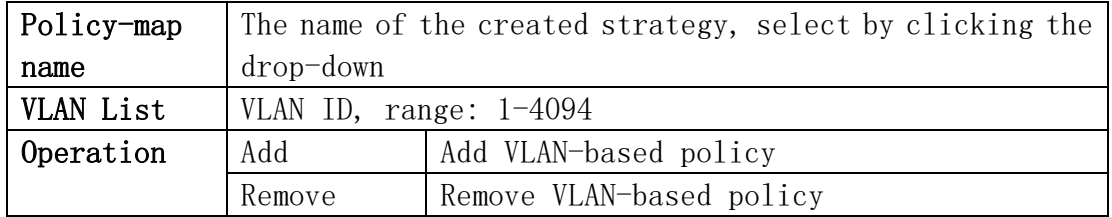

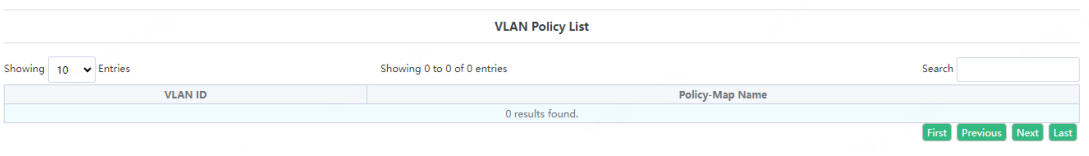